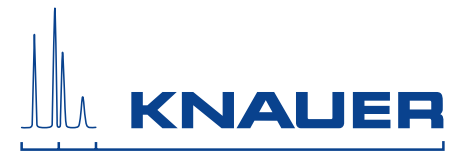

# ClarityChrom®

# Chromatografie-Software Version 7.4.1 Benutzerhandbuch

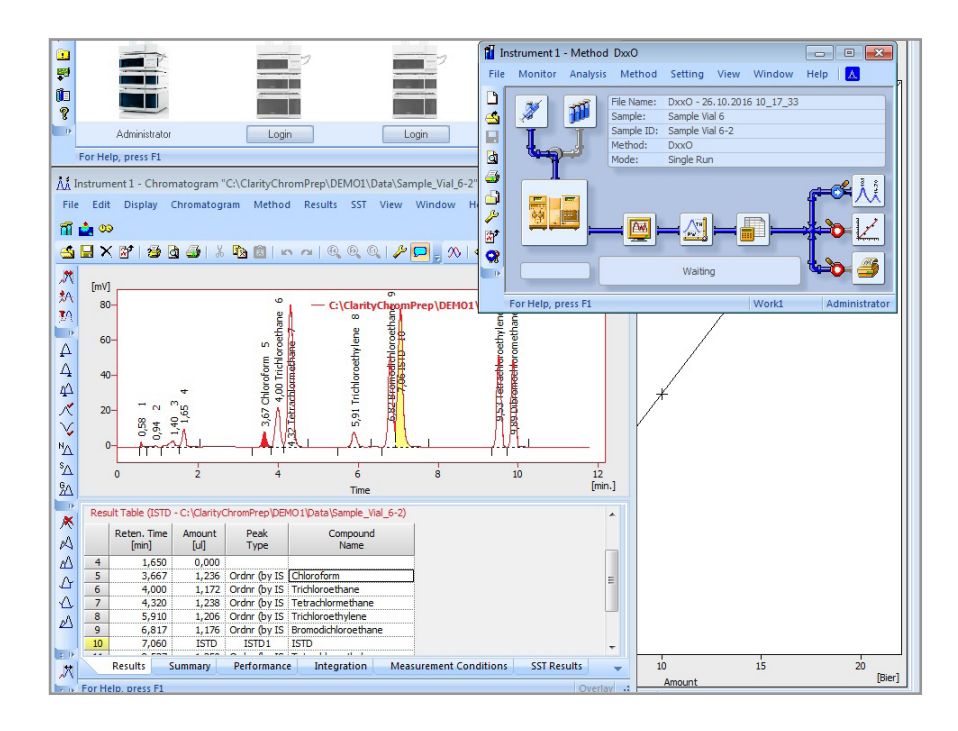

Dokument Nr. V1670

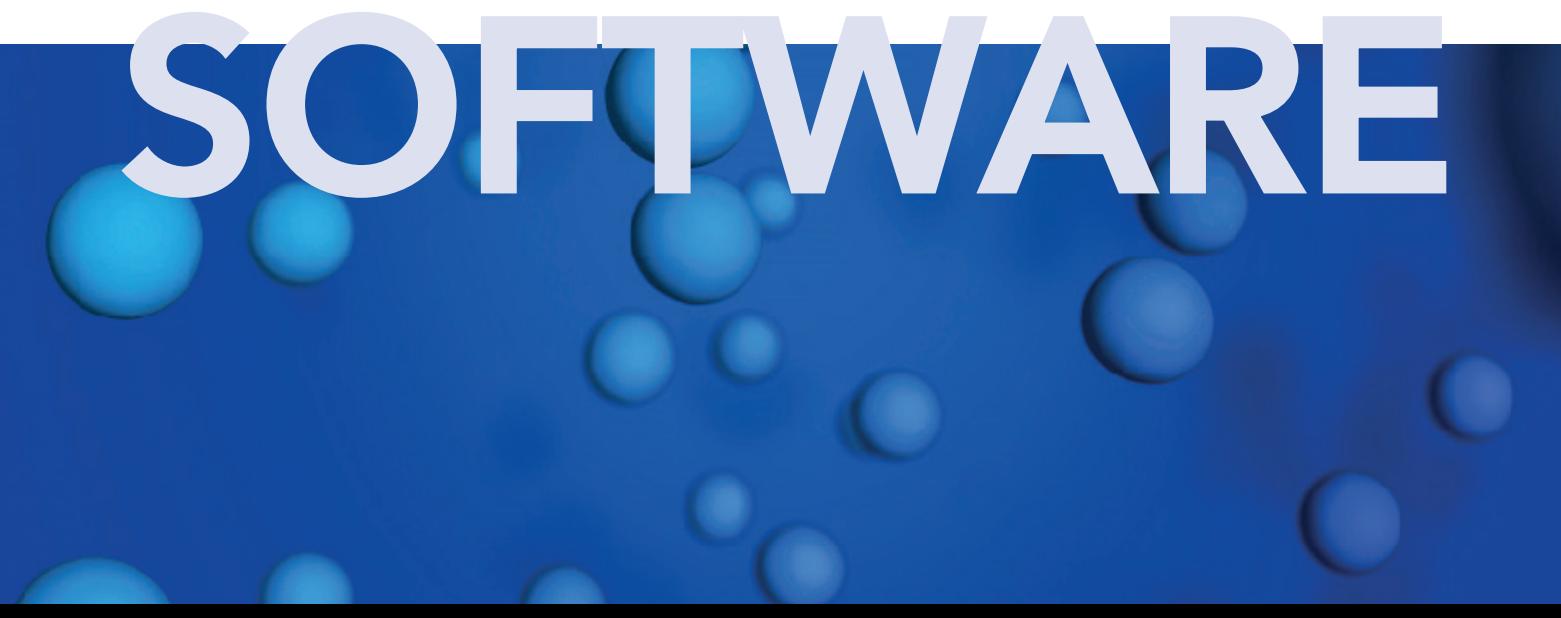

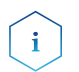

Hinweis: Lesen Sie zu Ihrer eigenen Sicherheit die Betriebsanleitung und beachten Sie die Warn- und Sicherheitshinweise auf dem Gerät und in der Betriebsanleitung. Bewahren Sie die Betriebsanleitung zum späteren Nachschlagen auf.

Technische Kundenbetreuung: Telefon: +49 30 809727-111 (9-17 Uhr MEZ) Fax: +49 30 8015010 E-Mail: [support@knauer.net](mailto:support@knauer.net) Sprachen: Deutsch, Englisch

Herausgeber: KNAUER Wissenschaftliche Geräte GmbH Hegauer Weg 38 14163 Berlin Telefon: +49 30 809727-0 Fax: +49 30 8015010 Internet: www.knauer.net E-Mail: info@knauer.net

Version: Artikelnummer: V1670 Versionsnummer: 6.1 Datum der letzten Aktualisierung: 13.02.2018 Übersetzung der Originalausgabe

> Technische Änderungen vorbehalten. Die aktuellste Version des Handbuchs finden Sie auf unserer Homepage:

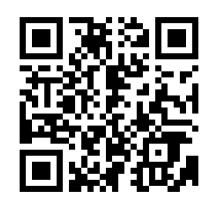

<https://www.knauer.net/en/Support/User-manuals>

Copyright: Dieses Dokument enthält vertrauliche Informationen und darf ohne schriftliches Einverständnis von KNAUER Wissenschaftliche Geräte GmbH nicht vervielfältigt werden.

> ©KNAUER Wissenschaftliche Geräte GmbH, 2018 Alle Rechte vorbehalten.

# Inhaltsverzeichnis

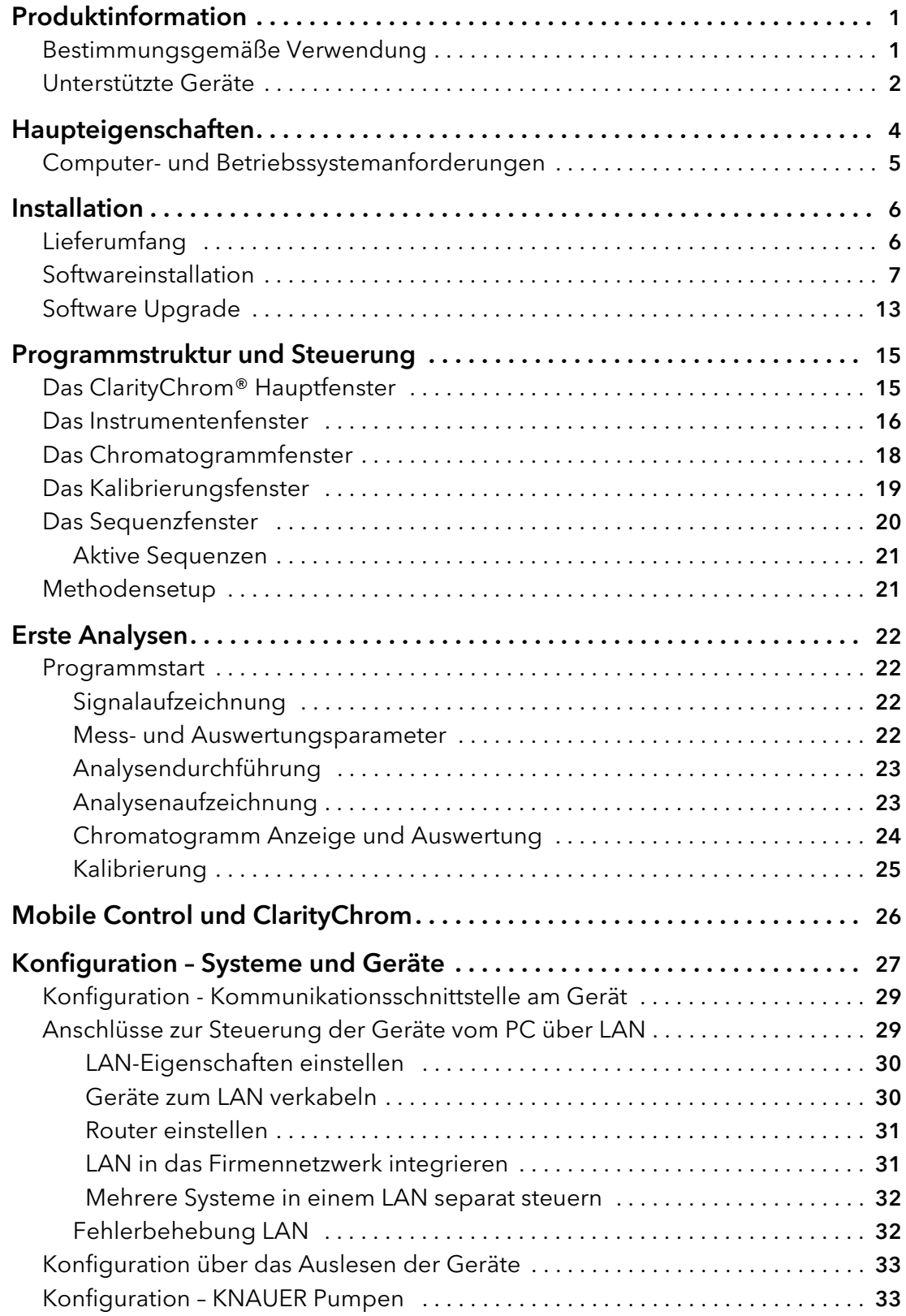

#### Inhaltsverzeichnis

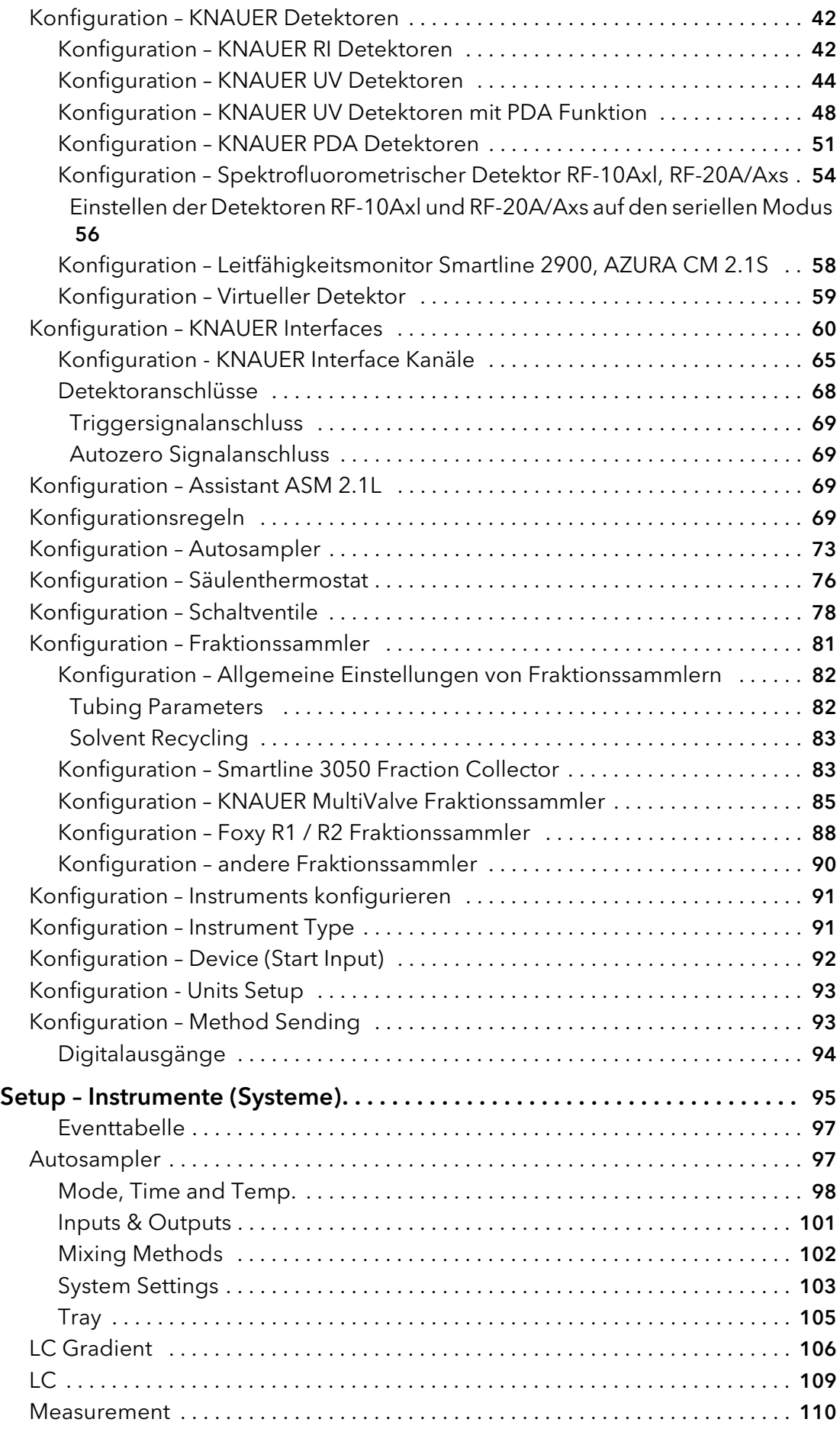

#### Inhaltsverzeichnis

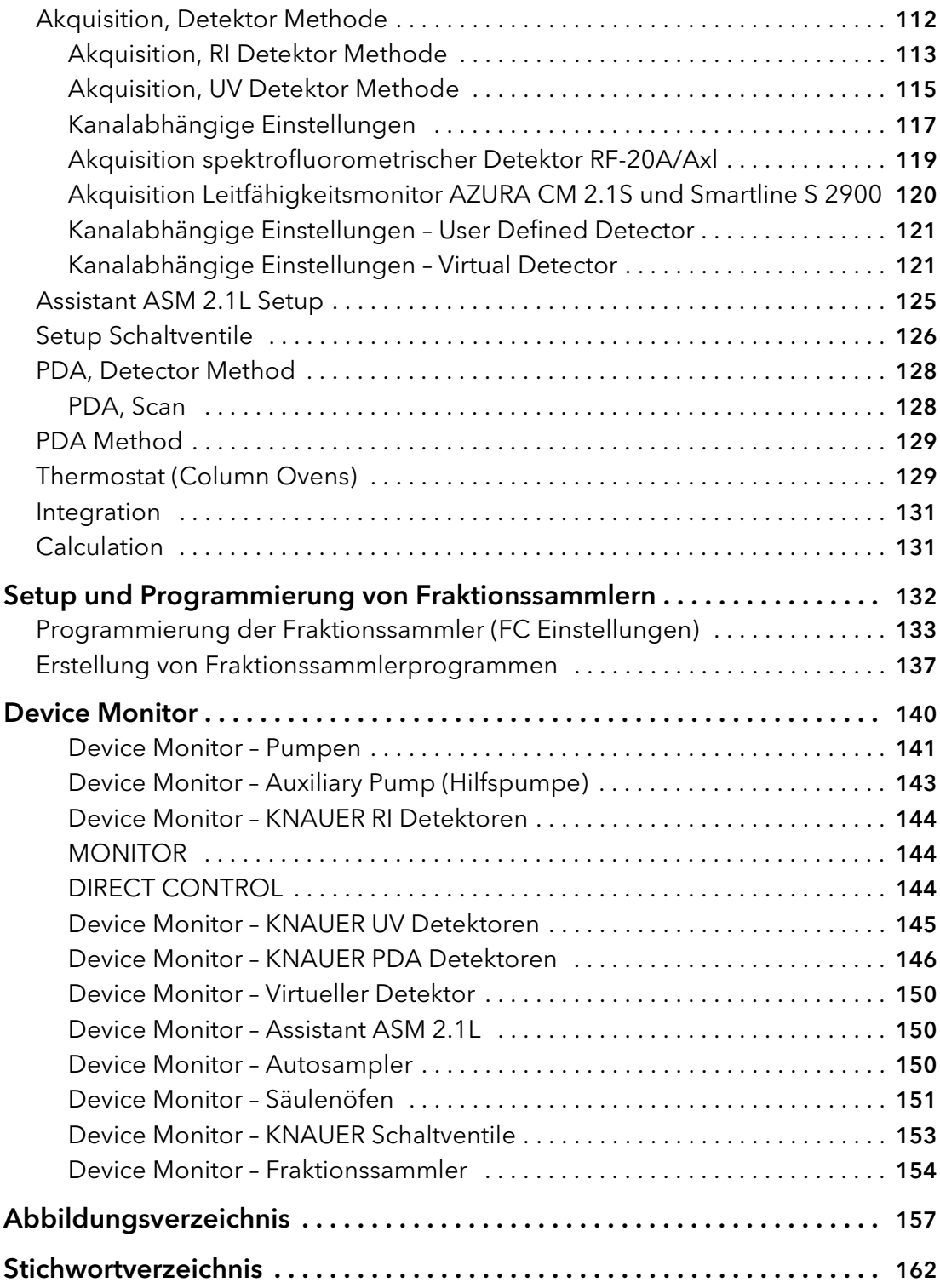

# <span id="page-5-0"></span>Produktinformation

### <span id="page-5-1"></span>Bestimmungsgemäße Verwendung

Hinweis: Das Gerät ausschließlich in Bereichen der bestimmungsgemäßen Verwendung einsetzen. Andernfalls können die Schutz- und Sicherheitseinrichtungen des Geräts versagen.

Die Chromatographie Workstation ClarityChrom® ist ein effektives Werkzeug zur Aufnahme, Bearbeitung und Auswertung von Daten sowie zur Steuerung von KNAUER HPLC Systemen. Zudem sind weitere Geräte und Systeme mit digitaler Schnittstelle unterstützt. Über Analog/Digital-Wandler lassen sich darüber hinaus die Daten von beliebigen Gas- und Flüssigchromatografen erfassen. In der Maximalkonfiguration ist es möglich, abhängig von ihrer Konfiguration, bis zu vier Chromatografiesysteme gleichzeitig zu steuern und ihre Daten aufzunehmen.

Die Station unterstützt die automatische Steuerung von Chromatografiesystemen mit Autosamplern.

ClarityChrom® bietet die Möglichkeit für einen den Anforderungen der Direktive 21 CFR Part 11 der FDA gemäßen Betrieb.

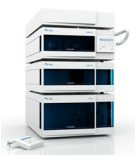

 $\mathbf{i}$ 

Zusätzlich zu den Standard-Fraktionieroptionen, bietet KNAUER ein Fraktionssammler Add-on für die ClarityChrom® an. Dieses Add-on bietet einen Treiberunterstützung für verschiedene Fraktionssammler und benutzt eigene Fraktionieralgorithmen. In diesem Handbuch sind alle Kapitel und Abschnitte, die ausschließlich für das Fraktionssammler Add-on gelten, am Rand durch das Icon eines KNAUER Prepline Systems gekennzeichnet.

### <span id="page-6-0"></span>Unterstützte Geräte

ClarityChrom® unterstützt zurzeit folgende KNAUER Geräte:

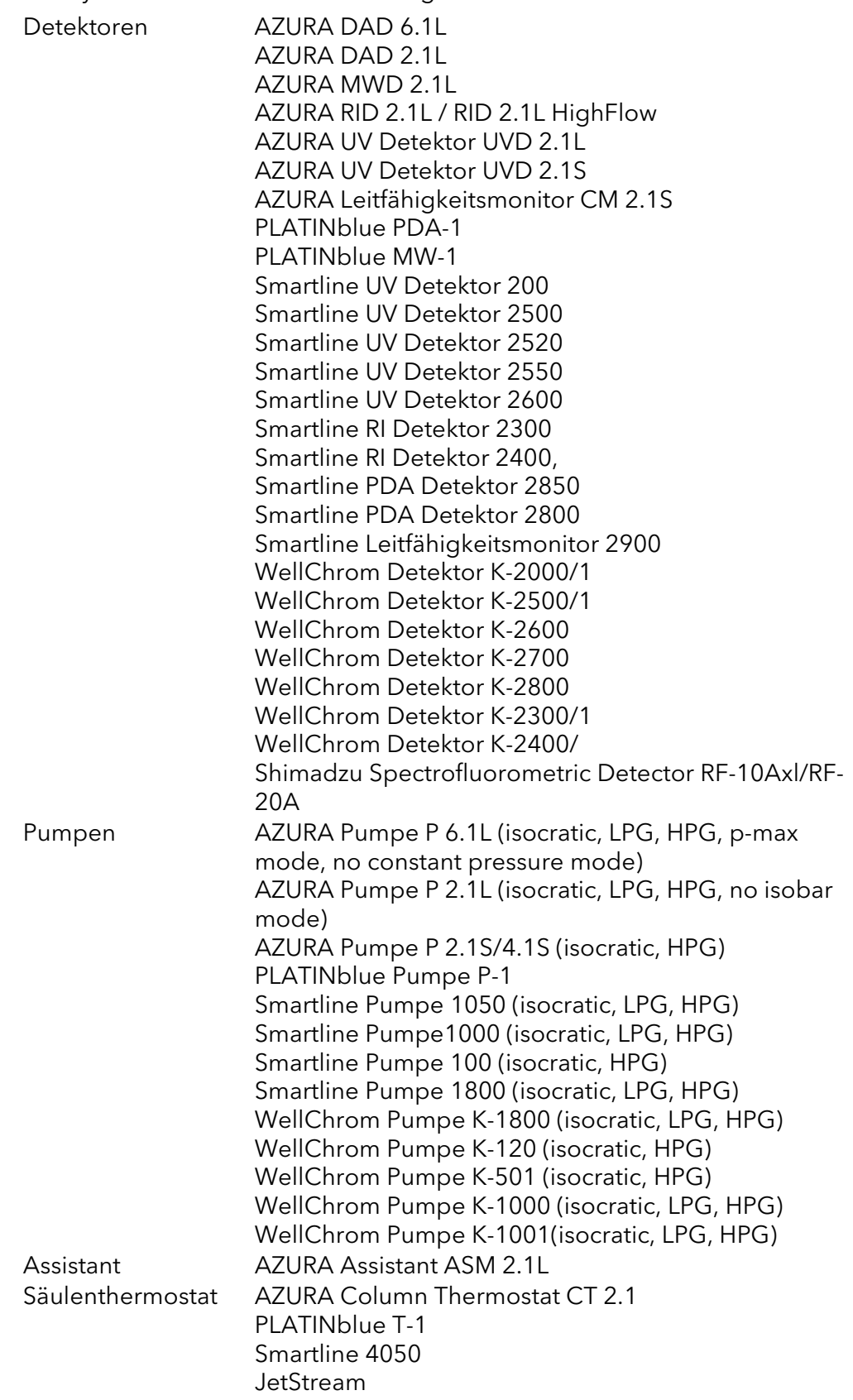

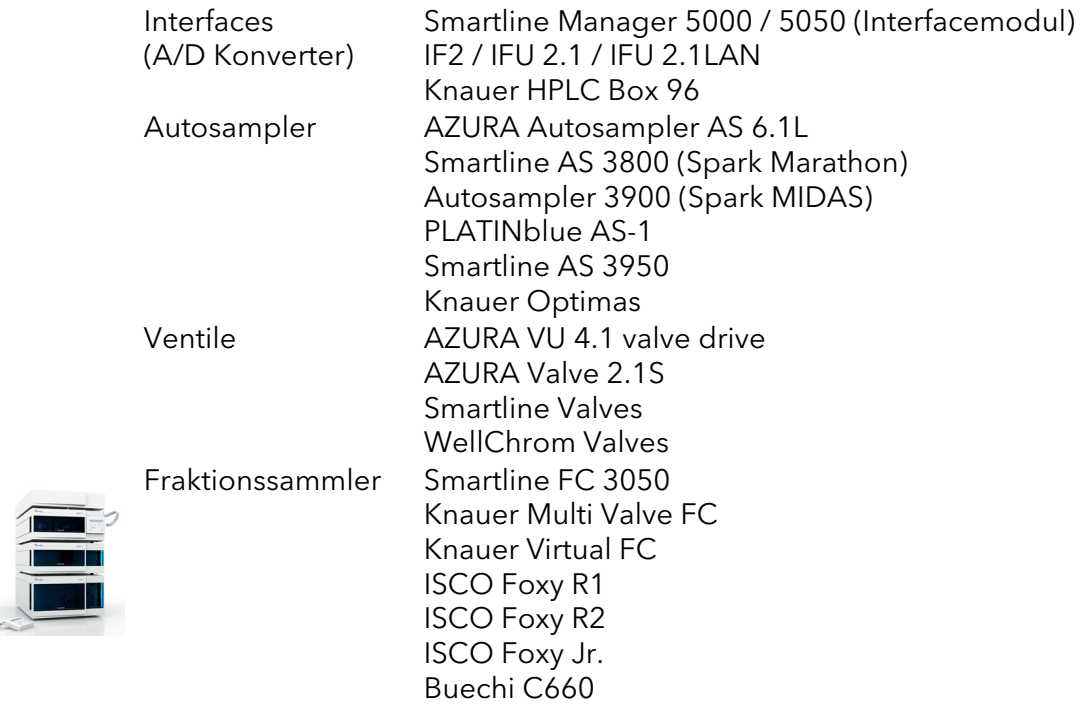

# <span id="page-8-0"></span>Haupteigenschaften

- Messung Simultane Datenaufnahme von bis zu 12 Detektionskanälen
- Integration

Es gibt extensive Möglichkeiten zur Chromatogrammmodifizierung. Die Chromatogramme können durch globale Parameter wie auch interaktiv durch Festlegungen zur Basislinie modifiziert werden.

- Überlagerung Simultane Anzeige einer praktisch unbegrenzten Anzahl von Chromatogrammen und ihrer mathematischen Ableitungen beliebiger Ordnung und gegenseitigen Relationen.
- Kalibrierung Auswertungsmethoden mit internen und externen Standards, Peakgruppen- und Referenzpeakkalibrierungen zur verbesserten Identifikation.
- Säulenleistung Peakberechnungen hinsichtlich Symmetrie, Trennung und Effektivität mit verschiedenen Methoden (Tangens, etc.).
- Automatisierte Abläufe Sequenztabellen für beliebige Probenzusammenstellungen mit oder ohne Autosampler.
- PostrunAutomatische Anzeige, Ausdrucke, Exportierung und Start anderer Programme nach Methodenabschluss.
- Batchprozesse Automatische Batchprozesse, Anzeige, Ausdrucke, Exportierung einer beliebigen Anzahl von Chromatogrammen.
- Ergebnistabellen Anzeige und Druck ausgewählter Ergebnisse von allen gleichzeitig ausgewählten Chromatogrammen.
- Anwenderberechnungen

Anwenderdefinierte Berechnungen in Ergebnis- und Zusammenfassungstabellen. Mit dem integrierten Editor können zusätzliche Ergebnisspalten aus den Originalergebnissen und individueller mathematischer Funktionen erzeugt werden.

- Anwendereinstellungen Vielfältige Designmöglichkeiten zur Peakdarstellung, Achsengestaltung in Farbe und Form, Textlegenden und Linien lokal verankert oder als Teil des Chromatogramms.
- Anwenderrechte

Die Zugriffsrechte können Passwort geschützt individuell definiert werden. Jeder Nutzer kann sein eigenes Erscheinungsbild der Station festlegen.

Export

Optional werden alle Resultate einschließlich oder ohne die Chromatogramme in verschiedenen Formaten (ASCII, AIA, dBase) in separate Dateien oder die Zwischenablage exportiert.

Import

Import von Chromatogrammen oder mathematischen Kurven aus Text oder AIA Formaten (CSW17, CSW32, ASCII, AIA) anderer Programme.

- 5 | Haupteigenschaften
- **SST (System Suitability Test)** Integriertes Modul zur Anzeige der Qualität der Tauglichkeitsmessung.
- **LC/GC/AS Steuerung** Integrierte Zusatzmodule zur Steuerung ausgewählter Typen von Chromatografen und Autosamplern.
- Audit trail Aufzeichnung ausgewählter Ereignisse und Operationen in einer speziellen Historiendatei. Aufzeichnung ausgewählter Operationen direkt in das Chromatogramm.
- Methoden und Kalibrierungsnachweis Jedes Chromatogramm kann leicht unter den gleichen Bedingungen angezeigt werden unter denen es gespeichert, gedruckt oder exportiert worden ist.
- **Elektronische Signatur** Jedes Chromatogramm kann mit einer elektronischen Signatur versehen werden, die auf dem Anwendernamen oder dem Signaturzertifikat beruht.

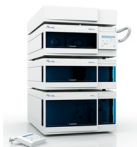

Fraktionssammlung

Detektorgesteuerte Fraktionierung und Lösungsmittelrecycling, gestartet durch Zeit (Volumen), Signalhöhe und/oder Anstieg

### <span id="page-9-0"></span>Computer- und Betriebssystemanforderungen

Die ClarityChrom® Workstation läuft unter Windows 10, Windows 8, Windows 7 SP1, Vista SP2; jeweils 32- und 64-bit, und Windows XP SP3, (nur 32-bit), in beliebiger Sprachversion.

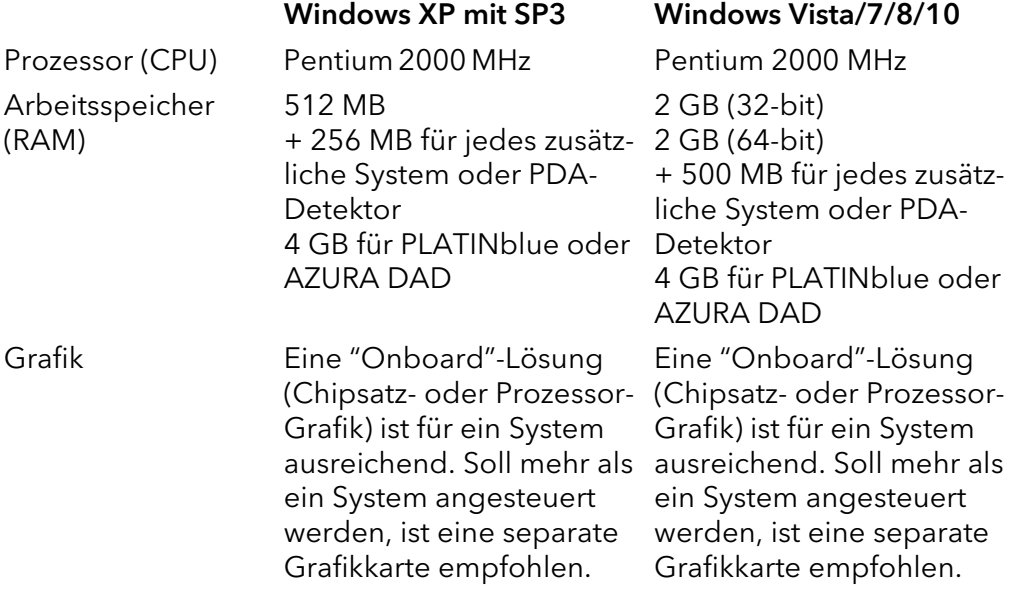

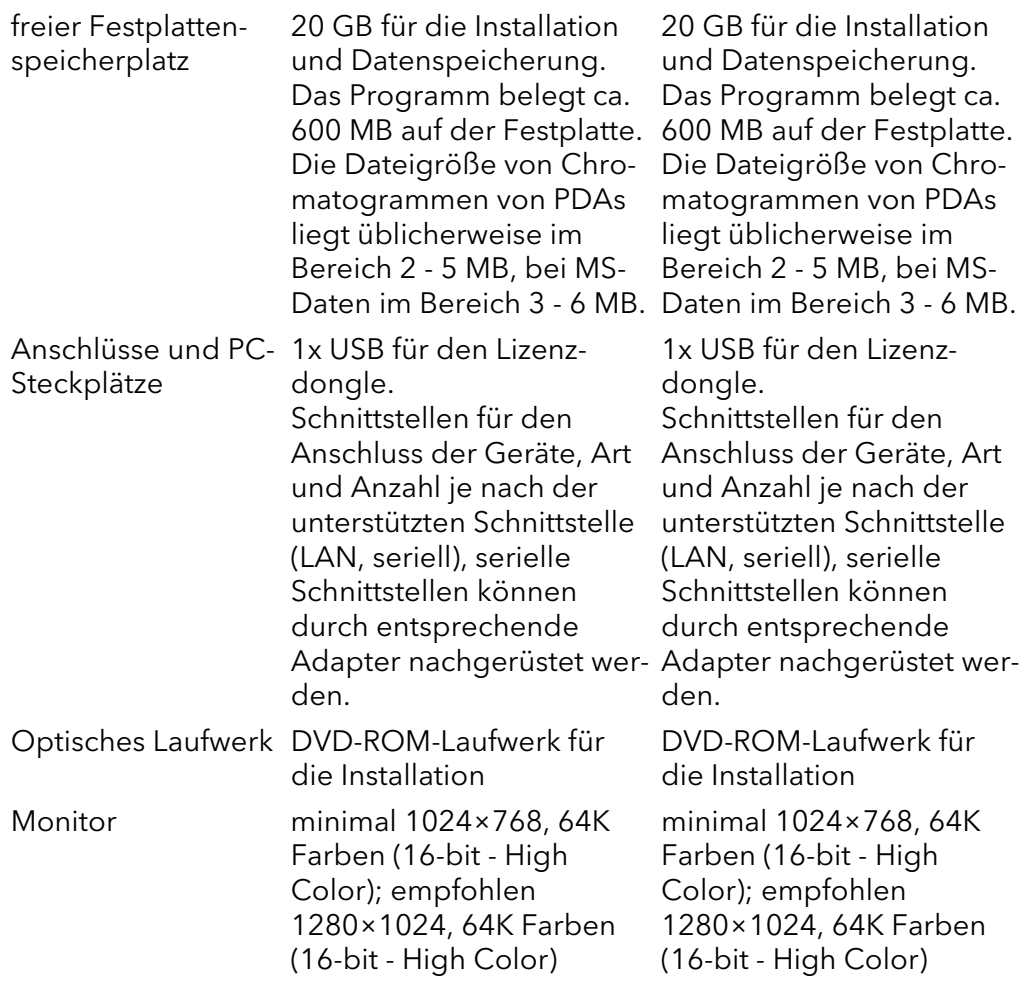

# <span id="page-10-0"></span>Installation

Die Installation ist für beide Softwarepakete, die analytische und die präparative Variante identisch.

### <span id="page-10-1"></span>Lieferumfang

Kontrollieren Sie die Vollständigkeit der Lieferung anhand des Lieferumfangs.

- ClarityChrom<sup>®</sup> DVD
- **USB Hardware Key**
- ClarityChrom® Certificate mit User Code
- **Safeguard dongle protection**
- Hinweisblatt für die Installation von ClarityChrom®

### <span id="page-11-0"></span>Softwareinstallation

 $\mathbf{i}$ 

 $\mathbf{i}$ 

Hinweis: Die Softwareinstallation muss unter einem lokalen Administratorenkonto durchgeführt werden.

Die Installation von ClarityChrom® ist sehr einfach. Starten Sie als erstes Ihr Windows Betriebssystem oder, falls es bereits läuft, schließen Sie alle anderen Anwendungen einschließlich von Virenschutzprogrammen.

Hinweis: Der USB Lizenz-Dongle für die ClarityChrom® Software darf erst nach erfolgter Softwareinstallation in den USB-Port des Computers eingesteckt werden.

Je nach Einstellung kann Windows Sie während der Installation fragen, ob Sie dem Hersteller vertrauen und die Installation fortsetzen möchten. Bestätigen Sie dies bitte immer mit "Ja", ansonsten kann nicht garantiert werden, dass die Installation vollständig ist und die Software wie beschrieben funktioniert.

Legen Sie die ClarityChrom® DVD in das DVD Laufwerk. Nach etwa 30 s erscheint das Installationsmenü.

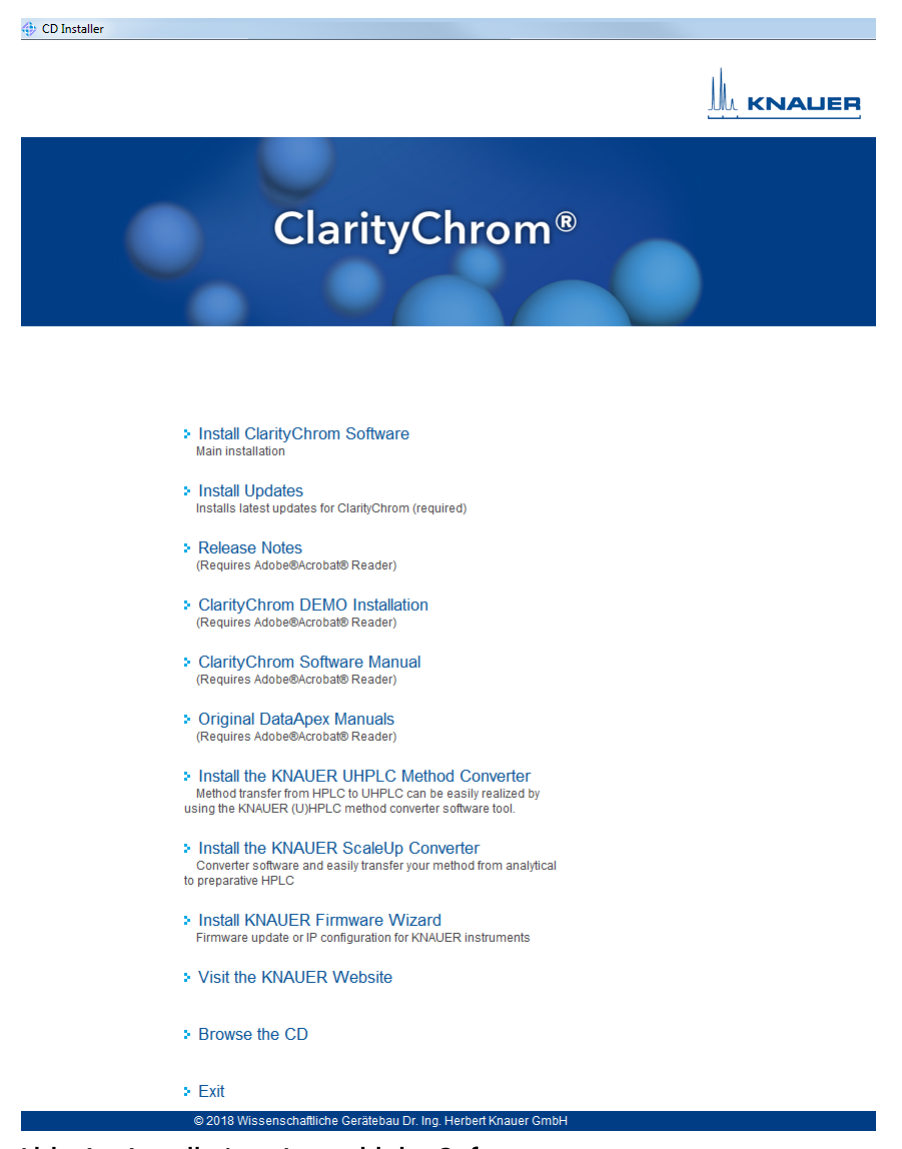

Abb. 1 Installation, Auswahl der Software

**Installation** 

Falls Ihr DVD-Laufwerk kein AutoPlay hat, starten Sie bitte über Ihren Dateimanager, z.B. den Windows-Explorer, die Datei CDInstaller auf der Clarity-Chrom® DVD. Dann erscheint das Installationsmenü. Durch einen Klick auf NEXT gelangen Sie zum jeweils nächsten Fenster. Durch einen Klick auf <BACK gelangen Sie zurück zum vorausgegangenen Fenster. Sie können die Installation auch zu jedem Zeitpunkt durch einen Klick auf CANCEL abbrechen.

Zur Installation der ClarityChrom® klicken Sie auf INSTALL ClarityChrom Software. Es öffnet sich das erste Fenster der Installationsroutine in dem Sie die Sprache auswählen müssen. Sie können die Sprache auch später noch in der Software ändern.

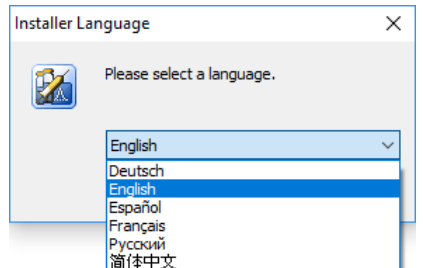

Abb. 2 Installation, Sprache

Das im nächsten Fenster angezeigte "License Agreement" müssen Sie mit einem Klick auf den "I Agree" Knopf annehmen. Wenn Sie die Lizenzbedingungen nicht akzeptieren, dürfen Sie die Software nicht installieren.

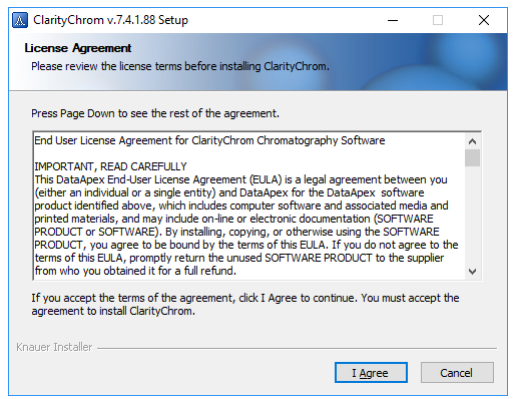

Abb. 3 Installation, License Agreement

Im nächsten Fenster wird das Zielverzeichnis für die Softwareinstallation vorgegeben.

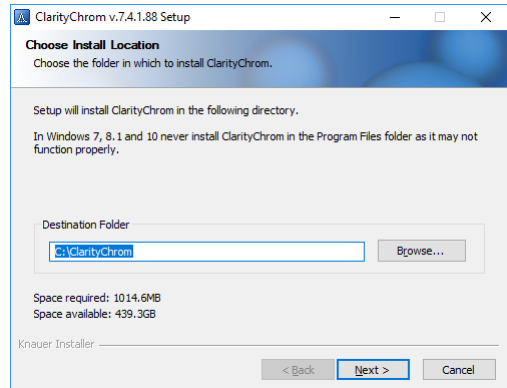

Abb. 4 Installation, Zielauswahl

 $\mathbf{i}$ 

ClarityChrom® schlägt als Zielverzeichnis C:\CLARITYCHROM vor. Akzeptieren Sie diesen Pfad durch einen Klick auf NEXT. Wenn Sie ein anderes Zielverzeichnis festlegen wollen, klicken Sie auf BROWSE und geben den gewünschten Pfad im DESTINATION FOLDER Feld ein. Alle Programmdateien, Beispiele und Hilfedateien werden dort abgelegt.

Hinweis: Installieren Sie ClarityChrom auf Windows Vista oder höher, dürfen Sie nicht den Ordner C:\PROGRAM FILES (Programme) oder einen Unterordner davon verwenden. Windows ab Version Vista schützt diesen Ordner vor Schreibzugriffen. Dadurch kann dann beispielsweise die Konfiguration nicht gespeichert werden.

Im nächsten Fenster können Sie den Ordner wählen, in dem ClarityChrom die Chromatografiedateien ablegt. Wir empfehlen, den vorgeschlagen Ordner im ClarityChrom Installationsordner zu verwenden.

Wählen Sie den von Ihnen bevorzugten Installationstyp aus. Wir empfehlen die typische Installation (Typical). Insbesondere raten wir davon ab, die Agilent ICF-Treiber zu installieren, wenn Sie kein entsprechendes Gerät ansteuern möchten. Bei einigen Installationen hat die Installation des Agilent ICF Systeminstabilitäten verursacht, die zu Abstürzen der ClarityChrom führten.

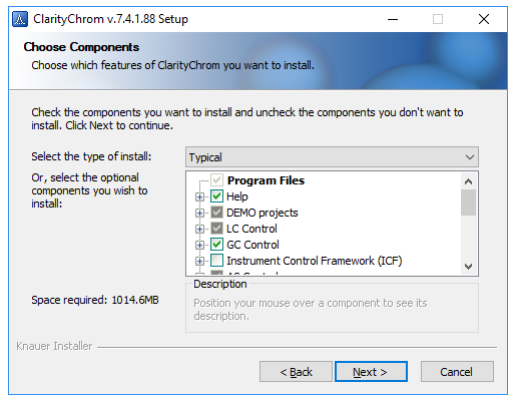

Abb. 5 Installation, Auswahl der Programmeigenschaften

Das nächste Fenster CHOOSE START MENU FOLDER, schlägt den Startordnernamen ClarityChrom vor. Sie können natürlich auch einen anderen

Namen definieren. Dieser Name ist von allen Pfaden der Programmdateien völlig unabhängig.

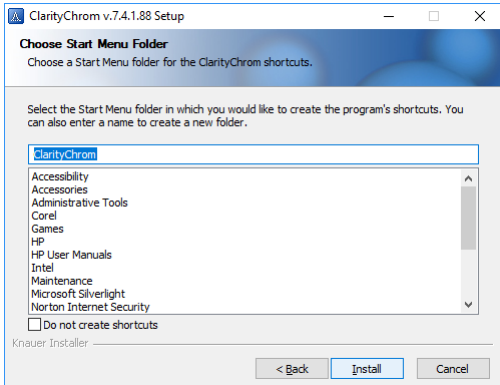

Abb. 6 Installation, Startmenü

Als Teil der ClarityChrom Installation wird auch Microsoft Visual C++ Redistributable installiert. Brechen Sie diese Installation keinesfalls ab, ansonsten wird ClarityChrom nicht funktionieren.

Geben Sie Ihren User Code ein. Den User Code finden Sie auf dem Clarity-Chrom Certificate im Lieferumfang der Software.

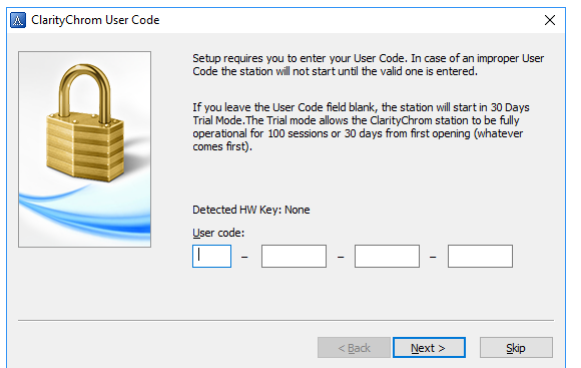

Abb. 7 Installation, User code

Der Installationsprozess fragt, ob verschiedene Treiber installiert werden sollen. Diese sind für den Betrieb der Software erforderlich, daher müssen Sie der Installation zustimmen.

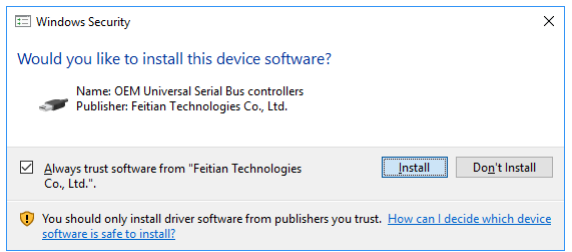

Abb. 8 Installation, Windows Security Fenster

Das "Notes und Tools" Fenster am Ende der Installation zeigt Ihnen Informationen an. Klicken Sie auf "Next", um mit der Installation fortzufahren.

Beenden Sie die Installation durch klicken auf FINISH.

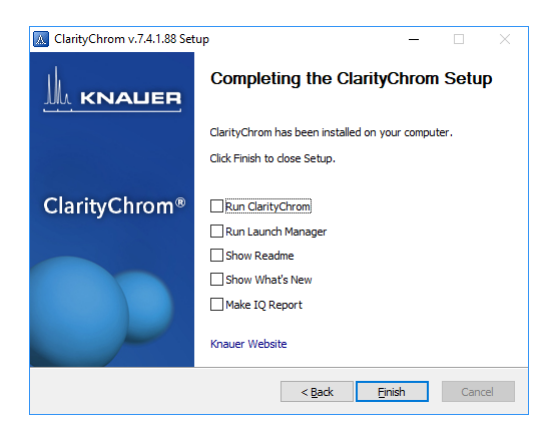

Abb. 9 Installation komplett, Rechner neu starten

Es ist erforderlich, das letzte Update von der DVD zu installieren. Das Update enthält die neuesten Programmverbesserungen und Fehlerkorrekturen für die Treiber und Funktionen von KNAUER. Um das Update zu installieren, klicken Sie im Installationsmenü auf INSTALL UPDATES. Damit wird der Installer für das Update gestartet. Da das Installationsmenü nach dem Computerneustart nicht mehr angezeigt wird, wählen Sie bitte die Option AUTOPLA[Y für](mk:@MSITStore:C:\1\clarity\KClarityChrom.chm::/FC_Edit.html)  [das DVD-Laufwerk in Ihrem Dateimanager \(z.B. im Windows Explorer-Fens](mk:@MSITStore:C:\1\clarity\KClarityChrom.chm::/FC_Edit.html)ter) oder führen Sie die Datei CDInstaller von der ClarityChrom® DVD aus. [Dann erscheint das Installationsmenü wieder.](mk:@MSITStore:C:\1\clarity\KClarityChrom.chm::/FC_Edit.html)

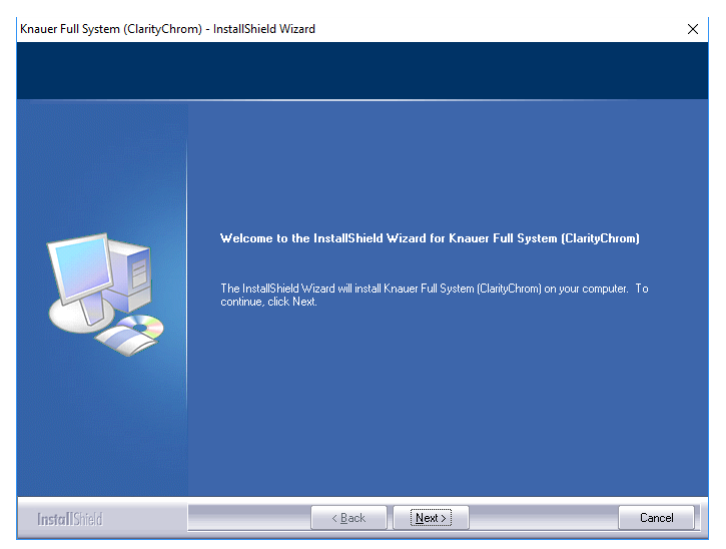

Abb. 10 Installation, Knauer Gerätetreiber

Klicken Sie auf NEXT, um mit der Installation fortzufahren.

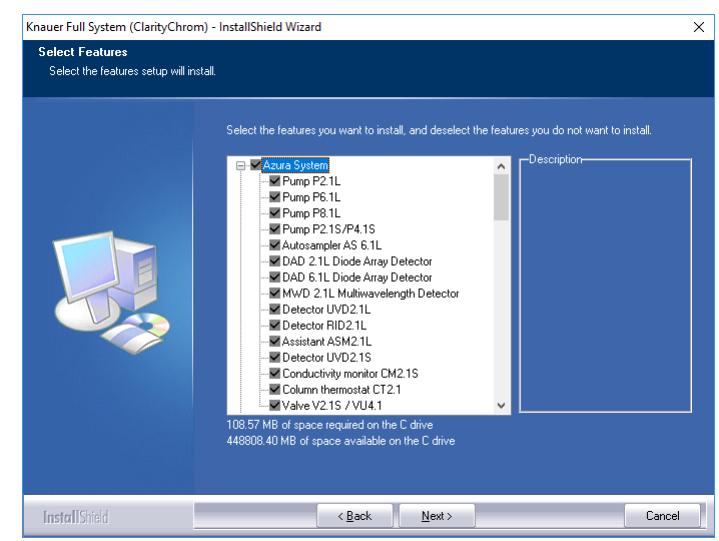

Abb. 11 Installation, Anzeige der Geräte

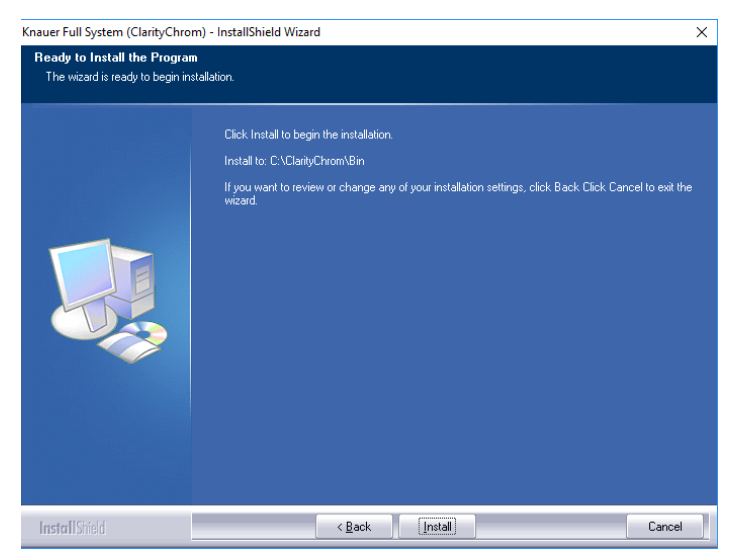

Abb. 12 Installation

Bestätigen Sie die Installation für die angezeigten Geräte mit NEXT. Das Update muss auf eine bereits installierte ClarityChrom® installiert werden, den Installationspfad findet der Update-Installer selbständig. Das Ende der Installation wird mit dem folgenden Bildschirm angezeigt.

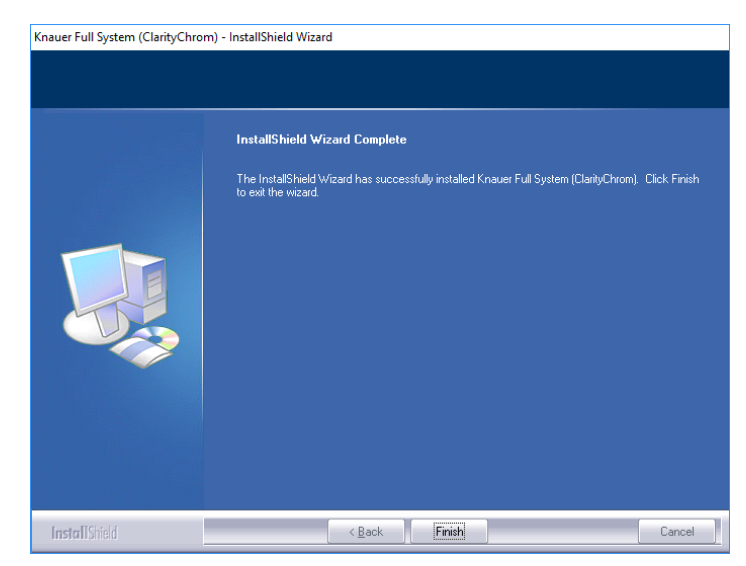

Abb. 13 Installation, Fertigstellung

 $\mathbf{i}$ 

 $\mathbf{i}$ 

Klicken Sie auf FINISH um die Installation abzuschließen. Sie können nun Ihre ClarityChrom® Software starten.

Hinweis: Nach der Installation des KNAUER Treiber Udpates wird die Clarity-Chrom IQ nicht mehr bestanden. Darüber hinaus werden im Methodenfestner die Treiberdateien der konfigurierten Geräte als "unauthorized modules" angezeigt. Dieses Verhalten ist bekannt und durch eine Weiterentwicklung der Software bedingt. Die Funktionalität der Treiber und die Softwarestabilität werden davon nicht beeinträchtigt.

Hinweis: Für den Betrieb der ClarityChrom® Software muss Ihr USB Hardware Key (Lizenzdongle) in den passenden Steckplatz am Computer eingeführt sein.

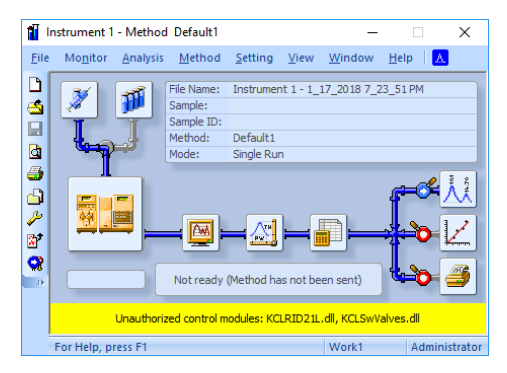

Abb. 14 KNAUER Treiber als unauthorized modules

### <span id="page-17-0"></span>Software Upgrade

Ein Upgrade ist eine Vollversion. Bevor das Upgrade installiert werden kann, muss die installierte Software vollständig deinstalliert werden. Wir empfehlen, nach der Deinstallation auch den ClarityChrom Installationsordner zu löschen, um Probleme mit eventuell noch vorhandenen Dateien aus der alten Installation zu vermeiden. Sichern Sie vorher unbedingt alle Ihre Dateien, wie Chromatogramme, Methoden usw.

Zur Installation der Software nutzen Sie die beigefügte Anleitung.

14 | Installation

Seit Version 6 verwendet ClarityChrom ein neues Datenformat für die Chromatogrammdateien. Dieses Format ist mit dem in den vorangegangenen Versionen verwendeten Format nicht kompatibel. Die neue ClarityChrom kann Chromatogrammdateien älterer Versionen in das neue Format konvertieren und dann öffnen. Diese konvertierten Dateien können danach jedoch nicht mehr von älteren ClarityChrom Versionen geöffnet werden. Daher empfehlen wir, von allen Chromatogrammdateien, die mit einer älteren Version von ClarityChrom aufgenommen wurden, eine Sicherungskopie zu erstellen, bevor Sie sie in der neuen ClarityChrom öffnen.

### <span id="page-19-0"></span>Programmstruktur und Steuerung

Dieses Kapitel gibt Ihnen eine kurze Einführung in die Grundprinzipien von ClarityChrom®.

Hinweis: Für detaillierte Informationen lesen Sie die Referenz- und Nutzerhandbücher auf der ausgelieferten DVD.

Die ClarityChrom® Station hat eine hierarchische Struktur. Nach dem Start wird das ClarityChrom® Hauptfenster mit den Symbolen für die angeschlossenen Systeme angezeigt. Nach einem Klick auf das Chromatografensymbol und Eingabe des Nutzernamens wird das Instrumentenfenster eingeblendet. Über dieses Fenster erfolgt die Datenaufnahme und –behandlung von dem angeschlossenen Chromatografiesystem.

Hinweis: Die ClarityChrom® Station arbeitet mit als "instruments" bezeichneten Systemen. Alle Detektoren eines Systems arbeiten auf der gleichen Zeitbasis.

# <span id="page-19-1"></span>Das ClarityChrom® Hauptfenster

Das ClarityChrom® Hauptfenster dient der Konfigurierung der Station, der Auswahl der Zugriffsrechte und der Definition der Basisverzeichnisse für die Datenspeicherung.

#### Legende

 $\mathbf{i}$ 

 $\mathbf{i}$ 

- 1 Nutzer-Anmeldungsdialog (USER ACCOUNTS)
- 4 Symbol eines aktiven Systems
- 2 System-Konfigurationsdialog (CONFIGURATION)
- 5 Nutzername
- 6 Instrumentname
- $\circledast$  Digitale Ausgänge (DIGITAL OUT-  $\circledcirc$  Symbol eines inaktiven Systems PUTS)

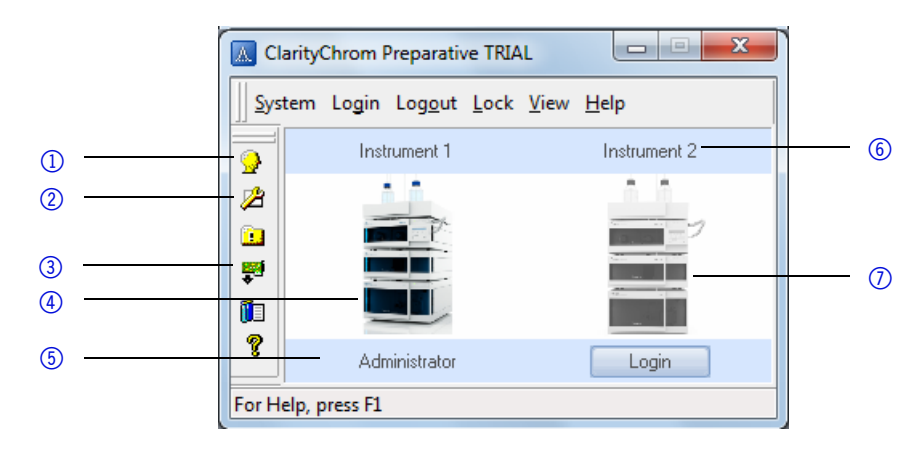

#### Abb. 15 ClarityChrom® Hauptfenster

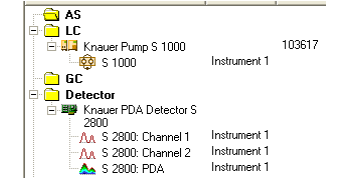

Abb. 16 Systemkonfigurationsdialog

Der Systemkonfigurationsdialog (geöffnet über das  $\mathbb Z$  Icon oder die Menüfolge SYSTEM · CONFIGURATION) dient der Festlegung der Anzahl der verbundenen Systeme, ihrer Namen, ihrer zugehörigen Instrumentsymbole und des Typs der direkt gesteuerten Geräte.

Der Nutzer-Anmeldungsdialog (geöffnet über das Verloon oder die Menüfolge SYSTEM · USER ACCOUNTS) dient der Zuweisung von Nutzernamen und –-passwörtern sowie der Festlegung der jeweiligen individuellen Berechtigungen für Operationsarten (Dateizugriff, Modifizierung von Kalibrierungen, Integrationsparametern etc.). Jeder Nutzer kann hier sein eigenes Erscheinungsbild der Station festlegen.

### <span id="page-20-0"></span>Das Instrumentenfenster

 $\mathbf{i}$ 

 $\mathbf{i}$ 

Im Instrumentenfenster erfolgt die Messung und die Auswertung der Analysen des ausgewählten Chromatografiesystems. Das Fenster wird nach einem Klick auf das Symbol des relevanten Chromatografiesystems im Clarity-Chrom® Hauptfenster geöffnet. Abhängig von der Anzahl der konfigurierten Instrumente können bis zu vier unabhängige Instrumentenfenster gleichzeitig eingeblendet werden.

Hinweis: Die ClarityChrom® Station muss mit so vielen Instrumenten bestückt sein, wie Sie unabhängige Analysen vornehmen wollen.

Jedes Instrumentenfenster enthält eine Informationstabelle, eine Statuszeile und ein Datenprozess-Schema. Die Fenster unterscheiden sich in der Linienfarbe im Schema und dem Instrumentnamen in der Kopfzeile.

Alle Dialoge, welche die Durchführung erforderlicher Aktionen an einem Instrument ermöglichen, können vom Instrumentenfenster aus durch einen Klick auf das entsprechende Icon innerhalb des Schemas oder durch die entsprechende Menüsequenz aufgerufen werden.

Hinweis: Es kann vorkommen, dass sich ein Fenster nicht in gewohnter Weise öffnen lässt oder die Station nicht auf Befehle reagiert. Dies ist bei offenen so genannten "modal windows" der Fall, die jede Aktivität außerhalb dieses Fensters unterbinden. Dies sind z.B. Fenster zur Auswahl von Dateien, zur Eingabe von Parametern etc. Dieses Fenster muss zunächst geschlossen werden, um wieder Zugriff auf die anderen Fenster zu erhalten.

#### Legende

- 1 Instrumentname
- 2 Einzellauf Start/Stop (Single Analysis)
- 3 Sequenzfenster (SEQUENCE)
- 4 Gerätestatusanzeige und Directcontrol (METHOD SETUP - DEVICE MONITOR)
- 5 Datenaufnahme (METHOD SETUP - ACQUISITION)
- 6 Methodensetup GC/LC Control (METHOD SETUP - CONTROL)
- 7 Messbedienungseinstellung (METHOD SETUP - )
- 8 Laufzeit des aktuellen Laufs (TIME)
- **10** Datenaufnahmefenster (DATA ACQUISITION)
- **1** Datenauswertungsbedingungen (METHOD SETUP - INTEGRA-TION)
- $@$  Berechnung (METHOD SETUP -CALCULATION)
- <sup>3</sup> Projektname
- **4** Benutzername
- **B** Reportmenü (REPORT SETUP)
- **6** Kalibrierungsfenster (CALIBRA-TION WINDOW)
- **1** Chromatogrammfenster (CHRO-MATOGRAM WINDOW)

**a** Informationstabelle

**19** Methodenname

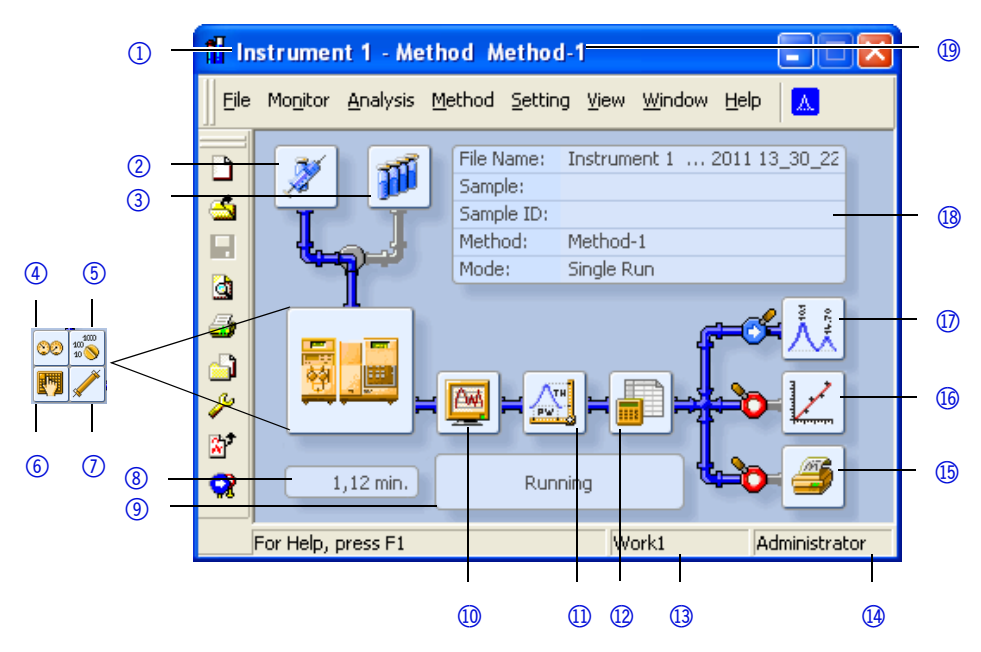

Abb. 17 Instrumentenfenster

9 Statusanzeige

### <span id="page-22-0"></span>Das Chromatogrammfenster

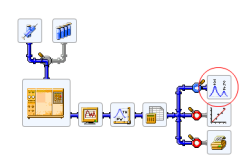

Abb. 18 Schaltfläche zum Öffnen des Chromatogrammfensters (CHROMATO-GRAM WINDOW)

Das CHROMATOGRAM WINDOW ist das zentrale Fenster zur Anzeige,

Modifizierung und Auswertung der Chromatogramme. Nutzen Sie die Schaltfläche zum Öffnen eines Chromatogramms.

Die Ergebnistabelle eines ausgewählten Chromatogramms finden Sie über den RESULTS Tab. Sofern es nicht automatisch angezeigt wird, klicken Sie auf den RESULTS Tab in der linken unteren Ecke des Fensters oder wählen Sie die Menüsequenz RESULTS · RESULT TABLE.

#### Legende

- 1 Chromatogrammauswahl
- 2 Nutzerlegende
- 3 Wechsel zu anderen Chromatogrammen
- 5 Auswahl der Berechnungsmethode
- 6 Ergebnistabelle
- 7 Chromatogrammmodifizierung
- 4 Multiple Detektoren/Chromatogramme

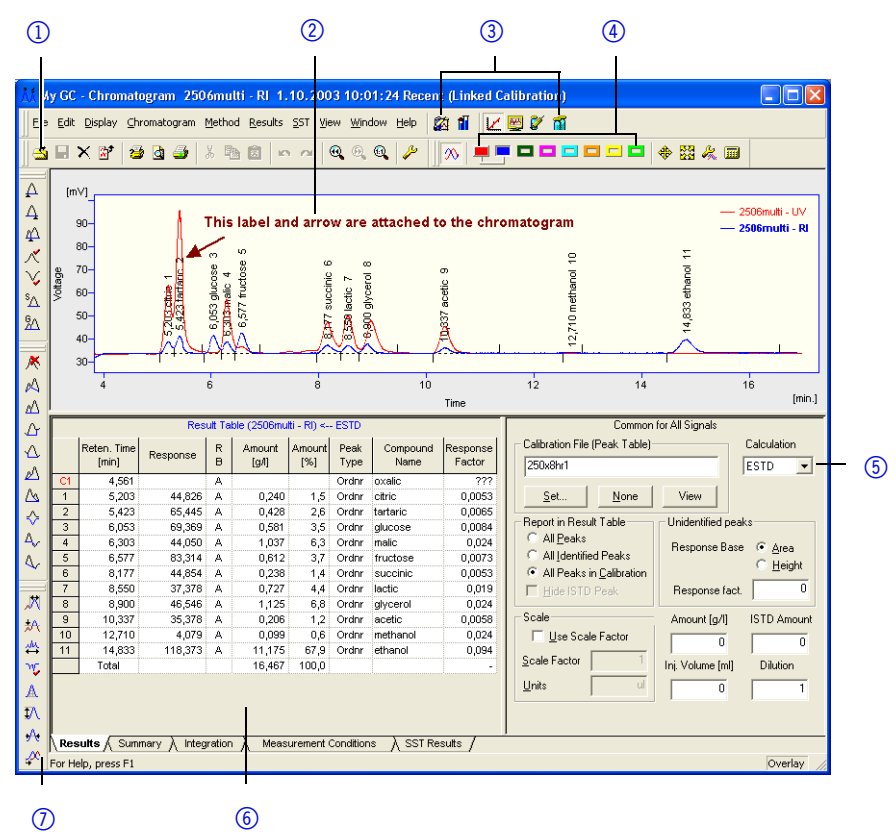

Abb. 19 Chromatogrammfenster

### <span id="page-23-0"></span>Das Kalibrierungsfenster

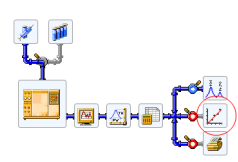

#### Abb. 20 Schaltfläche zum Öffnen des Kalibrierungsfensters (CALIBRATION WINDOW)

Das Kalibrierungsfenster dient der Erzeugung, Modifizierung und Anzeige von Kalibrierkurven.

Die globale Kalibriertabelle und das gerade geöffnete Standardchromatogramm befinden sich im COMPOUNDS Tab.

#### Legende

- 1 Dateiauswahl
- 2 Standardanzeige
- 3 ClarityChrom-Fenster
- 4 Levelauswahl
- 5 Typauswahl
- 6 Globale Kalibriertabelle
- 7 Name des Kalibrierstandards
- 8 Individuelle Verbindungen
- 9 Globale Kalibriertabelle und Standards

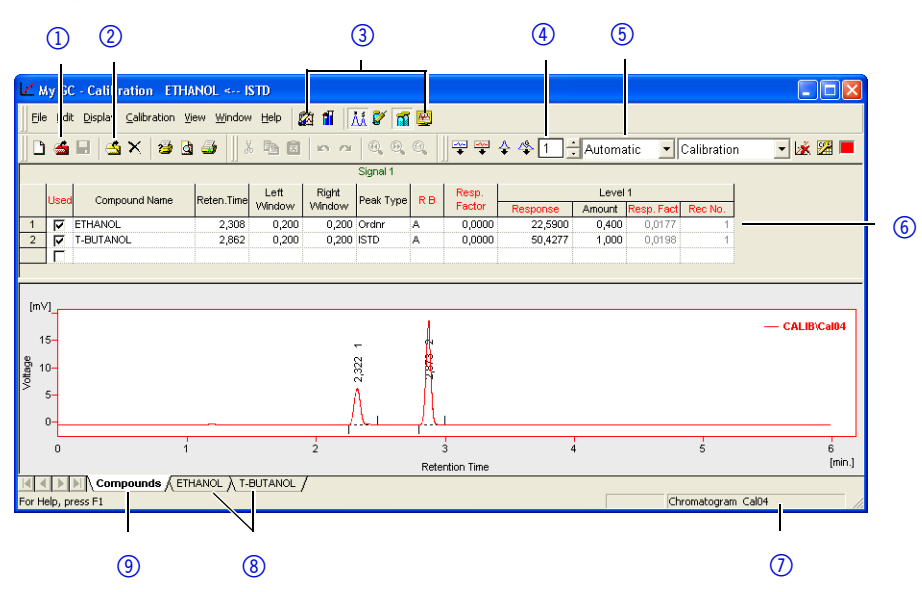

Abb. 21 Kalibrierungsfenster

Wechseln Sie zu dem Tab mit dem Namen der Verbindung um die Kalibrierkurve anzuzeigen.

|                                                      | Response<br>[mV/s]    | Amount<br>[g/kg] | Resp.<br>Factor | Rec<br>No.             | <b>Used</b>              |  |                    |     |     | ETHANOL - 2,308 min, Signal 1 |     |     |     |
|------------------------------------------------------|-----------------------|------------------|-----------------|------------------------|--------------------------|--|--------------------|-----|-----|-------------------------------|-----|-----|-----|
|                                                      | 22,5900               | 0,4000 0,0177    |                 |                        | ⊽                        |  |                    |     |     |                               |     |     |     |
| $\overline{2}$                                       | 49,2673               |                  | 0,9000 0,0183   | 4                      | ☑                        |  |                    |     |     |                               |     |     |     |
| 3                                                    | 70,5179               |                  | 1,4000 0,0199   | 1                      | М                        |  | $3,5-$             |     |     |                               |     |     |     |
| Response Base<br>Area<br>$\blacktriangledown$        |                       |                  |                 |                        | $3,0-$<br>esponse        |  |                    |     |     |                               |     |     |     |
| Compound Type<br>Ordnr<br>$\blacktriangledown$       |                       |                  |                 | $2,5 -$                |                          |  |                    |     |     |                               |     |     |     |
| $\overline{\phantom{a}}$<br>Curve Fit Type<br>Linear |                       |                  |                 | <b>GLSLI</b><br>$2,0-$ |                          |  |                    |     |     |                               |     |     |     |
| Origin<br>Curve passes through Dri v                 |                       |                  |                 | $1,5 -$                |                          |  |                    |     |     |                               |     |     |     |
|                                                      | Weighting Method None |                  |                 |                        | $\overline{\phantom{a}}$ |  | Response<br>$1,0-$ |     |     |                               |     |     |     |
| Equation: Y = 1,14649°X                              |                       |                  |                 |                        | $0,5-$                   |  |                    |     |     |                               |     |     |     |
|                                                      | Correlation Factor:   |                  | 0.9990433       |                        |                          |  | 0,0<br>$_{0,0}$    | 0,5 | 1,0 | 1.5<br>Amount / ISTD Amount   | 2,0 | 2,5 | 3,0 |

Abb. 22 Kalibrierkurvenfenster

### <span id="page-24-0"></span>Das Sequenzfenster

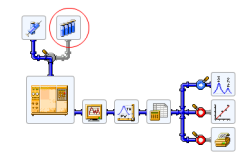

#### Abb. 23 Schaltfläche zum Öffnen des Sequenzfensters (SEQUENCE)

Das Sequenzfenster dient der Festlegung sequentieller Messungen von mehreren Proben.

Die Messungen werden Reihe für Reihe der Tabelle ausgeführt. In jeder Reihe wird individuell definiert, wie die Proben zu behandeln sind, welche Methoden auf die Proben anzuwenden sind oder wie viele Wiederholungsinjektionen der gleichen Probe durchzuführen sind.

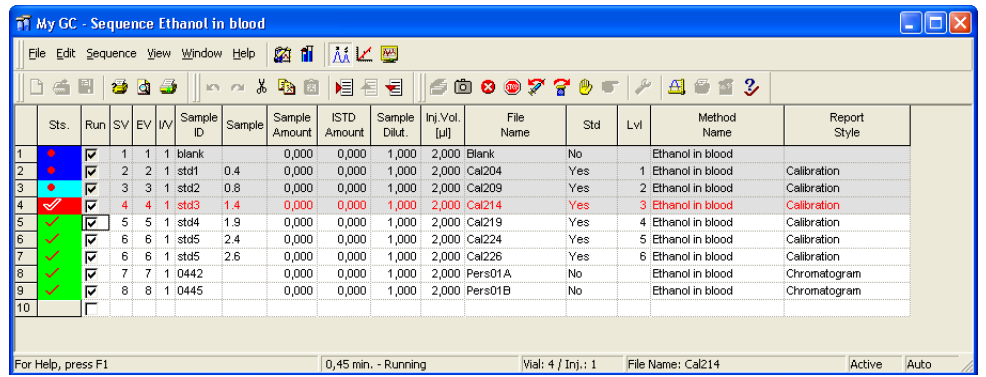

#### Abb. 24 Sequenzfenster

Sowohl aktive als auch passive Sequenzen sind möglich. Eine aktive Sequenz bedeutet, dass ClarityChrom Start und Durchführung der einzelnen Analysen steuert. Ist ein Autosampler in Ihr System eingebunden, müssen Sie eine aktive Sequenz verwenden. Eine passive Sequenz bedeutet dass die Steuerung im stand-alone Betrieb durch das Chromatografiesystem oder den Autosampler erfolgt.

#### <span id="page-25-0"></span>Aktive Sequenzen

- erhöhen die Zuverlässigkeit der gegenseitigen Synchronisation zwischen ClarityChrom, dem Autosampler und dem Chromatografiesystem.
- sind zur Steuerung der im AS Control module ausgewählten Autosampler erforderlich.
- erfordern die Übergabe eines Steuersignals von der ClarityChrom Station an den Autosampler.

### <span id="page-25-1"></span>Methodensetup

Die Parameter für die Mess- und Auswertebedingungen werden im Method Setup Dialog festgelegt. Die Einstellungen werden im template method file gespeichert.

```
Event Table LC Gradient | LC | Measurement | Acquisition | Integration | Calculation | Advanced
```
#### Abb. 25 Methodensetup Dialog-Registerkarten

Der METHODENSETUP (METHOD SETUP) Dialog ist in Registerkarten unterteilt, die vom Instrumentenfenster direkt durch Anklicken der folgend beschriebenen Icons zugänglich sind.

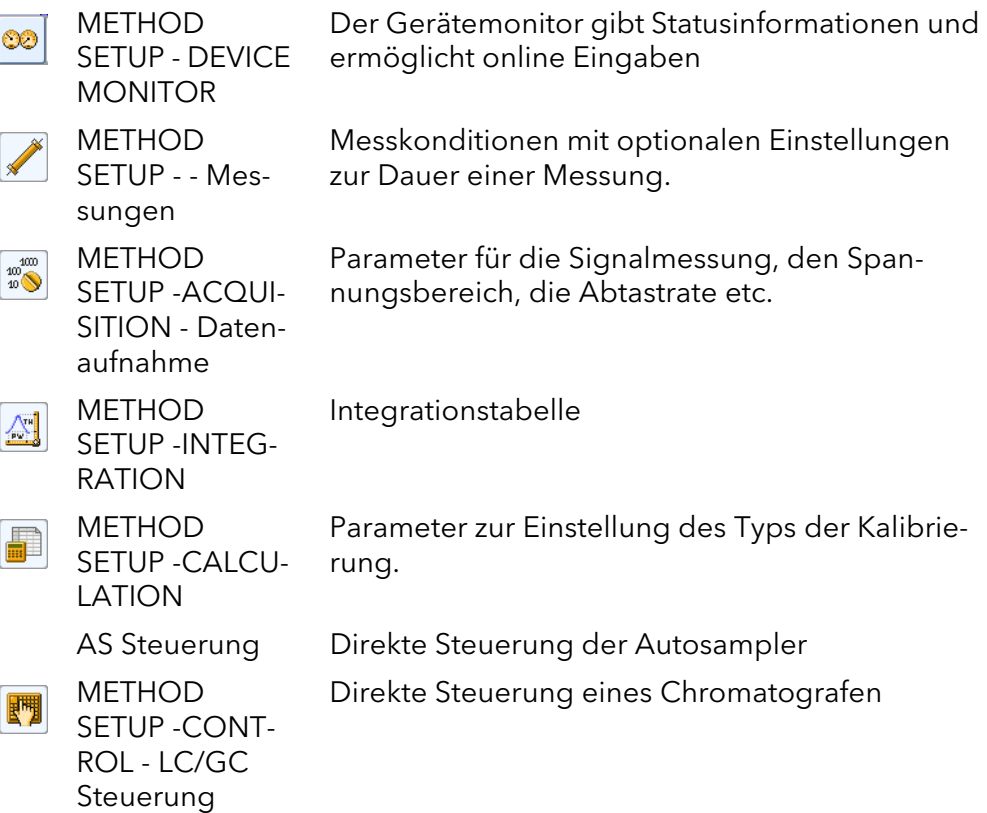

# <span id="page-26-0"></span>Erste Analysen

In diesem Kapitel wird eine exemplarische Modellanalyse beschrieben, um die Grundzüge der praktischen Arbeit mit der ClarityChrom Station zu demonstrieren. Natürlich können mit diesem Modell bei weitem nicht alle Möglichkeiten der Software erfasst werden.

# <span id="page-26-1"></span>Programmstart

Einer der Hauptvorzüge von ClarityChrom ist die Möglichkeit der sofortigen Messung ohne dass aufwändige Voreinstellungen erforderlich sind. Voraussetzung dafür ist, dass Ihr System bereits konfiguriert ist.

- Klicken Sie auf die Verknüpfung auf dem Desktop oder wählen Sie die Menüsequenz START · ALLE PROGRAMME · CLARITYCHROM · CLARITY-CHROM CHROMATOGRAPHIE STATION zum Starten des Programms.
- Klicken Sie auf das Bild des HPLC-Systems oder auf die LOGIN Schaltfläche um das Instrumentenfenster zu öffnen.

Sie können sofort einen Analysenlauf durch einen Klick auf SINGLE ANALY-SIS starten und anschließend auf die RUN Taste in dem sich öffnenden Fenster klicken. Hier sollen jedoch zuvor noch einige Prozeduren beschrieben werden.

### <span id="page-26-2"></span>Signalaufzeichnung

 $\mathbf{i}$ 

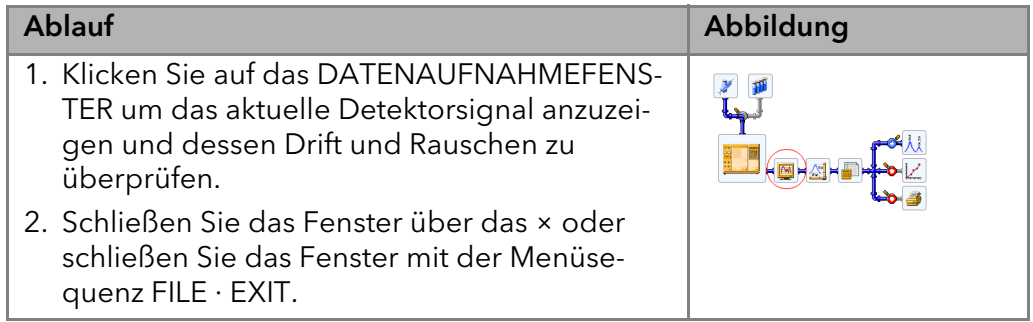

### <span id="page-26-3"></span>Mess- und Auswertungsparameter

Einige Parameter (Spannungsbereich, Abtastrate etc.) müssen vor der Messung eingestellt werden.

Hinweis: Änderungen während der Messung würden zu ungültigen Ergebnissen führen. Deshalb sind diese Parameter während einer laufenden Analyse blockiert.

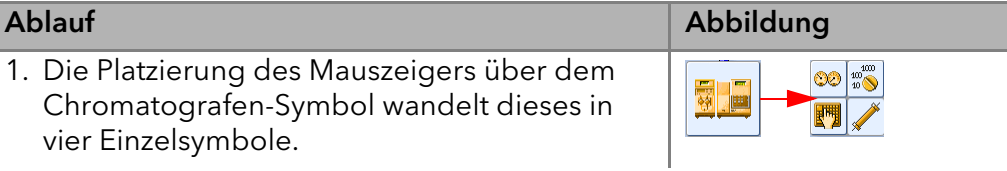

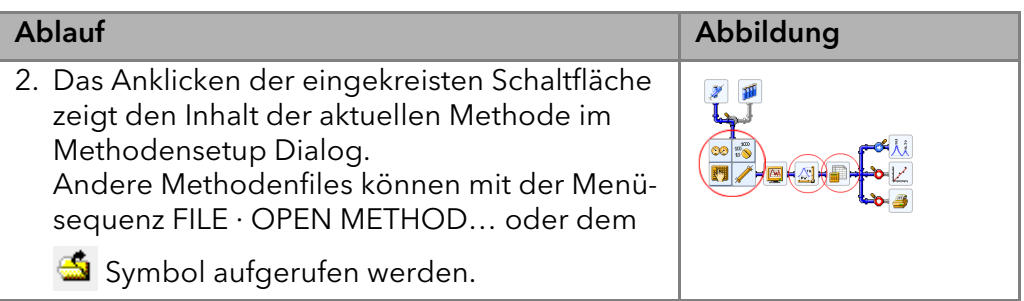

### <span id="page-27-0"></span>Analysendurchführung

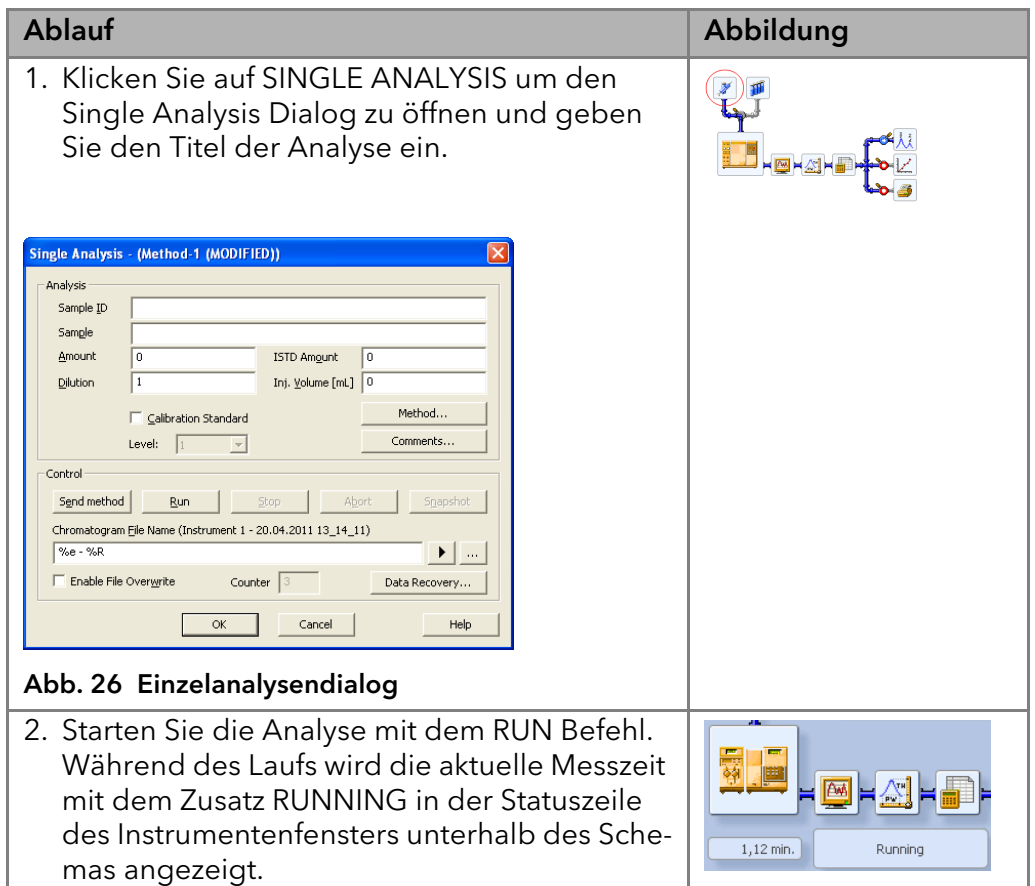

### <span id="page-27-1"></span>Analysenaufzeichnung

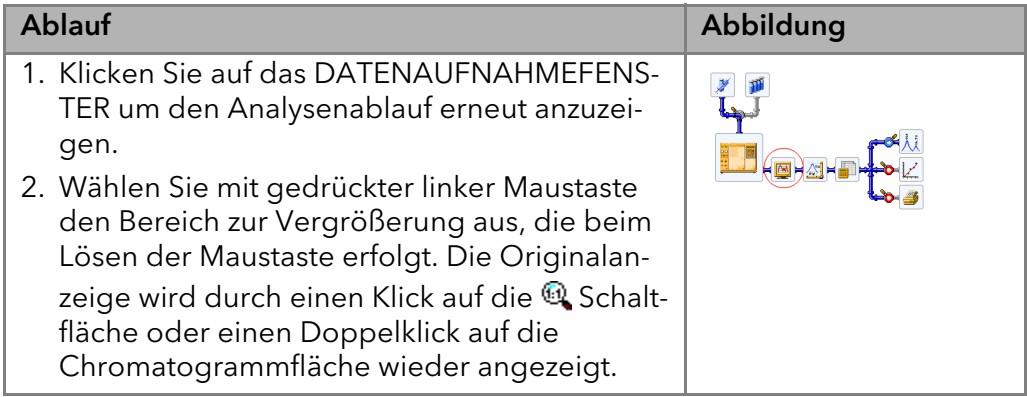

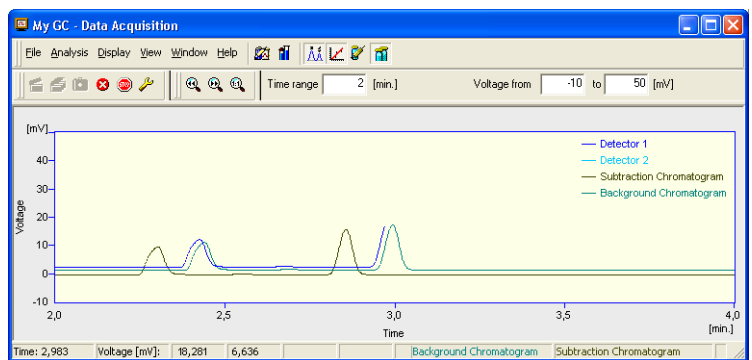

Abb. 27 Datenakquisitionsfenster

Die Datenakquisition kann durch folgende Icons gesteuert werden: SINGLE RUN, SEQUENCE RUN, @ ABORT, und @ STOP.

Das gerade aufgenommene Chromatogramm kann mit bereits abgeschlossenen Chromatogrammen verglichen werden, z.B. denen des Lösungsmittels oder des Kalibrierungsstandards.

Hierfür gibt es zwei Möglichkeiten:

 $\mathbf{i}$ 

Mit der Menüsequenz FILE · SET BACKGROUND CHROMATOGRAMM wählen Sie aus, welches Chromatogramm als Hintergrund anzuzeigen ist.

Mit der Menüsequenz FILE · SHOW SUBTRACTION CHROMATOGRAMM wird das automatisch subtrahierte Chromatogramm angezeigt, wie es im Method Setup - Dialog definiert ist.

Hinweis: Hintergrundchromatogramme werden nur während der Datenaufnahme angezeigt.

#### <span id="page-28-0"></span>Chromatogramm Anzeige und Auswertung

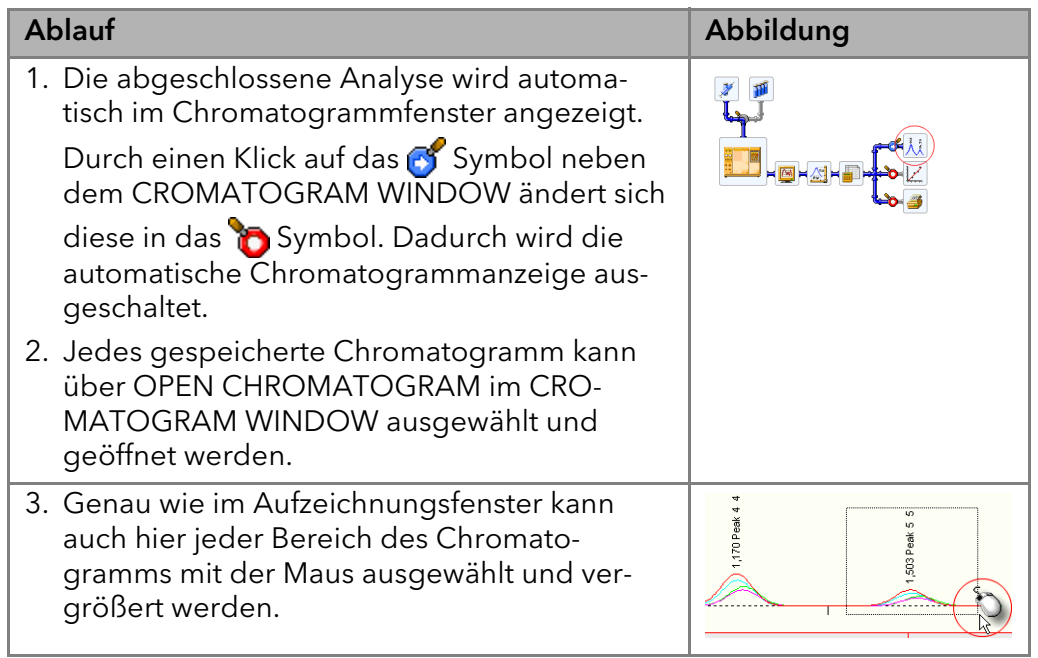

#### <span id="page-29-0"></span>Kalibrierung

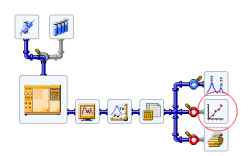

Die Erzeugung und Verwendung von Kalibrierkurven ist ein wichtiger Teil der Arbeit mit ClarityChrom. Mit Kalibrierstandards erzeugte Kalibrierkurven werden in gesonderten Kalibrierdateien gespeichert. Jede Datei kann eine praktisch unbegrenzte Anzahl von Kurven enthalten, die dann mit bis zu 20 Konzentrationen kalibriert werden können.

Kalibrierte Ergebnisse werden erhalten, indem zunächst die Kalibrierkurve erzeugt und in der Kalibrierdatei gespeichert wird. Anschließend wird diese Datei mit dem auszuwertenden Chromatogramm verlinkt und die Kalibriermethode (externer oder interner Standard) ausgewählt.

# <span id="page-30-0"></span>Mobile Control und ClarityChrom

Wird ein ClarityChrom Instrument geöffnet, wenn die Mobile Control die Geräte ansteuert, übernimmt ClarityChrom die Ansteuerung der Geräte. In der Mobile Control wird dann nur noch der Status der Geräte angezeigt (Monitor Mode). In der Mobile Control nicht unterstützte Geräte und spezielle Funktionen der ClarityChrom können in der Mobile Control nicht visualisiert werden.

Wenn auf der Mobile Control ein Programm ausgeführt wird, können die Geräte in der ClarityChrom konfiguriert werden, aber es ist nicht möglich, das Instrument zu öffnen und eine Methode zu laden. Das ist erst möglich, wenn das Programm der Mobile Control beendet ist.

Der beschriebene Monitor Mode funktioniert mit ClarityChrom ab Knauer Treiber Version 5015 und Mobile Control Version 2.2.0. Jede Version der Mobile Control erforderte ein bestimmte Mindestversion für die Clarity-Chrom Treiber und Geräte Firmware.

Bei Verwendung älterer Versionen als den genannten muss die Mobile Control beendet werden bevor das ClarityChrom Instrument geöffnet werden darf. Ansonsten kann sich die ClarityChrom mit den konfigurierten Geräten nicht verbinden.

# <span id="page-31-0"></span>Konfiguration – Systeme und Geräte

Detailliert beschrieben wird die Konfigurierung im Reference Manual im Kapitel 1.1.3 Configuration. Das Setup und die Konfiguration müssen in mehreren Schritten durchgeführt werden. Zunächst müssen die erforderlichen Geräte konfiguriert werden. Dann erscheinen sie auf der linken Seite ("Setup Control Modules") des System Configuration Fensters.

#### Legende

- <sup>1</sup> Konfigurierte Geräte
- 2 Instrument-Nummer, wenn das Gerät bereits zugewiesen ist
- 3 Geräte-Seriennummer
- 4 Instrument Registerkarte
- 5 Instrument Typ (INSTRUMENT TYPE)
- **6** Anzahl der Instruments (NUMBER **to** UNITS SETUP OF INSTRUMENTS)
- $\circled{7}$  Instrumentname (NAME)
- 8 Geöffnetes Instrument (IMAGE FOR OPENED INSTRUMENT)
- 9 Geschlossenes Instrument (IMAGE FOR CLOSED INSTRU-MENT)
- **10** Dem ausgewählten Instrument zugewiesene Gerätesektionen
- **m** Gerätename (INTEGRATION)
- **B** Nummer des digitalen Geräte Einbzw. Ausgangs (NUMBER)
- **B** METHOD SENDING OPTIONS
- <sup>(4)</sup> Hilfe (HELP)
- **B** Konfiguration abbrechen (CAN-CEL)
- **6** Konfiguration speichern (OK)
- 
- **B Ready Output Gerät (READY OUT-**PUT)
- **B** Start Input Gerät (EXT. START DIG. INPUT)
- @ Gerätekonfiguration (SETUP...)
- $\Omega$  Information zu Geräte- und Treiberversionen (ABOUT...)
- <sup>2</sup> Gerät löschen (REMOVE)
- <sup>3</sup> Gerät hinzufügen (ADD...)

Zu diesem Zweck öffnen Sie mit einem Klick auf die ADD Schaltfläche die Liste der verfügbaren Steuermodule. Die Module sind in Gruppen angeordnet, die separat angezeigt werden können. Für ein HPLC System benötigen Sie beispielsweise eine Pumpe aus der LC Gruppe, einen Detektor aus der

Detector Gruppe und einen Autosampler aus der AS Gruppe. Jedes Gerät muss separat konfiguriert werden.

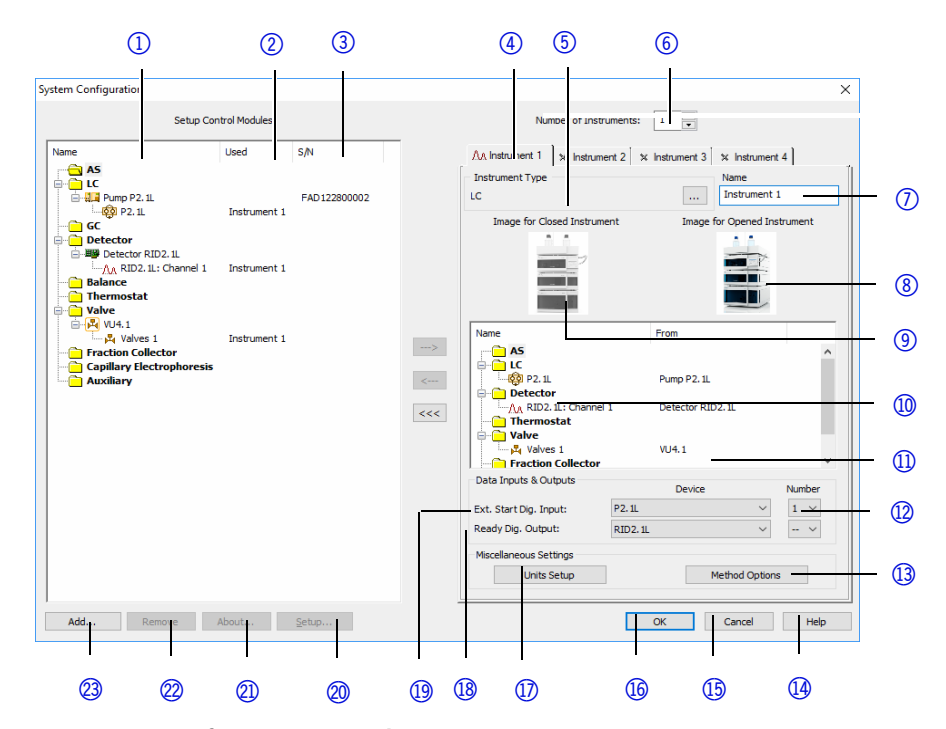

Fig. 28 System configuration window

| <b>Available Control Modules</b> |                          |                    |                              | $\Box$<br>$\blacksquare$ | $\overline{\mathbf{x}}$ |  |  |  |
|----------------------------------|--------------------------|--------------------|------------------------------|--------------------------|-------------------------|--|--|--|
| F<br>E                           |                          | All<br>Filter:     | Knl<br>$\cdot$               |                          |                         |  |  |  |
| Name                             | <b>Status</b>            |                    | Comment                      | Module Info              |                         |  |  |  |
| <b>E-@ AS</b>                    |                          |                    |                              |                          | ×                       |  |  |  |
| Alias                            | ī.<br>installed          |                    |                              | Developed by Knauer      |                         |  |  |  |
| ç,<br>AS 3800                    | installed                | Knauer             |                              |                          |                         |  |  |  |
| g)<br>AS 3900                    | installed                | Knauer             |                              |                          |                         |  |  |  |
| W<br>AS 3950                     | installed                | Knauer             |                              | Developed by Knauer      |                         |  |  |  |
| ψ,<br><b>Knauer Optimas</b>      | installed                | Knauer             |                              |                          | Ξ                       |  |  |  |
| 白明 LC                            |                          |                    |                              |                          |                         |  |  |  |
| Ŵ<br><b>ASM2.1L</b>              | installed                | Knauer             | Azura assistant              | Developed by Knauer      |                         |  |  |  |
| ٩ā<br><b>HPLC Box</b>            | installed                | Knauer             | <b>Interface Box</b>         | Developed by Knauer      |                         |  |  |  |
| ç,<br>Interface Box IF2          | installed                | Knauer             | <b>Interface Box</b>         | Developed by Knauer      |                         |  |  |  |
| k.<br>$K-1000$                   | installed                | Knauer             | <b>WellChrom pump</b>        | Developed by Knauer      |                         |  |  |  |
| 4)<br>K-1001                     | installed                | Knauer             | WellChrom pump               | Developed by Knauer      |                         |  |  |  |
| G<br>$K-120$                     | installed                | Knauer             | <b>WellChrom pump</b>        | Developed by Knauer      |                         |  |  |  |
|                                  | k,<br>K-501<br>installed |                    | <b>WellChrom</b> pump        | Developed by Knauer      |                         |  |  |  |
| LC 110                           | ē<br>installed           |                    |                              | Developed by Knauer      |                         |  |  |  |
| ī.<br><b>IC 110S</b>             | installed                | Antec:             |                              | Developed by Knauer      |                         |  |  |  |
| Manager 40M                      | installed                | OFM model          | <b>BlueShadow manager</b>    | Developed by Knauer      |                         |  |  |  |
| Manager 5000                     | installed                | Knauer             | Smartline Manager 5000/5050  | Developed by Knauer      |                         |  |  |  |
| Prep pump 1800                   | installed                | Knauer             | Preparative pump             | Developed by Knauer      |                         |  |  |  |
| Pump 10P/20P                     | installed                | OFM model          | <b>BlueShadow pump</b>       | Developed by Knauer      |                         |  |  |  |
| Pump 40P                         | installed                | OEM model          | <b>BlueShadow</b> pump       | Developed by Knauer      |                         |  |  |  |
| Pump 80P                         | installed                | OFM model          | Blue Shadow preparative pump | Developed by Knauer      |                         |  |  |  |
| 私は国地域域は現地域<br>Pump P2.1L         | installed                | Knauer             | Azura pump                   | Developed by Knauer      |                         |  |  |  |
| Pump P2.1S/P4.1S                 | installed                | Knauer             | Azura pump                   | Developed by Knauer      |                         |  |  |  |
| Smartline 100                    | installed                | Knauer             | Smartline pump               | Developed by Knauer      |                         |  |  |  |
| Smartline 1000                   | installed                | Knauer             | Smartline pump               | Developed by Knauer      |                         |  |  |  |
| $\epsilon$                       | <b>Contractor</b>        | $\mathbf{r}$<br>m. | $\sigma = m$                 | <b>COLL</b><br>$11 - 10$ |                         |  |  |  |
|                                  |                          |                    |                              |                          |                         |  |  |  |
| Add<br>Help<br>Cancel            |                          |                    |                              |                          |                         |  |  |  |
|                                  |                          |                    |                              |                          |                         |  |  |  |
|                                  |                          |                    |                              |                          |                         |  |  |  |

Abb. 29 Liste der verfügbaren Steuermodule mit Filter "All - Kn(auer)"

Das jeweilige Konfigurationsfenster wird durch einen Doppelklick auf das gewünschten Modul oder nach dessen Auswahl durch die ADD... Schaltfläche geöffnet. Eine Beschreibung der Konfigurationsfenster und der darin enthaltenen Optionen erhalten Sie in der Beschreibung des Konfigurationsdialogs für die jeweiligen Geräte weiter unten.

Vervollständigen Sie den Konfigurationsdialog und drücken Sie OK um zum System Configuration Fenster zurück zu kommen.

Durch die große Anzahl an unterstützten Modulen (Geräten) wird die Anzeige der zur Verfügung stehenden Module schnell unübersichtlich. Der FILTER kann genutzt werden, um die Ansicht auf bestimmte Module zu beschränken. So kann bei Auswahl des Filters ALL (Alle) und Eingabe von KNAUER (KN ist auch ausreichend) die Ansicht auf die Module beschränkt werden, für die KNAUER als Geräte- oder Treiberhersteller angegeben ist. Alternativ kann auch der Gerätename oder ein Teil des Namens eingegeben werden, z.B. 2.1L, um nur die Geräte anzuzeigen, die diese Zeichengruppe im Namen tragen.

### <span id="page-33-0"></span>Konfiguration - Kommunikationsschnittstelle am Gerät

Bei einigen Geräten sind auf der Rückseite des Gerätes zwei verschiedenartige Schnittstellen für die Ansteuerung per Computer vorhanden. Dies sind eine serielle Schnittstelle, auch RS-232 oder COM genannt, und eine Ethernet-Schnittstelle, die meist als LAN (Local Area Network) bezeichnet wird. Mit Ausnahme der KNAUER Ventilantriebe muss jeweils im Gerät festgelegt werden, über welche der Schnittstellen das Gerät angesteuert werden soll. Die Wahl der seriellen Schnittstelle kann mit Funktionseinschränkungen einhergehen, bitte beachten Sie die Hinweise im Abschnitt zur Konfiguration der Gerätes weiter unten.

Bei Geräten mit serieller Schnittstelle ist im Treiber für die ClarityChrom Workstation nur eine Baudrate unterstützt. Bitte beachten Sie dazu die Hinweise im Abschnitt zur Konfiguration der Gerätes weiter unten.

Bei vielen Geräten mit LAN-Schnittstelle kann festgelegt werden, ob das Gerät seine IP-Adresse von einem DHCP-Server (LAN DHCP), wie z.B. einem Router bezieht, oder eine feststehende IP-Adresse erhält (LAN manual). Sie müssen hier die für Ihre Netzwerkkonfiguration passende Auswahl treffen. Erscheint im Detektormenü nur die Option LAN, ist LAN DHCP damit gemeint.

Der KNAUER-Detektor Smartline 2600 verfügt zwar über einen zusätzlichen USB- oder LAN-Anschluss, dieser ist jedoch nicht funktionell; das Gerät muss über die serielle Schnittstelle angesteuert werden.

Bitte beachten Sie die entsprechenden Hinweise im vorliegenden Handbuch und ziehen Sie für die notwendigen Einstellungen die Gerätehandbücher zu Rate. Beachten Sie außerdem, dass bei einigen Geräten die über die Software zur Verfügung stehende Funktionalität von der gewählten Schnittstelle abhängig ist.

### <span id="page-33-1"></span>Anschlüsse zur Steuerung der Geräte vom PC über LAN

Hinweis: HPLC Geräte von KNAUER arbeiten ausschließlich mit IP Adressen, die nach IPv4 vergeben wurden. IPv6 wird nicht unterstützt.

Dieses Kapitel beschreibt, wie ein Chromatografiesystem zu einem lokalen Netzwerk (LAN) aufgebaut wird und wie das LAN durch einen Netzwerkadministrator zum Datenaustausch an ein Firmennetzwerk angeschlossen werden kann. Die Beschreibung gilt für das Betriebssystem Windows® und alle gängigen Router.

 $\mathbf{i}$ 

30 | Konfiguration - Systeme und Geräte

<span id="page-34-0"></span>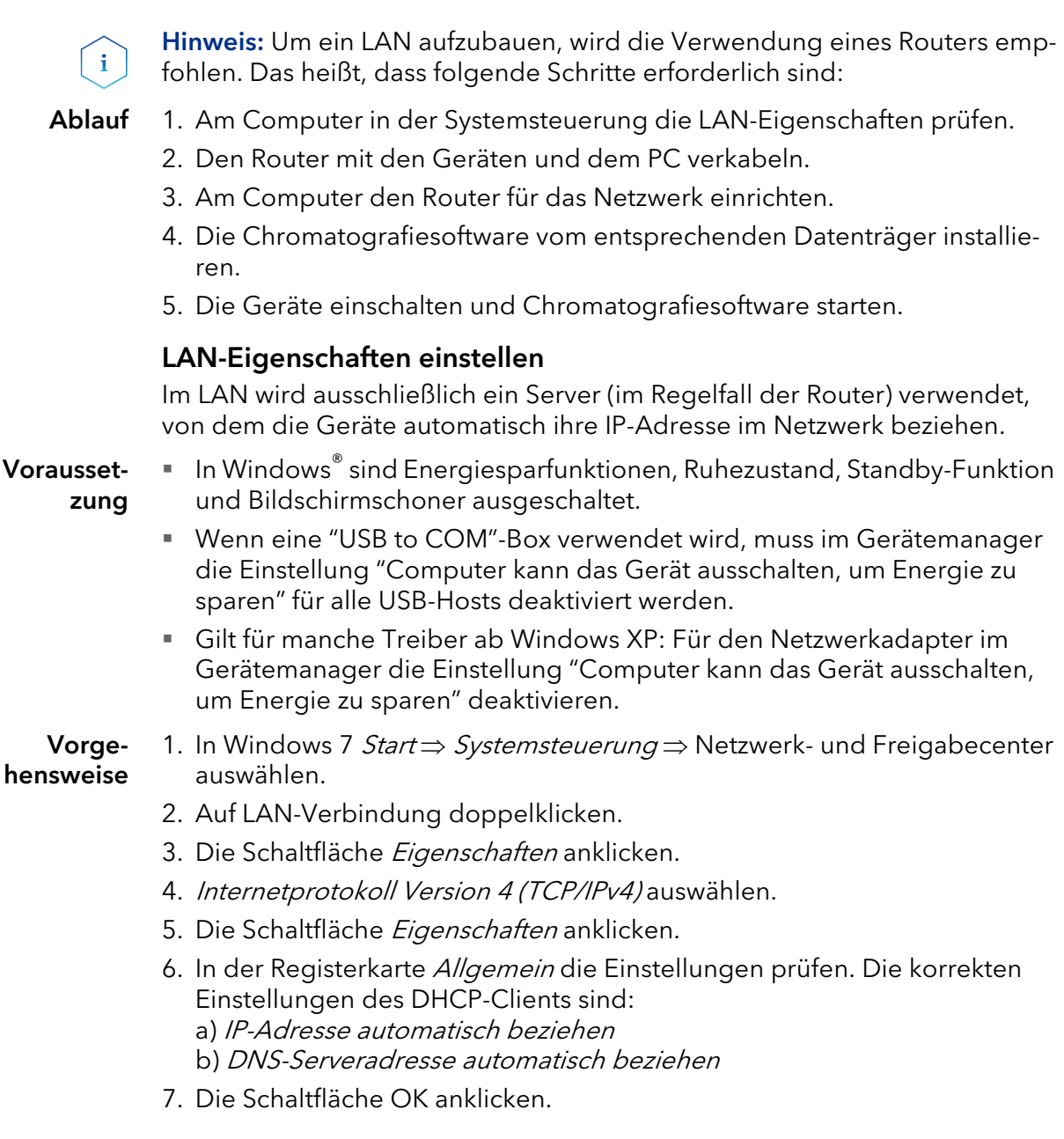

#### <span id="page-34-1"></span>Geräte zum LAN verkabeln

Der Router 3 hat mehrere LAN-Anschlüsse 2 und einen WAN-/Internetanschluss (4), über den der Router an ein Wide Area Network (WAN) angeschlossen werden kann, wie z. B. ein Firmennetzwerk oder das Internet. Die LAN-Anschlüsse dagegen dienen zum Aufbau eines Netzwerks aus Geräten 1 und Computer 5. Um Störungen zu vermeiden wird empfohlen, das Chromatografiesystem außerhalb des Firmennetzwerks zu betreiben.

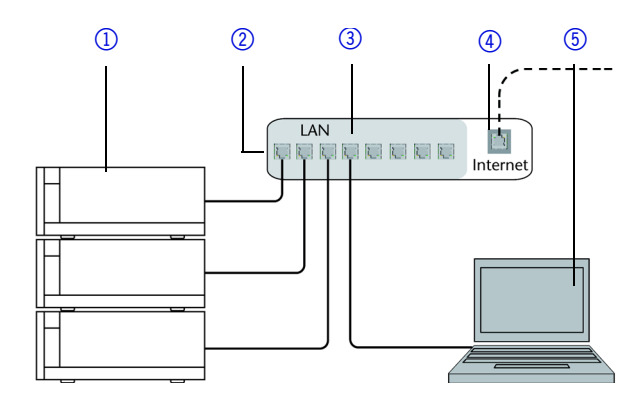

Für jedes Gerät und für den Router wird ein Patch-Kabel mitgeliefert. Um den Router an das Netzwerk anzuschließen, wird ein zusätzliches Patch-Kabel benötigt, das nicht im Lieferumfang enthalten ist.

Vorausset-

- Der Computer wurde ausgeschaltet.
- zung
- Für die Geräte und den Computer ist je ein Patch-Kabel vorhanden.

Vorgehensweise 1. Mit dem Patch-Kabel den Router und den Computer verbinden. Diesen Schritt wiederholen, um die Geräte anzuschließen.

2. Mit dem Netzteil den Router an das Stromnetz anschließen.

#### <span id="page-35-0"></span>Router einstellen

Der Router wird mit werksseitigen Voreinstellungen ausgeliefert. Auf der Unterseite des Routers ist ein Aufkleber angebracht, auf dem die IP-Adresse, Benutzername und Passwort zu finden sind, mit denen man die Routerkonfiguration öffnen kann.

- Vorgehensweise 1. Um die Routerkonfiguration zu öffnen, im Browser die IP-Adresse des Routers eingeben (gilt nicht für alle Router).
	- 2. Den Benutzernamen und das Passwort eingeben.
	- 3. Den Router als DHCP-Server einstellen.
	- 4. In der Routerkonfiguration den IP-Adressbereich prüfen und ggf. ändern.
	- Ergebnis Sobald der Router allen Geräten eine IP-Adresse zugewiesen hat, übernimmt die Chromatografiesoftware die Steuerung des Chromatografiesystems.

#### <span id="page-35-1"></span>LAN in das Firmennetzwerk integrieren

Der Router kann durch den Netzwerkadministrator an das Firmennetzwerk angeschlossen werden. Dazu wird der WAN-/Internetanschluss des Routers verwendet.

Vorausset-Das Patch-Kabel ist vorhanden.

- zung
- Vorgehensweise 1. Prüfen, dass es keine Überschneidung zwischen den IP-Adressen des Routers und des Firmennetzwerks gibt.
	- 2. Im Fall einer Überschneidung in der Routerkonfiguration den IP-Adressbereich ändern.
	- 3. Mit dem Patch-Kabel den WAN-/Internetanschluss des Routers mit dem Firmennetzwerk verbinden.
	- 4. Alle Geräte einschließlich des Computers neu starten.
### Mehrere Systeme in einem LAN separat steuern

Die Kommunikation in LANs läuft über sogenannte Ports, die Teil der Netzwerkadresse sind. Wenn in einem LAN mehrere Chromatografiesysteme vernetzt sind, die separat gesteuert werden sollen, können dafür unterschiedliche Ports verwendet werden, um Störungen zu vermeiden. Dafür muss die Portnummer an jedem Gerät geändert und die gleiche Portnummer in der Gerätekonfiguration der Chromatografiesoftware eingegeben werden. Es empfiehlt sich, für alle Geräte eines Systems dieselbe Portnummer zu verwenden.

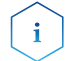

Hinweis: Der Port ist bei allen Geräten werksseitig auf 10001 eingestellt. Die Portnummern in der Konfiguration der Geräte in der Chromatografiesoftware und am Gerät müssen identisch sein, ansonsten kann keine Verbindung hergestellt werden.

Vorge-1. Die Portnummer bestimmen und am Gerät ändern.

hensweise 2. Die Portnummer in der Chromatografiesoftware eingeben.

Ergebnis Die Verbindung wird hergestellt.

### Fehlerbehebung LAN

Prüfen Sie die folgenden Punkte, wenn über das LAN keine Verbindung zwischen Computer und Geräten hergestellt werden kann. Prüfen Sie nach jedem Punkt, ob das Problem behoben wurde. Wenn der Fehler nicht gefunden wird, rufen Sie die Technische Kundenbetreuung an.

1. Status der LAN-Verbindung in der Taskleiste von Windows prüfen:

- Verbindung hergestellt
- Verbindung nicht hergestellt

Wenn keine Verbindung besteht, folgende Tests machen:

- Ist der Router eingeschaltet?
- **IST das Patch-Kabel am Router und am Computer korrekt angeschlossen?**
- 2. Routereinstellungen prüfen:
- Ist der Router als DHCP-Server eingestellt?
- Ist ein genügend großer IP-Adressbereich für alle Geräte angegeben?
- 3. Alle Steckverbindungen prüfen:
- Sind die Patch-Kabel an die LAN-Anschlüsse angeschlossen und nicht an den Internetanschluss?
- Sind alle Geräte und der Computer korrekt verkabelt?
- Sind die Stecker der Patch-Kabel fest eingesteckt?
- 4. Wenn der Router an ein Firmennetzwerk angeschlossen ist, das Patch-Kabel vom Internetanschluss des Routers abziehen.
- Können Geräte und Computer kommunizieren, wenn der Router vom Firmennetzwerk getrennt ist?
- 5. Geräte, Router und Computer ausschalten. Erst den Router anschalten und warten bis dieser seinen Selbsttest erfolgreich durchgeführt hat. Dann die Geräte und den Computer einschalten.
- War die Maßnahme erfolgreich?
- 6. Patch-Kabel des Geräts austauschen, zu dem keine Verbindung hergestellt werden kann.
- War die Maßnahme erfolgreich?
- 7. Sicherstellen, dass der IP-Port des Geräts mit dem in der Chromatografie-Software übereinstimmt.

## Konfiguration über das Auslesen der Geräte

Bei fast allen KNAUER-Geräten lässt sich die Konfiguration eines angeschlossenen und eingeschalteten Gerätes auslesen und in das Konfigurationsfenster übernehmen. Diese Vorgehensweise ist die empfohlene, da so Eingabefehler vermieden werden können. Wählen Sie das verwendete Interface aus und klicken Sie auf die -Schaltfläche. Es öffnet sich ein Fenster, in dem alle verbundenen und eingeschalteten Geräte des zu konfigurierenden Typs, die an der eingestellten Schnittstelle gefunden wurden, angezeigt werden. Bei seriell angeschlossenen Geräten ist das i.d.R. ein Gerät, bei LAN-Verbindung können es auch mehrere sein. So werden beispielsweise bei einem HPG-System, bestehend aus 2 Pumpen S 1050, die beide über LAN angesteuert werden, beide Pumpen angezeigt. Wählen Sie das gewünschte Gerät mit einem Mausklick aus und klicken Sie dann auf die SELECT # Schaltfläche, um die Konfigurationsdaten des Gerätes auszulesen und in des Konfigurationsfenster zu übertragen. Beachten Sie bitte, dass Geräte in der Konfiguration immer unterschiedliche Namen haben müssen. Verwenden Sie z.B. 2 Geräte des selben Modells, müssen Sie mindestens für ein Gerät den verwendeten Namen ändern; der standardmäßig vergebene Name ist für Geräte gleichen Modells identisch.

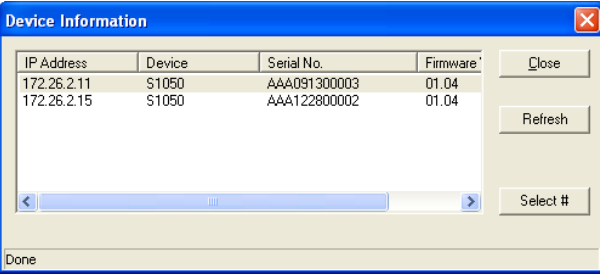

Abb. 30 Device Information Fenster mit 2 S 1050 Pumpen

# Konfiguration – KNAUER Pumpen

Folgende KNAUER Pumpen werden von ClarityChrom unterstützt: AZURA P 6.1L und P 2.1L, AZURA P 2.1S/P 4.1S, PLATINblue P-1, Smartline Pumpen S 1050, S 1000 und S 100, Preparative Pump 1800 und die WellChrom Pumpen K-1800, K-1001/ K-1000, K-501 und K-120. Bitte beachten Sie, dass im pumpeneigenen Setup die gewünschte Schnittstelle ausgewählt sein muss, über die das Gerät angesteuert werden soll. Sie muss mit der in der Software ausgewählten Schnittstelle übereinstimmen. Bitte beachten Sie auch die gerätespezifischen Hinweise weiter unten. In ClarityChrom sind der Isobar-Modus der Pumpe P 2.1L und der Constant Pressure-Modus der Pumpe P 6.1L nicht unterstützt.

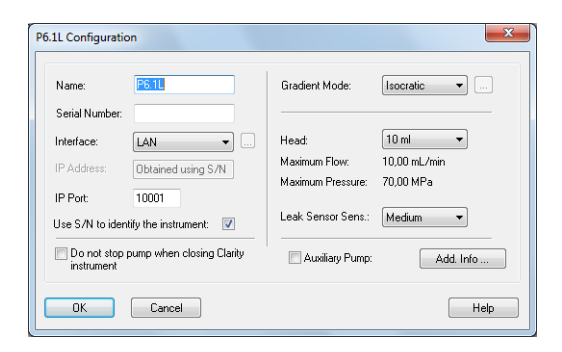

#### <span id="page-38-0"></span>Abb. 31 Konfigurationsfenster der Pumpe P 6.1L

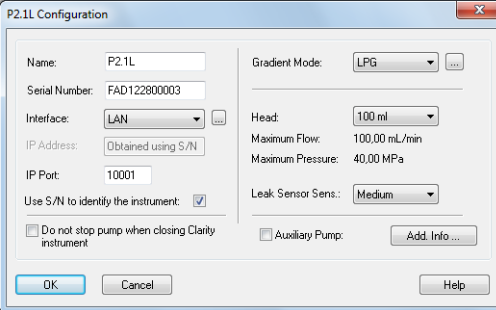

#### Abb. 32 Konfigurationsfenster der Pumpe P 2.1L

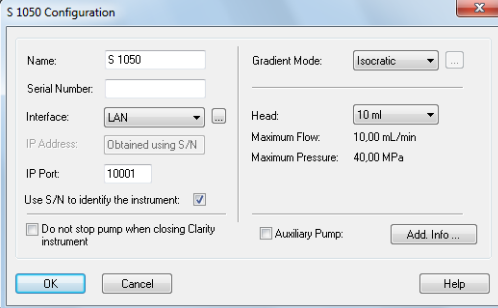

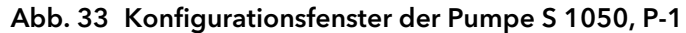

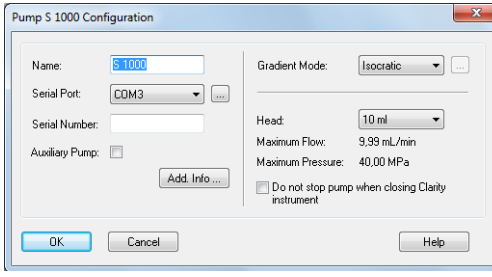

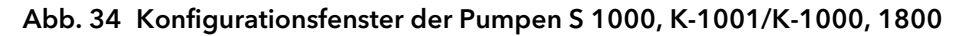

| Name:          | $K-501$              | Head:                        | 10 ml, steel             |
|----------------|----------------------|------------------------------|--------------------------|
| Serial Port:   | COM3<br>$_{\rm max}$ | Max. Flow:<br>Max. Pressure: | 9.99 mL/min<br>40,00 MPa |
| Serial Number: |                      |                              |                          |
|                | Auxiliary Pump       |                              |                          |
|                |                      |                              | Add. Info                |

Abb. 35 Konfigurationsfenster der Pumpen K-501/K-120

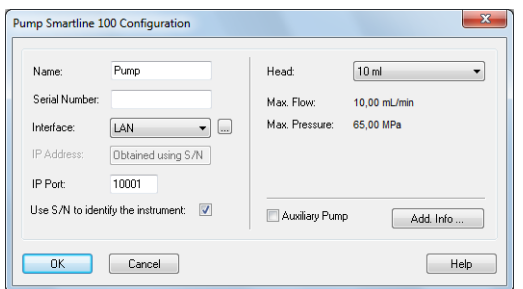

 $\mathbf{i}$ 

 $\mathbf{i}$ 

 $\mathbf{i}$ 

#### Abb. 36 Konfigurationsfenster der Pumpe S 100, P2.1S/P4.1S

Hinweis: Für die serielle Ansteuerung von Pumpen gibt es spezielle Einstellungen, die im Menü der Pumpen (also "in" den Pumpen) selbst festgelegt werden müssen. Beachten Sie dazu bitte die Hinweise unter "Serial Port".

Hinweis: Wenn Sie mit einer Pumpe K-1001 mit einer Firmware Version < 5.x arbeiten (wird nach dem Einschalten der Pumpe angezeigt), müssen Sie die Pumpe K-1000 für die Konfiguration auswählen. Grund dafür ist, dass die ältere Version der Pumpe einige neuere Statusinformationen, die in der Software abgefragt werden, nicht ausgeben kann. Wird trotzdem eine K-1001 konfiguriert, zeigt die Software beim Senden der Methode eine Fehlermeldung und die Pumpe wird nicht gestartet. Für Pumpen K-1001, die als K-1000 angesteuert werden müssen, stehen keine Statusinformationen in der Software zur Verfügung und der Druck kann nicht aufgezeichnet werden.

Configuration NAME: Der Name des ausgewählten Gerätes erscheint automatisch. Sie können auch jeden anderen beliebigen Namen zur Beschreibung eingeben. Dieser Name erscheint dann auf dem Gerätetab des Instrumentsetup- und des Statusfensters.

> Hinweis: Der Name eines Gerätes muss in der ClarityChrom einmalig sein. Es dürfen also niemals zwei Geräte identisch benannt werden.

GRADIENT MODE: Wenn die Konfiguration einer Pumpe P 6.1L, P 2.1L, P-1, S 1050, S 1000, Preparative Pump 1800, K-1001 oder K-1000 über die  $-$ Schaltfläche ausgelesen wurde, wurde der in der Pumpe eingestellt Gradientenmodus übernommen. Anderenfalls wählen Sie den gewünschten Gradientenmodus aus dem Dropdown-Menü aus. Beachten Sie, dass bei den Pumpen P 6.1L, P 2.1L, P-1, S 1050, S 1000, Preparative Pump 1800, K-1001 und K-1000 der Gradientenmodus auch in der Pumpe selbst eingestellt werden muss.

Da eine P 6.1L nicht mit anderen Pumpen (auch nicht mit einer zweiten P 6.1L) zu einem HPG-System kombiniert werden kann, sondern selbst als binäre Gradientenpumpe ausgerüstet sein muss, kann als Gradientenmodus nur "HPG" statt "HPG A"- HPG D" ausgewählt werden. Zusätzlich verfügt die Pumpe über 2 Solvent Selections Valves (SSV). Die Pumpe stellt dann intern die HPG-Komponenten A und B (bzw. A1/A2 und B1/B2 per SSV) zur Verfügung.

Werden mehrere Solventpumpen einem Instrument hinzugefügt, gelten sie automatisch als HPG-Pumpen und können in der Methode nur über eine gemeinsame Tabelle programmiert werden.

Hinweis: Beachten Sie bitte, dass zuerst immer die HPG-Pumpe A konfiguriert werden muss, dann Pumpe B usw. Bei einer falschen Reihenfolge können Sie Ihre Konfiguration anschließend nicht speichern.

In einem System kann nur eine LPG-Pumpe betrieben werden.

Nur nach der Aktivierung des LPG Modus wird ein separates Menü zugänglich, in dem Sie die Anzahl der Lösungsmittelkomponenten sowie Einstellungen für die LPG Zyklus Time (Zeit in der die LPG-Ventile der programmierten Kanäle je einmal schalten) festlegen können.

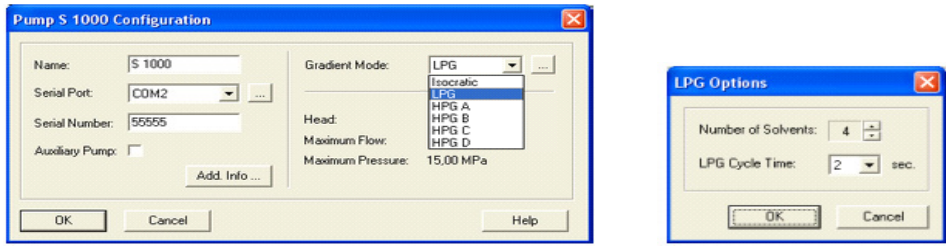

Abb. 37 Auswahloptionen für den Gradientenmodus

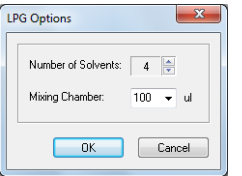

 $\mathbf{i}$ 

Abb. 38 LPG Optionen P 6.1L

Hinweis: Um ein Hochdruckgradientensystem korrekt zu konfigurieren, müssen die Pumpen in der korrekten Reihenfolge konfiguriert werden: Zuerst die HPG-Pumpe A, dann B usw. In dieser Reihenfolge müssen die Pumpen dann auch dem gewünschten System hinzugefügt werden. Wird ein Gradientensystem gestartet, welches nicht wie beschrieben konfiguriert wurde, werden Sie aufgefordert, die konfigurierten Pumpen aus dem System zu löschen und noch einmal, in der richtigen Reihenfolge, zu konfigurieren.

**Gradient** Mode Bei der Konfigurierung eines LPG Systems können Sie die Anzahl der Komponenten und die LPG Zykluszeit (LPG Cycle Time) festlegen. Klicken Sie auf die **E**-Schaltfläche, um den entsprechenden Dialog zu öffnen.

> NUMBER OF SOLVENTS: Wählen Sie die Anzahl der zu verwendenden Lösungsmittelkomponenten aus dem Dropdown-Menü aus (nur für LPG-Pumpen). In der Methode steht später maximal die Anzahl an Komponenten (Kanäle) zur Verfügung, die konfiguriert wurde. Sie können in der Methode die Anzahl der Komponenten noch reduzieren.

LPG CYCLE TIME: Legen Sie die LPG Zykluszeit für die konfigurierte Pumpe fest.

Welche LPG Cycle Time sinnvoll ist, ergibt sich aus den Komponentenanteilen, dem Fluss und der Mischkammergröße. Je größer die eingestellte Zeit ist, desto besser können sehr kleine Anteile einer Komponente dargestellt werden, aber um so größer werden auch die Volumina der Lösungsmittel- "Pakete", was ein größeres Mischkammervolumen bedingt. Bei einem großen Mischkammervolumen verlängert sich auch die Zeit, bis der neu eingestellt Gradient auf die Säule kommt. Es kommt also darauf an, den bestmöglichen Kompromiss für die aktuelle Trennung zu finden.

MIXING CHAMBER: Bei einer Pumpe P 6.1L muss, statt der LPG Cycle Time, die korrekte Mischkammergröße eingestellt werden (50, 100, 200 oder 350 μ). Die Pumpe errechnet daraus die optimale LPG Cycle Time. Bei einer falsch eingestellten Mischkammergröße werden die Schaltzyklen der LPG Ventile falsch berechnet, was in einem ungenauen Gradient resultiert.

Hinweis: Der Isobar-Modus der Pumpe P 2.1L und der Constant Pressure-Modus der Pumpe P 6.1L sind in ClarityChrom nicht unterstützt. Der P-max-Modus der Pumpe P 6.1L kann dagegen verwendet werden.

Klicken Sie auf OK um den Dialog zu schließen und zum Konfigurationsfenster zurück zu kehren.

Configuration SERIAL PORT: Wählen Sie aus dem Dropdown-Menü die serielle Schnittstelle aus, über die Ihre Pumpe an den PC angeschlossen ist.

 $\mathbf{i}$ 

 $\mathbf{i}$ 

Hinweis: Für eine fehlerfreie Funktion des binären KNAUER-Netzes sollten auch Gerätetypen, bei denen es möglich ist, mehrere Geräte über ein Y-Kabel an eine serielle Schnittstelle anzuschließen, nur ein Gerät je Schnittstelle angeschlossen werden.

Soll die Pumpe S 1050, P-1 über die serielle Schnittstelle angesteuert werden, muss im pumpeneigenen Setup im Menüpunkt "Interface" die Einstellung "RS232 115200" ausgewählt sein.

Die Pumpen K-1000, K-1001, S 1000 und K-1800/preparative pump 1800 können mit ClarityChrom nur angesteuert werden, wenn im pumpeneigenen Setup im Menüpunkt "CONTROL" die Einstellung "NET baud rate 9600" ausgewählt wurde.

Um die Pumpe K-501 mit ClarityChrom anzusteuern, muss im pumpeneigenen Setup im Menüpunkt "CONTROL" die Einstellung "Ext:RS232" ausgewählt sein. Die Pumpenfirmwareversion (wird nach dem Einschalten der Pumpe angezeigt) muss V. 1.23 oder höher sein.

Nach einem Klick auf die  $\blacksquare$ -Schaltfläche sucht das System nach bereits vorhandenen Geräten. Falls eins oder mehrere gefunden werden wählen Sie das gewünschte Gerät aus und betätigen Sie die SELECT # Schaltfläche. Die zugehörigen Konfigurationsinformationen z.B. die Seriennummer werden vom Gerät ausgelesen.

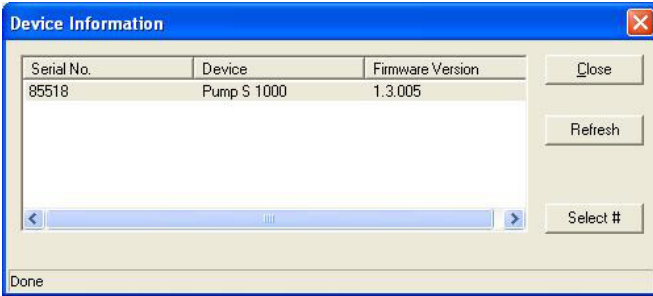

#### Abb. 39 Geräteinformationsfenster

Klicken Sie auf REFRESH um die Liste zu aktualisieren, z.B. wenn ein angeschlossenes und eingeschaltetes Gerät nicht gefunden wurde.

Klicken Sie auf SELECT # um ein Gerät auszuwählen. Die Seriennummer sowie auch alle weiteren relevanten Informationen werden automatisch in den Konfigurationsdialog übernommen. In diesem Fall müssen Sie die Konfigurationseinstellungen bis auf die serielle Schnittstelle und eventuell den Namen nicht manuell vornehmen.

Zum Abschluss klicken Sie auf CLOSE um den Dialog zu beenden und zum Systemkonfigurationsfenster zurück zu kehren.

INTERFACE (nur Pumpen P 2.1L, P 6.1L, P-1, S 1050, S 100, P 2.1S/P 4.1S, 10P/20P)

Die Smartline Pumpe S 1050, die P-1 sowie die Micro-Pumpen können alternativ auf zwei Kommunikationswegen gesteuert werden: RS-232 oder LAN (Local Area Network). Die Einstellungen für die Interfaces sind unterschiedlich:

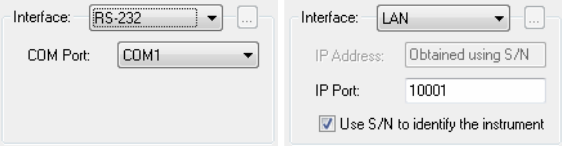

Abb. 40 Interface Einstellungen

Interface RS-232 COM PORT:Wählen Sie aus dem Dropdown-Menü die serielle Schnittstelle (COM-Port) aus, über die Ihre Pumpe an den PC angeschlossen ist. Aus technischen Gründen steht statt COM-Port für die serielle Schnittstelle Network für die Pumpen S 1000, K-1000/1001 und 1800. Network 1 entspricht dabei COM 1 usw. Wenn Sie auf die  $\Box$ -Schaltfläche klicken, wird das angeschlossene und eingeschaltete Gerät von der Software automatisch erkannt. Das ist die empfohlene Vorgehensweise. Beachten Sie bitte für die Pumpe K-1001 den Hinweis bezüglich der Firmwareversion weiter oben: Hat die Pumpe eine Firmwareversion < 5.x (also z.B 4.01), muss sie als K-1000 konfiguriert werden.

> Die Pumpen P 2.1L und P 6.1L können ausschließlich über LAN angesteuert werden, daher fehlt bei diesen Pumpen die Option RS-232.

Interface: LAN IP ADDRESS:Dieses Eingabefeld ist nicht zugänglich wenn die Option USE S/ N TO IDENTIFY THE INSTRUMENT aktiviert ist. Wenn Sie auf die E-Schaltfläche klicken, wird das angeschlossene und eingeschaltete Gerät von der Software automatisch erkannt. Das ist die empfohlene Vorgehensweise. Auch wenn Sie mit einer festen IP Adresse für ein Gerät arbeiten wollen, können Sie die Erkennung des Gerätes über dessen Seriennummer laufen lassen. Für den Fall, dass Sie eine feste IP Adresse vorgeben möchten, deaktivieren Sie bitte die Option USE S/N TO IDENTIFY THE INSTRUMENT, dann ist das Eingabefeld für die IP Adresse aktiv. Beachten Sie dabei, dass die feste IP Adresse auch in der Pumpe selbst eingestellt werden muss. Detaillierte Informationen finden Sie dazu im Handbuch der Pumpe. Beachten Sie bitte, dass die Pumpen AZURA P 2.1S/P 4.1S und S 100 nur die Vergabe von IP Adressen per DHCP unterstützen; die Programmierung einer festen IP Adresse ist nicht möglich.

> IP PORT:Der voreingestellte IP Port 10001 sollte nicht verändert werden, da ansonsten keine Kommunikation mit der Pumpe möglich ist; im Setup der Pumpe ist auch der IP Port 10001 voreingestellt. Sollte es notwendig werden, einen anderen IP Port zu verwenden, muss der IP Port sowohl im Gerät als auch in der Software entsprechend geändert werden.

> USE S/N TO IDENTIFY THE INSTRUMENT:Diese Option ist standardmäßig aktiviert. Da sich IP-Adressen in LANs bei automatischer Adresszuweisung (DHCP, z.B. über einen geeigneten Router) ändern können, ist die Identifikation des Gerätes über die Seriennummer empfehlenswert. Die Geräteidentifizierung kann auch bei Verwendung fester IP Adressen über die Seriennummer laufen.

Hinweis: Wir empfehlen, die voreingestellte Option USE S/N TO IDENTIFY THE INSTRUMENT insbesondere bei Benutzung eines DHCP-Servers (z.B. eines Routers) für die automatische IP-Adresszuweisung, zu verwenden. Anderenfalls kann sich die IP-Adresse bei einem Neustart des Systems ändern und die passende IP-Adresse muss in der Gerätekonfiguration jedes Mal neu zugewiesen werden.

INTERFACE: [...]: Nach einem Klick auf die -Schaltfläche erhalten Sie eine Liste der Geräte (Pumpen, Detektoren usw.) die über das ausgewählte Interface zugänglich sind ([Abb. 31 Seite 34](#page-38-0)). Wählen Sie das gewünschte Gerät aus und betätigen Sie die SELECT # Schaltfläche. Die zugehörigen Konfigurationsinformationen z.B. die Seriennummer werden vom Gerät ausgelesen.

SERIAL NUMBER: Geben Sie die Seriennummer der Pumpe ein. Die Seriennummer wird zur Identifikation und Adressierung der seriellen Kommunikation verwendet. Deshalb muss die Seriennummer mit der verwendeten Pumpe übereinstimmen. Bei vielen Pumpen können Sie über die -Schaltfläche die angeschlossene Pumpe auslesen, sodass die Seriennummer mit allen weiteren notwendigen Konfigurationseinstellungen übernommen wird. In diesem Fall müssen Sie die Seriennummer nicht manuell eintragen.

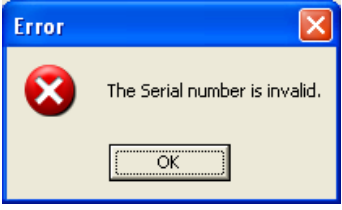

 $\mathbf{i}$ 

#### Abb. 41 Fehlermeldung bei unzulässiger Seriennummer

HEAD: Wählen Sie den montierten Pumpenkopf aus dem Dropdown-Menü aus.

> $\overline{H}$  $\overline{M}$  $\bar{b}$

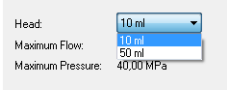

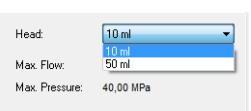

Smartline 1000/1050, PLATINblue P-S 100 / P2.1S/P4.1S / 10P/20P 1

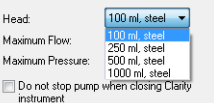

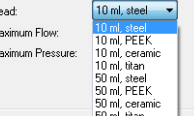

Präparative Pumpe 1800, P 2.1L WellChrom K-1001/K-1000, K-501/K-120

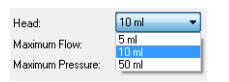

AZURA P 6.1L

Abb. 42 Verfügbare Pumpenköpfe

Natürlich muss der ausgewählte Pumpenkopf dem montierten und in der Pumpe konfigurierten Pumpenkopf entsprechen. Haben Sie Ihre Pumpe über die -Schaltfläche ausgelesen, wird automatisch der in der Pumpe konfigurierte Pumpenkopf eingestellt. Nach der Wahl des Pumpenkopfes werden die zugehörigen Informationen über das Material, den maximalen Fluss und den maximalen Druck automatisch angezeigt.

AUXILIARY PUMP: Aktivieren Sie die Option, um die Pumpe als Hilfspumpe zu verwenden, z.B. für die Injektion großer Probenvolumina. Dann kann die Pumpe in der Methode separat programmiert werden. Als AUXILIARY PUMP kann eine Pumpe nur markiert werden, wenn sie als isokratische oder LPG-Pumpe konfiguriert ist. Alle Pumpen, die nicht als AUXILIARY PUMP konfiguriert wurden, sind automatisch als "Solventpumpen" konfiguriert. Werden mehrere Solventpumpen einem Instrument hinzugefügt, gelten sie automatisch als HPG-Pumpen und können in der Methode nur über eine gemeinsame Tabelle programmiert werden.

DO NOT STOP PUMP WHEN CLOSING CLARITY INSTRUMENt: Wenn diese Option aktiviert ist, wird für die Pumpe(n) bei Beenden der Software der Fluss nicht auf 0 gestellt, sondern sie laufen mit dem zuletzt von der Software eingestellten Fluss weiter. Das ist hilfreich, wenn Sie z.B. eine Pufferlösung verwenden, um zu verhindern, dass das Salz auskristallisiert. Am Pumpendisplay wird die Anzeige bestehen bleiben, dass das Gerät angesteuert wird.

LEAK SENSOR SENS. (P 6.1L und P 2.1L only): Wählen Sie die Sensitivität des Leaksensors entsprechend Ihrer Anforderungen aus. Sie können OFF (aus), LOW (niedrig), MEDIUM (mittel) oder HIGH (hoch) auswählen.

ADD. INFO: Nach Betätigung der ADD. INFO... Schaltfläche können Sie zusätzliche die Pumpe betreffende Informationen eingeben.

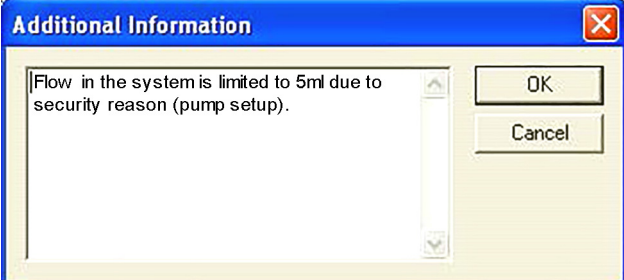

Abb. 43 Zusatzinformationsfenster

Die hier eingegebenen Zusatzinformationen werden mit der Gerätekonfiguration als Bestandteil ausgedruckt.

CONFIG.SERVICE... (P 2.1L only): Das Config.Service-Menü erlaubt es, die Einstellungen für den Gradientenmodus und den Pumpenkopf für die P 2.1L auch ohne Control Unit einzustellen. Bitte achten Sie auf jeden Fall darauf,

dass Sie die korrekten Einstellungen treffen, da anderenfalls das Gerät oder der Pumpenkopf beschädigt werden können.

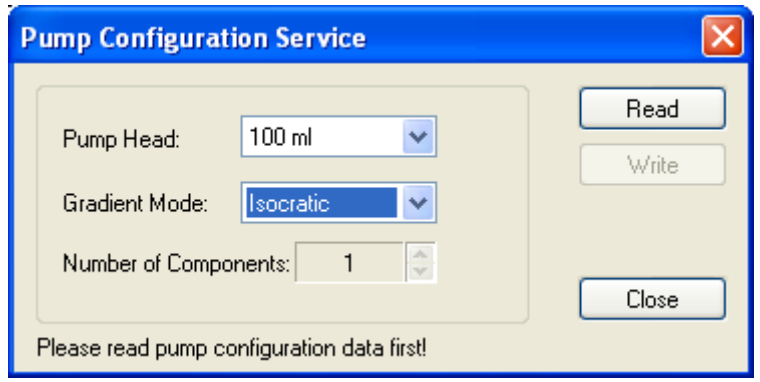

Abb. 44 Configuration Service P 2.1L

 $\mathbf{i}$ 

Config Service Im Pump Configuration Service-Fenster klicken Sie zunächst auf die Schaltfläche READ, um die aktuelle Konfiguration auszulesen. Es werden dann die aktuellen Einstellungen angezeigt. Sie können den Pumpenkopf, den Gradientenmodus und die Anzahl der Gradientenkomponenten einstellen. Achten Sie bei einen HDG-System darauf, für jede Pumpe immer die Anzahl aller verwendeter Pumpen einzustellen, da die Programmierung ansonsten fehlschlägt. Bei einem NDG-System können Sie, je nach verwendetem Ventilblock, 2 oder 3 Komponenten verwenden. Achten Sie darauf, die korrekte Anzahl einzustellen, da anderenfalls der Ventilblock beschädigt werden kann. Die Ventilblöcke erlauben auch unterschiedliche Maximalflüsse.

> Hinweis: Alle im Pump Configuration Service eingegebenen Änderungen werden erst dann an die Pumpe gesendet, wenn das Instrument geöffnet wird. Stellen Sie sicher, dass alle Einstellungen korrekt sind.

Schließen Sie das Fenster nach beendeter Eingabe mit OK. Die OK Schaltfläche zum Schließen des Konfigurationsfensters ist nur nach Eingabe einer Seriennummer aktiv.

## Konfiguration – KNAUER Detektoren

### Konfiguration – KNAUER RI Detektoren

Es werden RI Detektoren aus den KNAUER Geräteserien AZURA, Smartline und WellChrom unterstützt. Die Konfigurationsfenster und Operationen sind größtenteils identisch.

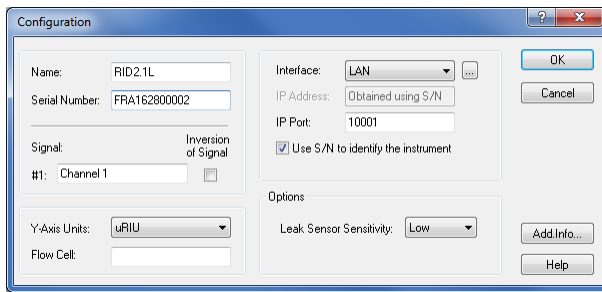

#### Abb. 45 RID 2.1L Konfigurationsfenster

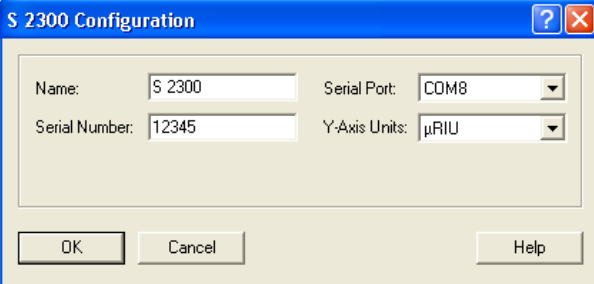

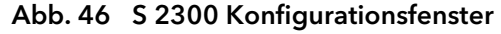

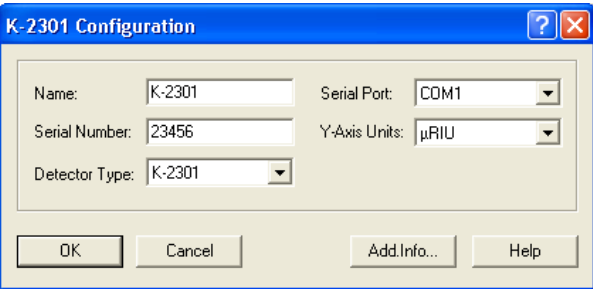

Abb. 47 K-2301 Konfigurationsfenster

 $\mathbf{i}$ 

NAME: Der Name des ausgewählten Gerätes erscheint automatisch. Sie können auch jeden anderen beliebigen Namen zur Beschreibung eingeben. Dieser Name erscheint dann auf dem Gerätetab des Instrumentsetup- und des Statusfensters.

Hinweis: Der Name eines Gerätes muss in der ClarityChrom einmalig sein. Es dürfen also niemals zwei Geräte identisch benannt werden.

SERIAL NUMBER: Geben Sie die Seriennummer des verwendeten Detektors ein.

[CHN.NAME] #1 (nur RID 2.1L): Sie können für den Kanal einen einmaligen beschreibenden Namen eingeben.

INVERSION OF SIGNAL [CHN. #1] (nur RID 2.1L): Sie können für den Kanal die Signalinversion aktivieren. Das kann eine hilfreiche Option sein, um negativen Peaks zu verhindern.

SERIAL PORT: Wählen Sie aus dem Dropdown-Menü die serielle Portnummer aus, über die Ihr Detektor an den PC angeschlossen ist.

Y-AXIS UNITS: Wählen Sie aus dem Dropdown-Menü die Einheit aus, mit der die Y-Achse des Chromatogramms gekennzeichnet werden soll. Für RI Detektoren ist μRIU die einzige Möglichkeit.

Interface LAN IP ADDRESS (nur RID 2.1L): Dieses Eingabefeld ist nicht zugänglich, wenn die Option "Use S/N to identify the instrument" aktiviert ist. Wenn Sie auf die -Schaltfläche klicken, wird das angeschlossene und eingeschaltete Gerät von der Software automatisch erkannt. Das ist die empfohlene Vorgehensweise. Möchten Sie mit einer festen Geräte-IP-Adresse arbeiten, können Sie die Geräteidentifikation trotzdem über die Seriennummer laufen lassen. Für den Fall, dass Sie eine feste IP Adresse vorgeben möchten, deaktivieren Sie bitte die Option USE S/N TO IDENTIFY THE INSTRUMENT, dann ist das Eingabefeld für die IP Adresse aktiv. Beachten Sie dabei, dass die feste IP Adresse auch im Gerät selbst eingestellt werden muss. Detaillierte Informationen finden Sie dazu im Handbuch des Gerätes.

> IP PORT: Der voreingestellte IP Port 10001 sollte nicht verändert werden, da ansonsten keine Kommunikation mit dem Detektor möglich ist.

> USE S/N TO IDENTIFY THE INSTRUMENT: Diese Option ist standardmäßig aktiviert. Da sich IP-Adressen in LANs bei automatischer Adresszuweisung (DHCP, z.B. über einen geeigneten Router) ändern können, ist die Identifikation des Gerätes über die Seriennummer empfehlenswert. Die Geräteidentifizierung kann auch bei Verwendung fester IP Adressen über die Seriennummer laufen.

> Hinweis: Wir empfehlen, die voreingestellte Option "Use S/N to identify the instrument" insbesondere bei Benutzung eines DHCP-Servers (z.B. eines Routers) für die automatische IP-Adresszuweisung, zu verwenden. Anderenfalls kann sich die IP-Adresse bei einem Neustart des Systems ändern und die passende IP-Adresse muss in der Gerätekonfiguration jedes Mal neu zugewiesen werden.

 $\mathbf{i}$ 

DETECTOR TYPE (nur WellChrom RI-Detektoren): Wählen Sie den gewünschten Detektor aus dem Dropdown-Menü. Die Möglichkeiten sind: K-2300, K-2301, K-2400 und K-2401. Bitte beachten Sie, dass die Detektoren des Typs 2X00 über die serielle Schnittstelle nur die Datenaufnahme unterstützen.

ADD. INFO: Nach Betätigung der ADD. INFO... Schaltfläche können Sie zusätzliche den Detektor betreffende Informationen eingeben.

LEAK SENSOR SENS. (nur RID 2.1L): Wählen Sie die Sensitivität des Leaksensors entsprechend Ihrer Anforderungen aus. Sie können OFF (aus), LOW (niedrig), MEDIUM (mittel) oder HIGH (hoch) auswählen.

Schließen Sie das Fenster nach beendeter Eingabe mit OK. Die OK Schaltfläche zum Schließen des Konfigurationsfensters ist nur nach Eingabe einer Seriennummer aktiv.

### Konfiguration – KNAUER UV Detektoren

Die unterstützten KNAUER UV Detektoren sind die AZURA Detektoren MWD 2.1L, UVD 2.1L und UVD 2.1S, aus der WellChrom Serie K-2000, K-2001, K-2500, K-2501 und die Smartline UV Detektoren 200, 2500, und 2520. Die UV Detektoren mit Scan bzw. PDA Funktion (K-2600, S 2550 und S 2600) werden separat beschrieben. Bitte beachten Sie, dass die Detektoren der Typen K-2000 und K-2500 über die serielle Schnittstelle nur die Datenaufnahme unterstützen, eine Wellenlängensteuerung ist nicht möglich. Die Konfigurationsfenster und Operationen der anderen Detektoren sind in beiden Serien identisch.

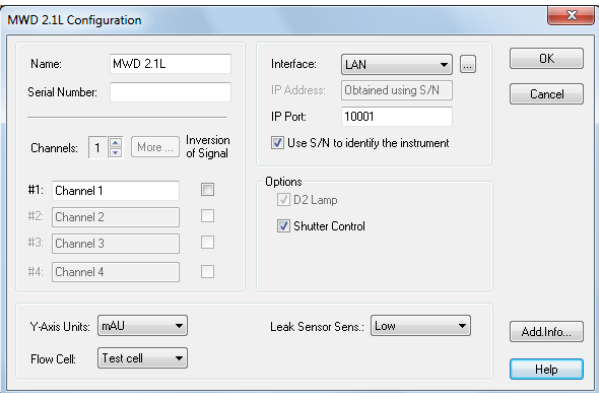

#### Abb. 48 MWD 2.1L Konfigurationsfenster

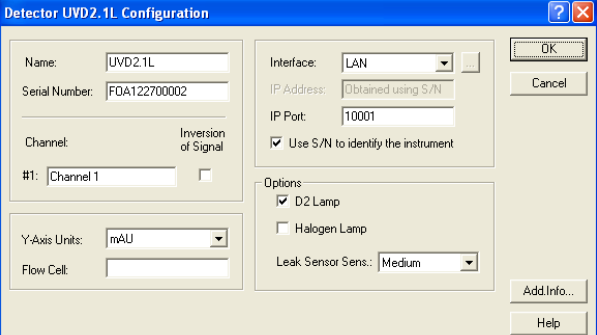

#### Abb. 49 UVD 2.1L Konfigurationsfenster

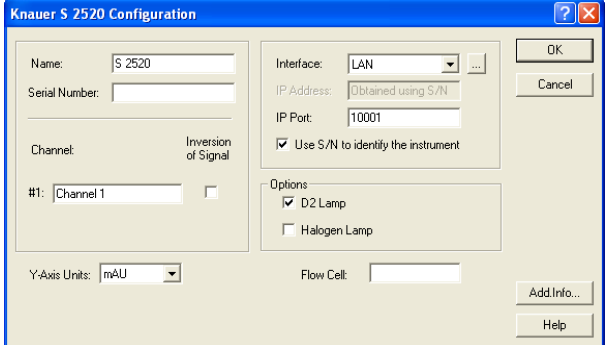

Abb. 50 S 2520 Konfigurationsfenster

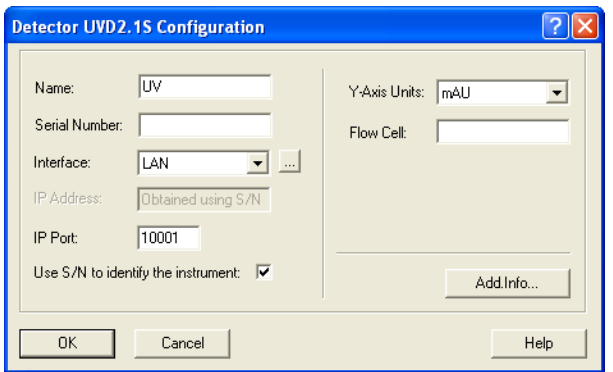

#### Abb. 51 UVD 2.1S Konfigurationsfenster

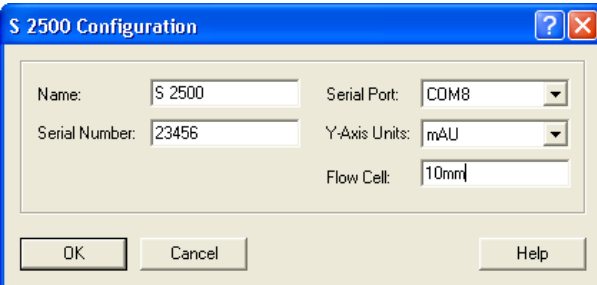

#### Abb. 52 S 2500 Konfigurationsfenster

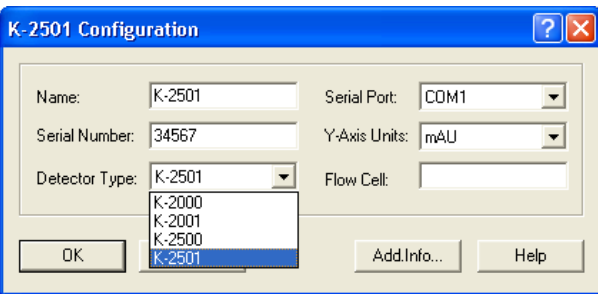

#### Abb. 53 K-2501 Konfigurationsfenster

 $\mathbf{i}$ 

NAME: Der Name des ausgewählten Gerätes erscheint automatisch. Sie können auch jeden anderen beliebigen Namen zur Beschreibung eingeben. Dieser Name erscheint dann auf dem Gerätetab des Instrumentsetup- und des Statusfensters.

Hinweis: Der Name eines Gerätes muss in der ClarityChrom einmalig sein. Es dürfen also niemals zwei Geräte identisch benannt werden.

SERIAL NUMBER: Geben Sie die Seriennummer des verwendeten Detektors ein.

CHANNELS (nur MWD 2.1L): Legen Sie die Anzahl der Kanäle (1-8) für die Datenaufnahme fest. Die Kanal-Anzahl können Sie über die Pfeiltasten erhöhen bzw. verringern. Ist der Detektor bereits zu einem Instrument hinzugefügt worden, sind die Pfeiltasten inaktiv. Um dann die Kanalanzahl zu ändern, entfernen Sie den Detektor aus dem Instrument, stellen die gewünschte Kanalanzahl ein und fügen den Detektor dem Instrument wieder hinzu.

[CHN.NAME] #1...#4 (nur MWD 2.1L): Sie können für jeden verwendeten Kanal einen einmaligen beschreibenden Namen eingeben.

MORE... (nur MWD 2.1L): Sie können für die Kanäle 1 bis 8 einen Namen eingeben.

INVERSION OF SIGNAL [CHN. #1...#8] (nur MWD 2.1L): Sie können für jeden Kanal einzeln die Signalinversion aktivieren. Das kann dann eine hilfreiche Option sein, wenn Sie ein stark absorbierendes Lösungsmittel verwenden und Ihre Zielsubstanz daher einen negativen Peak ergibt.

SERIAL PORT (alle Detektoren außer MWD 2.1L, UVD 2.1L, UVD 2.1S, S 2520): Wählen Sie aus dem Dropdown-Menü die serielle Portnummer aus, über die Ihr Detektor an den PC angeschlossen ist.

Interface

RS-232

 $\mathbf{i}$ 

 $\mathbf{i}$ 

 $\mathbf{i}$ 

(nur UVD 2.1S, S 2520)

COM PORT:Wählen Sie aus dem Dropdown-Menü die serielle Portnummer aus, über die Ihr Detektor an den PC angeschlossen ist. Ist für den Detektor die serielle Schnittstelle ausgewählt, beträgt die maximale Datenrate 10 Hz.

Hinweis: Für den Detektor S 2520 begrenzt die Verwendung der seriellen Schnittstelle die Datenaufnahmerate des Detektors auf maximal 10 Hz. Soll der Detektor über die serielle Schnittstelle angesteuert werden, muss im detektoreigenen Setup im Menüpunkt "Interface" die Einstellung "RS232 115200" ausgewählt sein. Höhere Datenraten bis 80 Hz sind nur bei Verwendung des LAN-Interface möglich. Für den Detektor S 2550 s. Kapitel "Konfiguration – KNAUER UV Detektoren mit PDA Funktion".

Hinweis: Für den Detektor UVD 2.1S begrenzt die Verwendung der seriellen Schnittstelle die Datenaufnahmerate des Detektors auf maximal 10 Hz. Höhere Datenraten bis 50 Hz sind nur bei Verwendung des LAN-Interface möglich.

Interface LAN (nur MWD 2.1L, UVD 2.1L, UVD 2.1S, S 2520; erforderlich für Datenraten > 10 Hz)

> IP ADDRESS: Dieses Eingabefeld ist nicht zugänglich, wenn die Option "Use S/N to identify the instrument" aktiviert ist. Wenn Sie auf die  $\Box$ -Schaltfläche klicken, wird das angeschlossene und eingeschaltete Gerät von der Software automatisch erkannt. Das ist die empfohlene Vorgehensweise. Möchten Sie mit einer festen Geräte-IP-Adresse arbeiten, können Sie die Geräteidentifikation trotzdem über die Seriennummer laufen lassen. Für den Fall, dass Sie eine feste IP Adresse vorgeben möchten, deaktivieren Sie bitte die Option USE S/N TO IDENTIFY THE INSTRUMENT, dann ist das Eingabefeld für die IP Adresse aktiv. Beachten Sie dabei, dass die feste IP Adresse auch im Gerät selbst eingestellt werden muss. Detaillierte Informationen finden Sie dazu im Handbuch des Gerätes. Beachten Sie bitte, dass der Detektor AZURA UDV 2.1S nur die Vergabe von IP Adressen per DHCP unterstützt; die Programmierung einer festen IP Adresse ist nicht möglich.

> IP PORT: Der voreingestellte IP Port 10001 sollte nicht verändert werden, da ansonsten keine Kommunikation mit dem Detektor möglich ist.

> USE S/N TO IDENTIFY THE INSTRUMENT: Diese Option ist standardmäßig aktiviert. Da sich IP-Adressen in LANs bei automatischer Adresszuweisung (DHCP, z.B. über einen geeigneten Router) ändern können, ist die Identifikation des Gerätes über die Seriennummer empfehlenswert. Die Geräteidentifizierung kann auch bei Verwendung fester IP Adressen über die Seriennummer laufen.

Hinweis: Wir empfehlen, die voreingestellte Option "Use S/N to identify the instrument" insbesondere bei Benutzung eines DHCP-Servers (z.B. eines Routers) für die automatische IP-Adresszuweisung, zu verwenden. Anderenfalls kann sich die IP-Adresse bei einem Neustart des Systems ändern und

die passende IP-Adresse muss in der Gerätekonfiguration jedes Mal neu zugewiesen werden.

D2 LAMP / HALOGEN LAMP (nur UVD 2.1L, S 2520): Wählen Sie den eingebauten Lampentyp aus. Diese Detektoren können nur mit einer Lampe ausgestattet werden.

SHUTTER CONTROL (nur MWD 2.1L): Diese Option ist standardmäßig aktiviert. In diesem Fall wird der Shutter erst vor jeder Messung geöffnet, was die Lichtwellenleiter schützt. Der Detektor ermittelt außerdem die optionale Integrationszeit zur Erzeugung von Datenpunkten. Zudem wird der Dunkelstrom gemessen und dieser von allen gemessenen Spektren subtrahiert. Es wird dringend empfohlen, diese Option immer aktiviert zu lassen.

LEAK SENSOR SENS. (nur MWD 2.1L, UVD 2.1L): Wählen Sie die Sensitivität des Leaksensors entsprechend Ihrer Anforderungen aus. Sie können OFF (aus), LOW (niedrig), MEDIUM (mittel) oder HIGH (hoch) auswählen.

Y-AXIS UNITS: Wählen Sie aus dem Dropdown-Menü die Einheit aus, mit der die Y-Achse des Chromatogramms gekennzeichnet werden soll. Für UV Detektoren stehen zur Auswahl AU (Absorption Units), mAU (0,001 AU) oder μAU (0,000001 AU).

FLOW CELL: Geben Sie eine Beschreibung der Messzelle des UV Detektors ein. Diese wird Bestandteil der Gerätekonfiguration und mit ihr ausgedruckt.

DETECTOR TYPE (nur WellChrom Detektoren): Wählen Sie den gewünschten Detektor aus dem Dropdown-Menü. Die Möglichkeiten sind: K-2000, K-2001, K-2500, und K-2501. Bitte beachten Sie, dass die Detektoren der Typen K-2000 und K-2500 über die serielle Schnittstelle nur die Datenaufnahme unterstützen.

ADD. INFO: Nach Betätigung der Add. Info... Schaltfläche können Sie zusätzliche den Detektor betreffende Informationen eingeben.

Schließen Sie das Fenster nach beendeter Eingabe mit OK. Die OK Schaltfläche zum Schließen des Konfigurationsfensters ist nur nach Eingabe einer Seriennummer aktiv.

### Konfiguration – KNAUER UV Detektoren mit PDA Funktion

Die UV Detektoren mit PDA Funktion sind K-2600, S 2550 und S 2600. Je System (Instrument) sind maximal 2 Detektoren mit aktivierter PDA-Funktion erlaubt.

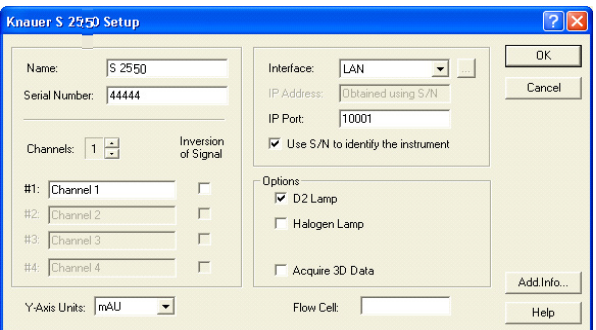

Abb. 54 S 2550 Konfigurationsfenster

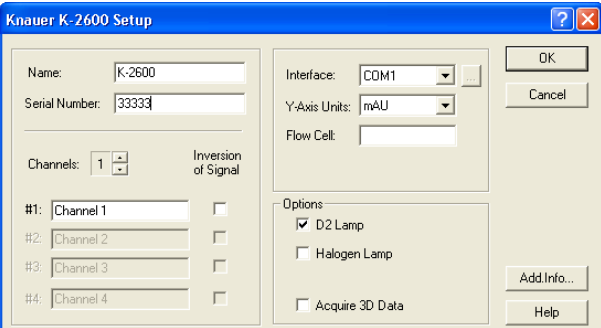

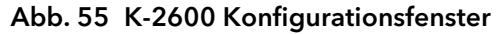

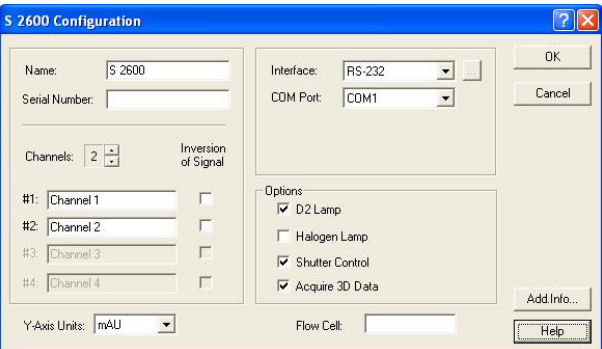

Abb. 56 S 2600 Konfigurationsfenster

 $\mathbf{i}$ 

NAME: Der Name des ausgewählten Gerätes erscheint automatisch. Sie können auch jeden anderen beliebigen Namen zur Beschreibung eingeben. Dieser Name erscheint dann auf dem Gerätetab des Instrumentsetup- und des Statusfensters.

Hinweis: Der Name eines Gerätes muss in der ClarityChrom einmalig sein. Es dürfen also niemals zwei Geräte identisch benannt werden.

SERIAL NUMBER: Wenn Sie das angeschlossene und eingeschaltete Gerät über die -Schaltfläche auslesen, wird die Seriennummer aus dem Gerät ausgelesen und automatisch eingetragen. Ansonsten geben Sie die Seriennummer des verwendeten Detektors ein. Ist die Seriennummer nicht korrekt eingegeben, kommt später keine Kommunikation mit dem Detektor zustande.

CHANNELS: Legen Sie die Anzahl der Kanäle (1-4) für die Datenaufnahme fest. Möchten Sie bei Verwendung des Detektor S 2550 mit einer Datenrate höher als 10 Hz (max. 80 Hz) aufnehmen, dürfen Sie nur einen Kanal wählen; zusätzlich muss die Verbindung über den LAN-Anschluss erfolgen.

Die Anzahl der Kanäle kann bei einem Detektor, der bereits einem Instrument zugewiesen wurde, nicht mehr geändert werden. Wollen Sie die Anzahl der Kanäle noch ändern, müssen Sie den Detektor erst aus dem Instrument entfernen. Haben Sie die Kanalanzahl wie gewünscht eingestellt, fügen Sie den Detektor dem Instrument wieder zu.

[CHN.NAME] #1...#4: Sie können für jeden verwendeten Kanal einen einmaligen beschreibenden Namen eingeben.

INVERSION OF SIGNAL [CHN. #1...#4]: Sie können für jeden Kanal einzeln die Signalinversion aktivieren. Das kann dann eine hilfreiche Option sein, wenn Sie ein stark absorbierendes Lösungsmittel verwenden und Ihre Zielsubstanz daher einen negativen Peak ergibt.

Y-AXIS UNITS: Wählen Sie aus dem Dropdown-Menü die Einheit aus, mit der die Y-Achse des Chromatogramms gekennzeichnet werden soll. Für Diodenarray Detektoren steht nur mAU (0,001 AU Absorption Units) zur Verfügung.

Interface RS-232 (nur S 2550, S 2600)

COM PORT: Wählen Sie aus dem Dropdown-Menü die serielle Portnummer aus, über die Ihr Detektor an den PC angeschlossen ist. Ist für den S 2550 die serielle Schnittstelle ausgewählt, beträgt die maximale Datenrate 10 Hz, auch wenn nur ein Kanal aktiviert wurde.

Hinweis: Für den Detektor S 2550 begrenzt die Verwendung der seriellen Schnittstelle sowie das Aktivieren mehrerer Kanäle die Datenaufnahmerate des Detektors auf maximal 10 Hz. Höhere Datenraten bis 80 Hz sind nur bei Verwendung des LAN-Anschlusses und bei lediglich einem aktivierten Kanal möglich.

Hinweis: Der Detektor S 2600 muss für eine Ansteuerung mit ClarityChrom in seinem eigenen Setup im Menüpunkt CONTROL auf RS232 BINARY BAUD RATE 115200 eingestellt sein. Bitte beachten Sie, dass die zulässige Länge des seriellen Kabels dabei maximal 2 m beträgt.

Interface LAN

 $\mathbf{i}$ 

 $\mathbf{i}$ 

(nur S 2550, erforderlich für Datenraten größer 10 Hz)

IP ADDRESS: Dieses Eingabefeld ist nicht zugänglich wenn die Option USE S/N TO IDENTIFY THE INSTRUMENT aktiviert ist. Wenn Sie auf die  $\blacksquare$ -Schaltfläche klicken, wird das angeschlossene und eingeschaltete Gerät von der Software automatisch erkannt. Das ist die empfohlene Vorgehensweise. Möchten Sie mit einer festen Geräte-IP-Adresse arbeiten, können Sie die Geräteidentifikation trotzdem über die Seriennummer laufen lassen. Für den Fall, dass Sie eine feste IP Adresse vorgeben möchten, deaktivieren Sie bitte die Option USE S/N TO IDENTIFY THE INSTRUMENT, dann ist das Eingabefeld für die IP Adresse aktiv. Beachten Sie dabei, dass die feste IP Adresse auch im Gerät selbst eingestellt werden muss. Detaillierte Informationen finden Sie dazu im Handbuch des Gerätes.

IP PORT: Der voreingestellte IP Port 10001 sollte nicht verändert werden, da ansonsten keine Kommunikation mit dem Detektor möglich ist.

USE S/N TO IDENTIFY THE INSTRUMENT: Diese Option ist standardmäßig aktiviert. Da sich IP-Adressen in LANs bei automatischer Adresszuweisung

 $\mathbf{i}$ 

(DHCP, z.B. über einen geeigneten Router) ändern können, ist die Identifikation des Gerätes über die Seriennummer empfehlenswert. Die Geräteidentifizierung kann auch bei Verwendung fester IP Adressen über die Seriennummer laufen.

Hinweis: Wir empfehlen, die voreingestellte Option USE S/N TO IDENTIFY THE INSTRUMENT insbesondere bei Benutzung eines DHCP-Servers (z.B. eines Routers) für die automatische IP-Adresszuweisung, zu verwenden. Anderenfalls kann sich die IP-Adresse bei einem Neustart des Systems ändern und die passende IP-Adresse muss in der Gerätekonfiguration jedes Mal neu zugewiesen werden.

INTERFACE (nur K-2600): Wählen Sie aus dem Dropdown-Menü die serielle Portnummer aus, über die Ihr Detektor an den PC angeschlossen ist. Die OK Schaltfläche zum Schließen des Konfigurationsfensters ist nur nach Eingabe einer Seriennummer aktiv.

INTERFACE: [...]: Nach einem Klick auf die -Schaltfläche erhalten Sie eine Liste der Geräte des aktuell gewählten Gerätetyps, die über das ausgewählte Interface zugänglich sind. Wählen Sie das gewünschte Gerät aus und betätigen Sie die SELECT # Schaltfläche. Die zugehörigen Konfigurationsinformationen z.B. die Seriennummer werden vom Gerät ausgelesen. Für einen Detektor S 2600 wird ein Fenster mit Informationen angezeigt, welche die Software für eine korrekte Datenübertragung benötigt. Klicken Sie auf ACCEPT, um diese Informationen zu übernehmen. Haben Sie Konfigurationsdaten über den beschriebenen Weg ausgelesen, müssen Sie diese nicht mehr manuell eintragen.

D2 LAMP : Aktivieren Sie das Feld, wenn Ihr Detektor mit einer D2 Lampe ausgestattet ist.

HALOGEN LAMP : Aktivieren Sie diese Option, wenn Ihr Detektor mit einer Halogenlampe ausgestattet ist. Nur der Detektor S 2550 kann mit beiden Lampen ausgestattet sein. In diesem Fall müssen dann auch beide Lampenoptionen aktiviert werden.

FLOW CELL: Sie können hier eine Beschreibung der Messzelle des UV Detektors eingeben. Diese wird Bestandteil der Gerätekonfiguration und kann mit ihr ausgedruckt werden.

SHUTTER CONTROL (nur S 2600): Diese Option ist standardmäßig aktiviert. In diesem Fall wird der Shutter erst vor jeder Messung geöffnet, was die Lichtwellenleiter schützt. Der Detektor ermittelt außerdem die optimale Integrationszeit zur Erzeugung von Datenpunkten. Zudem wird der Dunkelstrom gemessen und dieser von allen gemessenen Spektren subtrahiert. Es wird dringend empfohlen, diese Option immer aktiviert zu lassen.

ACQUIRE 3D DATA: Die aktivierte Acquire 3D Data Option ermöglicht die volle spektrale Funktionalität dieser Detektoren. Sie erfordert jedoch die zusätzliche PDA Lizenz. Ist die Option nicht aktiviert, arbeitet der Detektor als Mehrkanaldetektor ohne 3D-Funktion. Bitte beachten Sie bei den Detektoren S 2550 und K-2600, dass kein permanenter Scan durchgeführt werden kann, sondern die Scans zeitgesteuert erfolgen müssen.

ADD. INFO: Nach Betätigung der Add. Info... Schaltfläche können Sie zusätzliche den Detektor betreffende Informationen eingeben.

Schließen Sie das Fenster nach beendeter Eingabe mit OK.

### Konfiguration – KNAUER PDA Detektoren

Die KNAUER PDA Detektoren AZURA DAD 6.1L und DAD 2.1L, PLATINblue PDA-1, Smartline 2850 und 2800 sowie WellChrom K-2800 und K-2700 werden unterstützt. Je System (Instrument) sind maximal 2 Detektoren mit aktivierter PDA-Funktion erlaubt. Bitte beachten Sie, dass die PCI-Interfacekarte für die Detektoren K-2800 und K-2700 nur unter einer 32-bit-Version von Windows und bis Windows 7 funktioniert.

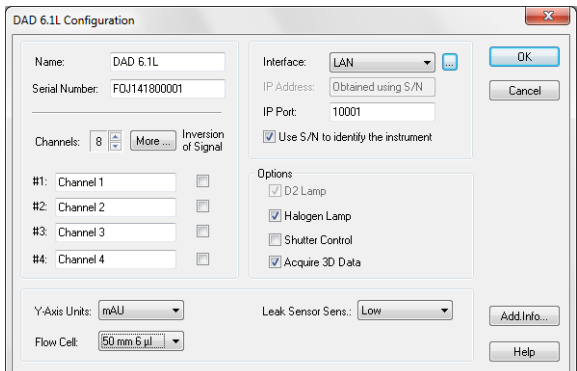

Abb. 57 DAD 6.1L Konfigurationsfenster

|           | FOU145100002<br>Serial Number: |                                | IP Address:                               | $\blacksquare$<br>Obtained using S/N | Cancel   |
|-----------|--------------------------------|--------------------------------|-------------------------------------------|--------------------------------------|----------|
|           |                                |                                | IP Port:                                  | 10001                                |          |
| Channels: | $8 \Rightarrow$                | Inversion<br>More<br>of Signal |                                           | Use S/N to identify the instrument   |          |
| #1:       | Channel 1                      | $\Box$                         | <b>Options</b><br>$\triangledown$ D2 Lamp |                                      |          |
| $#2$ :    | Channel 2                      | $\Box$                         |                                           |                                      |          |
| #3        | Channel 3                      | ⊓                              | Shutter Control                           |                                      |          |
| #4:       | Channel 4                      |                                | Acquire 3D Data                           |                                      |          |
|           | mAU<br>Y-Axis Units:           | ۰                              |                                           | Leak Sensor Sens.: Low<br>۰          | Add.Info |

Abb. 58 DAD 2.1L Konfigurationsfenster

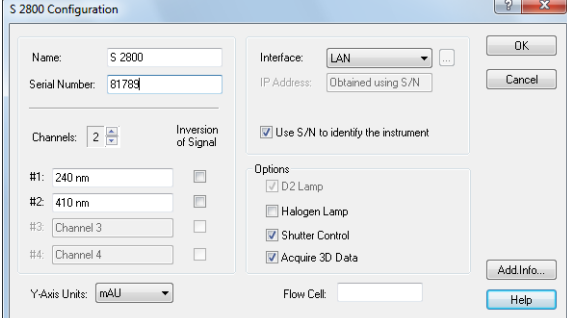

Abb. 59 S 2800 Konfigurationsfenster

 $\mathbf{i}$ 

NAME: Der Name des ausgewählten Gerätes erscheint automatisch. Sie können auch jeden anderen beliebigen Namen zur Beschreibung eingeben. Dieser Name erscheint dann auf dem Gerätetab des Instrumentsetup- und des Statusfensters.

Hinweis: Der Name eines Gerätes muss in der ClarityChrom einmalig sein. Es dürfen also niemals zwei Geräte identisch benannt werden.

SERIAL NUMBER: Geben Sie die Seriennummer des verwendeten Detektors ein.

CHANNELS: Legen Sie die Anzahl der Kanäle für die Datenaufnahme fest. Benutzen Sie bitte die kleinen Pfeiltasten, um Kanäle zu- oder abzuwählen. Mindestens ein Kanal muss ausgewählt sein. Der PDA-1 erlaubt bis zu 6 Kanäle und die DAD 6.1L und DAD 2.1L bis zu 8 Kanäle. Die Kanäle 5 bis 8 sind über die Schaltfläche MORE verfügbar.

Die Anzahl der Kanäle kann bei einem Detektor, der bereits einem Instrument zugewiesen wurde, nicht mehr geändert werden. Wollen Sie die Anzahl der Kanäle noch ändern, müssen Sie den Detektor erst aus dem Instrument entfernen. Haben Sie die Kanalanzahl wie gewünscht eingestellt, fügen Sie den Detektor dem Instrument wieder zu.

MORE... (nur PDA-1, DAD 6.1L, DAD 2.1L): Sie können für die Kanäle 1 bis 8 einen Namen eingeben.

[CHN.NAME] #1...#8]: Sie können für jeden verwendeten Kanal einen einmaligen beschreibenden Namen eingeben.

INVERSION OF SIGNAL [CHN. #1...#8]: Sie können für jeden Kanal einzeln die Signalinversion aktivieren. Das kann dann eine hilfreiche Option sein, wenn Sie ein stark absorbierendes Lösungsmittel verwenden und Ihre Zielsubstanz daher einen negativen Peak ergibt.

INTERFACE: Die PDA Detektoren können über Ethernet (LAN) gesteuert werden. Für die Detektoren K-2800 und K-2700 ist dazu eine spezielle Box erforderlich, die den seriellen Ausgang der Detektoren auf Ethernet umsetzt. Standardmäßig erfolgt die Ansteuerung dieser beiden Detektoren (K-2800, K-2700) über eine spezielle Karte, die in einen freien PCI-Slot des Computers eingebaut werden muss. Bei Verwendung der PCI-Interfacekarte wird diese, soweit korrekt installiert, automatisch gefunden, zusätzliche Eingaben sind dafür nicht notwendig. Bitte beachten Sie, dass die PCI-Interfacekarte für die Detektoren K-2800 und K-2700 nur unter einer 32-bit-Version von Windows und bis Windows 7 funktioniert.

Interface LAN IP ADDRESS: Dieses Eingabefeld ist nicht zugänglich wenn die Option USE S/N TO IDENTIFY THE INSTRUMENT aktiviert ist. Wenn Sie auf die -Schaltfläche klicken, wird das angeschlossene und eingeschaltete Gerät von der Software automatisch erkannt. Das ist die empfohlene Vorgehensweise. Möchten Sie mit einer festen Geräte-IP-Adresse arbeiten, können Sie die Geräteidentifikation trotzdem über die Seriennummer laufen lassen. Für den Fall, dass Sie eine feste IP Adresse vorgeben möchten, deaktivieren Sie bitte die Option USE S/N TO IDENTIFY THE INSTRUMENT, dann ist das Eingabefeld für die IP Adresse aktiv. Beachten Sie dabei, dass die feste IP Adresse auch im Gerät selbst eingestellt werden muss. Detaillierte Informationen finden Sie dazu im Handbuch des Gerätes.

> USE S/N TO IDENTIFY THE INSTRUMENT: Diese Option ist standardmäßig aktiviert. Da sich IP-Adressen in LANs bei automatischer Adresszuweisung (DHCP, z.B. über einen geeigneten Router) ändern können, ist die Identifikation des Gerätes über die Seriennummer empfehlenswert. Die Geräteidentifizierung kann auch bei Verwendung fester IP Adressen über die Seriennummer laufen.

Hinweis: Wir empfehlen, die voreingestellte Option USE S/N TO IDENTIFY THE INSTRUMENT insbesondere bei Benutzung eines DHCP-Servers (z.B. eines Routers) für die automatische IP-Adresszuweisung, zu verwenden. Anderenfalls kann sich die IP-Adresse bei einem Neustart des Systems

 $\mathbf{i}$ 

ändern und die passende IP-Adresse muss in der Gerätekonfiguration jedes Mal neu zugewiesen werden.

INTERFACE: [...]: Nach einem Klick auf die  $\blacksquare$ -Schaltfläche werden die zugehörigen Konfigurationsinformationen direkt vom Gerät ausgelesen. Klicken Sie auf Accept um die Daten in die Konfiguration zu übernehmen.

| <b>Spectrometer Information</b>                                                                                                    |                 |
|----------------------------------------------------------------------------------------------------|-----------------|
| Spectrometer Identification: S 2600 DAD<br>Manufacturer : Knauer<br>Date of Manufacture  16.01.08<br>Hardware Version<br>Firaware Version : 1.12<br>Serial Number  83563<br>Spectral Range Option : UV (no Halogen Lamp)<br>Calibration Filter : installed<br>Number of Pixels  256<br>Integration Time Range : 13-200 [ms]<br>Coefficient A  191,000000<br>$\ldots \ldots \ldots \ldots \ldots 1,440000$<br>$\ldots \ldots \ldots \ldots \ldots = 0.000845$<br>Wavelength Range : 191-503 [nm] |                 |
| ×                                                                                                    |                 |
| <b>GLP</b> Information<br>Instrument Power Cycles  17<br>Instrument Working Hours : 127,6<br>D2 Lamp Power Cycles : 16<br>D2 Lamp Working Hours  75,2<br>HAL Lamp Power Cycles<br>HAL Lamp Working Hours : 0,0<br>Date of Last WI. Calibration .: 00.00.00<br>Date of Last Service<br>00.00.00                                                                                                    | Accept<br>Close |
| $\vert \zeta \vert$                                                                                                    |                 |

Abb. 60 Spektrometer Informationsfenster

 $\mathbf{i}$ 

Hinweis: Die PDA Detektoren S 2850, S 2800 und K-2800 müssen nach jedem Neustart ihre Firmware vom Computer laden. Dies geschieht entweder durch einen Mausklick auf die  $\blacksquare$ -Schaltfläche oder wenn Sie das Instrument starten/öffnen. Während des Firmwaredownloads und der Initialisierung blinkt die Error-LED. Das ist ein normaler Vorgang und kein Hinweis auf einen Gerätefehler. Erst durch den Firmwaredownload werden auch die Lampen des Detektors gestartet. Beim Einschalten des Detektors am Gerät werden diese nicht mit eingeschaltet.

D2 LAMP: Aktivieren Sie das Feld, wenn Ihr Detektor mit einer D2 Lampe ausgestattet ist.

HALOGEN LAMP: Aktivieren Sie diese Option, wenn Ihr Detektor mit einer Halogenlampe ausgestattet ist.

SHUTTER CONTROL: Diese Option ist standardmäßig aktiviert. In diesem Fall wird der Shutter erst vor jeder Messung geöffnet, was die Lichtwellenleiter schützt. Der Detektor ermittelt außerdem die optionale Integrationszeit zur Erzeugung von Datenpunkten. Zudem wird der Dunkelstrom gemessen und dieser von allen gemessenen Spektren subtrahiert. Es wird dringend empfohlen, diese Option immer aktiviert zu lassen.

ACQUIRE 3D DATA: Die aktivierte Acquire 3D Data Option ermöglicht die volle spektrale Funktionalität dieses Detektors. Sie erfordert jedoch die zusätzliche PDA Lizenz. Ist die Option nicht aktiviert, arbeitet der Detektor als Mehrkanaldetektor ohne 3D-Funktion. Je System (Instrument) ist nur ein Detektor mit aktivierter 3D-Funktion erlaubt. Ist die Funktion ACQUIRE 3D DATA aktiviert, muss im Fenster SYSTEM CONFIGURATION · INSTRUMENT TYP · LC-PDA ausgewählt sein (siehe [Abb. 61 Seite 54](#page-58-0)).

Y-AXIS UNITS: Wählen Sie aus dem Dropdown-Menü die Einheit aus, mit der die Y-Achse des Chromatogramms gekennzeichnet werden soll. Für Diodenarray Detektoren steht nur mAU (0,001 AU Absorption Units) zur Verfügung.

FLOW CELL: Geben Sie eine Beschreibung der Messzelle des UV Detektors ein. Diese wird Bestandteil der Gerätekonfiguration und mit ihr ausgedruckt. Für die DAD 6.1L und DAD 2.1L stehen 3 mm 2 μl, 10 mm 2 μl, 10 mm 10 μl, 50 mm 6 μl, Test cell und Fiber optics zur Auswahl.

LEAK SENSOR SENS. (nur AZURA DAD 6.1L, DAD 2.1L): Die Empfindlichkeit des Lecksensors ist von der Auswahl abhängig. Zur Auswahl stehen OFF (Lecksensor ist aus), LOW (geringe Empfindlichkeit), MEDIUM (mittlere Empfindlichkeit) und HIGH (hohe Empfindlichkeit).

ADD. INFO: Nach Betätigung der Add. Info... Schaltfläche können Sie zusätzliche den Detektor betreffende Informationen eingeben.

Schließen Sie das Fenster nach beendeter Eingabe mit OK. Die OK Schaltfläche zum Schließen des Konfigurationsfensters ist nur nach Eingabe einer Seriennummer aktiv.

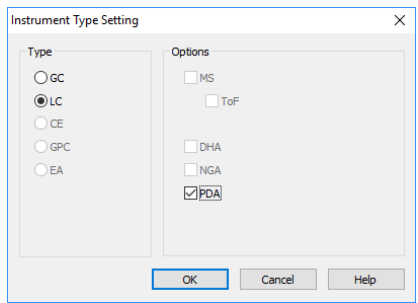

Abb. 61 PDA-Detektor, Gerätetyp

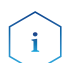

 $\mathbf{i}$ 

<span id="page-58-0"></span>Hinweis: Bei Verwendung eines PDA-Detektors muss im Menü "Instrument Type" die PDA-Option aktiviert werden

### Konfiguration – Spektrofluorometrischer Detektor RF-10Axl, RF-20A/Axs

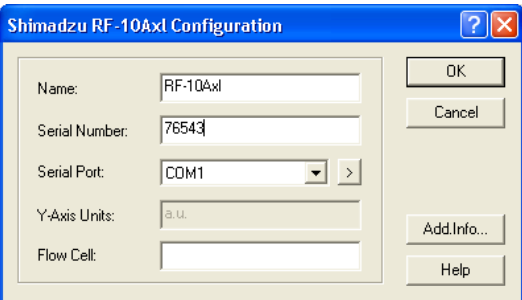

Abb. 62 RF-10Axl Konfigurationsfenster

Hinweis: Der KNAUER-Treiber für den Shimadzu Fluoreszenzdetektor RF-20A/Axs erlaubt die Ansteuerung und die Datenaufnahme über die RS-232 Schnittstelle. Dafür ist die Firmwareversion 0.90 (Stand Juni 2014) erforderlich, andere Firmwareversionen funktionieren nicht. Das Modell RF-20A/Axs ist dabei auf die Funktionalität des Modells RF-10Axl limitiert, außer der maximalen Datenrate (RF-20A/Axs: 5 Hz, RF-10Axl: 0,5 Hz). Weitergehende Funktionalität ist nicht unterstützt. Insbesondere werden die Optionen, auf 2 Kanälen simultan Daten aufzunehmen (sogenannter 4 channel wavelength mode) oder die Messzelle zu temperieren, nicht unterstützt. Wellenlängenscans können in einer Methode nicht programmiert, ausgeführt oder gespeichert werden.

Hinweis: Der Shimadzu Fluoreszenzdetektor RF-10Axl erlaubt über RS-232 nur eine Datenaufnahmerate von 0.5 Hz. Für eine höhere Datenaufnahmerate wird die Verwendung eines A/D-Konverters (z.B. einer KNAUER IFU 2.1) empfohlen. Insbesondere werden die Optionen, auf 2 Kanälen simultan Daten aufzunehmen (sogenannter 4 channel wavelength mode) oder die Messzelle zu temperieren, nicht unterstützt. Wellenlängenscans können in einer Methode nicht programmiert, ausgeführt oder gespeichert werden.

Hinweis: Die Shimadzu Fluoreszenzdetektoren RF-10Axl und RF-20A/Axs könnten an einer seriellen Schnittstelle, die über eine Schnittstellenerweiterung (Einsteckkarte oder Box) installiert wurde, nicht funktionieren. Wir empfehlen daher, eine Schnittstelle zu verwenden, die der Steuercomputer eingebaut hat (onboard, also auf dem Computer-Mainboard befindlich).

NAME: Der Name des ausgewählten Gerätes erscheint automatisch. Sie können auch jeden anderen beliebigen Namen zur Beschreibung eingeben. Dieser Name erscheint dann auf dem Gerätetab des Instrumentsetup- und des Statusfensters.

Hinweis: Der Name eines Gerätes muss in der ClarityChrom einmalig sein. Es dürfen also niemals zwei Geräte identisch benannt werden.

SERIAL NUMBER: Geben Sie die Seriennummer des verwendeten Detektors ein.

SERIAL PORT: Wählen Sie aus dem Dropdown-Menü die serielle Portnummer aus, über die Ihr Detektor an den PC angeschlossen ist. Die OK Schaltfläche zum Schließen des Konfigurationsfensters ist nur nach Eingabe einer Seriennummer aktiv.

SERIAL PORT, >: Klicken Sie auf die > Schaltfläche um den Kommunikationsport zu konfigurieren.

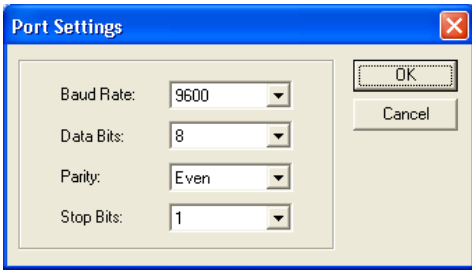

Abb. 63 Serial Port Einstellungen

Wählen Sie aus dem Dropdown-Menü die oben gezeigten Einstellungen.

 $\mathbf{i}$ 

 $\mathbf{i}$ 

 $\mathbf{i}$ 

 $\mathbf{i}$ 

Hinweis: Die Einstellungen müssen mit den RS-232 Parametern am Detektor übereinstimmen.

FLOW CELL: Geben Sie eine Beschreibung der Messzelle des Detektors ein. Diese wird Bestandteil der Gerätekonfiguration und mit ihr ausgedruckt.

ADD. INFO: Nach Betätigung der ADD. INFO... Schaltfläche können Sie zusätzliche den Detektor betreffende Informationen eingeben.

Schließen Sie das Fenster nach beendeter Eingabe mit OK. Die OK Schaltfläche zum Schließen des Konfigurationsfensters ist nur nach Eingabe einer Seriennummer aktiv.

Hinweis: Die Detektoren RF-10 Axl und RF-20A/Axs müssen auf den seriellen  $\mathbf{i}$ Modus gestellt werden bevor sie angesteuert werden können. Bitte informieren Sie sich im Detektorhandbuch (RF-10Axl -> Seiten 7-18 bis 7-25) über diese Prozedur. Der Detektor RF-20A/Axs ist bereits in den seriellen Modus gestellt, wenn die Firmware Version 0.90 bei KNAUER aufgespielt wurde.

#### Einstellen der Detektoren RF-10Axl und RF-20A/Axs auf den seriellen Modus

RF-10Axl Drücken Sie die FUNCTION Taste am Detektor so oft, bis RS232C auf dessen Display angezeigt wird. Bestätigen Sie mit der E Taste. Das Display zeigt nun CONNECT, bestätigen Sie wieder mit der E Taste. Nun ist das Gerät im seriellen Modus und reagiert auf Befehle der Software. Auch wenn Sie das Gerät aus- und wieder einschalten, bleibt es im seriellen Modus. Die Tastatur ist gesperrt.

> Um das Gerät aus dem seriellen Modus zu holen, drücken Sie gleichzeitig die Tasten SHIFT und CE/DEL. Nun reagiert das Gerät wieder auf Tastatureingaben, lässt sich aber nicht über die Software ansteuern.

Wenn Sie während der Anzeige von CONNECT die Taste FUNCTION drücken, können Sie sich die Parameter für die im Gerät eingebaute serielle Schnittstelle anzeigen lassen. Diese Werte müssen mit denen in der Konfiguration in der Software eingestellten Werten identisch sein. Änderungen müssen durch Drücken der Taste E bestätigt werden. Um zum nächsten Parameter zu kommen, drücken Sie die FUNCTION Taste am Detektor.

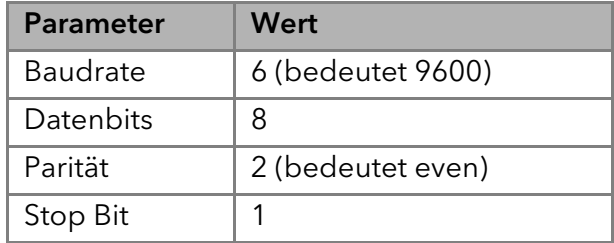

Die Einstellungen der seriellen Schnittstelle hier und in der Software müssen identisch sein. Ist z.B. der Wert für die Baudrate auf 6, also 9600 baud, eingestellt, so muss dieser Wert im Detektor und in der Software übereinstimmen.

Wurden alle Parameter überprüft, zeigt das Display CLOSE KEY. Drücken Sie die Taste E, um das Einstellungsmenü zu verlassen. Um den Detektor nun in den seriellen Modus zu bringen, führen Sie die oben beschriebenen Schritte aus.

RF-20A/ Axs Drücken Sie die FUNCTION Taste am Detektor so oft, bis das Display SYS-TEM \_ ENTER TO SELECT anzeigt. Drücken Sie auf die ENTER Taste. Nun können Sie die Einstellungen für die serielle Schnittstelle einsehen und, falls notwendig, ändern. Um zum nächsten Parameter zu gelangen, drücken Sie die FUNCTION Taste.

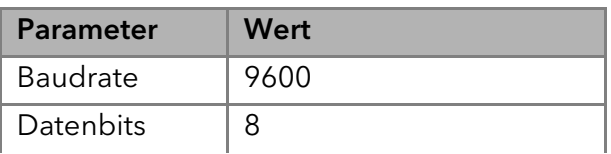

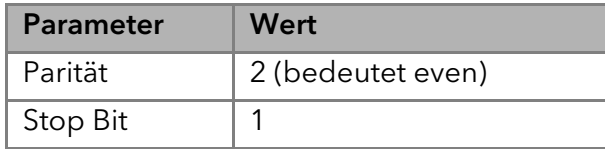

 $\mathbf{i}$ 

Die Einstellungen der seriellen Schnittstelle hier und in der Software müssen identisch sein. Ist z.B. der Wert für die Baudrate auf 9600, also 9600 baud, eingestellt, so muss dieser Wert im Detektor und in der Software übereinstimmen.

Haben Sie alle Parameter überprüft, zeigt das Display RS-232C \_ ENTER TO ENABLE. Drücken Sie auf die ENTER Taste. Das Display zeigt nun für etwa 2 Sekunden RS-232C \_ ENABLE an, dann wird wieder der Hauptbildschirm angezeigt. Der Detektor ist jetzt im seriellen Modus und kann über die Software angesteuert werden. Auch wenn Sie das Gerät aus- und wieder einschalten, bleibt es im seriellen Modus. Während des Bootvorgangs wird im Display kurz RS-232 CONTROL MODE angezeigt. Die Tastatur ist gesperrt.

Um das Gerät aus dem seriellen Modus zu holen, drücken Sie gleichzeitig die Tasten CE und DEL. Nun reagiert das Gerät wieder auf Tastatureingaben, lässt sich aber nicht über die Software ansteuern.

Hinweis: Der Treiber für das Modell RF-20A/Axs funktioniert nur mit der Detektor-Firmware-Version 0.90. Diese Firmware ist nur über KNAUER erhältlich. Das verwendete Protokoll ist kompatibel mit dem Modell RF-10Axl und unterstützt nicht die neuen Funktionen des Modells RF20A/Axs.

### Konfiguration – Leitfähigkeitsmonitor Smartline 2900, AZURA CM 2.1S

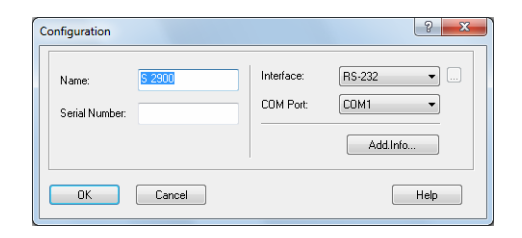

#### Abb. 64 Leitfähigkeitsmonitor Smartline 2900

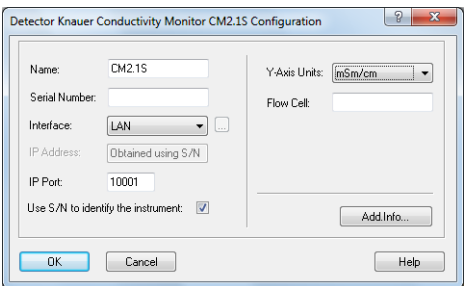

#### Abb. 65 Leitfähigkeitsmonitor AZURA CM 2.1S

Configuration NAME: Der Name des ausgewählten Gerätes erscheint automatisch. Sie können auch jeden anderen beliebigen Namen zur Beschreibung eingeben. Dieser Name erscheint dann auf dem Gerätetab des Instrumentsetup- und des Statusfensters.

> Hinweis: Der Name eines Gerätes muss in der ClarityChrom einmalig sein. Es dürfen also niemals zwei Geräte identisch benannt werden.

SERIAL NUMBER: Geben Sie die Seriennummer des verwendeten Leitfähigkeitsmonitors ein.

Interface RS-232 COM PORT:Wählen Sie aus dem Dropdown-Menü die serielle Portnummer aus, über die Ihr Detektor an den PC angeschlossen ist. Die Seriennummer kann für den S 2900 nicht über die Verbindung zum Gerät ausgelesen werden.

#### Interface (nur CM 2.1S)

LAN

 $\mathbf{i}$ 

IP ADDRESS: Dieses Eingabefeld ist nicht zugänglich, wenn die Option "Use S/N to identify the instrument" aktiviert ist. Wenn Sie auf die  $\Box$ -Schaltfläche klicken, wird das angeschlossene und eingeschaltete Gerät von der Software automatisch erkannt. Das ist die empfohlene Vorgehensweise. Möchten Sie mit einer festen Geräte-IP-Adresse arbeiten, können Sie die Geräteidentifikation trotzdem über die Seriennummer laufen lassen.

IP PORT: Der voreingestellte IP Port 10001 sollte nicht verändert werden, da ansonsten keine Kommunikation mit dem Detektor möglich ist.

USE S/N TO IDENTIFY THE INSTRUMENT: Diese Option ist standardmäßig aktiviert. Da sich IP-Adressen in LANs bei automatischer Adresszuweisung (DHCP, z.B. über einen geeigneten Router) ändern können, ist die Identifikation des Gerätes über die Seriennummer empfehlenswert.

Hinweis: Wir empfehlen, die voreingestellte Option "Use S/N to identify the  $\mathbf{i}$ instrument" insbesondere bei Benutzung eines DHCP-Servers (z.B. eines Routers) für die automatische IP-Adresszuweisung, zu verwenden. Anderenfalls kann sich die IP-Adresse bei einem Neustart des Systems ändern und die passende IP-Adresse muss in der Gerätekonfiguration jedes Mal neu zugewiesen werden.

Configuration Y-AXIS UNITS (nur CM 2.1S): Die einzige zur Verfügung stehende Einheit ist mSm/cm. Die Messwerte für die Temperatur und den pH-Wert werden als Auxilary Trace bereitgestellt; die Einheiten dafür sind automatisch festgelegt.

> FLOW CELL (nur CM 2.1S): Sie können eine Beschreibung der Messzelle des Leitfähigkeitsmonitors eingeben. Diese wird Bestandteil der Gerätekonfiguration und kann mit ihr ausgedruckt werden.

ADD. INFO: Nach Betätigung der ADD. INFO... Schaltfläche können Sie zusätzliche den Detektor betreffende Informationen eingeben.

Schließen Sie das Fenster nach beendeter Eingabe mit OK. Die OK Schaltfläche zum Schließen des Konfigurationsfensters ist nur nach Eingabe einer Seriennummer aktiv.

### Konfiguration – Virtueller Detektor

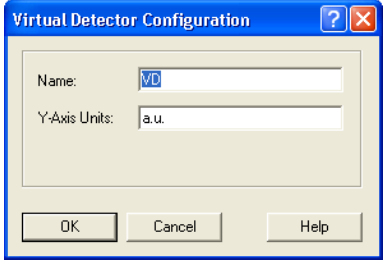

 $\mathbf{i}$ 

Abb. 66 Virtueller Detektor Konfigurationsfenster

Ein virtueller Detektor ist ein "Gerät", das Daten aus verschiedenen Quellen erzeugen kann. So ist es möglich, ein existierendes Chromatogramm noch einmal zu erstellen, um z.B. die Fraktionierung anzupassen. Es können auch die Traces von 2 Detektoren in einem Chromatogramm dargestellt werden, in dem sie z.B. addiert werden. Naturgemäß kann für den virtuellen Detektor keine Schnittstelle eingegeben werden, da es sich ja nicht um ein physikalisch existierendes Gerät handelt. Aus welcher Datenquelle die aufzunehmenden Daten stammen, wählen Sie später im Method Setup aus. Der virtuelle Detektor kann auch zum Triggern (Start einer Methode durch ein Signal von außen) verwendet werden, wenn die verwendeten Geräte dies nicht unterstützen oder es kein "Ereignis" für das Auslösen eines Trigger gibt, wie z.B. bei einer Probenaufbereitung.

NAME: Geben sie einen beschreibenden Namen für den Detektor ein. Verwenden Sie nur Namen, die einmalig im Instrument (System) sind. Dieser Name erscheint dann auf dem Gerätetab des Instrumentsetup- und des Statusfensters. Voreingestellt ist VD (für Virtual Detector).

Hinweis: Der Name eines Gerätes muss in der ClarityChrom einmalig sein. Es dürfen also niemals zwei Geräte identisch benannt werden.

Y-AXIS UNITS: Geben Sie die Einheitsbezeichnung zur Beschriftung der Y-Achse ein, z.B. μV, AU, MPa, etc.

# Konfiguration – KNAUER Interfaces

KNAUER hat einige Analog/Digital-Wandler (A/D-Wandler) im Programm, über die Geräte gesteuert bzw. Daten von Geräten aufgenommen werden können, die in der Software nicht direkt unterstützt sind. Während die dafür erforderliche Hardware bei den Managern 5000 und 5050 in einem "Kombigerät" verbaut ist, das außerdem noch einen Degasser und/oder einen Niederdruckgradientenblock aufnehmen kann, sind die Interface Boxen IF2, IFU 2.1, IFU 2.1 LAN und KNAUER HPLC Box nur als A/D-Wandler konzipiert. Der Manager 5000/5050 bzw. die IFU 2.1, IF2 oder KNAUER HPLC Box müssen ebenfalls konfiguriert werden, um Anwender definierte Geräte, die nicht direkt von ClarityChrom gesteuert werden, in das System einbeziehen zu können. Die Interfaces finden Sie wie die Pumpen im Bereich LC. Die Analogausgänge der KNAUER HPLC Box werden nur für die Hardwarerevision 3 unterstützt (erkenntlich an einer KNAUER S/N > 50.000), die ältere Version 2 kann nur für die Datenaufnahme über den Analogeingang verwendet werden. Die Digitalausgänge aller Interface-Geräte werden nicht unterstützt, lassen sich also nicht programmiert verwenden. Jedoch wird der Digitalausgang automatisch als Autozeroausgang verwendet, wenn der Analogeingang des selben Kanals für die Datenaufnahme verwendet wird. Bei der KNAUER HPLC Box ist dies der D. OUT 3.

Bitte schlagen Sie im Handbuch des A/D-Wandlers die zulässigen Spannungen nach. Legen Sie an einen Eingang des Gerätes eine zu hohe Spannung an, kann dies das Gerät zerstören.

Die Konfiguration der Geräte Manager 5000, Manager 5050, IF2, IFU 2.1 und IFU 2.1LAN ist identisch, die der KNAUER HPLC Box unterscheidet sich nur an wenigen Stellen. Werden, wie empfohlen, die Konfigurationsdaten der KNAUER HPLC Box während der Konfiguration ausgelesen, erkennt Clarity-Chrom den Betriebsmodus der Box und stellt die Box bei Bedarf automatisch um.

 $\mathbf{i}$ 

 $\mathbf{i}$ 

 $\mathbf{i}$ 

Hinweis: Der Manager 5000 bzw. 5050 kann nur dann konfiguriert werden, wenn er den A/D Wandler enthält. Für den Betrieb des LPG-Blocks für die Pumpe oder den Degasser muss der Manager nicht konfiguriert werden.

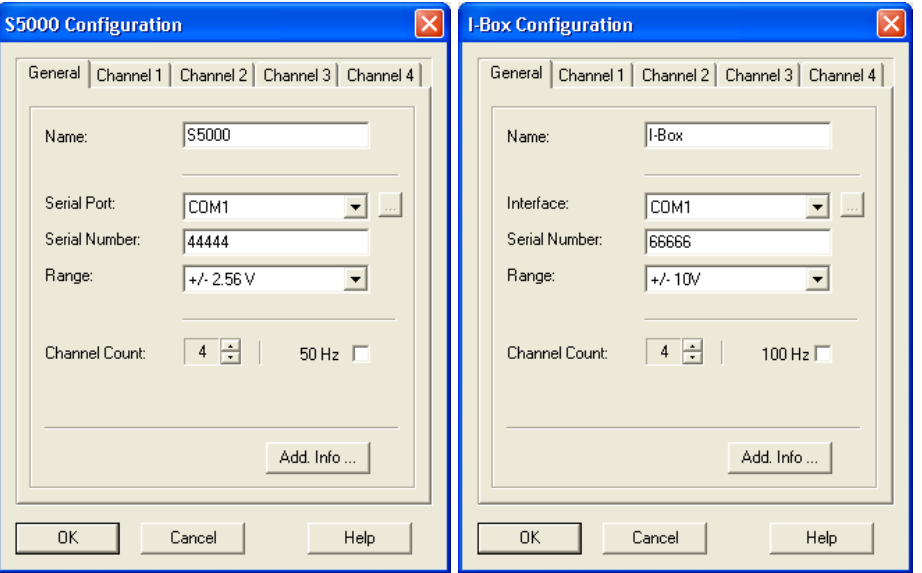

Abb. 67 Konfigurationsfenster Smartline Manager 5000 und IF2KNAUER HPLC Box

Hinweis: Der Manager 5050 muss als Manager 5000 konfiguriert werden.

NAME: Der Name des ausgewählten Gerätes erscheint automatisch. Sie können auch jeden anderen beliebigen Namen zur Beschreibung eingeben. Dieser Name erscheint dann auf dem Gerätetab des Instrumentsetup- und des Statusfensters.

Hinweis: Der Name eines Gerätes muss in der ClarityChrom einmalig sein. Es dürfen also niemals zwei Geräte identisch benannt werden.

SERIAL PORT / INTERFACE: Wählen Sie aus dem Dropdown-Menü die serielle Portnummer aus, über die Ihr KNAUER Interface an den PC angeschlossen ist. Für die IFU 2.1LAN wählen Sie LAN als Interface aus. Nach einem Klick auf die  $\blacksquare$ -Schaltfläche erhalten Sie eine Liste der Geräte des aktuell gewählten Gerätetyps, die an der ausgewählten Schnittstelle angeschlossen sind. Wählen Sie das gewünschte Gerät aus und betätigen Sie die SELECT # Schaltfläche. Die zugehörigen Konfigurationsinformationen z.B. die Seriennummer werden vom Gerät ausgelesen. Dies ist die empfohlene Vorgehensweise.

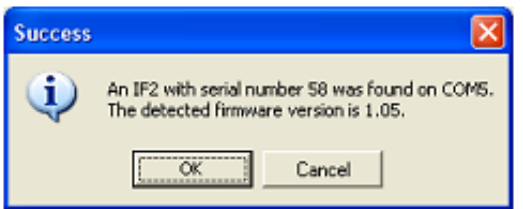

Abb. 68 Geräteinformation Fenster IF2/IFU 2.1

SERIAL NUMBER: Haben Sie das Gerät, wie oben beschrieben, über die  $\blacksquare$ -Schaltfläche ausgelesen, wurde die Seriennummer schon eingefügt. Ansonsten können Sie die Seriennummer auch manuell eingeben. Beachten Sie

dabei bitte die folgenden Hinweise, da die auf dem Gerät aufgebrachte Seriennummer nicht der entsprechen muss, die im Gerät gespeichert ist und die für die Konfiguration verwendet werden muss; dies hat technische Gründe.

Hinweis: Im Manager 5000/5050 / IF2 / IFU 2.1 kann nur eine 5-stellige Seriennummer gespeichert werden. Ist die Seriennummer des Gerätes größer 99999, werden nur die letzten 5 Stellen der Seriennummer gespeichert. Demzufolge dürfen auch nur die letzten 5 Ziffern der Seriennummer in der Konfiguration eingegeben werden (Beispiel: 134355  $\rightarrow$  34355 bzw. ADA120112204 12204). Hat die Seriennummer an der 2. Stelle eine 0, wird die 0 nicht gespeichert, daher wird dann nur eine 4-stellige Seriennummer angezeigt (Beispiel: 104567 4567 bzw. ADA120102204 2204). Die KNAUER HPLC Box kann Seriennummern nur bis 65536 speichern. Wenn die Seriennummer größer als die angegebene ist, werden nur die letzten 4 Ziffern gespeichert (72345 2345). Diese Nummer muss dann in der Konfiguration angegeben werden.

Um Kommunikationsprobleme mit den Interfaceboxen und –modulen zu vermeiden, empfehlen wir, die Seriennummer des Interfaces über die -Schaltfläche auszulesen. Dazu muss das Gerät korrekt verbunden und eingeschaltet sowie in der Konfiguration der richtige COM-Port ausgewählt sein.

RANGE: Wählen Sie aus dem Dropdown-Menü den Spannungsbereich des Analogeingangs Ihres Detektors aus. Zur Verfügung stehen ± 2.56 V, ± 1.28 V, ± 0.64 V, ± 0.32 V, und ± 0.16 V. Für die KNAUER HPLC Box sind einstellbar  $\pm$  10 V,  $\pm$  1 V,  $\pm$  0.1 V und  $\pm$  0.01 V. Beachten Sie bitte den Messbereich des Geräts, das Sie anschließen möchten. Bei vielen Detektoren ist z.B. der Analogausgang auf ± 1 V festgelegt. Wählen Sie den Eingangswert für den A/D-Wandler zu klein, werden größere Messsignale nicht aufgezeichnet. Da der A/D-Wandler eine Auflösung von 24-bit hat, ist der kleinst mögliche Schritt zwischen 2 Messwerten bei der Einstellung ± 2.56 V entsprechend 0,3 μV.

CHANNEL COUNT: Wählen Sie die Anzahl der zu verwendenden Kanäle aus.

50 HZ / 100 HZ Option: Bei Aktivierung dieser Option wird das KNAUER Interfacegerät von der Standardeinstellung 10 Hz auf die Datenrate von 50 Hz für den Manager 5000/5050 oder die IF2/IFU 2.1 beziehungsweise auf 100 Hz für die KNAUER Interface Box gesetzt.

Hinweis: Bei aktivierter 50 Hz- bzw. 100 Hz-Option kann nur Kanal 1 des A/D-Wandlers verwendet werden. Zudem wird der Analog-Ausgang des Kanals deaktiviert.

ADD. INFO: Nach Betätigung der ADD. INFO... Schaltfläche können Sie zusätzliche das Interface betreffende Informationen eingeben.

CHANNEL # (1–4): Wählen Sie nacheinander jeden CHANNEL Reiter für eine separate Konfiguration an. Ihre Anzahl entspricht der Festlegung im Parameter CHANNEL COUNT. Jeder Kanal kann unabhängig von den anderen konfiguriert werden. Es ist später auch möglich, die Kanäle unterschiedlichen Systemen (Instruments) zuzuweisen. Die Kanalnummer in der Software stimmt mit der Kanalnummer die auf dem A/D-Wandler aufgebracht ist, überein.

 $\mathbf{i}$ 

 $\mathbf{i}$ 

#### Channel Window

NAME: Für die Kanäle können separate Namen vergeben werden. Diese Namen verwendet das Programm dann später bei der Kanalbezeichnung in den Chromatogrammen. Auch hier darf jeder Name nur ein Mal im System verwendet werden.

ACQUISITION: Ist die Option aktiviert, wird der Analogeingang des Kanals für die Datenaufnahme verwendet. Gleichzeitig wird der Digitalausgang dieses Kanals automatisch als Autozeroausgang verwendet. Er gibt also einen ca. 1 Sekunde dauernden Kurzschluss-Impuls bei Start eines Chromatogramms bzw. beim senden der Methode. Das aufgenommene Chromatogramm wird in der Software wie das Chromatogramm jedes anderen Detektors behandelt, es lässt sich auswerten, kann für eine Kalibrierung verwendet werden und die Ergebnisse können in einem Report dargestellt werden.

AUXILIARY: Ist diese Option aktiviert, wird das Signal zwar über den Analogeingang des Gerätes aufgenommen, in der Software aber nicht als Chromatogramm behandelt. Es lässt sich nicht auswerten und damit auch weder eine Kalibrierung noch ein Ergebnis darstellen. Diese Option ist für die Aufnahme von Daten gedacht, die von Peripheriegeräten stammen, wie Thermometer, Drucksensoren oder pH-Messgeräten. Um das Kontrollkästchen AUXILIARY aktivieren zu können, muss das Kontrollkästchen ACQUISITION aktiviert sein.

Y-AXIS UNITS: Hier können Sie die für Ihren Detektor zutreffende Einheit für das Messsignal eingeben. Standardmäßig ist mV (Millivolt) vorgegeben, da der A/D-Wandler eine Spannung misst. Wenn Sie eine andere Einheit wählen, achten Sie bitte darauf, über den Y-AXIS MULTIPLIER den korrekten Umrechnungsfaktor zum aufzuzeichnenden Messsignal einzugeben.

Y-AXIS MULTIPLIER: Hier können Sie den Umrechnungsfaktor für das Messsignal zur tatsächlich aufgenommenen Spannung eingeben. Standardmäßig ist 0,001 vorgegeben, da die Software das aufgenommene Signal in Micro Volt darstellt, als Einheit aber in Milli Volt angegeben ist.

Y-AXIS OFFSET: Sollte das Signal, das aufgezeichnet wird, nicht bei 0 (Null) liegen wenn der Detektor selbst 0 anzeigt, können Sie über den Y-AXIS OFF-SET eine Korrektur vornehmen. Beachten Sie bitte, dass der Offset ebenfalls mit dem Y-AXIS MULTIPLIER multipliziert wird. Wird also bei Standardeinstellung (Y-AXIS UNITS: mV und Y-AXIS MULTIPLIER: 0,001) z.B. eine Signal von - 2 mV angezeigt wenn der Detektor selbst ein Signal von 0 anzeigt und ausgibt, kann das Signal mit einem Y-AXIS OFFSET von 2000 auf 0 korrigiert werden. Liegt das Signal dagegen bei 3 mV, ist ein Y-AXIS OFFSET von - 3000 einzugeben.

ANALOG OUTPUT: Der Analogausgang eines A/D-Wandlers kann zum Steuern von dafür ausgelegten Geräten verwendet werden. So gibt es Pumpen, deren Fluss über einen Analogeingang gesteuert werden kann oder auch Detektoren, die darüber eine Einstellung der Wellenlänge erlauben. Der Analogausgang des Manager 5000/5050 bzw. IF2/IFU 2.1 hat einen Bereich von 0 - 10 Volt. Die Auflösung von 12-bit erlaubt dabei einen kleinsten Spannungsschritt von 2,44 mV. Bitte schlagen Sie im Handbuch Ihres A/D-Wandlers die aktuellen Daten nach. Um den Analogausgang für einen Kanal zu aktivieren, klicken Sie in das ANALOG OUTPUT -Kontrollkästchen.

MODE: Das Dropdown-Menü erlaubt die Auswahl eines von 3 möglichen Modes: "Generic Device", "LC Pump" oder "Detector". Wählen Sie "LC Pump" oder "Detector", wird die OPTIONS-Schaltfläche aktiv. Darüber kann ein Menü geöffnet werden, in dem Sie Einstellungen für die später im Method Setup zu programmierende Spannung treffen können, mit der Sie über den Analogausgang das entsprechende Gerät steuern wollen. Bei "Generic Device" wird die Spannung so, wie sie im Method Setup programmiert wird, ausgegeben.

LC PUMP: Wenn Sie eine Pumpe über den Analogausgang des A/D-Wandlers steuern wollen, wählen Sie als Mode "LC Pump". Durch diese Einstellung wird im Method Setup bei der Programmierung des Analogausgangs des AD-Wandlers ein Fluss statt einer Spannung abgefragt. Klicken auf die OPTIONS-Schaltfläche um das Einstellungsmenü zu öffnen.

FACTOR: Der Faktor soll es ermöglichen, dass Sie später im Method Setup statt einer Spannung die gewünschte Flussrate programmieren und die Software die notwendige Spannung selbst berechnet. Bitte schlagen Sie im Handbuch der Pumpe die notwendigen Informationen nach.

MAXIMUM FLOW: Geben Sie hier bitte die maximale Flussrate ein, die Ihre Pumpe unterstützt. Anhand dieser Einstellung wird im Method Setup später die Programmierung eines höheren Flusses als unterstützt verhindert.

DETECTOR: Möchten Sie über die Analogsteuerung die Wellenlänge eines Detektors steuern, wählen Sie im Dropdown-Menü bitte "Detector" aus. Durch diese Einstellung wird im Method Setup bei der Programmierung des Analogausgangs des AD-Wandlers die gewünschte Wellenlänge statt einer Spannung abgefragt. Klicken auf die OPTIONS-Schaltfläche um das Einstellungsmenü zu öffnen.

FACTOR: Der Faktor soll es ermöglichen, dass Sie später im Method Setup statt einer Spannung die gewünschte Wellenlänge programmieren und die Software die notwendige Spannung selbst berechnet. Bitte schlagen Sie im Handbuch des Detektors die notwendigen Informationen nach.

MINIMUM WL / MAXIMUM WL: Geben Sie hier bitte den Wellenlängenbereich ein, den Ihr Detektor unterstützt. Anhand dieser Einstellung wird im Method Setup später die Programmierung einer Wellenlänge außerhalb des zulässigen Bereiches verhindert.

Schließen Sie das Fenster nach beendeter Eingabe mit OK.

Wenn Sie mehrere Kanäle des A/D-Wandlers verwenden wollen, müssen Sie die Konfiguration für jeden gewünschten Kanal ausführen. Beachten Sie bitte, dass die gleichzeitige Verwendung des Analogein- und -ausgangs nicht unterstützt wird.

Schließen Sie das Fenster nach beendeter Eingabe mit OK. Die OK Schaltfläche zum Schließen des Konfigurationsfensters ist nur nach Eingabe einer Seriennummer aktiv.

## Konfiguration - KNAUER Interface Kanäle

Die folgenden Einstellungen müssen für jeden Kanal separat eingegeben werden. Die Kanalkonfigurationsfenster sind für alle KNAUER Interfacetypen identisch. Es können bis zu vier Kanäle konfiguriert werden. Jeder der Kanäle kann Geräten zugeordnet werden, die auch in unterschiedlichen Clarity-Chrom Systemen integriert sind.

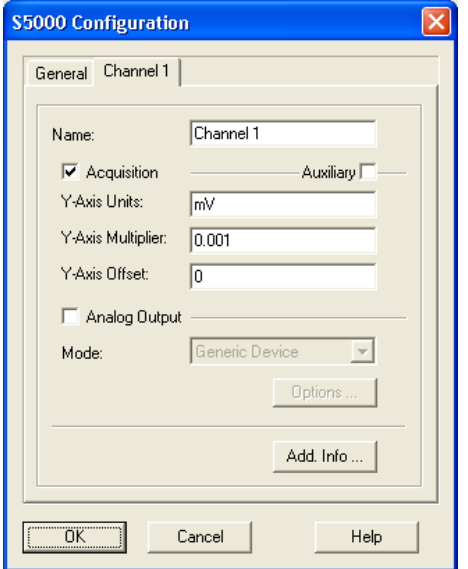

Abb. 69 Konfigurationsfenster Interface Kanäle

 $\mathbf{i}$ 

NAME: Für die Kanäle können separate Namen vergeben werden. Diese Namen verwendet das Programm dann später bei der Kanalbezeichnung in den Chromatogrammen. Auch hier darf jeder Name nur ein Mal im System verwendet werden.

Hinweis: Der Name eines Gerätes oder Kanals muss in der ClarityChrom einmalig sein. Es dürfen also niemals zwei Geräte oder Kanäle identisch benannt werden.

ACQUISITION: Ist die Option aktiviert, wird der Analogeingang des Kanals für die Datenaufnahme verwendet. Gleichzeitig wird der Digitalausgang dieses Kanals automatisch als Autozeroausgang verwendet. Er gibt also einen ca. 1 Sekunde dauernden Kurzschluss-Impuls bei Start eines Chromatogramms bzw. beim senden der Methode. Das aufgenommene Chromatogramm wird in der Software wie das Chromatogramm jedes anderen Detektors behandelt, es lässt sich also auswerten, kann für eine Kalibrierung verwendet werden und die Ergebnisse können in einem Report dargestellt werden.

AUXILIARY: Ist diese Option aktiviert, wird das Signal zwar über den Analogeingang des Gerätes aufgenommen und in der Software als Trace gespeichert, in der Software aber nicht als Chromatogramm behandelt. Es lässt sich daher nicht auswerten und damit auch weder für eine Kalibrierung verwenden noch ein Ergebnis darstellen. Diese Option ist für die Aufnahme von Daten gedacht, die von Peripheriegeräten stammen, wie Thermometer, Drucksensoren oder pH-Messgeräten. Das Signal wird in μV Um das Kontrollkästchen AUXILIARY aktivieren zu können, muss das Kontrollkästchen ACQUISITION aktiviert sein.

KNAUER ClarityChrom® Softwarehandbuch, V1670

Y-AXIS UNITS: Hier können Sie die für Ihren Detektor zutreffende Einheit für das Messsignal eingeben. Standardmäßig ist mV (Millivolt) vorgegeben, da der A/D-Wandler eine Spannung misst. Wenn Sie eine andere Einheit wählen, achten Sie bitte darauf, über den Y-AXIS MULTIPLIER den korrekten Umrechnungsfaktor zum aufzuzeichnenden Messsignal einzugeben.

Y-AXIS MULTIPLIER: Hier können Sie den Umrechnungsfaktor für das Messsignal zur tatsächlich aufgenommenen Spannung eingeben. Standardmäßig ist 0,001 vorgegeben, da die Software das aufgenommene Signal in Micro Volt darstellt, als Einheit aber in Milli Volt angegeben ist. In der folgenden Tabelle sind Beispiele für die Achsenbeschriftung (Einheiten) und die dafür notwendigen Umrechnungsfaktoren aufgeführt.

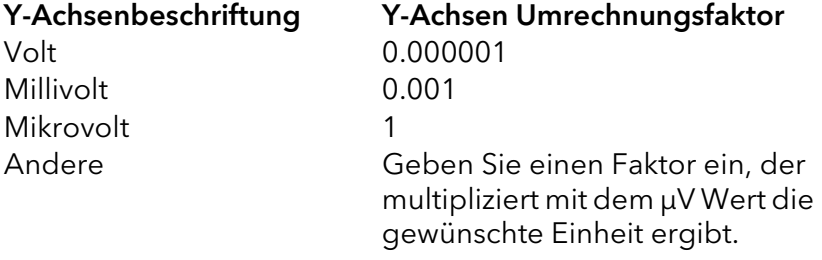

Zum Beispiel müssen Sie für eine Einheit die einem Signal von 5 μV entspricht den Faktor 0.2 eingeben (1/5 = 0.2).

Y-AXIS OFFSET: Sollte das Signal, das aufgezeichnet wird, nicht bei 0 (Null) liegen wenn der Detektor selbst 0 anzeigt, können Sie über den Y-AXIS OFF-SET eine Korrektur vornehmen. Der Offset muss in der gleiche Einheit eingegeben werden, die auch für die Y-Achse verwendet wird. Beachten Sie bitte, dass der Offset ebenfalls mit dem Y-AXIS MULTIPLIER multipliziert wird.

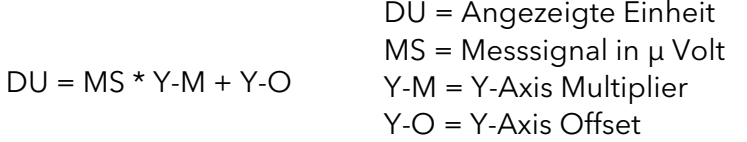

Wird also bei Standardeinstellung (Y-AXIS UNITS: mV und Y-AXIS MULTIP-LIER: 0,001) z.B. eine Signal von -2 mV angezeigt wenn der Detektor selbst ein Signal von 0 anzeigt und ausgibt, kann das Signal mit einem Y-AXIS OFF-SET von 2000 auf 0 korrigiert werden. Liegt das Signal dagegen bei 3 mV, ist ein Y-AXIS OFFSET von -3000 einzugeben.

ANALOG OUTPUT: Der Analogausgang eines A/D-Wandlers kann zum Steuern von dafür ausgelegten Geräten verwendet werden. So gibt es Pumpen, deren Fluss über einen Analogeingang gesteuert werden kann oder auch Detektoren, die darüber eine Einstellung der Wellenlänge erlauben. Der Analogausgang des Manager 5000/5050 bzw. IF2/IFU 2.1 hat einen Bereich von 0 - 10 Volt. Die Auflösung von 12-bit erlaubt dabei einen kleinsten Spannungsschritt von 2,44 mV. Bitte schlagen Sie im Handbuch Ihres A/D-Wandlers die aktuellen Daten nach. Um den Analogausgang für einen Kanal zu aktivieren, klicken Sie in das ANALOG OUTPUT -Kontrollkästchen.

MODE: Das Dropdown-Menü erlaubt die Auswahl eines von 3 möglichen Modes: "Generic Device", "LC Pump" oder "Detector". Wählen Sie "LC Pump" oder "Detector", wird die OPTIONS-Schaltfläche aktiv. Darüber kann ein Menü geöffnet werden, in dem Sie Einstellungen treffen können, welche die Programmierung später im Method Setup vereinfachen sollen.

GENERIC DEVICE: Das ist der voreingestellter Modus für den Analogausgang. Das Gerät wird direkt über die vom Nutzer eingegebenen Spannungswerte gesteuert.

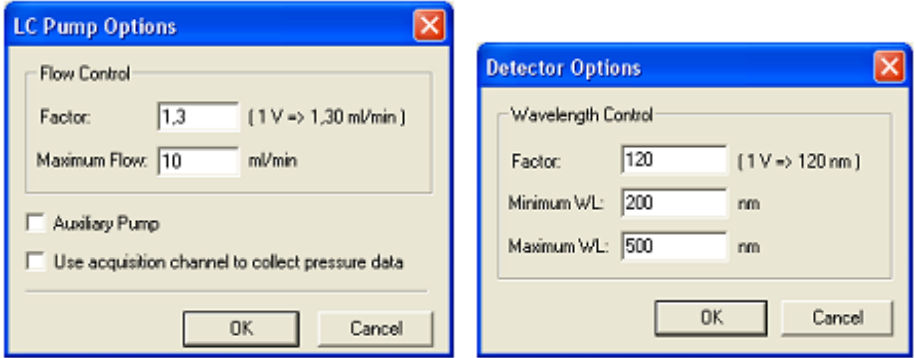

Steueroptionen für LC Pump mode und Detector mode

LC PUMP: Wenn Sie eine Pumpe über den Analogausgang des A/D-Wandlers steuern wollen, wählen Sie als Mode "LC Pump". Durch diese Einstellung wird im Method Setup bei der Programmierung des Analogausgangs des AD-Wandlers ein Fluss statt einer Spannung abgefragt. Klicken auf die OPTIONS-Schaltfläche um das Einstellungsmenü zu öffnen.

FACTOR: Der Faktor soll es ermöglichen, dass Sie später im Method Setup statt einer Spannung die gewünschte Flussrate programmieren und die Software die notwendige Spannung selbst berechnet. Bitte schlagen Sie im Handbuch der Pumpe die notwendigen Informationen nach.

MAXIMUM FLOW: Geben Sie hier bitte die maximale Flussrate ein, die Ihre Pumpe unterstützt. Anhand dieser Einstellung wird im Method Setup später die Programmierung eines höheren Flusses als unterstützt verhindert.

AUXILIARY PUMP: Aktivieren Sie die Option, um die Pumpe als Hilfspumpe zu verwenden. Voreingestellt ist die Verwendung als normale LC Pumpe. Eine Hilfspumpe hat im Method Setup ein separates Menü für die Programmierung des Flusses.

USE ACQUISITION CHANNEL TO COLLECT PRESSURE DATA: Aktivieren Sie die Option wenn der Analogeingang dieses Kanals zur Aufzeichnung des Drucks an dieser Pumpe verwendet werden soll. In diesem Fall muss der analoge Druckausgang der Pumpe mit dem Analogeingang des entsprechenden Kanals der Interfaces verbunden werden.

Hinweis: Überprüfen Sie, dass die Datenaufnahmeeinstellungen korrekt sind. Die Einstellung der Druckeinheit (MPa, bar oder psi) ist fest verbunden mit den aktuellen Einstellungen durch den Nutzer.

DETECTOR: Möchten Sie über die Analogsteuerung die Wellenlänge eines Detektors steuern, wählen Sie im Dropdown-Menü bitte "Detector" aus. Durch diese Einstellung wird im Method Setup bei der Programmierung des Analogausgangs des AD-Wandlers die gewünschte Wellenlänge statt einer Spannung abgefragt. Klicken auf die OPTIONS-Schaltfläche um das Einstellungsmenü zu öffnen.

FACTOR: Der Faktor soll es ermöglichen, dass Sie später im Method Setup statt einer Spannung die gewünschte Wellenlänge programmieren und die Software die notwendige Spannung selbst berechnet. Bitte schlagen Sie im Handbuch des Detektors die notwendigen Informationen nach.

 $\mathbf{i}$
MINIMUM WL / MAXIMUM WL: Geben Sie hier bitte den Wellenlängenbereich ein, den Ihr Detektor unterstützt. Anhand dieser Einstellung wird im Method Setup später die Programmierung einer Wellenlänge außerhalb des zulässigen Bereiches verhindert.

Schließen Sie das Fenster nach beendeter Eingabe mit OK.

Wenn Sie mehrere Kanäle des A/D-Wandlers verwenden wollen, müssen Sie die Konfiguration für jeden gewünschten Kanal ausführen. Beachten Sie bitte, dass die gleichzeitige Verwendung des Analogein- und -ausgangs nicht unterstützt wird.

Schließen Sie das Fenster nach beendeter Eingabe mit OK. Die OK Schaltfläche zum Schließen des Konfigurationsfensters ist nur nach Eingabe einer Seriennummer aktiv.

Hinweis: Die verschiedenen konfigurierten Kanäle des A/D-Wandlers können unterschiedlichen Instruments zugeordnet werden. Jeder Kanal unterstützt einen eigenen unabhängigen Trigger (Startsignaleingang).

### Detektoranschlüsse

 $\mathbf{i}$ 

 $\mathbf{i}$ 

 $\mathbf{i}$ 

Bis zu vier Detektoren können an den Manager 5000/5050 oder die IF2/ IFU 2.1 bzw. die KNAUER HPLC Box angeschlossen werden.

Benutzen Sie am besten ein abgeschirmtes Koaxialkabel als Signalleitung vom Detektor zum Interface. Dies minimiert das elektrische Rauschen. Schließen Sie jeden Ausgang eines Detektors mit dem Sie Daten aufnehmen wollen an einen der Anschlüsse AN.IN 1 bis 4 an.

Hinweis: Es ist nicht möglich den Cinch-Anschluss und die WAGO Steckerleiste eines Kanals für die Verbindung mit verschiedenen Detektoren zu nutzen. Sie sind nicht unabhängig voneinander.

Hinweis: Nach dem Einschalten des A/D-Wandlers sollten Sie zur Stabilisierung der Elektronik 15 Minuten warten, bevor Sie eine Probe laufen lassen, die maximale Empfindlichkeit des Detektors verlangt.

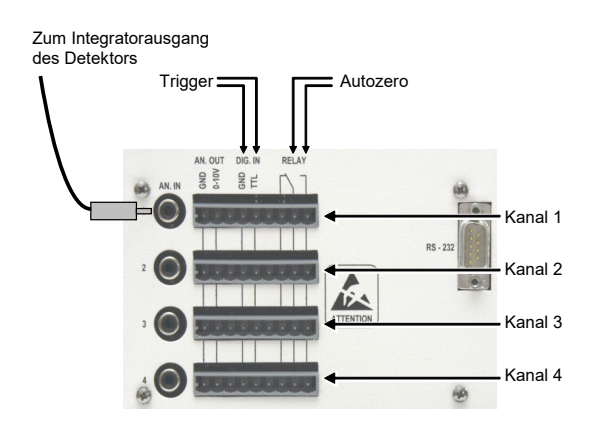

#### Abb. 70 Kabelverbindungen zum Manager 5000/5050 oder IF2/IFU 2.1

Um den Start der Datenaufnahme durch ClarityChrom mit einem Triggersignal auszulösen oder ein Autozero durchzuführen, müssen entsprechende Kabelverbindungen hergestellt werden. Eine Ausnahme stellt das Triggern über Autosampler, für die ein logischer Trigger unterstützt ist (s. Kapitel Konfiguration - Autosampler) sowie der virtuelle Detektor dar. Die digitalen Einund Ausgänge für diese Verbindungen sind in der WAGO Anschlussleiste angeordnet. Jede WAGO Leiste gehört zum gleichen Kanal wie der daneben liegende Cinch-Datenanschluss.

#### Triggersignalanschluss

Verbinden Sie einen Pol des Triggerkabels mit dem DIG.IN / TTL Anschluss und den anderen mit DIG.IN / GROUND (digital ground). Es ist der gleiche Kanal wie für die Datenaufnahme zu verwenden.

#### Autozero Signalanschluss

Das Autozero Signalkabel ist mit den NO Relayanschlüssen zu verbinden, wie in der [Abb. 71 Seite 69](#page-73-0) gezeigt. Der entsprechende Ausgang wird von der Software automatisch beim Start geschaltet, wenn der Analogeingang des Kanals für die Datenaufnahme (Acquisition) konfiguriert wurde. Es ist der gleiche Kanal wie für die Datenaufnahme zu verwenden.

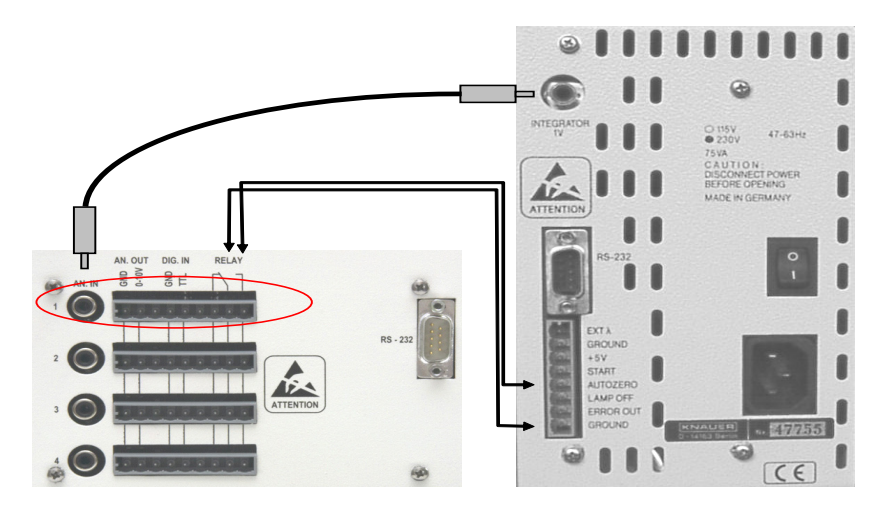

Abb. 71 Verkabelungsbeispiel Manager 5000/IF2 und K-2501

<span id="page-73-0"></span>Die Abbildung zeigt den Anschluss eines Detektors an eine Interface Box oder den Manager 5000 am Beispiel des KNAUER K-2501 Detektors.

## Konfiguration – Assistant ASM 2.1L

Der Azura Assistant ASM 2.1L ist ein modulares Gerät, das es erlaubt, bis zu 3 Module zu kombinieren. Die folgenden Module können verwendet werden:

- Pumpen  $P$  2.1S,  $P$  4.1S
- Detektor UVD 2.1S
- KNAUER Ventile mit 2, 6, 12 und 16 Positionen
- Valco Ventile mit 2, 6, 8, 10, 12 und 16 Positionen

## Konfigurationsregeln

Drei Pumpen in einem Assistant sind nicht unterstützt. Pumpen können nicht als ein HPG konfiguriert werden, wenn sie in unterschiedlichen Assistant-Geräten eingebaut sind. Bei einem HPG sind beide Pumpen als P 4.1S konfiguriert.

Es ist nur ein UV-Detektor erlaubt.

In Verbindung mit der KNAUER Fraktionieroption kann ein Ventil als Fraktionierventil konfiguriert werden. Das Kaskadieren von Fraktionssammelventilen ist nicht unterstützt, es kann nur ein in einem ASM 2.1L eingebautes Fraktionierventil konfiguriert werden. Dies trifft auch zu, wenn die Fraktionssammelventile in verschiedenen Assistant-Geräten eingebaut sind oder wenn die weiteren Ventile Standalone-Geräte sind.

Alle Module werden über eine einzige LAN-Schnittstelle angesteuert, RS-232 (seriell) ist nicht unterstützt.

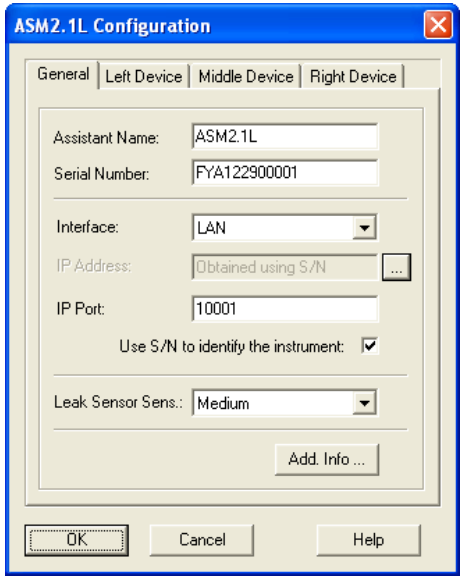

 $\mathbf{i}$ 

Abb. 72 Assistant ASM 2.1L Konfigurationsfenster, Tab General

Soll eines der eingebauten Module nicht verwendet (angesteuert) werden, muss es aus der Konfiguration des ASM 2.1L entfernt werden. Dazu muss im entsprechenden Gerätetab der DEVICE TYPE auf "None" gestellt werden. Es gibt später im Methoden-Setup keine Möglichkeit, ein Modul zu deaktivieren.

Das Konfigurationsfenster hat vier Tabs, eines für Einstellungen den gesamten Assistant betreffend (GENERAL), die anderen für die drei Modulpositionen LEFT (links), MIDDLE (mittig) und RIGHT (rechts).

Der ASM 2.1L wird im Fenster System CONFIGURATION als ein Gerät mit bis zu 3 Modulen angezeigt. Wird der ASM 2.1L zu einem Instrument hinzugefügt, werden alle konfigurierten Module hinzugefügt.

General ASSISTANT NAME: Der Name des Assistant ASM2.1L erscheint automatisch, Sie können jedoch auch einen anderen Namen eingeben. Dieser Name erscheint auf dem Assistant Tab im Methoden-Setup oder Device Monitor (Gerätestatus).

> Hinweis: Der Name eines Gerätes muss in der ClarityChrom einmalig sein. Es dürfen also niemals zwei Geräte identisch benannt werden.

> SERIAL NUMBER: Haben Sie die Gerätekonfiguration bereits über die - Schaltfläche übertragen, steht die Seriennummer bereits im Fenster. Ansonsten geben Sie bitte die Seriennummer in das entsprechende Feld ein.

INTERFACE: Der Assistant ASM 2.1L unterstützt ausschließlich die Verbindung per LAN, für die Steuerung der 3 Module ist nur eine LAN-Schnittstelle erforderlich.

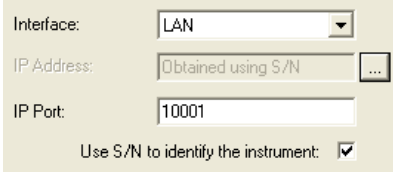

 $\mathbf{i}$ 

Abb. 73 LAN-Interface Konfiguration

Über die -Schaltfläche kann die Konfiguration des gesamten Assistant ausgelesen und übertragen werden. Sie können jedoch die Konfiguration der eingebauten Module auch einzeln über die entsprechenden Tabs konfigurieren.

LEAK SENSOR SENSITIVITY: Wählen Sie die Sensitivität des Leaksensors entsprechend Ihrer Anforderungen aus. Sie können Off (aus), Low (niedrig), Medium (mittel) oder High (hoch) auswählen.

ADD. INFO...: Nach Betätigung der ADD. INFO... Schaltfläche können Sie zusätzliche den Detektor betreffende Informationen eingeben.

Hinweis: Wenn Sie über die - Schaltfläche des General Tabs bereits die Konfiguration des gesamten Assistant übertragen haben, müssen Sie die einzelnen Module des Assistant nicht mehr einzeln konfigurieren. Dies ist die empfohlene Vorgehensweise, um z.B. das Risiko von Eingabefehlern zu minimieren. Trotzdem ist die Konfiguration der Module im Weiteren beschrieben.

Left Device Da für alle drei Modulpositionen die Vorgehensweise für die Konfiguration identisch ist, wird im Folgenden nur die Konfiguration im Registerkarte Left Device beschrieben.

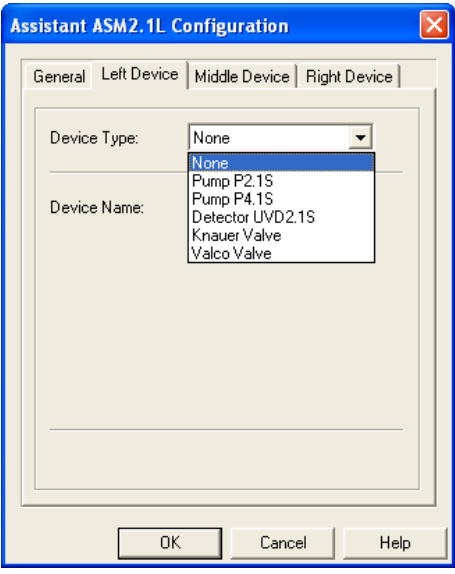

Abb. 74 Konfigurationsfenster Registerkarte Left Device, Device Type Auswahl

DEVICE TYPE: Wählen Sie aus dem Dropdown-Menü das Gerät, das in Ihrem ASM 2.1L auf der linken Seite eingebaut wurde.

Device Type PUMP P 2.1S: Wenn Sie diese Pumpe ausgewählt haben, können Sie einen Namen für die Pumpe (bitte beachten Sie die Hinweise für die Vergabe von Geräte-Namen in ClarityChrom), den Gradiententyp (NONE, HPG A, HPG B) und den Pumpenkopf (10 ML, 50 ML) wählen.

> PUMP P 4.1S: Wenn Sie diese Pumpe ausgewählt haben, können Sie einen Namen für die Pumpe (bitte beachten Sie die Hinweise für die Vergabe von Geräte-Namen in ClarityChrom), den Gradiententyp (NONE, HPG A, HPG B) und den Pumpenkopf (10 ML, 50 ML) wählen. Bitte beachten Sie, dass bei einer HPG-Konfiguration bei beiden verbauten Pumpen der Pumpenkopf identisch sein muss.

 Da diese Pumpe mit einem Drucksensor ausgestattet ist, können Sie sich den Systemdruck anzeigen lassen, wahlweise in MPa, bar oder psi.

DETECTOR UVD 2.1S: Sie können einen Namen für den Detektor (bitte beachten Sie die Hinweise für die Vergabe von Geräte-Namen in Clarity-Chrom) und die Einheit für die Y-Achse (ΜAU, MAU, AU) wählen. Im Feld FLOW CELL können Sie optional Informationen über die verwendete Flusszelle eingeben.

KNAUER VALVE: Sie können einen Namen für das Ventil (bitte beachten Sie die Hinweise für die Vergabe von Geräte-Namen in ClarityChrom) und die Anzahl an möglichen Positionen (hängt vom verbauten Ventil ab) wählen. Die Auswahl bietet 2, 6, 12 oder 16 Positionen. Für ein Ventil im ASM 2.1L kann die Option USE AS A FRACTION COLLECTOR Option (als Fraktionssammler verwenden) aktiviert werden (nur mit FRC-Lizenz). Ist die Option aktiviert, stehen mehrere weitere Optionen zur Verfügung, das Vial Volumen und die Einstellungen für das Tubing und Solvent/Peak Recycling. Bitte entnehmen Sie dazu detaillierte Informationen dem Kapitel Konfiguration – Fraktionssammler. Sollten Sie versuchen, für ein weiteres Ventil im ASM 2.1L die Option USE AS A FRACTION COLLECTOR zu aktivieren, wird die Meldung THE FRACTION COLLECTION OPTION IS ALREADY SELECTED FOR ANOTHER VALVE (Die Fraktionssammeloption wurde bereits für ein anderes Ventil aktiviert) angezeigt.

Hinweis: Es kann nur ein Ventil im ASM 2.1L als Fraktionierventil konfiguriert werden. Ventil-Kaskadierung wird nicht unterstützt, auch nicht mit Ventilen in anderem ASM 2.1L oder Standalone-Ventilen.

 $\mathbf{i}$ 

VALCO VALVE: Sie können einen Namen für das Ventil (bitte beachten Sie die Hinweise für die Vergabe von Geräte-Namen in ClarityChrom) und die Anzahl an möglichen Positionen (hängt vom verbauten Ventil ab) wählen. Die Auswahl bietet 2, 6, 8, 10, 12 oder 16 Positionen. Für ein Ventil im ASM 2.1L kann die Option USE AS A FRACTION COLLECTOR Option (als Fraktionssammler verwenden) aktiviert werden (nur mit FRC-Lizenz). Ist die Option aktiviert, stehen mehrere weitere Optionen zur Verfügung, das Vial Volumen und die Einstellungen für das Tubing und Solvent/Peak Recycling. Bitte entnehmen Sie dazu detaillierte Informationen dem Kapitel Konfiguration – Fraktionssammler. Sollten Sie versuchen, für ein weiteres Ventil im ASM 2.1L die Option USE AS A FRACTION COLLECTOR zu aktivieren, wird die Meldung THE FRACTION COLLECTION OPTION IS ALREADY SELECTED FOR ANOTHER VALVE (Die Fraktionssammeloption wurde bereits für ein anderes Ventil aktiviert) angezeigt.

DEVICE NAME: Der automatisch gewählte Name entspricht dem ausgewählten Modul. Alle Geräte- und Modulnamen dürfen in ClarityChrom nur ein

Mal vergeben werden. Achten Sie besonders bei HPG-Systemen darauf, dass die Pumpen unterschiedlich benannt werden. Wurde die Konfiguration des ASM 2.1L über die  $\blacksquare$ -Schaltfläche der GENERAL Registerkarte übertragen, erhalten gleiche Geräte automatisch unterschiedliche Namen. Bei Ventilen ist das ein zusätzlicher Buchstabe, der die Position des Moduls im ASM 2.1L-Gerät anzeigt (L, M oder R); ein auf der linken Seite eingebautes Ventil wird entsprechend "ValveL" benannt. Pumpen erhalten den Buchstaben A oder B entsprechend als HPG A oder HPG B-Pumpe. Sie können die automatisch erfolgte Benennung der Module bzw. Festlegung der Gradientenpumpen natürlich nachträglich noch ändern.

Hinweis: Der Name eines Gerätes muss in der ClarityChrom einmalig sein. Es dürfen also niemals zwei Geräte identisch benannt werden. Das gilt auch, wenn mehr als ein ASM 2.1L konfiguriert wird. Weder die Namen der ASM 2.1L noch die in den ASM 2.1L verbauten Module dürfen den selben Namen verwenden. Die automatische Benennung der Module, z.B. "ValveL" für ein links verbautes Ventil, muss entsprechend geändert werden, wenn in einem weiteren ASM 2.1L ein Ventil links verbaut wird. Dieses wird automatisch ebenfalls "ValveL" benannt, was nicht erlaubt ist.

Middle Device Da für die drei zur Verfügung stehenden Positionen im ASM 2.1L-Gerät dieselben Module und damit identische Einstelloptionen zur Verfügung stehen, ist die Konfiguration nur für eine Position unter Left Device beschrieben.

**Right Device** Da für die drei zur Verfügung stehenden Positionen im ASM 2.1L-Gerät dieselben Module und damit identische Einstelloptionen zur Verfügung stehen, ist die Konfiguration nur für eine Position unter Left Device beschrieben.

> Hinweis: Soll eines der verbauten Module im ASM 2.1L nicht verwendet werden, so muss es aus der Konfiguration ASM 2.1L entfernt werden. Es gibt später im Method Setup keine Option, ein konfiguriertes Modul zu deaktivieren.

# Konfiguration – Autosampler

Die KNAUER Autosampler werden genau wie die korrespondierenden Spark Autosampler gesteuert:

KNAUER Smartline AS 3800 Spark Marathon KNAUER Smartline AS 3900 Spark Midas AS 3950 PLATINblue AS-1 AZURA Autosampler AS 6.1L

 $\mathbf{i}$ 

 $\mathbf{i}$ 

 $\mathbf{i}$ 

Der Autosampler KNAUER Optimas kann über eine serielle Schnittstelle angesteuert werden, während der Spark Optimas Autosampler keine serielle Schnittstelle besitzt.

Wir empfehlen für die Autosampler 3900/KNAUER Optimas/Spark Midas und Triathlon, die DIP-Schalter für den seriellen Eingang auf "OFF" zu stellen. Dies hilft, Kommunikationsprobleme an zusätzlich eingebauten Schnittstellen, z.B. per USB-auf-seriell-Adapter, zu vermeiden. Den Autosampler 3800/ Spark Marathon empfehlen wir über eine Onboard-Schnittstelle anzusteuern, die direkt auf dem Computer-Mainboard verbaut ist.

Hinweis: Es können in einem LAN Netzwerk nur dann mehrere Autosampler angesteuert werden, wenn alle Autosampler mit dem TCP/IP Protokoll angesteuert werden. Der AS 6.1L wird immer mit aktiviertem TCP/IP Protokoll ausgeliefert. Der AS 3950 oder AS-1 müssen unter Umständen auf dieses Protokoll umgestellt werden. Kontaktieren Sie den KNAUER Customer Support für das Umstellen des Autosamplers von UDP auf TCP/IP und für weitere Informationen.

Die Konfigurationsfenster der Spark und KNAUER Autosampler sind alle nahezu identisch.

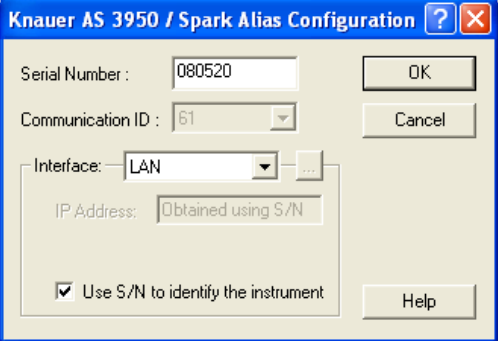

#### Abb. 75 Konfigurationsfenster für den Autosampler AS 3950

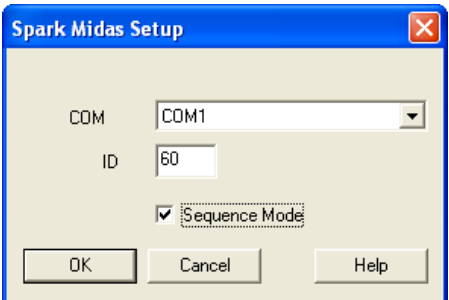

Abb. 76 Konfigurationsfenster für den Autosampler AS 3900 (Spark Midas) (identisch mit KNAUER Optimas)

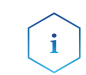

Hinweis: Der Autosampler AS 3950 ist entweder mit einem seriellen oder einem LAN-Anschluss ausgestattet.

Interface RS-232

LAN

(nur S 3950)

COM PORTWählen Sie aus dem Dropdown-Menü die serielle Portnummer aus, über die Ihr Autosampler an den PC angeschlossen ist. Wenn Sie auf die -Schaltfläche klicken, wird das angeschlossene und eingeschaltete Gerät von der Software automatisch erkannt. Das ist die empfohlene Vorgehensweise.

Interface (nur AS 6.1L / AS 3950)

> IP ADDRESS: Dieses Eingabefeld ist nicht zugänglich wenn die Option USE S/N TO IDENTIFY THE INSTRUMENT aktiviert ist. Wenn Sie auf die  $\blacksquare$ -Schaltfläche klicken, wird das angeschlossene und eingeschaltete Gerät von der Software automatisch erkannt. Das ist die empfohlene Vorgehensweise.

> USE S/N TO IDENTIFY THE INSTRUMENT: Diese Option ist standardmäßig aktiviert. Da sich IP-Adressen in LANs bei automatischer Adresszuweisung (DHCP, z.B. über einen geeigneten Router) ändern können, ist die Identifikation des Gerätes über die Seriennummer empfehlenswert.

> INTERFACE [...] (nur AS 6.1L / AS 3950): Nach einem Klick auf die  $\Box$ -Schaltfläche erhalten Sie eine Liste der Geräte (Pumpen, Detektoren usw.) die über

das ausgewählte Interface zugänglich sind. Wählen Sie das gewünschte Gerät aus und betätigen Sie die SELECT # Schaltfläche. Die zugehörige Seriennummer wird vom Gerät ausgelesen.

COM (nicht AS 6.1L / AS 3950): Wählen Sie aus dem Dropdown-Menü die serielle Portnummer aus, über die Ihr Autosampler an den PC angeschlossen ist.

ID / COMMUNICATION ID: Geben Sie die ID Nummer des Autosamplers ein. Beim AS 3950 ist diese ohne Zugriffsmöglichkeit fixiert bei 61. Für die anderen Geräte können Sie die ID am Gerät selbst anzeigen lassen. Wenn die ID im Gerät und in der Software nicht übereinstimmt, kommt keine Kommunikation zustande.

- Autosampler 3800/Spark Marathon: Drücken Sie auf dem Bedienpanel die Tasten <F> und <4>. Auf dem Gerätedisplay erscheint dann "SERIAL MODE PRESS F0 TO EXIT". Drücken Sie dann die Taste <PROG/END>, um die ID anzuzeigen. Eine ID von 10 - 19 ist möglich. Zu verlassen der ID-Anzeige drücken Sie wieder die Taste <PROG/END>. Damit sich der Autosampler über die Software ansteuern lässt, muss er vor dem Starten des Instruments (Login) in der ClarityChrom eingeschaltet und in der Serial Mode versetzt werden, wie oben beschrieben.
- Autosampler 3900/KNAUER Optimas/Spark Midas: Drücken Sie auf dem Bedienpanel des Autosamplers die Taste unter der Anzeige "Serial". Die Anzeige erscheint, wenn der Autosampler eingeschaltet wurde. Dann befindet sich der Autosampler im Serial Mode, der für die Ansteuerung erforderlich ist. Dann drücken Sie nacheinander die Tasten <System>, <Menu> und <Serial>. Eine ID zwischen 60 und 69 ist möglich. Damit sich der Autosampler über die Software ansteuern lässt, muss er vor dem Starten des Instruments (Login) in der ClarityChrom eingeschaltet und in der Serial Mode versetzt werden, wie oben beschrieben.
- Autosampler Spark Triathlon: Um in der Serial Mode zu kommen, drücken Sie auf dem Bedienpanel des Autosamplers die Tasten <Menu> und <Serial>. Von dort aus können Sie mit der Tastenfolge <System>, <Menu>, <COMM> und <E> (Enter) den Schirm mit der ID aufrufen. Damit sich der Autosampler über die Software ansteuern lässt, muss er vor dem Starten des Instruments (Login) in der ClarityChrom eingeschaltet und in der Serial Mode versetzt werden, wie oben beschrieben.

SER. NUMBER (nur AS 6.1L / AS 3950): Geben Sie die Seriennummer des verwendeten Autosamplers ein. Es wird empfohlen, das Gerät über die  $\blacksquare$ -Schaltfläche auszulesen, dann kann die Seriennummer vom Gerät übertragen werden.

SEQUENCE MODE (nur KNAUER Optimas / S 3800 / S 3900): Wird das Kontrollkästchen Sequence Mode aktiviert, stehen im Methoden-Setup des Autosamplers zusätzliche Nadelspüloptionen zur Verfügung. Für der Autosampler 3950 steht diese Option nicht zur Verfügung.

Schließen Sie das Fenster nach beendeter Eingabe mit OK.

# Konfiguration – Säulenthermostat

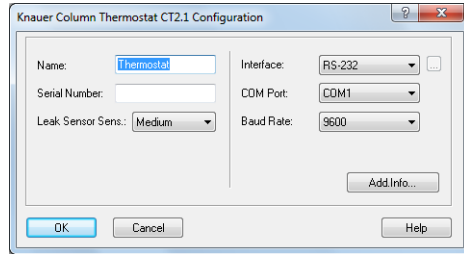

#### Abb. 77 Konfigurationsfenster des AZURA CT 2.1

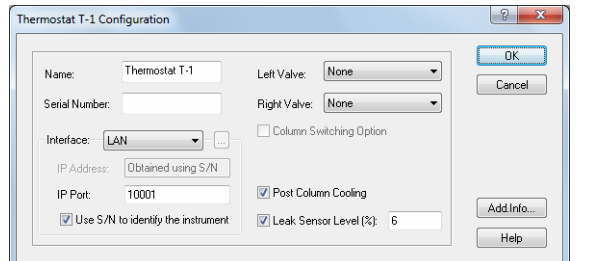

Abb. 78 Konfigurationsfenster des PLATINblue T-1

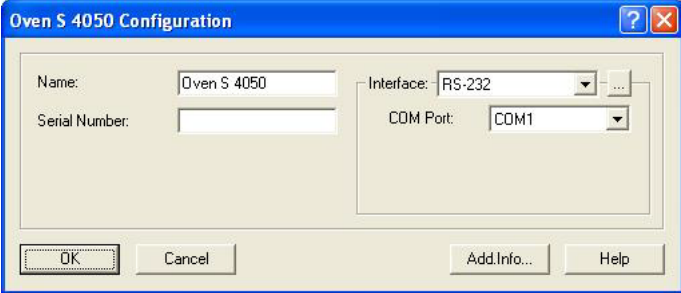

#### Abb. 79 Konfigurationsfenster des Smartline 4050

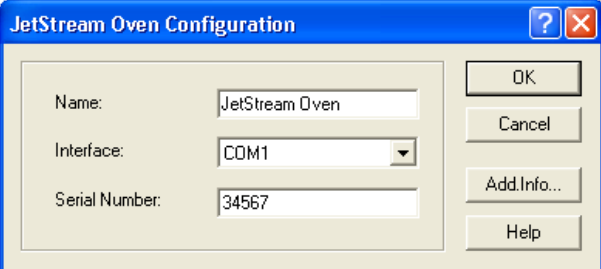

Abb. 80 Konfigurationsfenster des Jetstream

 $\mathbf{i}$ 

 $\mathbf{i}$ 

Hinweis: Der Jetstream benötigt für eine Ansteuerung mindestens die Firmwareversion b1.17. Wenn das Bedienpanel angeschlossen ist, drücken Sie keinesfalls ein Taste darauf, wenn das Gerät eingeschaltet wurde. Anderenfalls funktioniert die Ansteuerung nicht.

NAME: Geben sie einen beschreibenden Namen für den Säulenthermostat ein. Verwenden Sie nur Namen, die einmalig im Instrument (System) sind.

Hinweis: Der Name eines Gerätes muss in der ClarityChrom einmalig sein. Es dürfen also niemals zwei Geräte identisch benannt werden.

INTERFACE (nicht für Jetstream): Das AZURA Säulenthermostat CT 2.1, der Smartline Oven 4050 und der T-1 können durch RS-232 oder LAN (Local

Area Network) gesteuert werden. Die Einstellungen für die beiden Interfaces sind unterschiedlich:

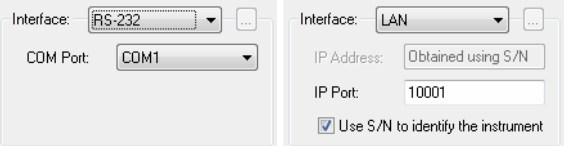

Abb. 81 Interface RS-232, Interface LAN

Interface RS-232 COM PORT: Wählen Sie aus dem Dropdown-Menü die serielle Portnummer aus, über die Ihr Ofen an den PC angeschlossen ist.

Interface LAN

 $\mathbf{i}$ 

IP ADDRESS (nicht für Jetstream): Dieses Eingabefeld ist nicht zugänglich wenn die Option USE S/N TO IDENTIFY THE INSTRUMENT aktiviert ist. Wenn Sie auf die  $\Box$ -Schaltfläche klicken, wird das angeschlossene und eingeschaltete Gerät von der Software automatisch erkannt. Das ist die empfohlene Vorgehensweise.

USE S/N TO IDENTIFY THE INSTRUMENT (nicht für Jetstream): Diese Option ist standardmäßig aktiviert. Da sich IP-Adressen in LANs bei automatischer Adresszuweisung (DHCP, z.B. über einen geeigneten Router) ändern können, ist die Identifikation des Gerätes über die Seriennummer empfehlenswert.

Hinweis: Wir empfehlen, die voreingestellte Option USE S/N TO IDENTIFY THE INSTRUMENT insbesondere bei Benutzung eines DHCP-Servers (z.B. eines Routers) für die automatische IP-Adresszuweisung, zu verwenden. Anderenfalls kann sich die IP-Adresse bei einem Neustart des Systems ändern und die passende IP-Adresse muss in der Gerätekonfiguration jedes Mal neu zugewiesen werden.

INTERFACE [...] (nicht für Jetstream): Nach einem Klick auf die  $\blacksquare$ -Schaltfläche erhalten Sie eine Liste der Geräte, die über das ausgewählte Interface zugänglich sind. Wählen Sie das gewünschte Gerät aus und betätigen Sie die SELECT # Schaltfläche. Die zugehörige Seriennummer wird vom Gerät ausgelesen.

SERIAL NUMBER: Haben Sie den AZURA CT 2.1, PLATINblue T-1 oder Smartline 4050 über die  $\blacksquare$ -Schaltfläche ausgelesen, wird die Seriennummer automatisch übertragen. Ansonsten geben Sie bitte die Seriennummer des verwendeten Säulenofens manuell ein.

LEAK SENSOR SENS. (nur AZURA CT 2.1): Die Empfindlichkeit des Lecksensors ist von der Auswahl abhängig. Zur Auswahl stehen OFF (Lecksensor ist aus), LOW (geringe Empfindlichkeit), MEDIUM (mittlere Empfindlichkeit) und HIGH (hohe Empfindlichkeit).

Nur für den T-1 LEFT VALVE/RIGHT VALVE: Haben Sie den PLATINblue T-1 über die Schaltfläche ausgelesen, ist die komplette Konfiguration übertragen worden. Sie müssen dann auch nicht mehr den Ventiltyp auswählen. Ansonsten müssen Sie den Ventiltyp aus dem Dropdown-Menü auswählen. Zur Auswahl stehen 6-Port MPOS, 8-Port MPOS, 10-Port MPOS, 6-Port 2POS, 8-Port 2POS und 10-Port 2POS (MPOS bedeutet Multi Position, 2POS bedeutet, dass das Ventil zwischen 2 Positionen schalten kann). Wenn die Option COLUMN SWITCHING OPTION nicht ausgewählt ist, können für beide Seiten unterschiedliche Ventile ausgewählt werden.

COLUMN SWITCHING OPTION: Die Option kann ausgewählt werden, wenn für beide Seiten der gleiche Ventiltyp ausgewählt ist. Mit dieser Option können beide Ventile zur gleichen Zeit mit einem Signal (Programmbefehl) schalten.

POST COLUMN COOLING: Wenn POST COLUMN COOLING ausgewählt ist, kann im Method Setup die Temperatur für den Nachsäulenkühler programmiert werden.

LEAK SENSOR LEVEL [%]: Die Empfindlichkeit des Lecksensors ist vom eingegebenen Wert abhängig. Ein geringer Wert steht für eine geringe Empfindlichkeit. Der Wert für die Empfindlichkeit kann von 0 – 100 eingegeben werden.

## Konfiguration – Schaltventile

Im Konfigurationsfenster für die Schaltventile können Sie bis zu 8 Ventile als "Gruppe" konfigurieren. Der Vorteil dieser Vorgehensweise liegt darin, dass Sie alle so konfigurierten Ventile später im Method Setup in einer Tabelle programmieren können. Sie können die Ventile auch einzeln konfigurieren, dann erhält jedes konfigurierte Ventil im Method Setup ein eigenes Setupfenster. Die Konfiguration der KNAUER Ventile aus den Serien WellChrom (K-2, K-6, K-12, K-16), Smartline (V2, V6, V12, V16) und AZURA (V 2.1S) ist identisch. Der AZURA VU 4.1 unterstützt zusätzliche Funktionen. Achten Sie auf die Beschreibung dieser Funktionen in diesem Kapitel.

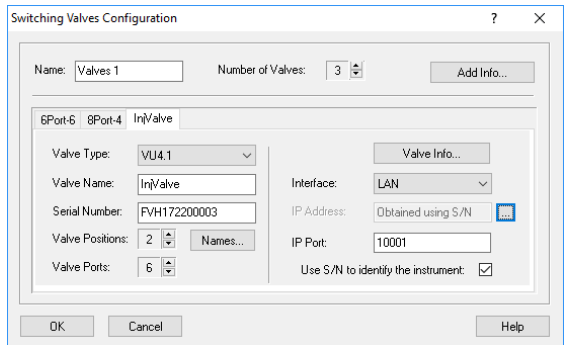

Abb. 82 Konfiguration VU 4.1 und Schaltventile

 $\mathbf{i}$ 

NAME: Dies ist ein "Gruppenname" für das "Gerät", in dem bis zu 8 Ventile konfiguriert werden können. Natürlich müssen die Ventile nicht in einem Gehäuse eingebaut sein, dies ist nur eine logische Anordnung. Dieser "Gruppenname" erscheint später im Method Setup im Tab "Valve", während in der Setuptabelle die konfigurierten Ventile dieser Gruppe unter deren Namen (s. unten) programmiert werden können. Geben Sie einen beschreibenden Namen für die Ventilgruppe ein. Verwenden Sie nur Namen, die einmalig im Instrument (System) sind.

Hinweis: Der Name eines Gerätes muss in der ClarityChrom einmalig sein. Es dürfen also niemals zwei Geräte identisch benannt werden. Fügen Sie mehrere Ventile separat hinzu, erhält jede Ventilgruppe den Namen "Valves 1". Da identische Namen nicht erlaubt sind, müssen Sie die Namen selbst ändern.

NUMBER OF VALVES: Geben Sie die Anzahl (maximal 8) der zur Gruppe ge-

hörenden Ventile ein.

 $\mathbf{i}$ 

ADD INFO...: Nach Betätigung der ADD. INFO... Schaltfläche können Sie zusätzliche Informationen zur Ventilgruppe eingeben. Die hier eingegebenen Zusatzinformationen können mit der Gerätekonfiguration ausgedruckt werden.

Hinweis: Die folgenden Einstellungen müssen für jedes Ventil separat eingegeben werden. Wählen Sie jedes Ventil über den Tab aus, um die Konfiguration auszulesen (empfohlene Vorgehensweise) oder manuell einzugeben.

VALVE TYPE: Wählen Sie den korrekten Ventiltyp aus. Haben Sie, wie empfohlen, den Ventilantrieb über die -Schaltfläche ausgelesen, wird dabei die korrekte Konfiguration des Ventils (Positionen und Ports) automatisch eingetragen. Anderenfalls müssen Sie die richtige Anzahl an Ventilpositionen und -Ports im Setup selbst einstellen. Stellen Sie dann sicher, dass Sie für den gewählten Antrieb auch die für das montierte Ventil passenden Einstellungen eingegeben haben.

VALVE NAME: Geben Sie einen beschreibenden Namen für das Ventil ein. Verwenden Sie nur Namen, die einmalig im Instrument (System) sind. Dieser Name erscheint dann in der Setuptabelle im Instrument Setup für die Programmierung der Ventile.

SERIAL NUMBER: Haben Sie das Gerät über die  $\Box$ -Schaltfläche ausgelesen, wird die Seriennummer automatisch übertragen. Ansonsten geben Sie bitte die Seriennummer des verwendeten Ventilantriebs manuell ein.

VALVE POSITIONS: Wenn der Ventilantrieb nicht ausgelesen werden kann, stellen Sie die korrekte Anzahl an Ventilpositionen selbst ein, Stellen Sie sicher, dass die Anzahl der eingestellten Positionen mit der mögliche Anzahl der Positionen des montierten Ventils übereinstimmen.

VALVE PORTS: Wenn der Ventilantrieb nicht ausgelesen werden kann, stellen Sie die korrekte Anzahl an Ventilports selbst ein, Stellen Sie sicher, dass die Anzahl der eingestellten Ports mit der Anzahl der Ports des montierten Ventils übereinstimmen.

NAMES: Die Positionen eines Ventils können in der Software in einem separaten Menü benannt werden. Bei Verwendung eines VU 4.1 kann darüber hinaus für jede Position ein Event aktiviert werden. Sowohl die Positionsnamen als auch die Events werden sowohl in der Ventil Zeittabelle im Method Setup als auch im Device Monitor angezeigt.

| Position | Name              | Event On |        |
|----------|-------------------|----------|--------|
|          | 1only             |          |        |
| 2        | 2only             |          | Cancel |
| 3        | 3only             |          |        |
|          | 4 <sub>only</sub> |          |        |
| 5        | 5 <sub>only</sub> |          |        |
| 6        | 6only             |          |        |

Abb. 83 VU 4.1 Positionseigenschaften

POSITION: Sie können hier einen (beschreibenden) Namen für jede Ventilposition eingeben, der maximal 16 Zeichen lang sein darf. Z.B. können Sie, wenn Sie das Ventil für eine Säulenschaltung verwenden, den Namen der an der betreffenden Position angeschlossenen Säule eintragen. Der Name wird  $\mathbf{i}$ 

 $\mathbf{i}$ 

 $\mathbf{i}$ 

sowohl im Method Setup für die Ventilprogrammierung als auch im Device Monitor (dort maximal 8 Zeichen) für die Ventile angezeigt.

EVENT ON (VU 4.1 only): Wenn Sie ein Signal ausgeben möchten, wenn auf eine bestimmte Position geschaltet wird, aktivieren Sie das Auswahlkästchen für diese Position. Das bewirkt, dass einen Puls von ca. 1 Sekunde Länge über Pin EVENT/OUT & GND ausgegeben wird, wenn auf die betreffende Position geschaltet wird.

Hinweis: Fügen Sie mehrere Ventile separat hinzu, erhält jede Ventilgruppe den Namen "Valves 1" und die einzelnen Ventile die Namen "Valve #1", "Valve #2" usw. Da identische Namen nicht erlaubt sind, müssen Sie die Namen selbst ändern.

INTERFACE [...]: Wählen Sie das Interface aus, über das Sie Ihr Gerät ansteuern (LAN oder RS-232). Für das RS-232-Interface müssen Sie noch die COM-Port Nummer, an die das Gerät angeschlossen ist, auswählen. Klicken Sie dann auf die -Schaltfläche. Sie erhalten eine Liste aller Geräte, die an das ausgewählte Interface angeschlossen sind. Wählen Sie das gewünschte Gerät aus und klicken Sie auf SELECT #. Die Seriennummer und Konfiguration des Gerätes (Anzahl der Ports und Positionen des Ventils) werden ausgelesen und automatisch in die Software übertragen.

Interface RS-232 COM PORT: Wählen Sie aus dem Dropdown-Menü die serielle Portnummer aus, über die Ihr Ventil an den PC angeschlossen ist.

Interface LAN IP ADDRESS (WellChrom und die erste Version der Smartline haben keinen LAN-Anschluss): Dieses Eingabefeld ist nicht zugänglich wenn die Option USE S/N TO IDENTIFY THE INSTRUMENT aktiviert ist. Wenn Sie auf die  $\blacksquare$ -Schaltfläche klicken, wird das angeschlossene und eingeschaltete Gerät von der Software ausgelesen und die Konfigurationsdaten können automatisch übertragen werden. Das ist die empfohlene Vorgehensweise

> USE S/N TO IDENTIFY THE INSTRUMENT: Diese Option ist standardmäßig aktiviert. Da sich IP-Adressen in LANs bei automatischer Adresszuweisung (DHCP, z.B. über einen geeigneten Router) ändern können, ist die Identifikation des Gerätes über die Seriennummer empfehlenswert.

Hinweis: Wir empfehlen, die voreingestellte Option USE S/N TO IDENTIFY THE INSTRUMENT insbesondere bei Benutzung eines DHCP-Servers (z.B. eines Routers) für die automatische IP Adresszuweisung, zu verwenden. Anderenfalls kann sich die IP Adresse bei einem Neustart des Systems ändern und die passende IP Adresse muss in der Gerätekonfiguration jedes Mal neu zugewiesen werden.

Hinweis: Für das KNAUER Ventil muss die verwendete Schnittstelle nicht im Gerät eingestellt werden. Das Gerät erkennt automatisch, über welche Schnittstelle es angesprochen wird.

VALVE ADD INFO...: Nach Betätigung der VALVE ADD. INFO... Schaltfläche können Sie zusätzliche das einzelne Ventil betreffende Informationen eingeben. Die hier eingegebenen Zusatzinformationen können als Bestandteil der Gerätekonfiguration mit ausgedruckt werden.

Schließen Sie das Fenster nach beendeter Eingabe mit OK.

## Konfiguration – Fraktionssammler

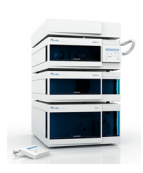

 $\mathbf{i}$ 

ClarityChrom verfügt über eine vom Originalhersteller eingebaute Fraktionieroption. Zusätzlich gibt es noch eine KNAUER-exklusive FRC-Option, die füher in einer separaten Software ClarityChromPrep angeboten wurde. Diese Fraktionieroption ist jetzt in ClarityChrom über eine separate FRC-Lizenz benutzbar.

In der Fraction Collector-Gruppe der Konfiguration finden Sie viele Module. Die Beschreibung der Konfiguration und später auch der Programmierung im Method Setup gilt nur für die von KNAUER unterstützten Fraktionssammler. Sie erkennen die Module daran, dass unter "Module Info" die Information "Developed by KNAUER" steht. Diese Treiber funktionieren nur, wenn eine ClarityChrom FRC Lizenz verfügbar ist. Für alle anderen Module sind die KNAUER-exklusiven Fraktionieroptionen, so wie sie später für das Method Setup beschreiben werden, nicht verfügbar. Zudem bringen diese Module meist keinen Treiber für das Gerät mit, sondern die Ansteuerung erfolgt über einen A/D-Wandler von DataApex.

Prinzipiell können Sie auch mit einem Schaltventil fraktionieren, indem Sie die Fraktionierung entweder zeitgesteuert über eine entsprechende Tabelle programmieren oder eine spezielle Funktion in der Eventtabelle nutzen, die eine Peakerkennung erlaubt (Event INPUT RUN > bzw. INPUT RUN < in Verbindung mit einem Level, ab dem gesammelt werden soll bzw. bei dem das Fraktionieren beendet werden soll). Diese Option ist aber weit weniger komfortabel als die KNAUER Fraktionieroption.

Die Konfigurationsprozedur ist prinzipiell die gleiche für alle von KNAUER in der ClarityChrom unterstützten Fraktionssammler (Smartline 3050, Multi-Valve FC, Foxy Jr.(R1/R2, Buechi C-660 und Virtueller FC) obwohl das Konfigurationsfenster besonders für den MultiValve FC in der Erscheinungsform differieren kann.

Hinweis: In jedem Fall kann nur ein Fraktionssammler in einem System konfiguriert werden.

Bei Verwendung eines ASM 2.1L kann nur ein im ASM verbautes Ventil als Fraktionierventil verwendet werden; das Kaskadieren von Ventilen ist nicht möglich, weder mit einem Ventil des gleichen ASM 2.1L, eines anderen ASM 2.1L noch einem Standalone-Ventil.

Die Fraktionssammelfunktionen des ClarityChrom FRC Add-on können nur in Verbindung mit von KNAUER entwickelten Fraktionssammlertreibern verwendet werden. Achten Sie daher darauf, in der Konfiguration einen passenden Treiber auszuwählen, der "Developed by KNAUER" in der Spalte "Module Info" trägt.

Im Setup des KNAUER Fraktionssammlers Smartline 3050 muss die Option USE DIVERTING VALVE aktiviert werden, da ansonsten das Ventil nicht von der Waste- auf die Collect-Position umschaltet.

Das Solventrecycling muss in einem separaten Menü der Fraktionssammlerkonfiguration aktiviert werden. Dazu ist, mit Ausnahme des Smartline FC 3050 und des MultiValve FC, ein separates KNAUER 6POS Ventil erforderlich. Der Smartline FC 3050 bringt ein passendes Ventil mit. Beim MultiValve FC kann einer der Ports als Recyclingposition definiert werden, welches dann natürlich nicht mehr für die Fraktionierung zur Verfügung steht. Peakrecycling ist nicht unterstützt, auch wenn z.B. der Smartline 3050 selbst dafür vorbereitet ist.

Der Fraktionssammler ISCO Foxy Jr kann nur angesteuert werden, wenn das

Waste-Ventil angebaut wurde. Für alle ISCO Fraktionssammler gilt, dass sie nur angesteuert werden können, wenn kein internes Programm geladen bzw. ausgeführt wird.

### <span id="page-86-0"></span>Konfiguration – Allgemeine Einstellungen von Fraktionssammlern

Fraktionssammler unterstützen bestimmte Racks, wobei die Positionen für die Fraktioniergefäße in der Firmware des Fraktionssammlers programmiert wurden. Stellen Sie sicher, dass die Einstellungen für das Rack in der Software mit der im Fraktionssammler übereinstimmt. Die Racks lassen sich nicht von der Software aus auslesen und übertragen.

Überprüfen Sie, ob das Volumen Ihrer Fraktioniergefäße mit dem in der Software eingestellten Volumen übereinstimmt und ändern Sie es gegebenenfalls. Sie sollten die Gefäße nie randvoll füllen lassen, um ein mögliches Überlaufen zu vermeiden.

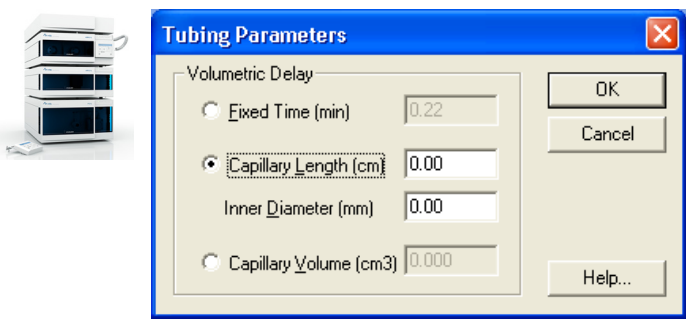

#### Tubing Parameters

Abb. 84 Tubing Parameters Setup

 $\mathbf{i}$ 

Diese Einstellungen ermöglichen die Berücksichtigung der Zeitverzögerung für den Transport der zu sammelnden Probe von der Messzelle zum Sammlerventil. Ist die Option Recycling Valve aktiviert, muss auch die Kapillare vom Recyclingventil zum Sammelventil mit berücksichtigt werden.

Mit der Option Fixed time können Sie direkt die Zeit eingeben. Dieser Wert hat jedoch auch Bestand, wenn Sie die Flussrate ändern! Das sich dann jedoch die Zeitverzögerung ändert, müssen Sie die Zeit jedes Mal in der Konfiguration anpassen.

Bei der direkten Eingabe des Capillary Volume oder bei dessen Berechnung aus Capillary Length und Inner Diameter, wird die Schaltverzögerung immer der aktuellen Flussrate angepasst.

Hinweis: Das Volumetric Delay, das aus der Flussrate und dem Kapillarvolumen berechnet wird, kann nur bei konstanter Flussrate kalkuliert werden. Änderungen der Flussrate in der Methode (Flussgradienten) werden nicht unterstützt!

#### Solvent Recycling

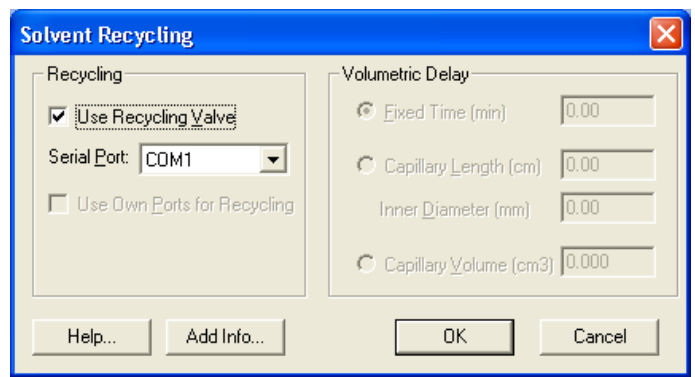

Abb. 85 Recyclingventil Setup

Für das optionale Solvent Recycling ist ein zusätzliches Recyclingventil erforderlich. Aktivieren Sie die Option Recycling Valve und geben Sie den separaten Serial Port ein. Dafür ist ein zusätzliches KNAUER-Ventil erforderlich. Die Einstellungen für die volumetrische Verzögerung werden hier ohne Zugriffsmöglichkeit angezeigt. Sie gelten in gleicher Weise für das Recycling- und das Sammelventil. Die Kapillarverbindung zwischen den Ventilen muss deshalb so kurz wie möglich gehalten werden.

Der KNAUER Fraktionssammler S 3050 und der MultiValve fraction collector können bei entsprechender Aktivierung einen eigenen Port für das Recycling verwenden.

ADD. INFO...: Nach Betätigung der ADD. INFO... Schaltfläche können Sie zusätzliche Informationen eingeben.

Schließen Sie das Fenster nach beendeter Eingabe mit OK.

Der virtuelle Fraktionssammler ist eine Softwareoption mit der Sie die Fraktionierung ohne weiteren Einsatz von Proben und Lösungsmittel optimieren können. Zu seiner Konfigurierung ist lediglich das Öffnen und Schließen des Konfigurationsfensters erforderlich. Trotzdem besteht auch die Möglichkeit für individuelle Einstellungen.

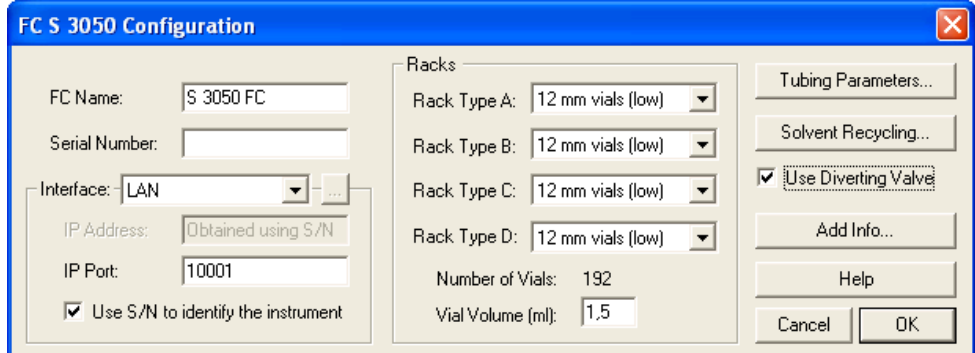

Konfiguration – Smartline 3050 Fraction Collector

Abb. 86 Smartline 3050 FC Konfigurationsfenster

NAME: Geben Sie einen beschreibenden Namen für den Fraktionssammler ein. Verwenden Sie nur Namen, die einmalig im Instrument (System) sind.

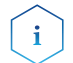

 $\ddot{\mathbf{r}}$ 

 $\mathbf{i}$ 

Hinweis: Der Name eines Gerätes muss in der ClarityChrom einmalig sein. Es dürfen also niemals zwei Geräte identisch benannt werden.

SERIAL NUMBER: Geben Sie die Seriennummer des verwendeten Fraktionssammlers ein.

INTERFACE: Der Smartline S 3050 kann mit RS-232 und LAN (Local Area Network) gesteuert werden. Die Einstellungen für die beiden Interfaces sind unterschiedlich:

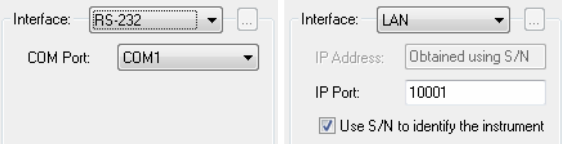

Abb. 87 Interface RS-232, Interface LAN

Interface RS-232 COM PORT: Wählen Sie aus dem Dropdown-Menü die serielle Portnummer aus, über die Ihr S 3050 an den PC angeschlossen ist

> LAN IP Address: Geben Sie die IP Adresse des S 3050 ein. Dies kann entweder eine numerische IP Adresse oder der Netzwerkname des S 3050 sein.

IP PORT: Geben Sie die IP Port Nummer für die Kommunikation mit dem S 3050 ein.

USE S/N TO IDENTIFY THE INSTRUMENT: Aktivieren Sie diese Option um automatisch die IP Adresse des S 3050 mit Hilfe der Seriennummer zu suchen. Diese Option ist empfohlen für LANs mit automatischer Adresszuweisung (wie DHCP) bei denen sich die Adresse mit jedem Einschalten des Gerätes ändern kann.

Hinweis: Der verwendete Kommunikationsanschluss (RS-232 oder LAN) muss mittels eines Schalters auf der Rückseite des Fraktionssammlers S 3050 eingestellt werden.

Hinweis: Wir empfehlen, die voreingestellte Option USE S/N TO IDENTIFY THE INSTRUMENT insbesondere bei Benutzung eines DHCP-Servers (z.B. eines Routers) für die automatische IP Adresszuweisung, zu verwenden. Anderenfalls kann sich die IP Adresse bei einem Neustart des Systems ändern und die passende IP Adresse muss in der Gerätekonfiguration jedes Mal neu zugewiesen werden.

INTERFACE [...]: Nach einem Klick auf die  $\blacksquare$ -Schaltfläche sucht das System nach bereits vorhandenen Geräten. Wählen Sie das gewünschte Gerät aus und betätigen Sie die SELECT # Schaltfläche. Die zugehörigen Konfigurationsinformationen, z.B. die Seriennummer, werden vom Gerät ausgelesen.

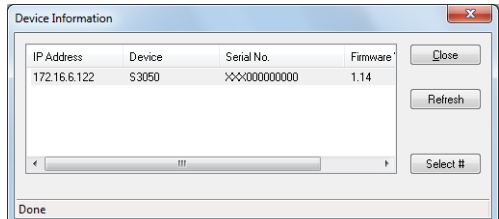

#### Abb. 88 Geräteinformationsfenster S 3050

1. Klicken Sie auf REFRESH um die Liste zu aktualisieren.

2. Klicken Sie auf SELECT # um ein Gerät auszuwählen. Die Seriennummer sowie auch alle weiteren relevanten Informationen werden automatisch in den Konfigurationsdialog übernommen.

3. Klicken Sie auf CLOSE um zum Konfigurationsfenster zurück zu kehren. RACK TYPE: Wählen Sie für jede Position A – D den gewünschten Racktyp aus den Dropdown-Menüs.

NUMBER OF VIALS: Die Anzahl der vials wird automatisch entsprechend der gewählten Racks angezeigt.

VIAL VOLUME: Der rackabhängige Wert wird automatisch angezeigt. Sie können ihn jedoch mit kleineren selbst definierten Werten überschreiben. Sobald das Volumen einer Fraktion diesen Wert überschreitet, wird die Sammlung im nächsten freien Vial fortgeführt.

Hinweis: Stellen Sie sicher, dass die in der Software und im Fraktionssammler eingestellten Racktypen identisch sind und das angegebene Vial Volume tatsächlich in die von Ihnen eingesetzten Vials passt.

TUBING PARAMETERS / SOLVENT RECYCLING: Mit diesen Schaltflächen werden für alle Sammler gleiche separate Dialogfenster geöffnet, das im Abschnitt Konfiguration – Allgemeine Einstellungen von Fraktionssammlern auf [Seite 82](#page-86-0) beschrieben wird.

USE DIVERTING VALVE: Aktivieren Sie die Option USE DIVERTING VALVE, damit das Ventil von Waste auf die Collect-Position schaltet. Anderenfalls fährt der Sammlerarm zwar in die richtige Position, aber die Fraktion wird nicht gesammelt.

## Konfiguration – KNAUER MultiValve Fraktionssammler

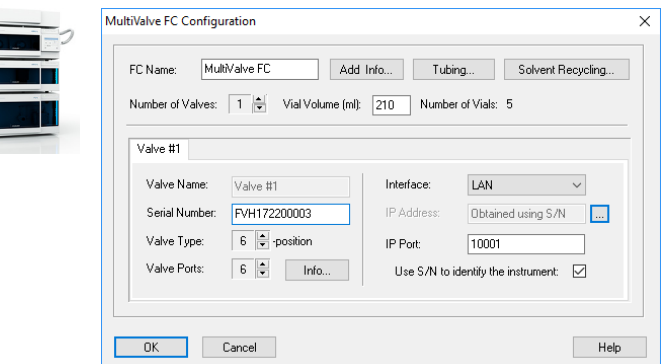

 $\mathbf{i}$ 

Abb. 89 MultiValve Fraktionssammler Konfigurationsfenster

Die Konfiguration eines Fraktionierventils im ASM 2.1L ist ähnlich. Bei Verwendung eines ASM 2.1L kann nur ein im ASM verbautes Ventil als Fraktionierventil verwendet werden. Das Kaskadieren von Ventilen ist nicht möglich, weder mit einem Ventil des gleichen ASM 2.1L, eines anderen ASM 2.1L noch einem Standalone-Ventil.

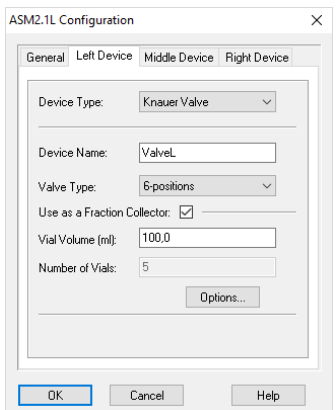

 $\mathbf{i}$ 

Abb. 90 Fraktionierventil in ASM 2.1L

FC NAME: Sie können hier einen beliebigen Namen für den Fraktionssammler eingeben. Der automatisch vergebene Name ist "MultiValve FC".

Hinweis: Der Name eines Gerätes muss in der ClarityChrom einmalig sein. Es dürfen also niemals zwei Geräte identisch benannt werden.

TUBING: Mit dieser Schaltfläche wird ein für alle Sammler gleiches separates Dialogfenster geöffnet, das im Abschnitt Konfiguration – Allgemeine Einstellungen von Fraktionssammlern auf [Seite 82](#page-86-0) beschrieben wird.

SOLVENT RECYCLING: Bei einem KNAUER MultiValve Fraktionssammler kann sowohl ein separates Ventil als auch ein eigenen Port des Fraktionierventils für das Solvent Recycling verwendet werden. Der Ventilport für das Recycling wird automatisch auf die vorletzte Position festgelegt; die letzte Position ist der Waste-Port.

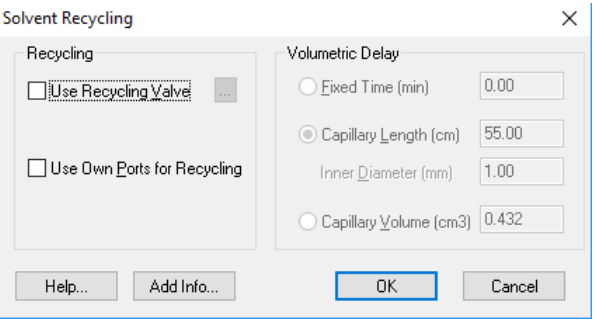

Abb. 91 Recyclingventil Setup

OPTIONS (nur Fraktionierventil im ASM 2.1L): Die Einstellungen für die Tubing Parameters und die Aktivierung eines Solvent Recycling Ports sind im OPTIONS Menü zugänglich.

NUMBER OF VALVES: Geben Sie die Anzahl der Ventile ein, die den Multi Valve Fraktionssammler bilden. Die maximale Anzahl sind 32 Ventile.

VIAL VOLUME [ml]: Achten Sie darauf, dass das Vial Volume korrekt gesetzt ist, damit die Vials nicht überlaufen. Sobald das Volumen einer Fraktion den angegebene Wert überschreitet, wird die Sammlung im nächsten freien Vial fortgeführt. Diese Berechnung kann nur bei konstanter Flussrate in der Methode ausgeführt werden. Da das tatsächliche Sammelvolumen aus tech $\mathbf{i}$ 

nischen Gründen geringfügig größer sein kann, sollten Sie die Gefäße nie bis zum Rand füllen.

Hinweis: Stellen Sie sicher, dass das Vial Volume tatsächlich in Ihre Sammelgefäße passt. Das vorgegebenen Volumen muss nicht dem Volumen der von Ihnen verwendeten Vials entsprechen.

NUMBER OF VIALS: Die angezeigte Anzahl an Vials entspricht der Anzahl der für die Fraktionierung möglichen Ports aller im MultiValve FC konfigurierten Ventile. Der Port mit der höchsten Nummer ist automatisch als Waste-Port definiert. Werden Ventile kaskadiert, dient der Port zur Verbindung mit dem jeweils nächsten Ventil. Der Waste-Port ist dann der Port mit der höchsten Nummer des letzten konfigurierten Ventils. Wurde Solvent Recycling über einen Port des Fraktionssammelventils aktiviert, ist der Recyclingport automatisch der vorletzte Port des Ventils. Werden Ventile kaskadiert, ist der Recyclingport immer der vorletzte Port des letzten konfigurierten Ventils.

VALVE #: Jedes der Ventile muss separat konfiguriert werden. Die Anzahl der Tabs entspricht der Festlegung Ventilanzahl. Da jedes Ventil separat konfiguriert werden muss, wählen Sie nacheinander alle Tabs an um alle Ventile zu konfigurieren.

VALVE NAME: Der Ventilname erscheint automatisch. Das erste Ventil wird mit "Valve #1" benannt, im Falle von Ventil-Kaskadierung erhält das 2. Ventil den Namen "Valve #2" usw.

SERIAL NUMBER: Jedes Gerät hat eine eindeutige Seriennummer. Wurde das Gerät, wie empfohlen, über die  $\Box$ -Schaltfläche ausgelesen, wurde die Seriennummer automatisch übertragen. Anderenfalls müssen Sie die Seriennummer selbst eintragen. Die korrekte Seriennummer ist Voraussetzung für die korrekte Kommunikation mit dem Gerät.

VALVE TYPE: Die korrekte Anzahl der Ventilpositionen wird automatisch mit dem Auslesen des Gerätes über die -Schaltfläche übertragen. Anderenfalls müssen Sie die korrekte Positionsanzahl selbst eingeben.

VALVE PORTS: Wenn der Ventilantrieb nicht ausgelesen werden kann, stellen Sie die korrekte Anzahl an Ventilports selbst ein, Stellen Sie sicher, dass die Anzahl der eingestellten Ports mit der Anzahl der Ports des montierten Ventils übereinstimmen.

INTERFACE: Wählen Sie das Interface aus, über das Sie Ihr Gerät ansteuern (LAN oder RS-232). Für das RS-232-Interface müssen Sie noch die COM-Port Nummer, an die das Gerät angeschlossen ist, auswählen. Klicken Sie dann auf die ...-Schaltfläche. Sie erhalten eine Liste aller Geräte, die an das ausgewählte Interface angeschlossen sind. Wählen Sie das gewünschte Gerät aus und klicken Sie auf SELECT #. Die Seriennummer und Konfiguration des Gerätes (Anzahl der Ports und Positionen des Ventils) werden ausgelesen und automatisch in die Software übertragen.

Interface RS-232 COM PORT: Wählen Sie aus dem Dropdown-Menü die serielle Portnummer aus, über die Ihr Ventil an den PC angeschlossen ist.

Interface LAN IP ADDRESS (WellChrom Ventile haben keinen LAN-Anschluss): Dieses Eingabefeld ist nicht zugänglich wenn die Option USE S/N TO IDENTIFY THE

INSTRUMENT aktiviert ist. Wenn Sie auf die -Schaltfläche klicken, wird das angeschlossene und eingeschaltete Gerät von der Software ausgelesen und die Konfigurationsdaten können automatisch übertragen werden. Das ist die empfohlene Vorgehensweise.

USE S/N TO IDENTIFY THE INSTRUMENT: Diese Option ist standardmäßig aktiviert. Da sich IP-Adressen in LANs bei automatischer Adresszuweisung (DHCP, z.B. über einen geeigneten Router) ändern können, ist die Identifikation des Gerätes über die Seriennummer empfehlenswert.

Hinweis: Wir empfehlen, die voreingestellte Option USE S/N TO IDENTIFY THE INST-RUMENT insbesondere bei Benutzung eines DHCP-Servers (z.B. eines Routers) für die automatische IP Adresszuweisung, zu verwenden. Anderenfalls kann sich die IP Adresse bei einem Neustart des Systems ändern und die passende IP Adresse muss in der Gerätekonfiguration jedes Mal neu zugewiesen werden.

Tubing Parameters

21

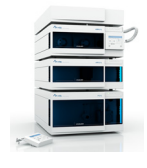

 $\mathbf{i}$ 

 $\mathbf{i}$ 

 $\mathbf{i}$ 

### Konfiguration – Foxy R1 / R2 Fraktionssammler

**FC Foxy R1 Configuration** 

FC Name:

Foxu B1 FC

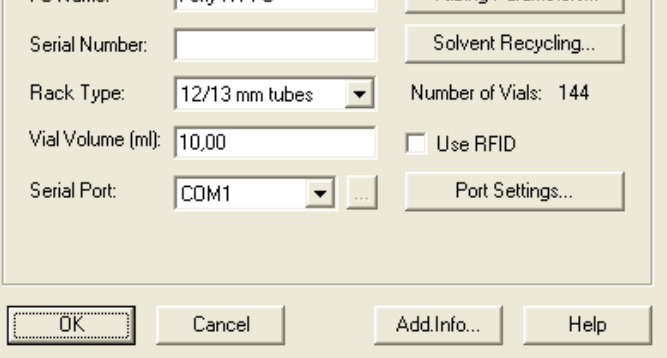

Abb. 92 Konfigurationsfenster Foxy R1 FC (Foxy R2 FC)

NAME: Geben Sie einen beschreibenden Namen für den Fraktionssammler ein. Verwenden Sie nur Namen, die einmalig im Instrument (System) sind.

Hinweis: Der Name eines Gerätes muss in der ClarityChrom einmalig sein. Es dürfen also niemals zwei Geräte identisch benannt werden.

SERIAL NUMBER: Geben Sie die Seriennummer des verwendeten Fraktionssammler sein. Die Seriennummer dieser Fraktionssammler kann nicht automatisch ausgelesen werden.

RACK TYPE: Wählen Sie den gewünschten Racktyp aus dem Dropdown-Menü aus. Die angebotenen Möglichkeiten sind durch den Fraktionssammler bestimmt. Bitte überprüfen Sie, ob der gewählte Racktyp mit dem im Fraktionssammler selbst eingestellten Typ übereinstimmt. Ist die Vialanzahl für das in der Software ausgewählte Rack größer als die des im Fraktionssammler programmierten Racks, wird später beim Öffnen des Instruments eine Fehlermeldung "Cannot establish communication" (Es kann keine Kommunikation hergestellt werden") angezeigt.

Hinweis: Stellen Sie sicher, dass die in der Software und im Fraktionssammler eingestellten Racktypen identisch sind.

NUMBER OF VIALS: Die Anzahl der Vials wird automatisch entsprechend der gewählten Racks angezeigt.

USE RFID: Das Modell R2 kann mit einem RFID-Chip ausgerüstet werden, über den der verwendete Racktyp ermittelt werden kann. Wenn die Option aktiviert ist, liest der Treiber den Racktyp am Fraktionssammler aus.

VIAL VOLUME: Es wird ein Vial Volumen angezeigt, das für die im ausgewählten Rack einsetzbaren Vials typisch ist. Sie können ihn jedoch überschreiben. Achten Sie darauf, dass das Vial Volume korrekt gesetzt ist, damit die Vials nicht überlaufen. Sobald das Volumen einer Fraktion den angegebene Wert überschreitet, wird die Sammlung im nächsten freien Vial fortgeführt. Diese Berechnung kann nur bei konstanter Flussrate in der Methode ausgeführt werden. Da das tatsächliche Sammelvolumen aus technischen Gründen geringfügig größer sein kann, sollten Sie die Gefäße nie bis zum Rand füllen.

Hinweis: Stellen Sie sicher, dass das Vial Volume tatsächlich in Ihre Sammelgefäße passt.

SERIAL PORT: Wählen Sie aus dem Dropdown-Menü die serielle Portnummer aus, über die Ihr Fraktionssammler an den PC angeschlossen ist. Das LAN-Interface wird momentan nicht unterstützt.

SERIAL PORT [...]: Ein Klick auf die [...] öffnet ein Fenster, dass das angeschlossene Gerät mit der Firmwareversion anzeigt. Es werden keine Konfigurationsdaten aus dem Gerät ausgelesen oder an das Gerät übertragen.

PORT SETTINGS: Diese Schaltfläche öffnet das Menü für die Einstellung der Übertragungsrate der seriellen Schnittstelle. Die Übertragungsrate muss mit der am Fraktionssammler eingestellten Übertragungsrate übereinstimmen. Bitte verändern Sie die voreingestellte Übertragungsrate 19200 Baud nicht, ansonsten kommt keine stabile Kommunikation zustande.

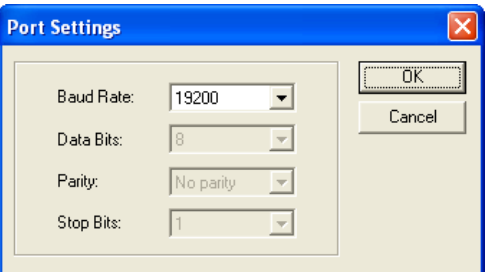

Abb. 93 Port Settings

 $\mathbf{i}$ 

 $\mathbf{i}$ 

Hinweis: Das Touchdisplay der Fraktionssammler Foxy R1 / R2 wird nicht deaktiviert, während das Gerät angesteuert wird. Daher ist es empfehlenswert, in dieser Zeit keine Einstellungen am Gerät vorzunehmen, da die Software Änderungen, die über das Touchdisplay eingegeben werden, nicht registrieren kann. Das betrifft auch das Schalten des Collect/Waste-Ventils oder das Bewegen des Sammelarms über das Touchdisplay. Die Software kann diese Aktionen nicht registrieren. Daher zeigt die Software die so gesammelten Fraktionen nicht im DEVICE MONITOR - SHOW RACK an und für alle folgenden gesammelten Fraktionen eine falsche Vialposition.

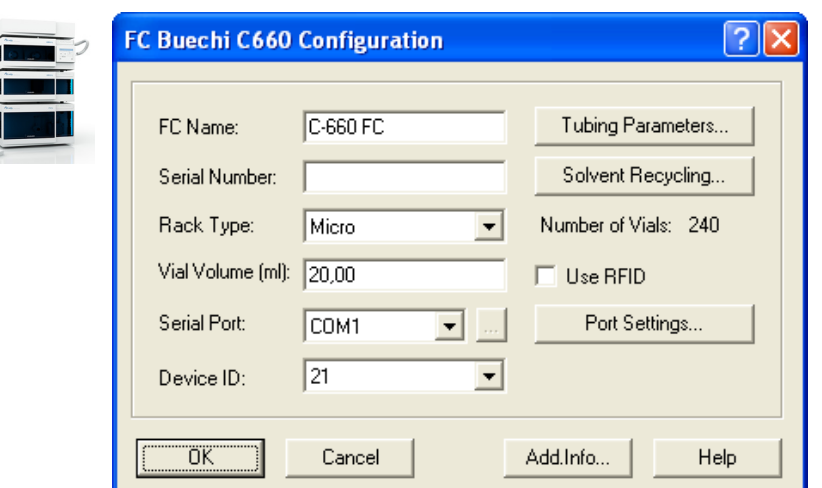

 $\mathbf{i}$ 

 $\mathbf{i}$ 

 $\mathbf{i}$ 

### Konfiguration – andere Fraktionssammler

Abb. 94 Konfigurationsfenster für Buechi C-660, Foxy Jr. und Virtual FC)

NAME: Geben Sie einen beschreibenden Namen für den Fraktionssammler ein. Verwenden Sie nur Namen, die einmalig im Instrument (System) sind.

Hinweis: Der Name eines Gerätes muss in der ClarityChrom einmalig sein. Es dürfen also niemals zwei Geräte identisch benannt werden.

SERIAL NUMBER: Geben Sie die Seriennummer des verwendeten Fraktionssammlers ein.

RACK TYPE: Wählen Sie den gewünschten Racktyp aus dem Dropdown-Menü. Die angebotenen Möglichkeiten sind durch den Fraktionssammler bestimmt.

Hinweis: Stellen Sie sicher, dass die in der Software und im Fraktionssammler eingestellten Racktypen identisch sind.

NUMBER OF VIALS: Die Anzahl der Vials wird automatisch entsprechend dem gewählten Rack angezeigt.

VIAL VOLUME: Es wird ein Vial Volumen angezeigt, das für die im ausgewählten Rack einsetzbaren Vials typisch ist. Sie können ihn jedoch überschreiben. Achten Sie darauf, dass das Vial Volume korrekt gesetzt ist, damit die Vials nicht überlaufen. Sobald das Volumen einer Fraktion den angegebene Wert überschreitet, wird die Sammlung im nächsten freien Vial fortgeführt. Diese Berechnung kann nur bei konstanter Flussrate in der Methode ausgeführt werden. Da das tatsächliche Sammelvolumen aus technischen Gründen geringfügig größer sein kann, sollten Sie die Gefäße nie bis zum Rand füllen.

Hinweis: Stellen Sie sicher, dass das Vial Volume tatsächlich in Ihre Sammelgefäße passt.

SERIAL PORT: Wählen Sie aus dem Dropdown-Menü die serielle Portnummer aus, über die Ihr Fraktionssammler an den PC angeschlossen ist.

SERIAL PORT [...]: Nach einem Klick auf die  $\blacksquare$ -Schaltfläche erhalten Sie, abhängig vom gewählten Interface, die angeschlossenen Geräte angezeigt. Wählen Sie das gewünschte Gerät per Mausklick aus und klicken Sie SELECT #.

DEVICE ID (nur Büchi C-660): Wählen Sie aus dem Dropdown-Menü die Device ID des angeschlossenen Fraktionssammlers. Details zur Device ID entnehmen Sie bitte dem Manual des Fraktionssammlers.

USE RFID: Wenn der eingesetzte Fraktionssammler diese Funktion unterstützt, aktivieren Sie das Kontrollkästchen für die automatische Rack-Erkennung per RFID.

PORT SETTINGS…: Bei einigen Geräten können Sie Einstellungen für die serielle Schnittstelle vornehmen. Stellen Sie sicher, dass die Einstellungen in diesem Menü mit denen des Gerätes übereinstimmen. Mehr Informationen darüber erhalten Sie im Handbuch des Fraktionssammlers.

## Konfiguration – Instruments konfigurieren

Um die konfigurierten Geräte in einem Instrument verwenden zu können, müssen diese mit Hilfe der -> Schaltfläche (ADD SELECTED (SUB)DEVICES) dem Instrument hinzugefügt werden. Bei Verwendung eines PDA-Detektors oder zur Nutzung einer installierten GPC-Option, muss als Instrument Type die passende Einstellung ausgewählt werden. Für weitere Informationen schlagen Sie bitte im Abschnitt Konfiguration – Instrument Type nach. Ein Module (Gerät) kann nur einem Instrument hinzugefügt werden. Wurde ein Module einem Instrument hinzugefügt, wird der Name des Instruments auf der linken Seite des Konfigurationsfensters bei den Eigenschaften des Modules in der Spalte Used angezeigt.

# Konfiguration – Instrument Type

Wählen Sie den gewünschten Instrument Type aus dem Dropdown Menü aus. Die gewählte Option muss als Lizenzoption auf Ihrem USB-Lizenzschlüssel (Dongle) vorhanden sein. Um ein GC-System zu steuern, wählen Sie die Option GC, für ein (HP)LC-System LC. Enthält das System einen PDA-Detektor oder einen UV-Detektor mit Scanfunktion, müssen Sie die PDA-Option anwählen. Wählen Sie einen Instrument Type aus, prüft ClarityChrom, ob die entsprechende Lizenzoption auf Ihrem USB-Lizenzschlüssel (Dongle) aktiviert ist. Widrigenfalls wird eine Fehlermeldung angezeigt, dass Sie die ausgewählte Lizenzoption erst kaufen müssen.

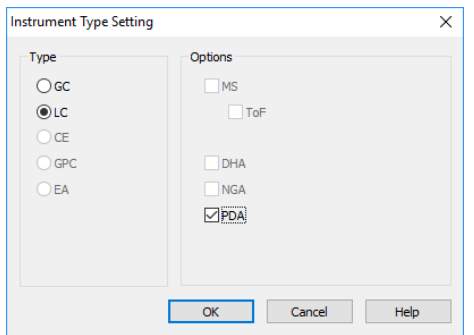

Abb. 95 Instrument Type Auswahl

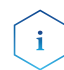

Hinweis: Die Instrument Type-Einstellung muss für jedes Instrument separat getroffen werden.

## Konfiguration – Device (Start Input)

Damit alle Geräte bei Start eines Laufes zur gleichen Zeit beginnen, ist es notwendig, ein entsprechendes Signal zu senden. Dieses Start- oder Triggersignal kommt normalerweise vom Injektionsgerät, also einem Autosampler oder einem Injektionsventil. Unter Device müssen Sie aus dem Drop Down Menü EXT. START DIG. INPUT das Gerät auswählen, dass das Start-/Triggersignal empfängt. Sequenzen können Sie nur verwenden, wenn Sie ein entsprechendes Gerät für das Start-/Triggersignal konfiguriert haben. Im Menü werden alle Geräte angezeigt, die einen Starteingang besitzen. Stellen Sie sicher, dass der Starteingang des ausgewählten Gerätes über ein Start-/Triggerkabel mit dem Start-/Triggerausgang des Injektionsgerätes verbunden ist. Wählen Sie unter NUMBER eine Zahl aus. Analog/Digital-Wandler haben oft für jeden Kanal einen eigenen Start-/Triggereingang (KNAUER A/D-Wandler besitzen 4 Kanäle, also auch 4 Start-/Triggereingänge). Wählen Sie den richtigen Start-/Triggereingang aus. Alle anderen Geräte besitzen nur einen Starteingang, hier wählen Sie immer 1 aus. Wenn -- angezeigt wird, ist der Start-/Triggereingang nicht aktiv, das bedeutet, dass das Triggersignal nicht detektiert (erkannt) wird.

Wird der konfigurierte Autosampler (SAMPLER #) in der Liste aufgeführt, kann dieser ausgewählt werden, um einen sogenannten logischen Start/Trigger zu verwenden. Dabei muss an den Start-/Triggerausgang des Autosamplers kein Kabel angeschlossen werden.

Um ein KNAUER Gerät mit einem Trigger zu steuern, muss der Trigger > 1 Sek. sein. Durch verwenden eines kürzeren Triggers wird die Datenaufnahme nicht gestartet.

Besitzt das verwendete System keinen Injektor und auch kein anderes Gerät, welches ein Start-/Triggersignal liefern kann, Sie möchten aber trotzdem Sequenzen verwenden, können Sie auf eine Sonderfunktion des virtuellen Detektors (Virtual Detector) zurückgreifen. Konfigurieren Sie einen virtuellen Detektor und fügen Sie ihn dem Instrument hinzu. Wählen Sie dann den virtuellen Detektor (VD) im Menü Ext. Start Dig. Input aus. Starten Sie nun eine Sequenz, schickt der virtuelle Detektor immer ein Start-/Triggersignal, wenn alle Geräte einen Ready Status senden, also bereit für einen Lauf sind.

Der AZURA VU 4.1 Starteingang ist nicht als physischer Eingang unterstützt. Wurde die VU 4.1 ausgewählt, funktioniert der Trigger wie bei dem Virtual Detector. Wurde eine Sequenz gestartet, wird ein Run dann gestartet, wenn alle Gerät einen "Ready" Status an die Software schicken.

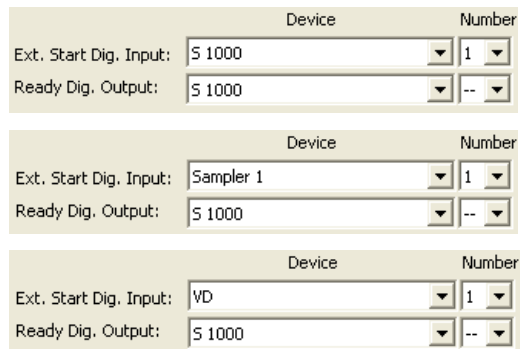

 $\mathbf{i}$ 

#### Abb. 96 Gerätekonfiguration für den the Ext.Start Dig. Input: S 1000, Autosampler, virtueller Detektor

Hinweis: Wurde kein Gerät für den Start Input ausgewählt, kann später keine Sequenz gestartet werden. Unter Number muss eine Zahl ausgewählt werden, um den Start Input zu aktivieren. Der Starteingang eines ausgewählten Gerätes muss mit einem Start-/Triggerkabel mit dem Start-/Triggerausgang des Injektionsgerätes verbunden sein. Wurde der Autosampler unter Start Input ausgewählt, muss kein Start-/Triggerkabel angeschlossen werden.

Der Ready Dig. Output kann verwendet werden, um ein Signal, z.B. an einen von der ClarityChrom Software nicht unterstützten Autosampler, zu senden. Unter NUMBER wird hier der entsprechende Digitalausgang des Gerätes ausgewählt, der das Signal ausgeben soll. Wurde eine Sequenz gestartet, wird auf dem gewählten Ausgang des Gerätes ein Signal gesendet, so lange kein Lauf gestartet wurde. Während eines Laufes ist das Signal nicht aktiv.

## Konfiguration - Units Setup

Im Units Setup können für verschiedene Parameter die Einheiten vorgegeben werden. Zum Beispiel können für die Pumpen die Einheit für den Pumpenfluss und die Druckaufzeichnung eingestellt werden oder auch die Flächen von Peaks auf Basis von Sekunden, Minuten oder Stunden. Die Einheit für das Detektorsignal von KNAUER Detektoren kann nur in der entsprechenden Detektorkonfiguration eingestellt werden.

# Konfiguration – Method Sending

Detailliert beschrieben wird die Konfigurierung im Reference Manual im Kapitel 1.1.3 Configuration. Beachten Sie besonders die über die Schaltfläche METHOD OPTIONS zugänglichen Optionen. Diese Schaltfläche ruft den Instrument Method Sending Dialog auf. Da die Methodeneinstellungen nicht unmittelbar vor dem Start eines chromatografischen Laufs an die Geräte geschickt werden, sind 3 andere Zeitpunkte definiert, zu denen die Methodeneinstellungen an die Geräte geschickt werden: Beim Öffnen des Instrumentenfensters, beim Öffnen einer gespeicherten Methodendatei und bei der Bestätigung der Änderungen im Method Setup Dialog. (Zusätzlich besteht noch die Möglichkeit, im Method Setup und im Single Analysis Fenster über die Schaltfläche SEND METHOD die Geräteparameter manuell zu senden.) Im Setup wird eingestellt ob die im Method Setup programmierten Parameter immer automatisch an die Geräte geschickt werden sollen, ein Fenster mit Wahlmöglichkeit zum Senden eingeblendet werden soll oder die Einstellungen nie geschickt werden sollen.

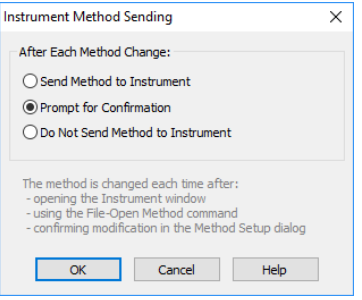

 $\mathbf{i}$ 

Abb. 97 Instrument Method Sending

Hinweis: Diese Einstellung kann individuell für jedes ClarityChrom Instrumenten(-System) erfolgen und global für jedes in das Instrumenten(-System) eingebundene Gerät getroffen werden.

## Digitalausgänge

Die an den Rückseiten der Geräte verfügbaren Digitalausgänge können über das METHOD SETUP programmiert oder in diesem Menü direkt angesteuert werden. Klicken Sie im Hauptfenster auf DIGITAL OUTPUTS um die Geräteauswahl zu öffnen. Enthält die Konfiguration nur ein Gerät mit Digitalausgängen, wird sofort das Fenster mit den Signaleinstellungen angezeigt.

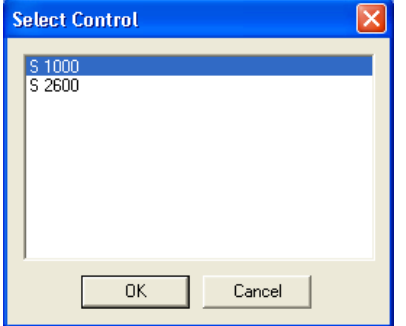

Abb. 98 Geräteauswahlfenster für Digitalausgänge

Die Auswahl führt zum entsprechenden Dialogfenster für die Signaleinstellungen.

| Digital Outputs of S 1000 (SN:40004) |     |                   |               |  |  |
|--------------------------------------|-----|-------------------|---------------|--|--|
|                                      |     |                   |               |  |  |
| Output Initial State:<br>no.         |     | Current<br>State: | Descriptions: |  |  |
| $\mathbf{1}$                         | $+$ | ╱                 | 1 TTL         |  |  |
| $\overline{2}$                       |     |                   | 2 TTL         |  |  |
| 3                                    |     |                   | 3OC           |  |  |
| $\overline{4}$                       |     |                   | 4 TTL         |  |  |
| 5                                    |     |                   | 5 TTL         |  |  |
| 6                                    |     |                   | 6 OC          |  |  |
| 7                                    |     |                   | 7 Relay       |  |  |
| 8                                    |     |                   | 8 Relay       |  |  |
|                                      |     |                   | Close<br>Help |  |  |

Abb. 99 Signaleinstellungen der Digitalausgänge

# Setup – Instrumente (Systeme)

 $\mathbf{i}$ 

In diesem Kapitel werden die im Instrumentenfenster, dem fundamentalen Fenster für die Chromatogrammaufnahme und –auswertung, ausgeführten Befehle beschrieben. ClarityChrom ermöglicht die gleichzeitige Anzeige von bis zu vier Instrumentenfenstern. Die Anzahl der angezeigten Instrumentenfenster kann die Anzahl der vorhandenen Lizenzen übersteigen. Die nicht lizenzierten Systeme können jedoch nicht für die Datenaufnahme genutzt werden.

Hinweis: Diese so genannten Offline-Instrumente können für die Methodenentwicklung wie auch für die Auswertung bereits vermessener Proben genutzt werden.

Hier wird im Wesentlichen die Steuerung der KNAUER Geräte beschrieben. Für allgemeine und weitergehende Informationen verweisen wir auf das Reference Manual, Kapitel 2 Instrument.

Das Instrumentenfenster zeigt Icons in einem logischen Schema der Datenbehandlung und notwendigen Befehle im Verlaufe einer Analyse. Dieses Schema beginnt mit der Probeninjektion einer Einzelanalyse und endet beim Ausdruck der Ergebnisse.

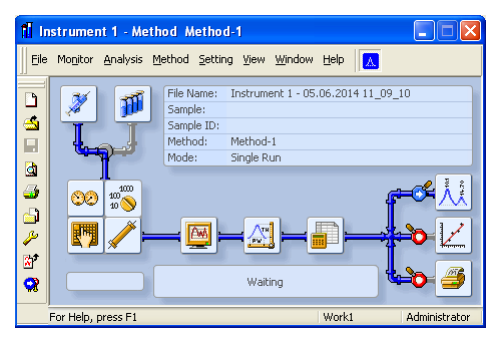

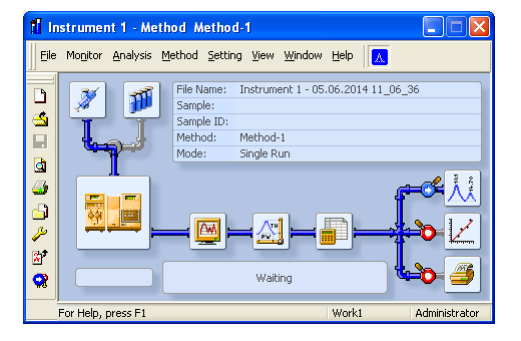

Abb. 100 Instrumentenfenster

Klicken Sie im ClarityChrom Hauptfenster auf die Login Schaltfläche des gewünschten Instruments oder wählen Sie es aus dem Login Menü aus um das Instrumentenfenster zu öffnen. Der Instrumentname wird aus der Konfiguration übernommen, wo Sie ihn festlegen können.

Die Icons des Schemas dienen dem einfachen Zugang zu allen für die Analyse erforderlichen Dialogfenstern.

Ein Klick auf die Schaltfläche Method Setup - DEVICE MONITOR öffnet den Device Monitor, in dem alle Statusinformationen angezeigt werden und in dem Sie, wie auch im Kapitel ["Setup und Programmierung von Fraktions](#page-136-0)[sammlern" auf Seite 132](#page-136-0) beschrieben, direkte Steuerungseingriffe vornehmen können.

Während einer laufenden Sequenz sind die dem Lauf nachgelagerten Aktionen festgelegt auf den Status der gerade in Bearbeitung befindlichen Sequenzreihe. (siehe Reference Manual, Kapitel 6 Sequence · Post run functions.

Abhängig von der angeklickten Schaltfläche erscheint das sich öffnende Fenster unterschiedlich. Sie können über die unten befindlichen Tabs zu allen anderen Dialogfenstern wechseln. Die angezeigten Tabs ergeben sich aus der Konfiguration des Systems.

Die Schaltflächen OK, CANCEL, SEND METHOD, REPORT, AUDIT TRIAL und HELP sind tabübergreifend am unteren Rand des Fensters angeordnet.

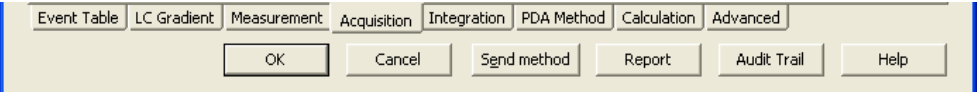

#### Abb. 101 Methodensetupfenster, unterer Teil

OK: Bestätigt die vorgenommenen Einstellungen und schließt das Fenster. Entsprechend der für dieses Instrument gewählten Einstellung für INSTRU-MENT METHOD SENDING werden die Geräteparameter an die Geräte gesendet oder es öffnet sich ein entsprechendes Fenster mit der Wahlmöglichkeit, die Parameter zu senden oder nicht zu senden.

CANCEL: Schließt das Fenster ohne die vorgenommenen Einstellungen zu übernehmen.

SEND METHOD: Alle vorgenommenen Einstellungen der aktuellen Methode werden an die angeschlossenen Geräte gesendet und werden dort aktiviert. Damit laufen alle Geräte mit den Einstellungen der ersten Programmzeile. Die Methode wird jedoch nicht abgearbeitet und auch kein Lauf gestartet.

REPORT: In diesem Dialog kann das Reportdesign festgelegt, der Drucker konfiguriert und der Druck gestartet werden. Das aktuell angezeigte Reportdesign ist von dem Dialogfenster abhängig, von dem aus Sie zum Report Tab gewechselt sind, da sie zum Beispiel für das Chromatogramm und für die Kalibrierung unterschiedliche Reportgestaltungen festlegen können. Bitte beachten Sie, dass Sie einen Report mit Chromatogramm nur von Chromatogrammfenster aus öffnen bzw. drucken können. Öffnen bzw. drucken Sie den Report vom Methodenfenster aus, werden nur die methodenrelevanten Details angezeigt bzw. gedruckt.

ClarityChrom verfügt über mehrere Reportgestaltungsvorgaben, die auf alle Fenster mit Befehlen zum Druck von Reports verteilt sind. Diese Vorgaben können modifiziert, kopiert, verschoben oder durch vom Anwender erstellte ersetzt werden. Die Reihenfolge der Reportbestandteile wird im Report so angewendet wie sie im Report Setup Fenster angezeigt wird. Die Reihenfolge kann hier geändert werden, indem ein Block mit der Maus (linke Maustaste gedrückt halten) verschoben wird.

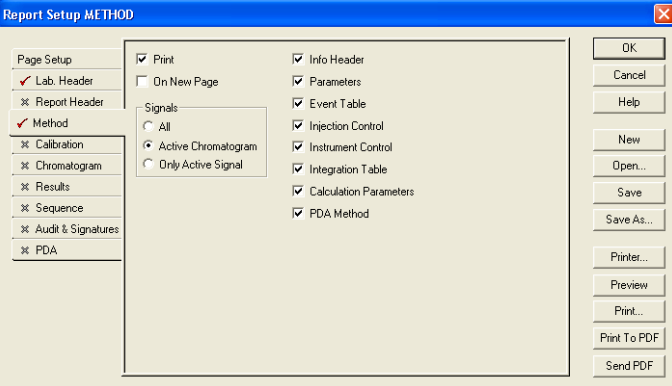

Abb. 102 Reportsetupfenster

Bezüglich einer generellen und detaillierten Beschreibung verweisen wir auf das Reference Manual Kapitel 8 Report Setup.

AUDIT TRAIL: Öffnet die Audit Trail Datei des Instruments.

HELP: Öffnet die zum aktuellen Fenstertab zugehörige online Hilfedatei.

### Eventtabelle

Der erste Tab ganz links enthält die Eventtabelle. Details sind im Reference Manual, Kapitel 2.5.1 Instrument · Method · Event Table beschrieben.

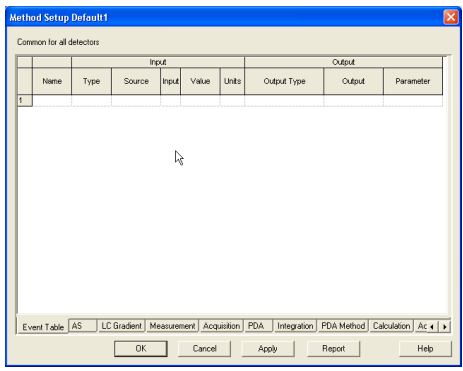

Abb. 103 Eventtabelle

Die meisten Geräte von KNAUER verfügen über Ausgänge, die sich zeitoder zustandsabhängig schalten lassen. In der Eventtabelle werden geräteabhängig die digitalen Ausgänge verwaltet, die z.B. der Steuerung externer, nicht direkt unterstützter Geräte (Ventile, Autosampler, Pumpen etc.) dienen. Sie können hier aber auch die Basislinie überwachen und eine Aktion abhängig vom Level (Signalhöhe) initiieren.

Jede Zeile der Eventtabelle muss strikt von links nach rechts ausgefüllt werden. Nur wenn z.B. ein Name für das Event eingegeben ist, werden nachfolgend Dropdown-Menüs zugänglich. Dann definieren Sie den Systemzustand, bei dem ein Event (also eine Aktion) ausgeführt werden soll. Danach definieren Sie die Aktion, also z.B., welcher Digitalausgang welches Gerätes schalten soll.

# Autosampler

Die Autosamplersteuerung ist mit der Sequence verknüpft. Zudem muss in Sequence – Options die Option Active Sequence aktiviert sein. Wird eine Single Analysis gestartet, wird darüber der Autosampler nicht angesteuert, das heißt, der Lauf wird ohne Injektion vom Autosampler gestartet.

In diesem Manual wird ausschließlich die Steuerung des AS 6.1L / AS 3950 beschrieben, obwohl die Steuerung der anderen vergleichbar ist. Die KNAUER Autosampler werden genau wie die korrespondierenden Spark Autosampler gesteuert:

KNAUER Smartline AS 3800 Spark Marathon KNAUER Smartline AS 3900 Spark Midas AS 3950 PLATINblue AS-1 AZURA Autosampler AS 6.1L

 $\mathbf{i}$ 

Hinweis: Für die Autosampler AS 6.1L und AS 3950 existieren unterschiedliche Firmwareversionen, die nicht alle beschriebenen Funktionen unterstützen.

Das 84+3 vial Tray für den Autosampler 3950 ist ab Firmware-Version 1.04 unterstützt. Das 108 vial Tray ist ab Firmware-Version 1.16 unterstützt. Ein Firmware-Upgrade von älteren Firmwareversionen kann nicht angeboten werden.

Die Möglichkeit, mit einem minimalen Injektionsvolumen von 0,1 μl und in 0,1 μl Schritten zu arbeiten, ist ab Firmware-Version 1.15 möglich. Damit ein Autosampler der Modelle 3800, 3900 oder KNAUER Optimas angesteuert werden kann, muss dieser in der "Serial Mode" versetzt werden. Entsprechende Anleitungen dazu finden Sie im Kapitel Konfiguration - Autosampler.

Der Autosampler KNAUER Optimas entspricht, bis auf den Säulenofen, dem AS 3900/Midas. Der KNAUER Optimas verfügt nicht über einen Säulenofen.

Das Autosampler-Methodenfenster (AS) enthält neben einem Tab-unabhängigen Schalter AS Status mehrere Tabs, die im Folgenden erläutert werden.

AS STATUS: AS Status liest eine Statuszusammenfassung aus und zeigt sie an.

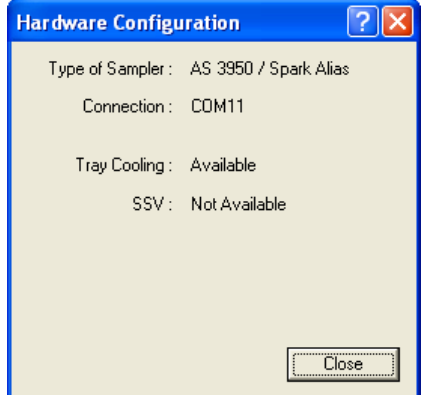

Abb. 104 AS Status

## Mode, Time and Temp.

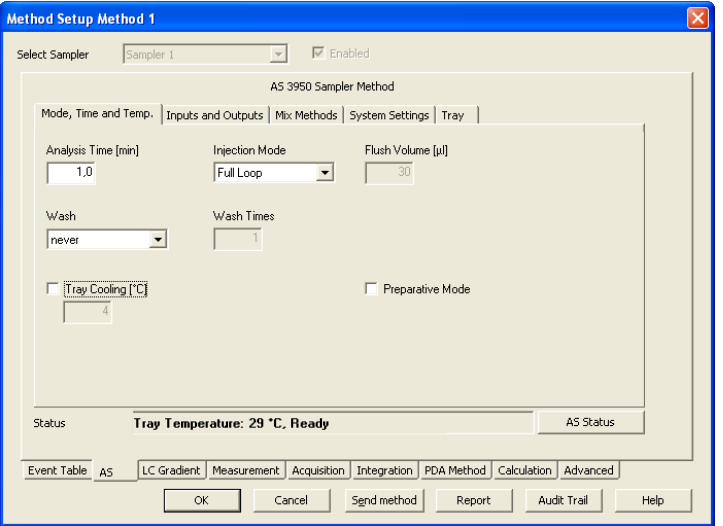

Abb. 105 Autosampler AS 3950, Modus, Zeit und Temperatur

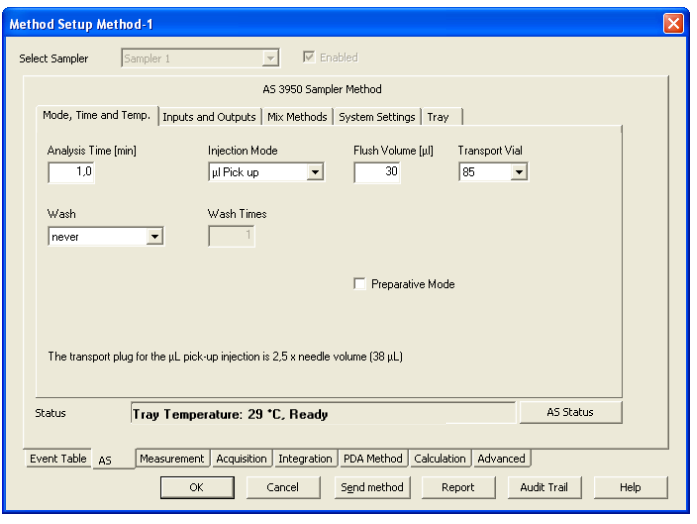

Abb. 106 Autosampler AS 3950, Modus, Zeit und Temperatur, μl Pick up, Tray "84+3 vials"

ANALYSIS TIME [min]: Definiert die Laufzeit für den Autosampler. Die Laufzeit sollte keinesfalls länger als die Laufzeit der Datenaufnahme (measurement time) sein, da ansonsten das System mit der nächsten Injektion auf den Autosampler wartet. Wir empfehlen, die Zeit generell auf 1 Minute zu setzen um dieses Problem zu vermeiden. Zudem sind die Direct Control Funktionen über den Device Monitor, wie z.B. das Herausfahren des Trays zum Problemauffüllen, erst nach Ablauf der ANALYSIS TIME wieder verfügbar.

INJECTION MODE: Wählen Sie aus dem Dropdown-Menü die gewünschte Injektionsmethode aus. Zur Auswahl stehen: NONE, PARTIAL LOOPFILL, FULL LOOP und μl PICK UP. Das Handbuch für den Autosampler enthält eine ausführliche Beschreibung der Injektionsmodi. Die Auswahl des besten Injektionsmodus ist insbesondere in Hinsicht auf das Injektionsvolumen und die verbrauchte Probenmenge interessant.

Hinweis: Für den AS 6.1L / AS 3950 kann bei der Injektionsmethode ΜL PICK UP außer für den Traytyp "84+3 vials" kein Transportvial ausgewählt werden. Das Transportlösungsmittel für den μl Pick up wird dann aus der Waschflasche oder der Transportflasche entnommen.

 $\mathbf{i}$ 

Wird das Tray 84+3 vials ausgewählt, kann für die Injektionsmethode μl Pick up eines der zusätzlichen Vials 85-87 als Transportvial ausgewählt werden. Der Füllstand im Transportvial wird beim Einschalten des Autosamplers automatisch auf voll (8000 μl) gestellt bzw. kann im Device Monitor durch einen Mausklick auf den Schalter  $\overline{\mathbb{F}}$  auf voll gestellt werden.

FLUSH VOLUME: Das Flush Volume definiert das Volumen an Probe, mit dem das Injektionssystem (Nadel und Schlauch zwischen Nadel und Injektionsventil) vor dem Aufziehen des eigentlichen Injektionsvolumens gespült wird. Die Option Flush Volume ist für die Injektionsmethoden None und Full Loop nicht verfügbar.

TRANSPORT VIAL (nur für Tray 84+3 vials mit μl Pick up): Das Tray 84+3 vials stellt 3 zusätzliche Vials mit ca. 10 ml Fassungsvermögen zur Verfügung, die als Transportvials für die Injektionsmethode μl Pick up ausgewählt werden können. Für jede Injektion mit μl Pick up zieht der Autosampler vor und nach der Probe ein Segment Transportflüssigkeit, den "Transport plug", auf. Ein Transport plug entspricht dem 2,5-fachen des sog. Nadelvolumens. Das

Nadelvolumen ist identisch mit dem "Tubing Volume", s. Tab "System Settings" im Autosampler Setup. Das Tubing Volume können Sie an einem Label am Schlauch, der zwischen Injektionsnadel und Injektionsventil installiert ist, ablesen. Standardmäßig sind dies 15 μl. Der Füllstand für die Transportvials steht nach dem Einschalten des Autosamplers auf 8000 μl. Der Füllstand wird nach jedem Run jeweils vom Autosampler berechnet. Bitte achten Sie darauf, das Transportvial immer komplett zu füllen, auch wenn Sie nicht das komplette Transportvolumen benötigen, da der Autosampler, je nach berechnetem Füllstand, auch die Eintauchtiefe der Injektionsnadel in das Transportvial zwischen voll und halbvoll variiert. Berechnet der Autosampler, dass das ausgewählte Transportvial leer ist, wird die Injektion, und damit die Sequenz, abgebrochen. Je Methode können Sie nur ein Transportvial auswählen. Benötigen Sie ein weiteres Transportvial in einer Sequenz, müssen Sie das in einer weiteren Methode programmieren.

WASH: Die Optionen für das Waschen der Injektionsnadel sind NEVER (niemals), BETWEEN INJECTIONS (zwischen Injektionen, also nach jeder Injektion) und BETWEEN VIALS (zwischen Vials, also nur, wenn die nächste Injektion aus einem anderen Vial kommt).

WASH TIMES, TRANSPORT VOLUME: Wählen Sie aus, wie oft die Nadel gewaschen werden soll. Zur Wahl stehen 1 – 9 Mal.

TRAY COOLING [°C]: Die Temperatur kann nur eingegeben werden, wenn das entsprechende Optionsfeld aktiviert ist. Die Traykühlung ist optional. PREPARATIVE MODE: Handelt es sich bei Ihrem Autosampler um das präparative Modell, können Sie das Kontrollkästchen Preparative Mode aktivieren. Der präparative Modus erlaubt größere Injektionsvolumina. Ist die Option aktiviert, sind das Volumen der Injektionsschleife und das Spritzenvolumen im Tab System Settings auf feste Werte eingestellt (Loop Volume: 10 ml, Syringe Volume: 2.5 ml). In diesem Fall ist nur der Injektionsmodus Partial Loopfill verfügbar. Der Preparative Mode funktioniert nicht mit dem "analytischen" Modell, da er eine spezielle Firmwareoption benötigt.

## Inputs & Outputs

Die Inputs und Outputs, die über eine separate Buchse I/O an der Rückseite des Autosamplers verfügbar sind, werden für die Ansteuerung des Autosamplers über die Software nicht benötigt.

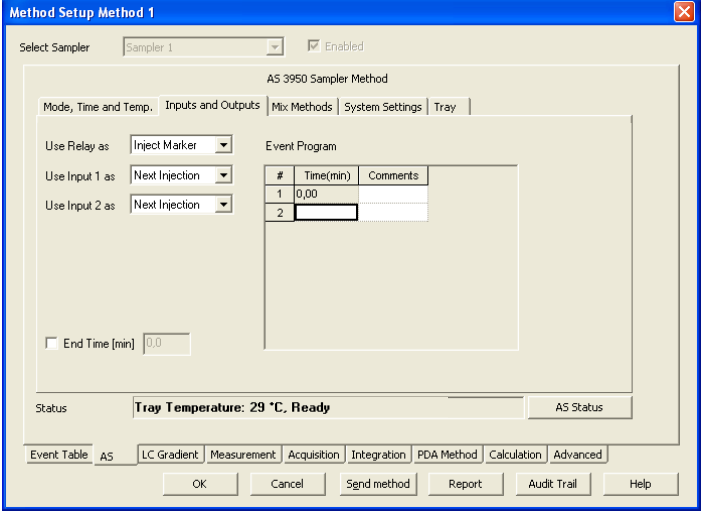

Abb. 107 Autosampler, Inputs& Outputs

USE RELAY AS: Wählen Sie INJECT MARKER, AUXILIARY oder ALARM aus dem Dropdown-Menü aus. Wenn AUXILIARY gewählt ist, wird die Event-Programmtabelle um eine entsprechende Spalte erweitert.

USE INPUT 1 oder 2 AS: Wählen Sie NEXT INJECTION, FREEZE oder STOP aus den Dropdown Menüs für beide Inputs separat aus.

USE SSV: Wenn dieses Optionsfeld aktiviert ist, wird die Event-Programmtabelle um die SSV Spalte erweitert.

END TIME [min]: Wenn dieses Optionsfeld aktiviert ist, können Sie wählen wie lange die zeitbasierte Methode aktiv bleibt. Die Zeit kann von der Analysenzeit abweichen.

EVENT PROGRAM: Falls Auxiliary und/oder SSV sind, geben Sie das Zeitprogramm ein.

## Mixing Methods

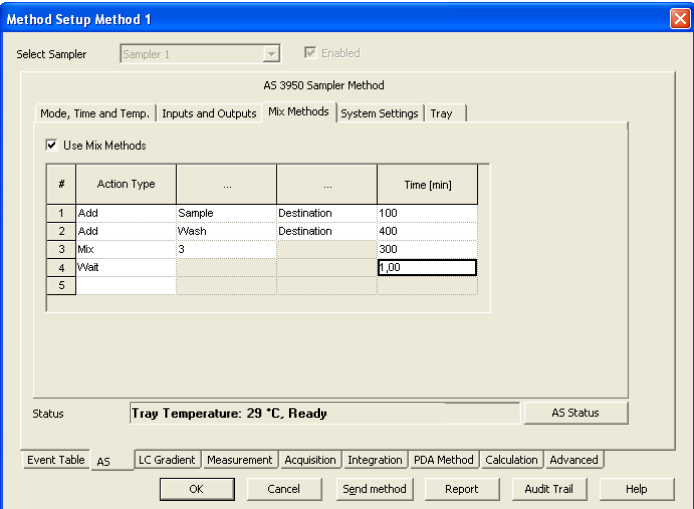

Abb. 108 Autosampler, Mischmethoden

Mix Methods, die Vials für Destination (Ziel), Reagent A und Reagent B verwenden, können nur programmiert werden, wenn die betreffenden Vials zuvor im TRAY Setup definiert wurden.

USE MIX METHODS: Aktivieren Sie die Use Mix Methods Option um Zugriff auf die entsprechenden Felder dieses Fensters zu bekommen. Nach einen Klick in die Zelle der Spalte Action Type können Sie auf das Dropdown-Menü zugreifen, das Ihnen die Add, Mix und Wait anbietet.

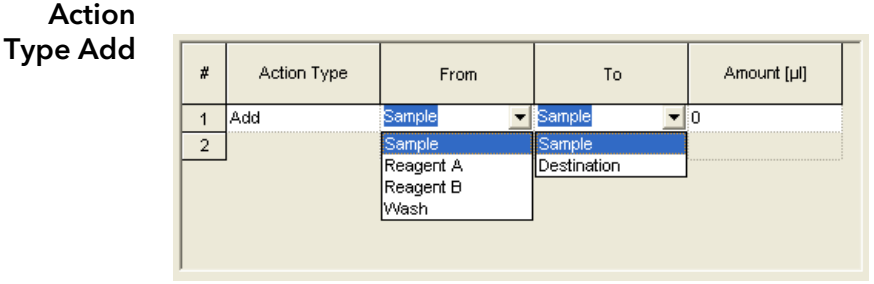

Abb. 109 Autosampler, Mischungsschritt Add

ACTION TYPE: Über ADD definieren Sie die Menge (AMOUNT) einer Flüssigkeit in μl (maximal das Spritzenvolumen) die einer Quelle (SAMPLE, REAGENT A, REAGENT B oder WASH) entnommen und einem Ziel (SAMPLE oder DESTINATION/Zielvial) hinzugefügt werden. Die Entnahme- und Dosiergeschwindigkeit hängt sowohl von der installierten Spritze selbst, als auch von der für sie definierten Geschwindigkeit (SYSTEM SETTINGS · SYRINGE SPEED) ab.

Die für die Reagenzien und als Destinationvial vorgesehenen Vialpositionen legen Sie im Tray Setup fest. Als Reagenzienvials A und B wird je eine Vialposition definiert. Stellen Sie sicher, dass das enthaltene Volumen an Reagenz jeweils für eine Injektionsserie reicht. Als Destination wird für jede Probe jeweils ein Vial verwendet. Sie können lediglich die Position für das erste Destinationvial festlegen.

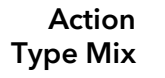

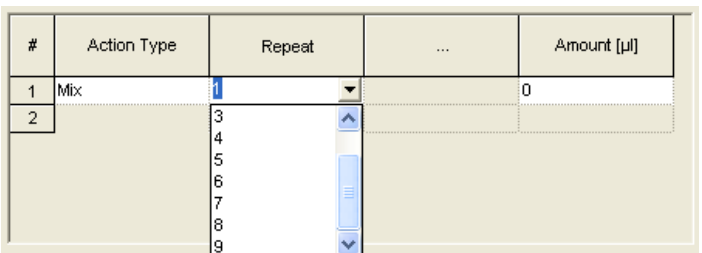

#### Abb. 110 Autosampler, Mischungsschritt p Mix

Entsprechend der Anzahl der Mischungen (Mix TIMES 1-9 mal) wird die programmierte Menge (AMOUNT μl, maximal das Spritzenvolumen) aufgenommen und wieder zurückgegeben. Ist kein Destinationvial definiert, erfolgt die Mischung im Probenvial.

Action Type Wait

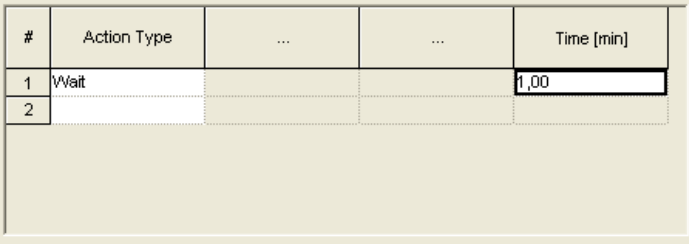

#### Abb. 111 Autosampler, Mischungsschritt Wait

Wurde der Action Type WAIT gewählt, können Sie die Zeit in Minuten eingeben, die der Autosampler warten soll, bevor der nächste Schritt des Programms bzw. die Injektion ausgeführt wird.

Wurde die gesamte Mix Method ausgeführt, erfolgt als nächstes die Injektion gemäß der Vorgaben aus der Methode (Injektionsmethode) und der Sequenz (Injektionsvolumen). Verwenden Sie ein Destination Vial, wird immer aus dem Destination Vial und nicht aus dem Probenvial injiziert.

### System Settings

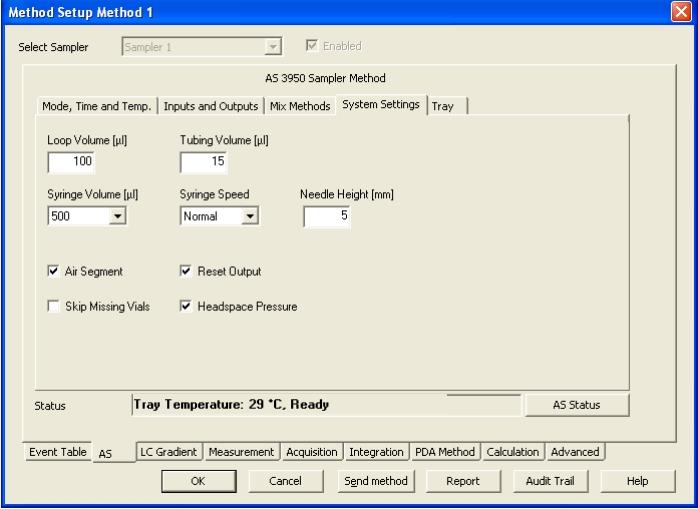

Abb. 112 Autosampler, Systemeinstellungen
LOOP VOLUME [μl]: Geben Sie das Volumen der installierten Probenschleife ein. Wurde in der MODE, TIME AND TEMP. -Registerkarte der PREPARATIVE MODE aktiviert, ist die Schleifengröße unveränderbar auf 10000 μl eingestellt.

TUBING VOLUME [μl]: Geben Sie das Volumen der installierten Nadel und des Verbindungsschlauches zwischen Nadel und Injektionsventil in μl ein. Die Standardeinstellungen sind 15 μl und für den Preparative Mode 45 μl. Wird der mitgelieferte Verbindungsschlauch verwendet, können Sie das Volumen auf dem daran befestigten Label ablesen.

SYRINGE VOLUME: Die Zugänglichkeit hängt vom konfigurierten Autosampler ab. Wählen Sie das Volumen der installierten Spritze aus der Dropdown Menü aus. Die Möglichkeiten sind 250 μl, 500 μl und 1000 μl, wobei die Spritzen mit 250 μl erst ab Firmwareversion 1.15 unterstützt ist, die 1000 μl-Spritze wird zur Zeit nicht unterstützt. Die Autosampler 3950 mit älterer Firmware können nur mit einer 500 μl Spritze betrieben werden. Bei aktiviertem PREPARATIVE MODE ist die Spritzengröße unveränderbar auf 2500 μl eingestellt.

SYRINGE SPEED: Wählen Sie die Spritzengeschwindigkeit aus der Dropdown-Menü aus. Die Möglichkeiten sind LOW, NORMAL und HIGH.

NEEDLE HEIGHT: Geben Sie die Distanz zwischen der Nadelspitze und dem Trayhalter (plate holder) ein. Voreingestellt sind 5 mm, die Distanz kann zwischen 2 und 6 mm gewählt werden. Verwenden Sie z.B. Einsätze in Ihren Vials, denken Sie bitte daran, die Needle Height entsprechend anzupassen. 2 mm ist die geringste Höhe, entsprechend die größte "Eintauchtiefe" der Nadel im Vial.

AIR SEGMENT: Aktivieren Sie das Optionsfeld, um das Spülvolumen durch das Einführen eines Luftsegmentes zwischen Probe und Eluent zu reduzieren.

RESET OUTPUT: Aktivieren Sie dieses Optionsfeld, um die Ausgänge nach Abschluss der letzten Serie wieder auf die Voreinstellungen zu setzen.

SKIP MISSING VIALS: Ist dieses Optionsfeld nicht aktiviert, hält der Autosampler beim Fehlen eines Vials an und die Sequenzbearbeitung wird unterbrochen. Ist das Feld aktiviert, wird der betreffende Lauf in der Sequenz übersprungen.

HEAD SPACE PRESSURE: Aktivieren Sie das HEAD SPACE PRESSURE Optionsfeld, um den Transport der Probe in die Probenschleife durch den Kopfdruck zu unterstützen. Dadurch wird verhindert, dass der durch das Ansaugen der Probe im Vial entstehende Unterdruck unter Umständen das Injektionsvolumen beeinflusst. Für Waschprozesse ist der Kompressor immer in Betrieb.

Hinweis: Die Genauigkeit und die Reproduzierbarkeit des Autosamplers können geringer werden, wenn der Kopfdruck deaktiviert ist.

 $\mathbf{i}$ 

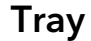

 $\mathbf{i}$ 

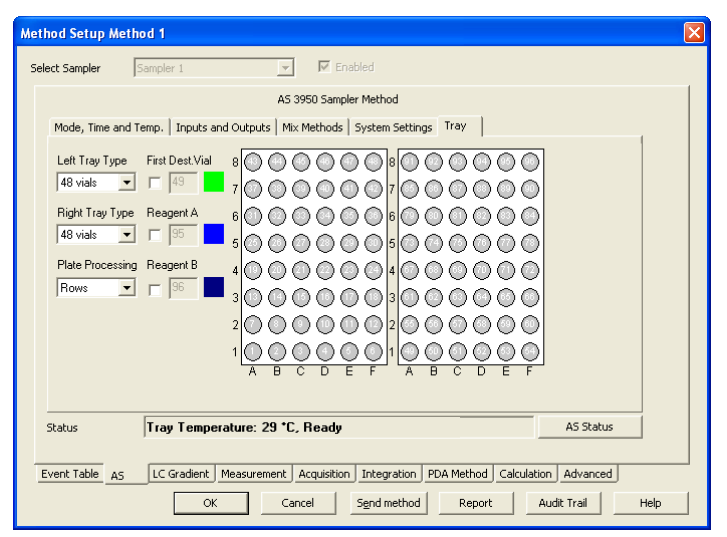

Abb. 113 Autosampler, Trayansicht

Das Erscheinungsbild der Tray-Registerkarte hängt vom konfigurierten Autosampler ab. Hier wird als Beispiel der AS 3950 beschrieben.

LEFT (RIGHT) TRAY TYPE: Wählen Sie den Tray Typ aus der Dropdown-Menü aus. Die Möglichkeiten sind 12 VIALS, 48 VIALS, 108 VIALS, 96-HIGH, 96-LOW, 384-LOW und 84+3 VIALS. Die Zusätze HIGH und LOW geben die Höhe der Wellplates an. Prinzipiell ist es möglich, 2 unterschiedliche Traytypen für die linke und rechte Seite auszuwählen. Lediglich die Variante 384- LOW links und 96-HIGH rechts ist nicht möglich. Wurde der Preparative Mode aktiviert, ist als Traytyp 12 VIALS fest auf beiden Seiten eingestellt. Wurde das Tray 84+3 VIALS ausgewählt, wird es für beide Seite angezeigt, da es die gesamte Breite einnimmt. Das Tray 84+3 VIALS ist für den Autosampler AS 3950 ab Firmwareversion 1.14 verfügbar. Das Tray 108 VIALS ist ab Firmwareversion 1.16 verfügbar.

PLATE PROCESSING: Wählen Sie die Reihenfolge der Abarbeitung aus der Dropdown-Menü aus. Die Möglichkeiten sind Columns und Rows.

FIRST DEST. VIAL: Geben Sie die Positionsnummer des ersten Zielvials ein. Die gewählte Nummer wird grün markiert. Das Destinationvial wird benötigt, wenn eine Mischung in einem separaten Vial durchgeführt werden soll. Für jede Probe wird ein Destinationvial benötigt, Sie können jedoch nur die Position des ersten Destinationvials angeben. Als weitere Destinationvials werden die der ersten Position folgenden Vialpositionen verwendet. Das bedeutet, dass Proben- und Destinationvials als Block verwendet werden, z.B. Probenvials Position 1-10, Destinationvials 11-20.

REAGENT A (B): Geben Sie die Positionsnummern der Reagenzvials A und B ein. ein. Die gewählten Nummern werden blau markiert. Für das Tray 84+3 VIALS können die zusätzliche Vials 85 - 87 als Reagent Vials definiert werden. Wurde die Injektionsmethode ΜL PICK UP ausgewählt und eines der als Reagent Vials definierten Vials als Transport Vial ausgewählt, wird die Auswahl als Reagent Vial ignoriert.

Hinweis: Die Genauigkeit und die Reproduzierbarkeit des Autosamplers können geringer werden, wenn der Kopfdruck deaktiviert ist.

# <span id="page-110-1"></span>LC Gradient

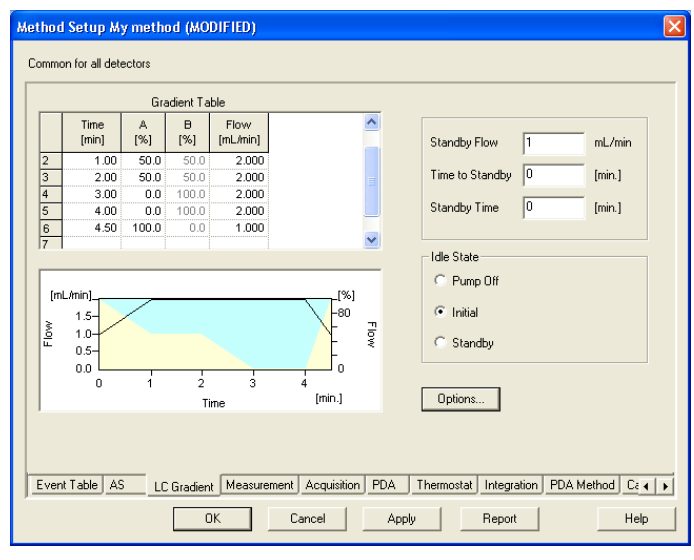

Abb. 114 LC Gradient Setup

<span id="page-110-0"></span>Im LC Gradient Menü können Sie die Parameter für Ihre Lösungsmittelpumpe(n) programmieren. Die bei einigen Pumpen möglichen Einstellungen für den Solvent Factor, den p-max-Modus und die Solvent Selection Valves der Pumpe P 6.1L sowie die Programmierung der Auxiliary Pump finden Sie unter dem Tab LC.

GRADIENT TABLE: Das Erscheinungsbild der Gradiententabelle hängt von der Konfigurierung der Pumpe ab. Gleichzeitig mit der Eingabe des Zeitprogramms werden der Gradient durch Farbfelder und der Gesamtfluss durch eine schwarze Linie dargestellt.

Die Gradiententabelle dient der Eingabe des Zeitprogramms. In der ersten Zeile (zur Zeit Initial = 0.00 min) geben Sie den initialen Fluss in ml und die initiale Zusammensetzung in % ein. In weiteren Zeilen können Sie für beliebige Zeiten (in Minuten) unterschiedliche Werte für Fluss und Zusammensetzung festlegen. Der minimale Abstand zwischen zwei Zeilen beträgt 0.02 Minuten, bei den präparativen Pumpen P 2.1L und 1800 0.06 Minuten.

Alle Zeitprogramme werden in einer Tabelle wie in der folgenden Abbildung dargestellt. Trotz möglicher Informationsvariationen unterstützen alle eine Reihe von Basisoperationen.

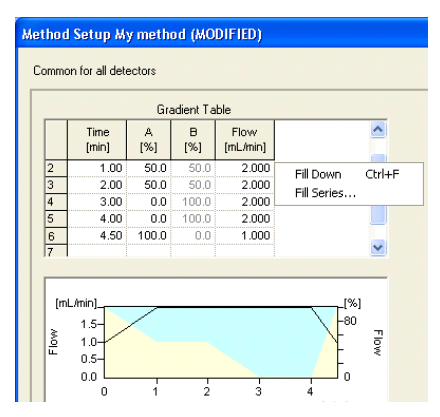

Abb. 115 Eingabehilfen für das Gradientenzeitprogramm

Jede Reihe ist mit einer Zeilennummer und einer Zeit in Minuten gekennzeichnet, gefolgt von Spalten für Informationen für die jeweilige angegebene Zeit. Zeilen- und Spalteninhalte können ausgeschnitten, kopiert, eingefügt und gelöscht werden. Durch einen rechten Mausklick auf die Tabelle wird das Auswahlmenü geöffnet. Um ein Feld zu aktivieren klicken Sie auf dieses mit der linken Maustaste.

Um eine ganze Zeile zu aktivieren klicken Sie auf die entsprechende Nummer in der # Spalte. Zur Aktivierung der gesamten Tabelle wählen Sie aus dem rechten Mausklickmenü die Option SELECT ALL.

Einige Tabellenfelder haben verfügbare Auswahloptionen. Sind diese Felder ausgewählt, wird eine Dropdown-Pfeil für die Aktionsauswahl eingeblendet.

Auswahlmenü CUT: Dieser Befehl löscht die ausgewählten Felder und überführt den Inhalt in den Zwischenspeicher, von dem aus er an beliebiger anderer Stelle durch den Befehl PASTE wieder eingefügt werden kann.

> COPY: Mit diesem Befehl erhalten Sie im Zwischenspeicher eine exakte Kopie der ausgewählten Felder und können dies an anderer Stelle der Tabelle oder in anderen Applikationen wieder einfügen.

PASTE: Mit diesem Befehl wird der aktuelle Inhalt des Zwischenspeichers an der durch den Cursor definierten Stelle der Tabelle eingefügt.

FILL DOWN: Dieser Befehl kopiert den Inhalt des ausgewählten Feldes oder der ausgewählten Reihe in alle nachfolgenden Zeilen bzw. Felder der Spalte.

FILL SERIES: Dieser Befehl kopiert den Inhalt des ausgewählten Feldes oder der ausgewählten Reihe in alle nachfolgenden Zeilen bzw. Felder der Spalte. Dabei kann ein Inkrement verwendet werden, um den Inhalt sinnvoll abzuwandeln

INSERT LINE: Dieser Befehl fügt unterhalb des Cursors eine Kopie der Zeile ein in der sich der Cursor befindet.

DELETE LINE: Dieser Befehl löscht die Zeile in der sich der Cursor befindet.

DELETE LINES: Dieser Befehl löscht die ausgewählten Zeilen.

CLEAR: Dieser Befehl löscht ebenso wie die ENTF (Entfernen) Taste Ihrer Tastatur den Inhalt der ausgewählten Felder.

CLEAR ALL: Mit diesem Befehl wird der gesamte Inhalt der Tabelle gelöscht.

SELECT ALL: Mit diesem Befehl wird der gesamte Inhalt der Tabelle ausgewählt und aktiviert.

LC Gra-Standby Einstellungen:

dient

Wird für TIME TO STANDBY und/oder STANDBY TIME eine Eingabe getätigt, wird der Standby an jeden Lauf angehängt. Ist der Standby komplett ausgeführt, werden anschließend die Parameter ausgeführt, die über den IDLE STATE definiert werden.

STANDBY FLOW [ml/min]: Geben Sie den gewünschten Standby Fluss für Ihre Pumpe ein. Bei einem Gradientensystem läuft der Standby mit den Einstellungen der Initial-Zeile des Pumpenprogramms.

TIME TO STANDBY [min]: Geben Sie die Zeit ein, in der vom Laufende bis zum definierten Zeitpunkt der Standby Flow eingestellt wird. Die Änderung von den Parametern am Ende des Laufes bis zum definierten Zeitpunkt (Time to Standby) erfolgt als linearer Gradient (Fluss und Gradientenzusammensetzung.

STANDBY TIME [min]: Geben Sie die Zeit für den Standby Fluss ein. Nach deren Ablauf schaltet die Pumpe auf die im Idle state definierten Bedingungen um.

Der Standby auf dem LC Gradient Tab hat nichts mit dem Geräte-Standby neuerer KNAUER-Geräte zu tun. Diese Geräte können über die Clarity-Chrom-Software nicht in den Standby-Modus versetzt werden.

IDLE STATE: Durch den IDLE Status wird der Pumpenstatus am Ende jeden Laufes definiert. Dies gilt auch für die Läufe innerhalb einer Sequenz. Wählen Sie eine der Optionen PUMP OFF, INITIAL oder STANDBY. Bei der Wahl INI-TIAL wird die Pumpe unter den Startbedingungen (Zeitzeile Initial) der aktuellen Methode laufen. Der STANDBY Status ist oben beschrieben. Bitte beachten Sie, dass bei Ausführung einer Sequence die Pumpe auch für kurze Zeit den IDLE State ausführt, bevor der nächste Lauf aus der Sequenztabelle initialisiert wird.

Options…

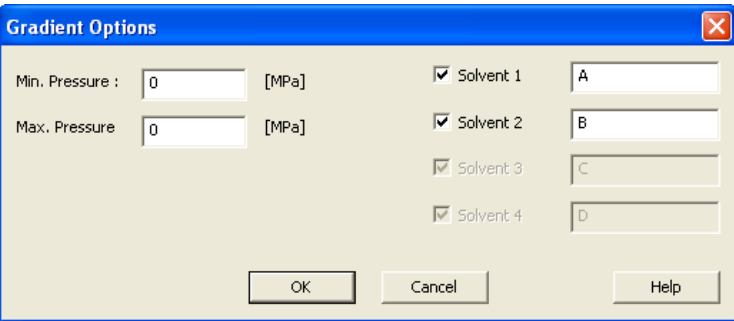

Abb. 116 LC Gradient Setup, Optionen

MIN. PRESSURE: Geben Sie den zulässigen Minimaldruck ein. Die Pumpe wird stoppen, wenn der Druck länger als eine Minute unterhalb dieses Wertes verbleibt. Die Einstellung 0 deaktiviert die Funktion.

MAX. PRESSURE: Geben Sie den gewünschten Maximaldruck ein. Die Pumpe wird sofort stoppen, wenn dieser Druck überschritten wird. Die Voreinstellungen entsprechen jeweils dem konfigurierten Pumpenkopf. Höhere Einstellungen sind nicht erlaubt und werden nicht übernommen.

SOLVENT 1–4: Die konfigurierten Lösungsmittelkomponenten können benannt, aktiviert und deaktiviert werden. Nur aktivierte Komponenten werden in der Gradiententabelle angezeigt und während des Laufes auch gefördert.

# <span id="page-113-0"></span>LC

Die LC Registerkarte ist sichtbar, wenn:

- sich der Solventtype der Pumpe einstellen lässt oder
- Pumpen in der Konfiguration als AUXILIARY PUMP markiert ist

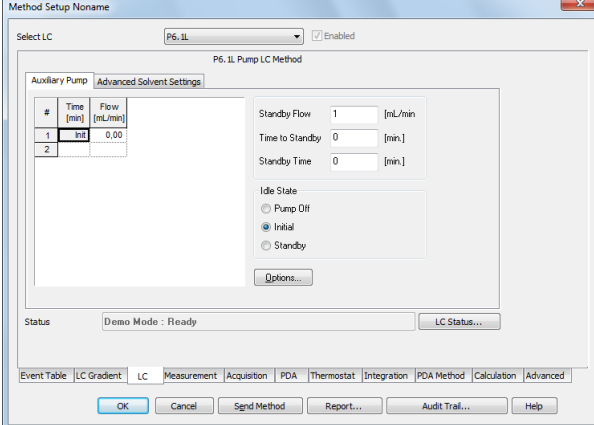

Abb. 117 LC Auxiliary Pump

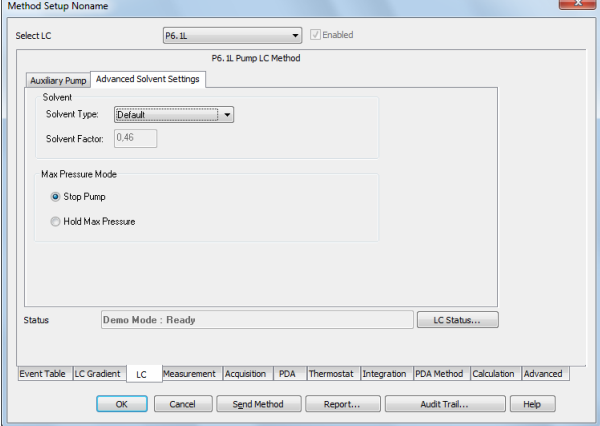

Abb. 118 LC Advanced Solvent Settings

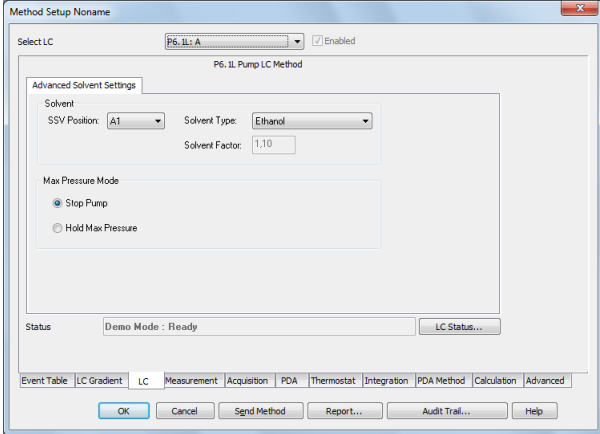

Abb. 119 LC Advanced Solvent Settings

SELECT LC: Auswahl der Pumpe für die Einstellungen. Die Auswahl ist nur dann aktiv, wenn eine bestimmte Pumpenkonfiguration vorliegt.

ENABLED: Enabled aktiviert oder deaktiviert das Gerät. Das Gerät muss trotzdem eingeschaltet und verbunden sein.

Advanced Solvent Settings SSV POSITION (nur für P 6.1L HPG): Mit SSV (solvent selection valves) können 2 Lösungsmittel A1 oder A2 für Kanal A und B1 oder B2 für Kanal B ausgewählt werden.

> SOLVENT TYPE: Wählen Sie das gewünschte Lösungsmittel aus dem Dropdown-Menü aus. Mit dem ausgewählten Lösungsmittel wird ein Solvent Factor festgelegt. Über den Solvent Factor wird die unterschiedliche Kompressibilität der Lösungsmittel berücksichtigt. Mit der Custom Einstellung kann ein eigener Solvent Factor (Lösungsmittelfaktor Kompressibilität) eingegeben werden.

SOLVENT FACTOR: Der Lösungsmittelfaktor Kompressibilität wird automatisch zum ausgewählten Lösungsmittel eingetragen. Durch Auswählen des Solvent Types "Custom" kann ein benutzerdefinierter Lösungsmittelfaktor eingegeben werden. Diese Option steht nicht für alle Pumpen zur Verfügung.

STOP PUMP, HOLD MAX PRESSURE (nur P 6.1L): Legt fest, wie die Pumpe bei einem Erreichen des programmierten Maximaldrucks reagiert. Zur Auswahl stehen Stop Pump und Hold Max Pressure. Stop Pump hält die Pumpe sofort an. Mit Hold Max Pressure versucht die Pumpe einen konstanten Druck von 90 % des Maximaldrucks zu halten. Alle anderen Pumpen schalten bei Erreichen des Maximaldrucks ab.

MIN/MAX FLOW (ML/MIN): Definiert den minimalen und maximalen Fluss, der benötigt wird um die Funktion Hold Max Pressure auszuführen.

Auxiliary Pump Die AUXILIARY PUMP Registerkarte wird nur angezeigt wenn eine Pumpe als Auxiliary Pump in der Konfiguration definiert wurde. Die Einstellmöglichkeiten entsprechen denen für die Lösungsmittelpumpen. Bitte informieren Sie sich über die Einstellungen im Kapitel LC Gradient.

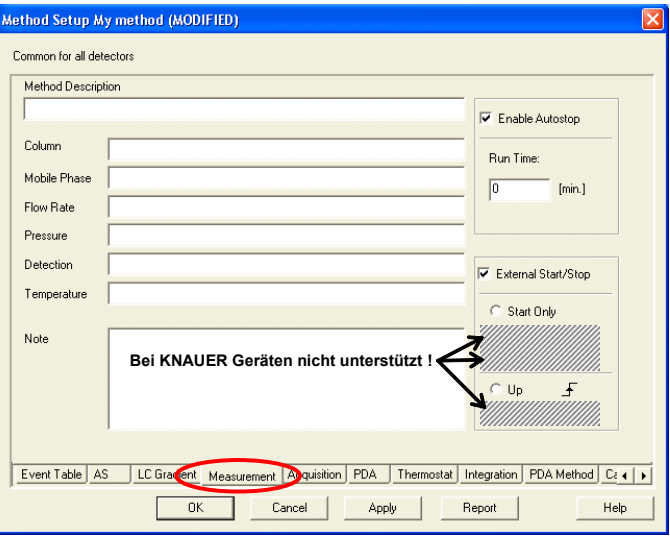

## Measurement

#### Abb. 120 Measurement

Dieses Fenster beschreibt die Messbedingungen im Detail, einschließlich der Dauer für eine Analyse. Beim Aufruf der Menüfolge METHOD SETUP · MEASUREMENT wird dieser Dialog geöffnet. Der Methodenname wird in

der Titelzeile angezeigt. Dieser Tab gilt für alle Signale falls mehrere Detektoren in Benutzung sind.

METHOD DESCRIPTION: Enthält die Methodenbeschreibung. Die Beschreibung wird bei Auswahl einer Methode im Beschreibungsfeld angezeigt.

COLUMN: Beschreibt (ausschließlich zur Information) die verwendete Säule.

MOBILE PHASE: Beschreibt (ausschließlich zur Information) die verwendete mobile Phase.

FLOW RATE: Zeigt (ausschließlich zur Information) die Flussrate der verwendeten mobilen Phase.

PRESSURE: Zeigt (ausschließlich zur Information) den Druck der verwendeten mobilen Phase.

DETECTION: Enthält (ausschließlich zur Information) die Detektorcharakteristika.

TEMPERATURE: Beschreibt (ausschließlich zur Information) die Temperaturparameter.

ENABLE AUTO STOP: Stellt das System auf automatische Beendigung eines Laufes nach abgelaufener Laufzeit. Ist die Option nicht aktiviert, kann der Lauf nur manuell gestoppt werden.

RUN TIME: Definiert die Dauer einer Analyse. Nach Ablauf der Zeit wird die Analyse automatisch beendet und ausgewertet. Das mögliche Zeitintervall liegt zwischen 0.2 und 999 Minuten.

Hinweis: Für alle in einer Sequenz verwendeten Methoden muss die Run time definiert werden.

 $\mathbf{i}$ 

 $\mathbf{i}$ 

Hinweis: Bei Verwendung mehrerer Detektoren in einer Methode gilt die Run Time global für alle.

Hinweis: Bei längeren Runs mit hoher Datenrate und breitem 3D-Spektrum kann es bei den PDA-Detektoren zu Problemen mit dem Speichern der 3D-Daten kommen. Der Rechner ist dann komplett ausgelastet und reagiert in dieser Zeit nicht oder stark verzögert auf Benutzereingaben. Der Start des nächsten Laufs kann erst erfolgen, wenn die Daten des vorangegangenen Laufes gespeichert sind. Um eine entsprechende Situation zu verhindern, sollten Runs mit 50 oder 100 Hz Datenrate auf maximal 10 min Dauer begrenzt werden. Der Speicherausbau des Computers sollte mindestens 3 GB betragen.

EXTERNAL START/STOP: Ermöglicht die Steuerung durch externe Signale, wie einem Start-/Triggersignal von einem Injektionsventil oder Autosampler. Diese Einstellung ist für das Starten einer Sequenz zwingend erforderlich. Welches Gerät das Start-/Triggersignal erhält, haben Sie schon in der Konfiguration festgelegt.

START ONLY: Das externe Signal kann die Analyse nur starten.

START - RESTART: Das externe Signal beendet eine laufende Analyse und startet gleichzeitig die nächste. Es wird im Prinzip eine "kontinuierliche Analyse" durchgeführt.

START - STOP: Das externe Signal startet und beendet eine Analyse. Das erste Signal startet und das zweite beendet sie und so weiter.

UP: Das System reagiert auf eine Spannungsänderung am relevanten Steuereingang von niedrig (< 0.7 V) auf hoch (> 3V), oder mit anderen Worten auf eine Kontaktschließung.

DOWN: Das System reagiert auf eine Spannungsänderung am relevanten Steuereingang von hoch (> 3V) auf niedrig (< 0.7 V), oder mit anderen Worten auf eine Kontaktöffnung.

Hinweis: KNAUER Geräte unterstützen die Optionen START – RESTART und START – STOP sowie DOWN nicht. Verwenden Sie daher nur die Optionen START ONLY und UP wenn Sie über KNAUER Geräte triggern!

# Akquisition, Detektor Methode

Das Methodensetup / Akquisition Fenster enthält neben zwei Tab-unabhängigen Schaltern FROM DET und DET Status ein oder mehrere Tabs, die im Folgenden erläutert werden.

SELECT DETECTOR: SELECT DETECTOR bleibt ohne Zugriffsmöglichkeit solange nur ein Detektor mit nur einem Kanal konfiguriert ist. Bestehen mehrere Möglichkeiten, kann jeder einzelne Detektor(-kanal) aktiviert oder deaktiviert werden. Mindestens ein Detektor(-kanal) muss aktiviert bleiben.

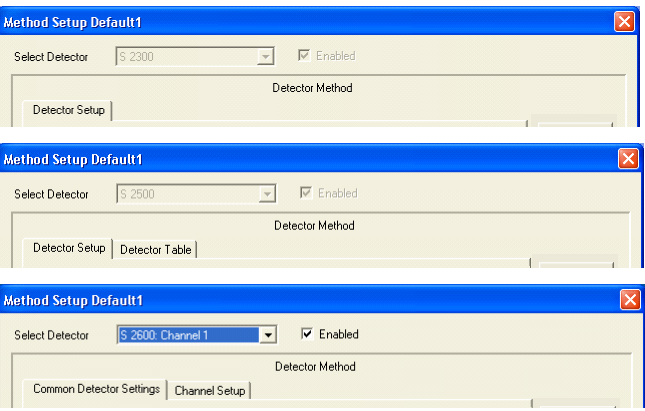

Abb. 121 Akquisition, Detektor Setup Auswahl

 $\mathbf{i}$ 

 $\mathbf{i}$ 

Hinweis: Auch wenn ein Detektor über Select Detector - Enabled deaktiviert wurde, muss er eingeschaltet, verbunden und messbereit sein. Es ist z.B. nicht möglich, einen Run zu starten, wenn von einem deaktivierten Detektor die Lampe ausgeschaltet wurde.

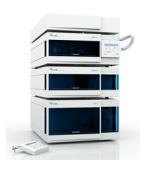

Jeder vorhandene Detektor benötigt sein eigenes Setup. Bei Mehrkanaldetektoren muss die Wavelength Table für jeden Kanal separat programmiert werden. Angaben in ACQUISITION SETTINGS, OPTIONS und ANALOG OUTPUT ON sind dagegen kanalunabhängig und gelten für den Detektor insgesamt.

Über das Feld Select Detector deaktivierte Detektoren können nicht für die Steuerung der Fraktionssammlung verwendet werden. Den gewünschten Kanal für die Fraktionssammlung wählen Sie im Setup des Fraktionssammlers aus.

DET Status liest eine Statuszusammenfassung aus und zeigt sie an.

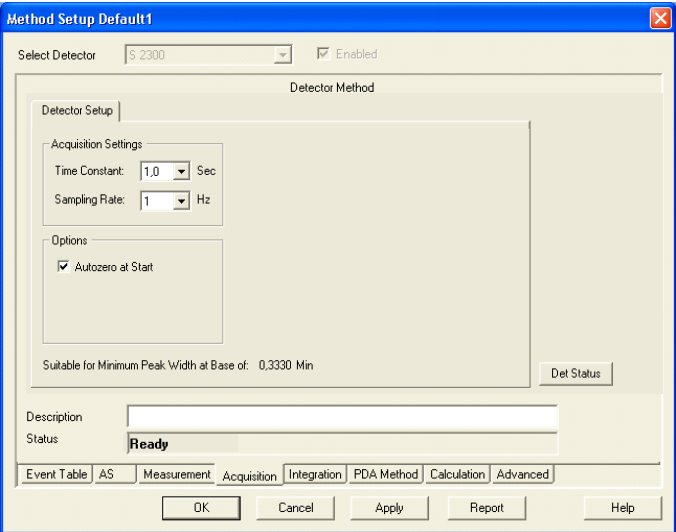

### Akquisition, RI Detektor Methode

#### Abb. 122 Akquisition, RI Detektor Setup

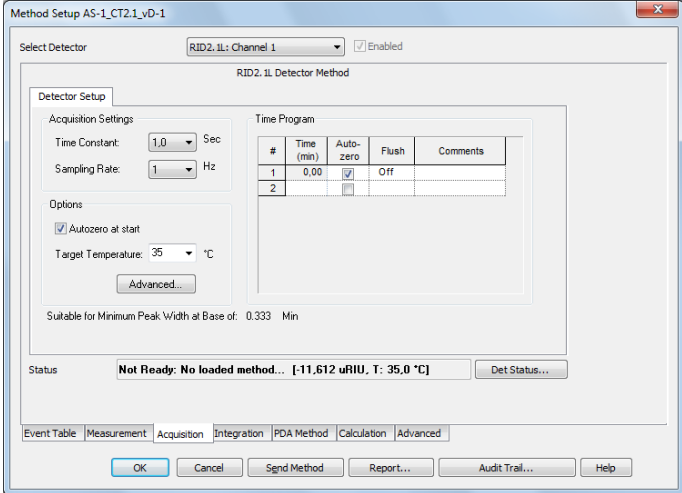

#### Abb. 123 Method Setup RID 2.1L

TIME CONSTANT: Wählen Sie die Zeitkonstante aus der Dropdown-Menü. Die Zeitkonstante ist eine Glättungsfunktion und sollte in Abhängigkeit von der benötigten Datenrate ausgewählt werden. Je höher die Zeitkonstante gewählt wurde, desto stärker wird das Signal geglättet. Das bedeutet, dass das Rauschen, aber auch die Signalhöhe geringer wird. Zur Auswahl stehen 0,1; 0,2; 0,5; 1,0; 2,0: 5,0 und 10,0 SEC für die Detektoren mit einer maximalen Datenaufnahmerate von 10 Hz. Als gebräuchliche Regel gilt, eine Zeitkonstante zu verwenden, die das Reziproke der verwendeten Sampling rate (Datenaufnahmerate) ist. Die Beziehung zwischen der ausgewählten Sampling rate und deren Eignung für die minimale Peakweite wird darunter angezeigt. Für Detektoren mit einer Datenrate bis 100 Hz sind auch Zeitkonstanten von 0,01, 0,02 und 0,05 Sec auswählbar.

SAMPLING RATE: Dies ist die Frequenz, mit der die Daten durch das System aufgenommen werden. Die SAMPLING RATE wird in Hz (Datenpunkte pro Sekunde, daher auch Datenrate) angegeben. Wählen Sie diese aus der Dropdown-Menü. Zur Auswahl stehen 1, 2, 5 und 10 Hz. Für eine reproduzierbare Integration eines Peaks werden mindestens 20 Datenpunkte benötigt, besser sind 30 - 40 Datenpunkte. Die Beziehung zwischen der ausgewählten Sampling rate und deren Eignung für die minimale Peakweite wird darunter angezeigt. Für den RID 2.1L lassen sich zusätzlich auch eine Datenrate von 20, 50 oder 100 Hz einstellen.

Hinweis: Es ist empfohlen, eine Datenrate zu wählen, bei der beim schmalsten interessierenden Peak noch mindestens 20 Datenpunkte den Peak beschreiben. Bei einer Datenrate von 1 Hz sollte dieser also mindestens 20 Sekunden breit sein. Bei Unsicherheit über die Peakbreite sollte besser eine höhere Datenrate gewählt werden.

AUTOZERO AT START: Aktivieren Sie diese Option um ein Autozero beim Methodenstart durchzuführen und somit einen Wert von 0 zum Start des Runs zu erreichen. Anderenfalls wird das aktuelle Signal als Startpunkt definiert.

TARGET TEMPERATURE: Die Temperatur für die optische Einheit kann von 30 - 55 °C gewählt werden. Bei OFF wird die Temperierung ausgeschaltet. Beachten Sie, dass das Erreichen der eingestellten Temperatur der Messzelle einige Zeit benötigt. Das Aufheizen der Messzellentemperatur von Raumtemperatur auf 35 °C dauert ca. 30 Minuten. Ein Abkühlvorgang benötigt noch mehr Zeit. Die Zelltemperatur kann nur bis zu einer Flussrate von ca. 4 ml/min erreicht werden. Bei höheren Flussraten müssen die Eluenten vortemperiert werden.

#### Advanced

 $\mathbf{i}$ 

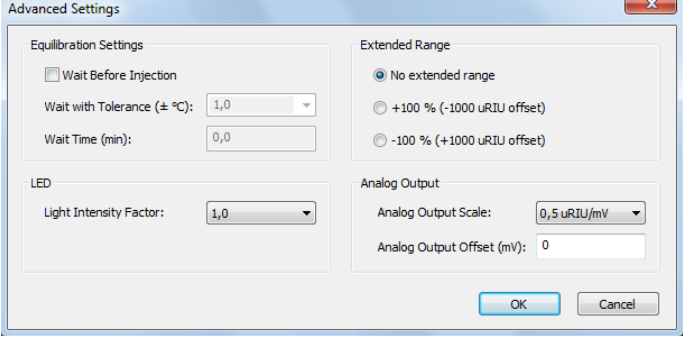

EQUILIBRATION SETTINGS: WAIT BEFORE INJECTION: Mit den Einstellungen WAIT WITH TOLERANCE und WAIT TIME (min) können Sie festlegen, ob und wie lange vor einer Injektion die im Temperaturprogramm gewählte Starttemperatur erreicht sein soll. Im entsprechenden Fall wartet der Autosampler vor jeder Injektion das Erreichen der Starttemperatur und auch die WAIT TIME ab. Bei einem Single Run hat diese Einstellung keine Folge, der Run wird unmittelbar nach dem Trigger gestartet, auch wenn die programmierte Zieltemperatur noch nicht erreicht wurde; der Schalter "Start Single Run" ist jedoch nicht aktiv.

LED: Der LED power factor kann über die Light Intensity Factor Einstellung verändert werden, um die Sensitivität des Detektors zu ändern. Mit einer Änderung wird auch die Lebensdauer der Lichtquelle beeinflusst. Wird der LED power factor verändert, wird der absolute lineare Bereich des Detektors verkleinert. Standardmäßig ist der LED power factor auf 1 eingestellt.

EXTENDED RANGE: Die Aktivierung des Extended Range erweitert den Messbereich des RID 2.1L und RID 2.1L Highflow in positiver oder negativer Richtung über eine Nullpunktverschiebung. Die Messbereichserweiterung ist für den RID 2.1L und den RID 2.1L Highflow verschieden groß. Detaillierte Informationen können Sie dem Detektorhandbuch entnehmen. Wenn die Option aktiv ist, wird der LED-Leistungsfaktor auf 1 gesetzt und blockiert. Zusätzlich ist die automatische Nullglas-Einstellung deaktiviert.

ANALOG OUTPUT: Wird ein Analogsignal benötigt, kann über das entsprechende Kontrollkästchen der Analogausgang aktiviert werden. Der Ausgang kann auf 0,1 / 0,5 / 1 / 2 / 5 μRIU/mV gesetzt werden. Ein Offset für das Analogsignal kann unabhängig von Digitalsignal ebenfalls gesetzt werden.

Time Program: TIME PROGRAM: Im Zeitprogramm können Autozero und Flush für den Detektor zeitabhängig programmiert werden. Ein Spülen während eines Laufs ist nur empfehlenswert, wenn sich durch einen Laufmittelwechsel während des Laufs oder eine deutliche Änderung der Laufmittelzusammensetzung die Basislinie des Detektors so weit verschiebt, dass ein Autozero keinen Erfolg zeigt. Stellen Sie sicher, dass während des programmierten Spülens keine Analyt die Messzellen passiert.

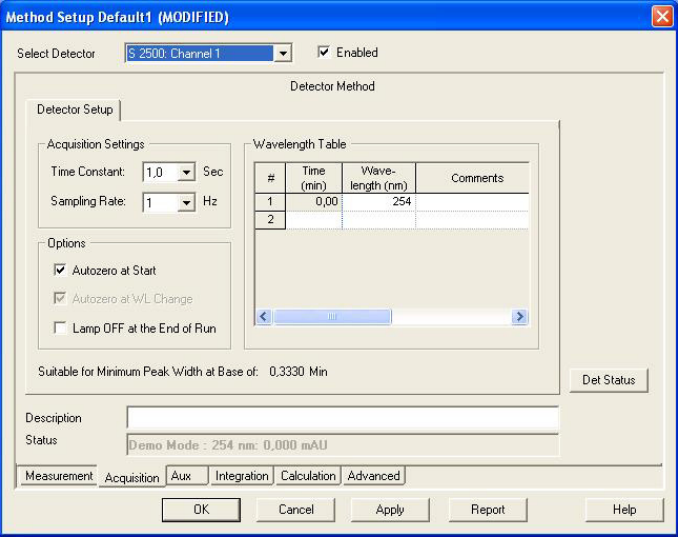

### Akquisition, UV Detektor Methode

Abb. 124 Akquisition, UV Detektor 2500 Setup

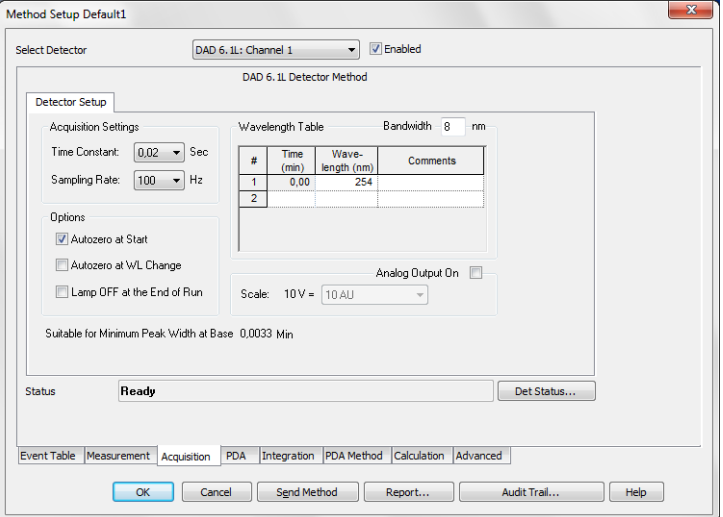

Abb. 125 Akquisition, DAD 6.1L (DAD 2.1L, S 2600, PDA-1, 2800/2850 identisch) setup

Bei Mehrkanaldetektoren (und auch DADs) ist der Channel-Setup Tab immer nur für den gerade ausgewählten Kanal gültig. Das Setup muss für alle aktivierten Kanäle separat im eigenen Tab erfolgen. Die kanalunabhängigen Einstellungen werden in den Bereichen ACQUISITION SETTINGS, OPTIONS und ANALOG OUTPUT ON eingegeben und brauchen nur einmal vorgenommen zu werden.

TIME CONSTANT: Wählen Sie die Zeitkonstante aus der Dropdown-Menü. Die Zeitkonstante ist eine Glättungsfunktion und sollte in Abhängigkeit von der benötigten Datenrate ausgewählt werden. Je höher die Zeitkonstante gewählt wurde, desto stärker wird das Signal geglättet. Das bedeutet, dass das Rauschen, aber auch die Signalhöhe geringer wird. Die Auswahl hängt vom ausgewählten Detektor ab. Bei Detektoren mit einer Aufnahmerate bis 10 Hz sind Werte zwischen 0.1 und 10 sec auswählbar. Für die Detektoren mit einer höheren möglichen Datenaufnahmerate (DAD 6.1L, DAD 2.1L, PDA-1, UVD 2.1S, S 2520, S 2550, MWD 2.1L) werden auch noch kleinere Werte angeboten (0.00, 0.01, 0.02 und 0.05 sec). Für schnellere Analysen werden kleinere Zeitkonstanten benötigt. Als gebräuchliche Regel gilt, eine Zeitkonstante zu verwenden, die das Reziproke der verwendeten Sampling Rate (Datenaufnahmerate) ist. Die Beziehung zwischen der ausgewählten Sampling Rate und deren Eignung für die minimale Peakweite wird darunter angezeigt.

SAMPLING RATE: Dies ist die Frequenz, mit der die Daten durch das System aufgenommen werden. Die SAMPLING RATE wird in Hz (Datenpunkte pro Sekunde) angegeben. Wählen Sie diese aus der Dropdown-Menü. Zur Auswahl stehen 1, 2, 5 und 10 Hz. Für den Detektor UVD 2.1L, den Detektor S 2520 bei LAN-Ansteuerung bzw. den Detektor S 2550 bei LAN-Ansteuerung und Konfiguration nur eines Kanals, stehen für diese Detektoren auch noch 20, 50 und 80 Hz zur Verfügung; für die Detektoren DAD 6.1L, DAD 2.1L, MWD 2.1L und PDA-1 zusätzlich noch 100 Hz. Für den Detektor UVD 2.1S können bei einer Kommunikation über LAN maximal 50 Hz Datenrate eingestellt werden. Für eine reproduzierbare Integration eines Peaks werden mindestens 20 Datenpunkte benötigt, besser sind 30 - 40 Datenpunkte. Die Beziehung zwischen der ausgewählten Sampling Rate und deren Eignung für die minimale Peakweite wird darunter angezeigt.

Hinweis: Es ist empfohlen, eine Datenrate zu wählen, bei der beim schmalsten interessierenden Peak noch mindestens 20 Datenpunkte den Peak beschreiben. Bei einer Datenrate von 1 Hz sollte dieser also mindestens 20 Sekunden breit sein. Bei Unsicherheit über die Peakbreite sollte besser eine höhere Datenrate gewählt werden.

 $\mathbf{i}$ 

AUTOZERO AT START: Aktivieren Sie diese Option um ein Autozero beim Methodenstart durchzuführen und somit das aktuelle Signal als Basislinie zu definieren. DADs müssen prinzipbedingt ein Autozero ausführen; daher ist bei diesen Detektoren das Autozero nicht deaktivierbar.

AUTOZERO AT WL CHANGE: Aktivieren Sie diese Option um ein Autozero bei jedem Wellenlängenwechsel durchzuführen und somit das aktuelle Signal als Basislinie zu definieren. Für den UV Detector 2500 / 2501 kann diese Option nicht deaktiviert werden.

LAMP OFF AT THE END OF RUN: Aktivieren Sie diese Option um die Lampe nach Ablauf der Analyse auszuschalten. Sie ist vorrangig für Abschlussmethoden gedacht. Die Software kann die Lampe vor einem Lauf nicht selbsttä $\mathbf{i}$ 

 $\mathbf{i}$ 

tig wieder einschalten. Ist die Lampe nicht eingeschaltet, wird ein gestarteter Lauf abgebrochen.

Hinweis: Wird bei den Detektoren DAD 6.1L, DAD 2.1L, MWD 2.1L, PDA-1, UVD 2.1L, S 2520 oder S 2550 die Lampe über die Software per Device Monitor oder Methode ausgeschaltet und dann das Gerät selbst ausgeschaltet, startet die Lampe beim Einschalten des Gerätes nicht. Sie muss dann entweder über das detektoreigene Menü oder in der ClarityChrom über den Device Monitor – Direct Control eingeschaltet werden. Wie empfehlen, die Lampe vor einer Session manuell einzuschalten und etwa 30 Minuten für die Stabilisierung abzuwarten, bevor die erste Probe mit hohen Empfindlichkeitsanforderungen injiziert wird. Im Falle eines Fehlers, der zum Abbruch einer Datenaufnahme führt, wird bei den Detektoren die Lampe(n) immer ausgeschaltet. Daher müssen Sie nach Auftreten eines Fehlers die Lampe(n) entweder über den Device Monitor oder direkt am Gerät (funktinoiert nicht unter Softwareansteuerung) wieder einschalten.

Hinweis: Eine Fehlermeldung, dass die Software nicht mit einen unvalidierten Gerät (not-validated device) arbeiten kann, bedeutet, dass der Detektor die Eigenvalidierung nicht beendet hat. Gründe dafür können sein, dass die Lampe nicht eingeschaltet ist (Lampe einschaltet und auf Ende der Eigenvalidierung warten), die Eigenvalidierung noch läuft (warten bis die Prozedur abgeschlossen ist) oder die Eigenvalidierung fehlgeschlagen ist (Prozedur mit der Testzelle wiederholen).

ANALOG OUTPUT ON (nur DAD 6.1L, PDA-1, S 2600/2800/2850): Sie können einen Analogausgang aktivieren. Ist dies erfolgt, wird das Dropdown-Liste zur Auswahl des Spannungsbereiches zugänglich. Bei den Detektoren DAD 6.1L, DAD 2.1L, MWD 2.1L und PDA-1 ist die Datenrate des Analogausgangs auf 10 Hz begrenzt, auch wenn in der Methode eine höhere Datenrate eingestellt wurde. Die Datenrate des Analogausgangs für die Detektoren DAD 6.1L, DAD 2.1L und MWD 2.1L ist auf 1 Hz begrenzt. Zudem kann das Signal um bis zu 2 Sekunden verzögert, gegenüber dem digital dargestellten Signal, ausgegeben werden.

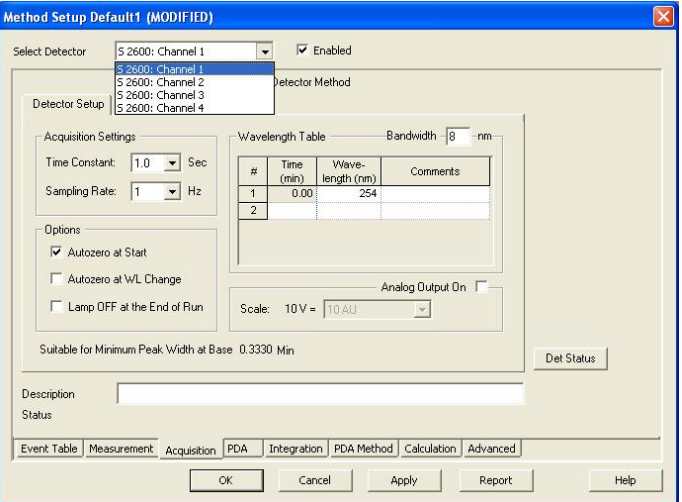

### Kanalabhängige Einstellungen

<span id="page-121-0"></span>Abb. 126 Akquisition, kanalabhängige Einstellungen

Bei Mehrkanaldetektoren sind Eingaben in die Wavelength Table immer nur für den gerade ausgewählten Kanal gültig. Das Setup muss für alle aktivierten Kanäle separat im eigenen Tab erfolgen.

BANDWIDTH [nm] (alle PDA Detektoren): Die Bandbreite ist der Wellenlängenbereich, der einer Messung und Auswertung bei einer definierten Wellenlänge zugrunde liegt. Bei einer Bandbreite von 10 werden beispielsweise für 250 nm die Intensitäten von 245 bis 255 nm ermittelt.

Eine größere Bandbreite verbessert das Signal-Rausch-Verhältnis, da die Mehrfachmessungen das Zufallsrauschen weitgehend eliminieren. Nicht zufälliges Rauschen wird durch eine größere Bandbreite nicht beeinflusst.

Ein größerer Wert der Bandbreite führt aber auch zu einer Abnahme der messbaren Auflösung. Der voreingestellte Wert ist 8 nm. Haben Ihre Peaks jedoch eine deutlich breitere Absorptionsbereiche, können Sie in Clarity-Chrom die Bandbreite vergrößern, um einen niedrigeren Rauschpegel zu erhalten.

Jeder Kanal verwendet sein eigenes Wellenlängenprogramm und misst mit seiner eigenen Bandbreiteneinstellung. Sie können dadurch für das gesamte Chromatogramm optimale Einstellungen für das Rauschen und die Auflösung realisieren.

WAVELENGTH TABLE: Die Wellenlängentabelle ([Abb. 126](#page-121-0)) dient für jeden Kanal zur Eingabe des Zeitprogramms. In der ersten Zeile (zur Zeit 0.00 min) geben Sie die Ausgangswellenlänge in nm ein. In weiteren Zeilen können Sie für beliebige Zeiten (in Minuten) unterschiedliche Wellenlängen festlegen. Der minimale Abstand zwischen zwei Zeilen ist 0.02 Minuten. Für alle PDA-Detektoren müssen die Messwellenlängen in der Tabelle innerhalb des im Tab PDA eingestellten Scanbereiches liegen. Dabei ist auch noch die Bandweite zu beachten. Beispiel: Bei einem Scanbereich von 200 – 400 nm ist die größte mögliche Messwellenlänge 396 nm, wenn die Bandweite für den Messkanal auf 8 nm gesetzt wird.

Das Prinzip der Wellenlängen-Zeit-Programmierung ist das gleiche wie für die Gradientenprogrammierung, vergl. [Seite 109](#page-113-0).

#### Advanced

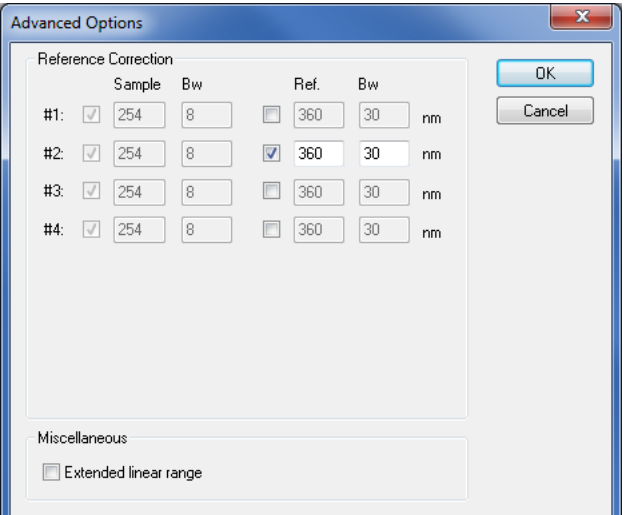

Abb. 127 Advanced Options für DAD

Durch Bezug auf eine praktisch adsorptionsfreie Wellenlänge kann zum Beispiel das Peak/Rausch-Verhältnis verbessert oder eine Drift, die auf eine zu kurze Aufwärmzeit der Lampe zurückzuführen ist, eliminiert werden.

REFERENCE CORRECTION: Abhängig von der Konfiguration können bis zu vier, bei den AZURA Detektoren bis zu 8 Wellenlängen aus dem 3D Datenstrom angezeigt werden. Aktivieren Sie die Optionsfelder für die zu verwendenden Kanäle. Die Reference Correction ist für Channel #2 bei 360 nm für die AZURA DAD standardmäßig aktiviert.

SAMPLE: Die hier gezeigten, nicht editierbaren Wellenlängen entsprechen denen aus dem Wellenlängenprogramm des PDA-Detektors.

BW: Auch die Bandweite des Sample wird aus dem Wellenlängenprogramm übernommen.

REF: Referenz ist die Wellenlänge bei der die Bezugsadsorption in Abhängigkeit von der Zeit gemessen wird. Mit ihr werden Schwankungen aufgrund von Basislinienadsorptionen kompensiert. Die Schwankungen können zum Beispiel durch Eluentenadsorptionen während einer Gradientenelution verursacht sein. Aktivieren Sie hier die Messkanäle, die über eine Referenzmessung korrigiert werden sollen. Für jede Messwellenlänge kann eine Referenzwellenlänge gewählt werden. Die Referenzwellenlänge muss größer sein als die Messwellen-länge und inklusive der Bandweite innerhalb des unter PDA angegebenen Scanbereichs.

BW: Geben Sie die Bandbreite im Bereich von 1 bis 32 nm in Schritten von 1 nm für die jeweilige Wellenlänge ein. Sie gibt den Bereich an, über den die Adsorption gemessen wird.

EXTENDED LINEAR RANGE (nur DAD 6.1L, DAD 2.1L, MWD 2.1L): Mit Aktivieren dieser Option ist es möglich, den linearen Messbereich des Detektors durch eine interne Streulichtkorrektur zu verschieben. Für die Detektoren DAD 2.1L und MWD 2.1L steht diese Option ab Firmwareversion 1.10 zur Verfügung, für den DAD 6.1L ab Firmwareversion 1.23. Wird die Option mit der aktuellen Firmwareversion des Gerätes nicht unterstützt, wird nach der Aktivierung eine Fehlermeldung angezeigt.

### Akquisition spektrofluorometrischer Detektor RF-20A/Axl

Das Wellenlängenprogramm erlaubt Einstellungen sowohl für die Anregungs- und Emissionswellenlänge als auch für die Signalverstärkung. KNAUER empfiehlt, zunächst mit einer Sensitivity "High" zu beginnen. Informationen zu den Einstelloptionen und deren Auswirkung auf das Signal finden Sie im Handbuch zum Detektor.

Hinweis: Der Treiber funktioniert nur mit der Firmwareversion 0.90 für den Detektor RF-20A/Axl. Die Funktionalität beschränkt sich auf die Funktionen des Vorgängergerätes RF-10. Insbesondere werden die Optionen, auf 2 Kanälen simultan Daten aufzunehmen (sogenannter 4 channel wavelength mode) oder die Messzelle zu temperieren, nicht unterstützt. Wellenlängenscans können in einer Methode nicht programmiert, ausgeführt oder gespeichert werden.

Hinweis: Wenn Sie die Lampe über die Methodenoption "Lamp off" ausgeschaltet haben, können Sie diese über den Device Monitor - RF-20A - Diagnostics wieder einschalten. Im Device Monitor ausgeführte Scans können nicht gespeichert werden.

 $\mathbf{i}$ 

 $\mathbf{i}$ 

### Akquisition Leitfähigkeitsmonitor AZURA CM 2.1S und Smartline S 2900

Für den S 2900 Leitfähigkeitsmonitor gibt es kein Setup-Fenster im Methodensetup. Die zusätzlichen Datenspuren für den pH-Wert und die Temperatur können auf dem ADVANCED Tab, in der Tabelle AUXILIARY SIGNAL aktiviert werden.

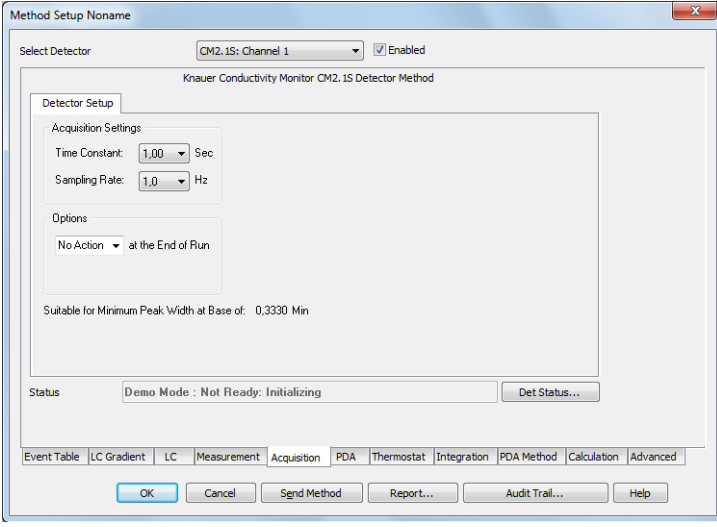

Abb. 128 Akquisition, CM 2.1S Setup

 $\mathbf{i}$ 

TIME CONSTANT: Wählen Sie die Zeitkonstante aus dem Dropdown-Menü. Zur Auswahl stehen 0.0, 0.1, 0.2, 0.5, 1.0 UND 2.0 sec. Für schnellere Analysen werden kleinere Zeitkonstanten benötigt. Als gebräuchliche Regel gilt, eine Zeitkonstante zu verwenden, die das Reziproke der verwendeten Sampling Rate (Datenaufnahmerate) ist. Die Beziehung zwischen der ausgewählten Sampling Rate und deren Eignung für die minimale Peakweite wird darunter angezeigt.

SAMPLING RATE: Dies ist die Frequenz, mit der die Daten durch das System aufgenommen werden. Die Sampling Rate wird in Hz (Datenpunkte pro Sekunde) angegeben. Wählen Sie diese aus dem Dropdown-Menü. Zur Auswahl stehen 1, 2, 5 UND 10 Hz. Für eine reproduzierbare Integration eines Peaks werden mindestens 20 Datenpunkte benötigt. Die Beziehung zwischen der ausgewählten Sampling Rate und deren Eignung für die minimale Peakweite wird darunter angezeigt.

Hinweis: Es ist empfohlen, eine Datenrate zu wählen, bei der beim schmalsten interessierenden Peak noch mindestens 20 Datenpunkte den Peak beschreiben. Bei einer Datenrate von 1 Hz sollte dieser also mindestens 20 Sekunden breit sein. Bei Unsicherheit über die Peakbreite sollte besser eine höhere Datenrate gewählt werden.

### Kanalabhängige Einstellungen – User Defined Detector

Um Anwender definierte Geräte, die nicht direkt von ClarityChrom unterstützt werden steuern zu können, muss der A/D-Wandler (Manager 5000/ 5050/M-1 bzw. IF2/IFU 2.1/KNAUER HPLC Box) konfiguriert sein.

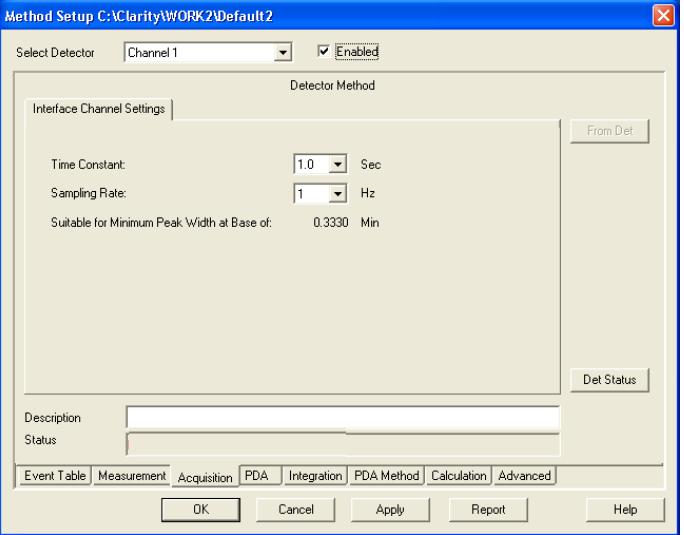

Abb. 129 Akquisition, anwenderdefinierte Detektoreinstellungen

CHANNEL ENABLED ON: Diese Option muss aktiviert sein, um über den A/ D-Wandler Daten von dem Detektor aufnehmen zu können.

TIME CONSTANT: Wählen Sie die Zeitkonstante aus der Dropdown-Menü. Zur Auswahl stehen 0.1, 0.2, 0.5, 1.0, 2.0, 5.0 und 10.0 Sec. Für schnellere Analysen werden kleinere Zeitkonstanten benötigt. Als gebräuchliche Regel gilt, eine Zeitkonstante zu verwenden, die etwa ein Zehntel der Peakweite des engsten interessierenden Peaks beträgt.

SAMPLING RATE: Dies ist die Frequenz, mit der die Daten durch das System aufgenommen werden. Die Samplingrate wird in Hz (Datenpunkte pro Sekunde) angegeben. Wählen Sie diese aus der Dropdown-Menü. Zur Auswahl stehen 1, 2, 5 und 10 Hz. Für eine reproduzierbare Integration eines Peaks werden mindestens 20 Datenpunkte benötigt. Die Beziehung zwischen der ausgewählten Sampling rate und deren Eignung für die minimale Peakweite wird darunter angezeigt. Haben Sie die Option 50 Hz (Manager 5000/5050/M-1, IF2/IFU) oder 100 Hz (KNAUER HPLC Box) in der Konfiguration des A/D Konverters aktiviert, steht natürlich auch diese Samplingrate zur Verfügung. In diesem Fall kann jedoch nur Kanal 1 verwendet werden, die Kanäle 2-4 sind dann deaktiviert.

### Kanalabhängige Einstellungen – Virtual Detector

Ein virtueller Detektor ist kein reales Gerät, sondern ein reines Softwarewerkzeug mit speziellen Funktionen. Zum Beispiel können mit diesem "Detektor" Simulationen oder Korrekturen von Chromatogrammen durchgeführt und deren Ergebnis wie ein normales Chromatogramm gespeichert werden.

Der virtuelle Detektor erfordert die gleichen allgemeinen Einstellungen wie jeder andere Detektor.

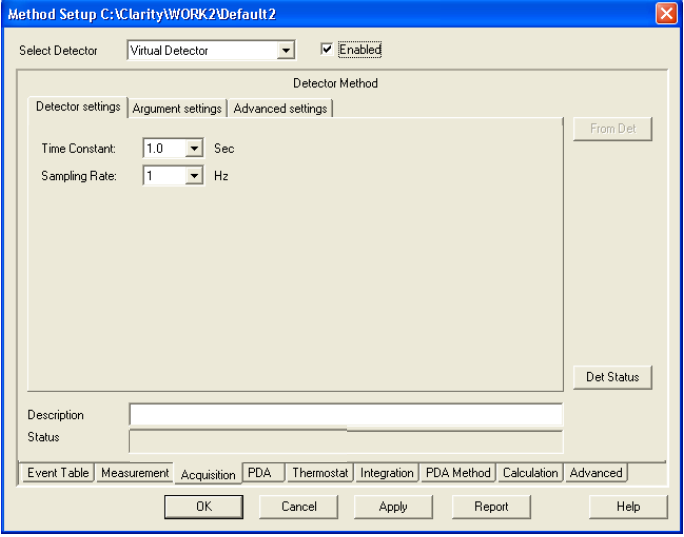

Abb. 130 Akquisition, virtueller Detektor Einstellungen

Time Constant: Wählen Sie die Zeitkonstante aus der Dropdown-Menü. Zur Auswahl stehen 0,0; 0,1; 0,2; 0,5; 1,0 und 5,0 Sec.

SAMPLING RATE: Dies ist die Frequenz, mit der die Daten durch das System aufgenommen werden. Die SAMPLING RATE wird in Hz (Datenpunkte pro Sekunde) angegeben. Wählen Sie diese aus der Dropdown-Menü. Zur Auswahl stehen: 1, 2, 5, 10, 20, 50 und 100 Hz. Für eine reproduzierbare Integration eines Peaks werden mindestens 20 Datenpunkte benötigt.

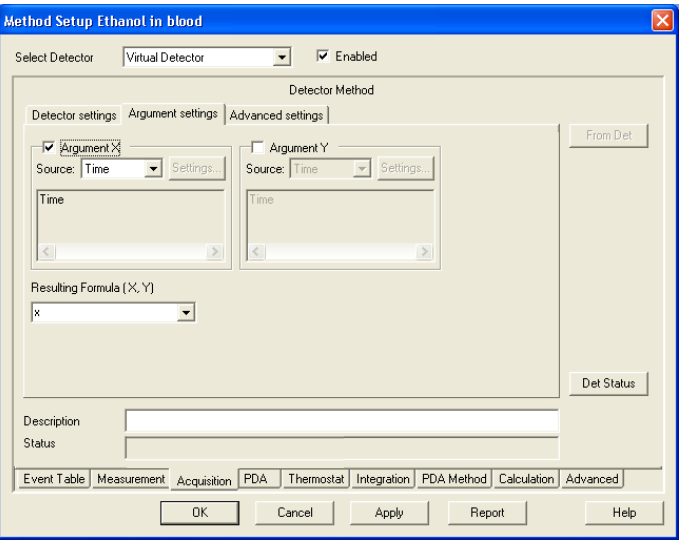

Abb. 131 Akquisition, virtueller Detektor Einstellung der Argumente

ARGUMENT X: X und Y sind optionale Argumente; deren Verwendung ausgeschaltet werden kann. Das Ergebnis einer Formel kann ohne die Werte X und Y, nur mit dem Wert X oder mit beiden Werten X und Y ermittelt werden. Eine ausschließliche Verwendung des Wertes Y ist verboten. Sind X oder X und Y aktiviert, müssen diese Zeichen auch in der Formel verwendet werden.

Nach Aktivierung des X oder Y Feldes wird das jeweilige Dropdown-Menü zur Auswahl der Datenquelle zugänglich. Zur Auswahl stehen TIME, DATA FILE und EXTERNAL SOURCE.

TIME: Bei dieser Auswahl ist keine weitere Angabe für X möglich. Der Argumentwert ist gleich der aktuellen Zeit.

DATA FILE: Der Argumentwert wird aus dem entsprechenden Punkt im gewählten Datenfile berechnet. Zum Beispiel werden für eine Zeit von 10 s (bei einer Sampling rate 1) 10 Punkte aus der Datei entnommen. So kann z.B. ein bereits existierendes Chromatogramm nachgezeichnet werden. Wird die Sampling Rate anders als in den Bedingungen zur Erstellung des Originalchromatogramms gewählt, wird das Chromatogramm entsprechend schneller oder langsamer gezeichnet. Stellt die Originaldatei weniger Punkte zur Verfügung als gebraucht werden, werden die fehlenden Datenwerte als 0 (Null) dargestellt.

SETTINGS: Die SETTINGS Schaltfläche wird zugänglich. Ein Klick auf sie öffnet das folgende Fenster:

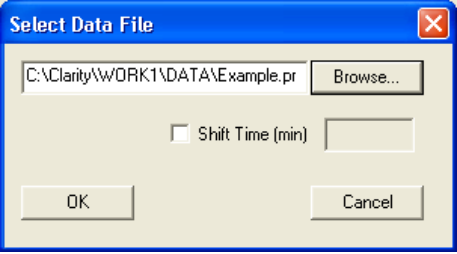

Abb. 132 Virtueller Detektor Einstellung, Datenfileauswahl

Die letzte vorgenommene Auswahl wird angezeigt. Sie können entweder direkt einen anderen Dateipfad eingeben oder diesen über die BROWSE… Schaltfläche auswählen.

Hinweis: Um mögliche Signalverzerrungen zu vermeiden, muss der Faktor der gleiche sein wie in dem ausgewählten Chromatogramm Datenfile.

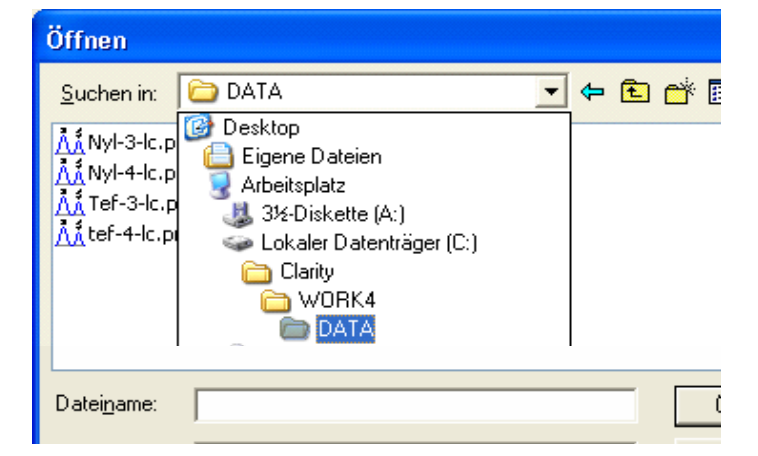

Abb. 133 Virtueller Detektor Einstellung, Datenfileauswahl

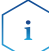

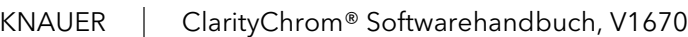

EXTERNAL SOURCE: Die Settings Taste wird zugänglich, anklicken öffnet das folgende Fenster:

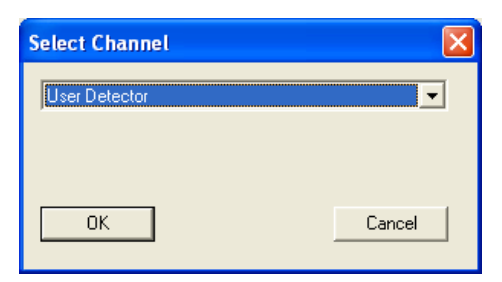

 $\mathbf{i}$ 

Abb. 134 Virtueller Detektor Einstellung, Kanalauswahl

Über die Dropdown-Menü können Sie jeden der im System konfigurierten Detektorkanäle auswählen. Verwenden Sie z.B. für die Argumente X und Y zwei unterschiedliche Detektoren des Systems, können Sie die von den beiden Detektoren aufgezeichneten Chromatogramme in einem Chromatogramm vereinigen. Dies ist z.B. für die Fraktionssammlung hilfreich, wenn nicht alle Komponenten von einem Detektor erfasst werden können.

Hinweis: Um mögliche Signalverzerrungen zu vermeiden, muss der Faktor der gleiche sein wie in dem ausgewählten Chromatogramm Datenfile.

ARGUMENT Y: Diese Option wird nur zugänglich, wenn das Argument X Feld aktiviert ist. Die möglichen Einstellungen für Y sind die gleichen wie für X.

FORMULA (X,Y): Sie können die gewünscht Formel direkt eingeben. Alle zuvor verwendeten Formeln werden auch über die Dropdown-Menü angeboten.

FORMULA POSSIBILITIES: Folgende Funktionen, Konstanten und Operationen werden unterstützt F:

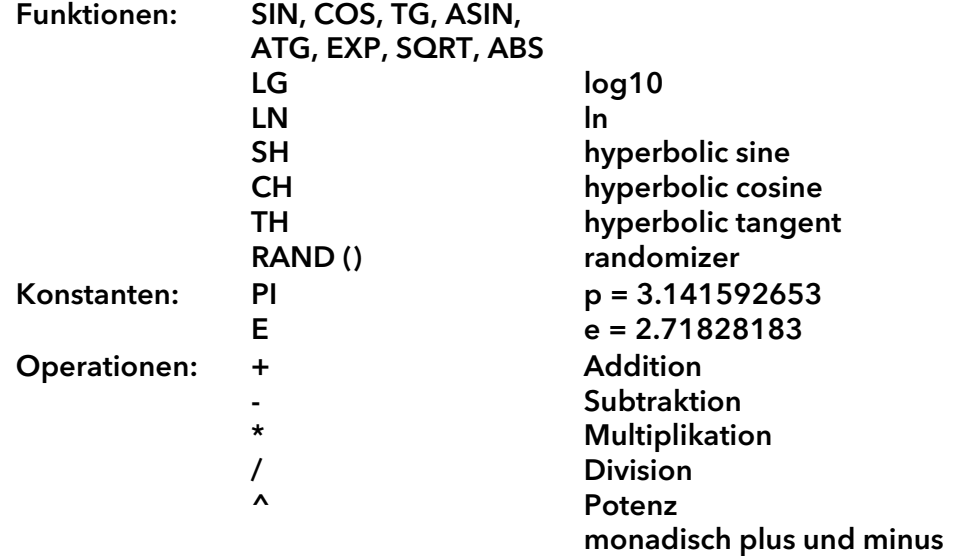

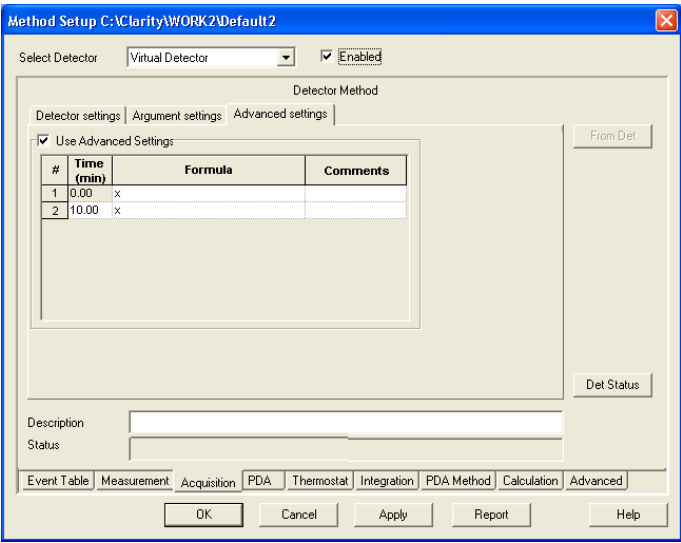

Abb. 135 Virtueller Detektor, erweiterte Einstellungen

Auf diesem Tab können Sie nach Aktivierung der Option Use Advanced Settings eine Zeittabelle erstellen, in der Sie die verwendenden Formeln Zeitabhängig variieren können.

## Assistant ASM 2.1L Setup

Aufgrund des modularen Systems gibt es eine Vielzahl an möglichen Konfigurationen für den ASM 2.1L. Es gibt kein ASM 2.1L Setup-Fenster, das die konfigurierten Module des ASM 2.1L beinhaltet. Stattdessen werden alle konfigurierten Module wie separate Geräte (Pumpen, Detektoren, Ventile, MultiValve Fraktionssammler) angezeigt und entsprechend konfiguriert. In der Wahlleiste SELECT … wird der gewählte Name des ASM 2.1L -Name und der Modulname angezeigt.

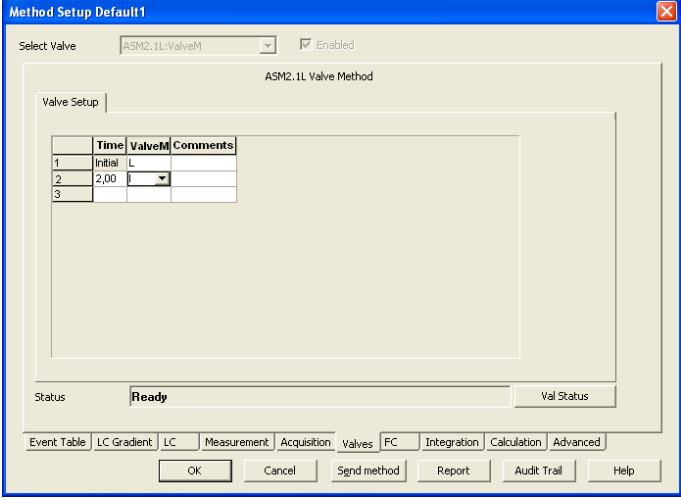

Abb. 136 Valves, Ventil "ValveM" Setup eines ASM 2.1L

Mit Mausklick auf die …STATUS Schaltfläche öffnet sich das Status-Fenster für das ASM 2.1L-Gerät. Der Status aller konfigurierten Module wird angezeigt.

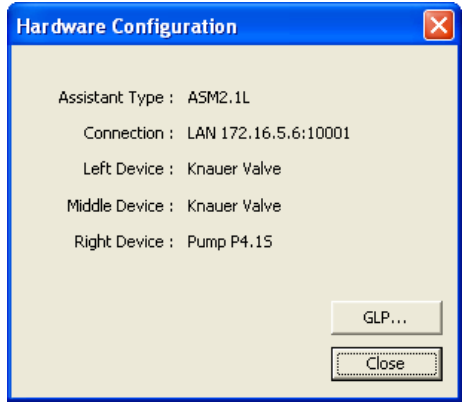

Abb. 137 Status Information (Hardware Configuration) ASM 2.1L mit Ventil, Ventil, Pumpe

Ein Mausklick auf die GLP... zeigt die GLP-Informationen aller konfigurierten Module an.

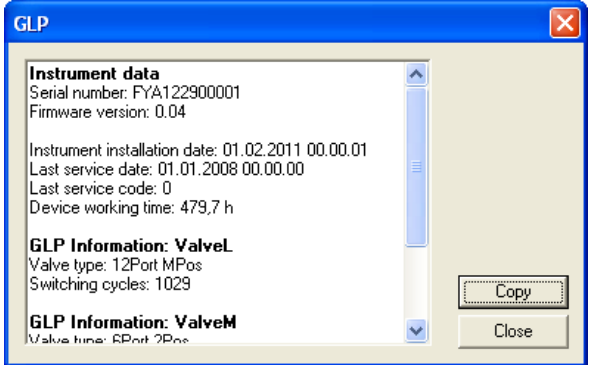

Abb. 138 GLP Information für den ASM2.1L mit Ventil, Ventil, Pumpe

## Setup Schaltventile

Das Methodensetup - Valves Fenster enthält neben einem Tab-unabhängigen Schalter Val Status einen Tab, der im Folgenden erläutert wird.

VAL STATUS: Val Status liest eine Statuszusammenfassung aus und zeigt sie an.

VALVES PROGRAM: Benutzen Sie die Valves Program Tabelle, um Ihr Zeitprogramm zu erstellen. Die Anzahl der Spalten entspricht der Anzahl der konfigurierten Ventile. In die erste Zeile (zur Zeit Init) geben Sie die Ausgangsstellungen für jedes der Ventile ein. Alle weiteren Schaltzustände und Zeiten sind frei wählbar.

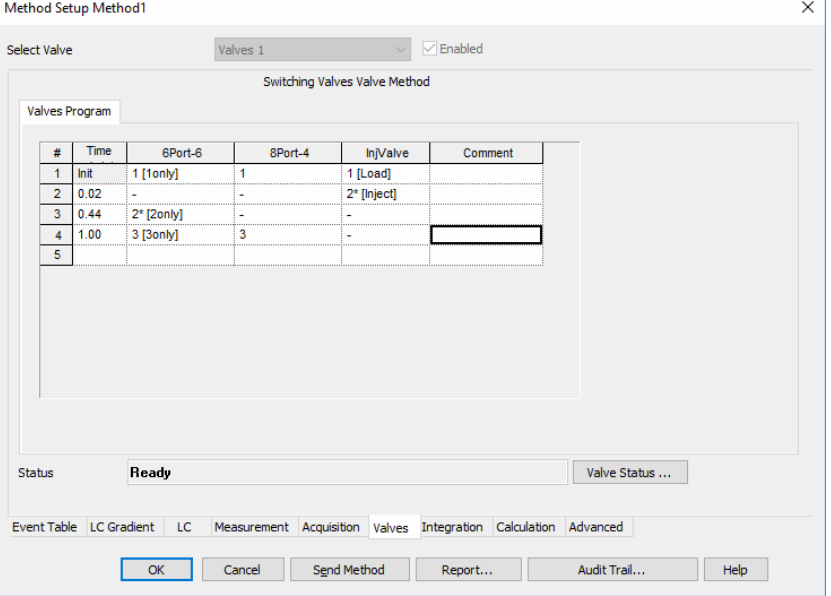

Abb. 139 Setupfenster Schaltventile

VALVES PROGRAM: Zur Auswahl stehen BLANK (-), I (Inject) und L (Load) für 2-Positionsventile und 1 bis 6 (12, 16) für 6- (12- oder 16-) Positionsventile. Die BLANK (-) Auswahl bedeutet, dass bei diesem Ventil zur angegebenen Zeit keine Schaltung erfolgt. Wurden in der Konfiguration eines Ventils die Ventilpositionen benannt, werden die entsprechenden Namen angezeigt.

Bei Verwendung einer VU 4.1 für ein Injektionsventil (2 Positionen Ventil) werden die Positionen 1 und 2 statt I und L angezeigt. Wurde für ein oder mehrere Position in der Konfiguration ein Event aktiviert, wird das bei den entsprechenden Positionen mit einem \* angezeigt.

Die Werte können sowohl direkt eingegeben werden, als auch über das

Dropdown-Menü ausgewählt werden. Die zugehörige Schaltfläche erscheint, sobald das betreffende Feld ausgewählt ist.

Die Erstellung der Tabelle ist prinzipiell die gleiche, wie für das Gradientenprogramm auf [Seite 106](#page-110-0) beschrieben.

Wenn Sie ein Feld in der Comment Spalte auswählen, erscheint die  $\blacksquare$ Schaltfläche, über die Sie ein Kommentarfenster öffnen können.

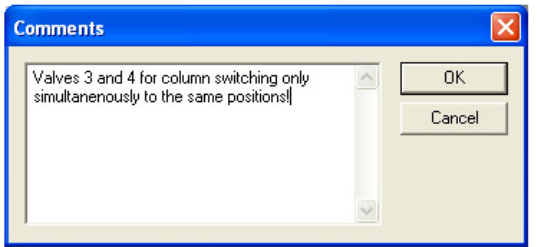

Abb. 140 Setupfenster Schaltventile, Kommentare

# PDA, Detector Method

Das Methodensetup / PDA Fenster enthält neben einem Tab-unabhängigen Schalter PDA Status einen Tab, der im Folgenden erläutert werden.

PDA STATUS: PDA Status liest eine Statuszusammenfassung aus und zeigt sie an.

SELECT PDA/ENABLED: SELECT PDA und das Feld ENABLED sind nicht zugänglich für Änderungen sondern nur zur Information sobald ein PDA in das System integriert und konfiguriert ist.

## PDA, Scan

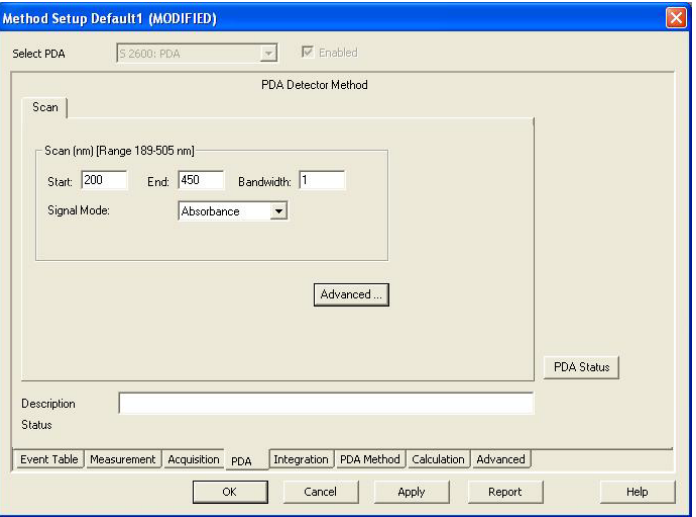

Abb. 141 PDA, Scan

SCAN, NM [Range x-x nm]: In diesem Bereich werden die spektralen Parameter für die Testmessungen spezifiziert. Der Bereich zeigt die minimalen und maximalen Wellenlängen, die mit dem verwendeten Detektor verfügbar sind. Der Wellenlängenbereich hängt vom jeweiligen Detektor ab; der angezeigte Bereich ist nur ein Beispiel. Ist der Detektor beim Öffnen des Instruments angeschlossen und eingeschaltet, wird der tatsächliche Scanbereich gezeigt, anderenfalls detektorabhängige Default-Werte.

START, END/FROM, TO: START/FROM ist die minimale Wellenlänge. Voreingestellt sind 200 nm. END/TO ist die obere Grenze für die aktuelle Messung. Die Voreinstellung wird der Konfiguration entnommen. Innerhalb des so gewählten Bereiches werden die 3D-Daten aufgenommen. Beachten Sie bitte, dass alle unter Acquisition im Wellenlängenprogramm separat überwachten Wellenlängen mit den gewählten Bandbreiten innerhalb des ausgewählten Scanbereichs liegen müssen.

BANDWIDTH/BW: Die Bandbreite ist der Wellenlängenbereich, der zur Ermittlung eines Messpunktes des Spektrums verwendet wird. Bei der Messung eines Spektrums empfiehlt sich die Einstellung der geringsten Bandweite 1 nm, um ein sauberes Spektrum zu erhalten.

SIGNAL MODE: Wählen Sie den Signalmodus aus der Dropdown-Menü. Zur Auswahl stehen ABSORPTION UND INTENSITY. Für chromatografische Messungen wird Absorption empfohlen.

# PDA Method

Dieses Fenster zeigt für einen aktiven PDA Modul verschiedene Einstellungen. Verwiesen sei hier auf das separate PDA Manual.

# Thermostat (Column Ovens)

Das Methodensetup - Thermostat Fenster enthält einen Tab und einen Tabunabhängige Schalter Th. Status, die im Folgenden erläutert werden.

TH. STATUS: Th. Status liest eine Statuszusammenfassung aus und zeigt sie an.

SELECT THERMOSTAT, ENABLED: SELECT THERMOSTAT und das Feld ENABLED sind nicht zugänglich für Änderungen sondern nur zur Information sobald ein Thermostat in das System integriert und konfiguriert ist.

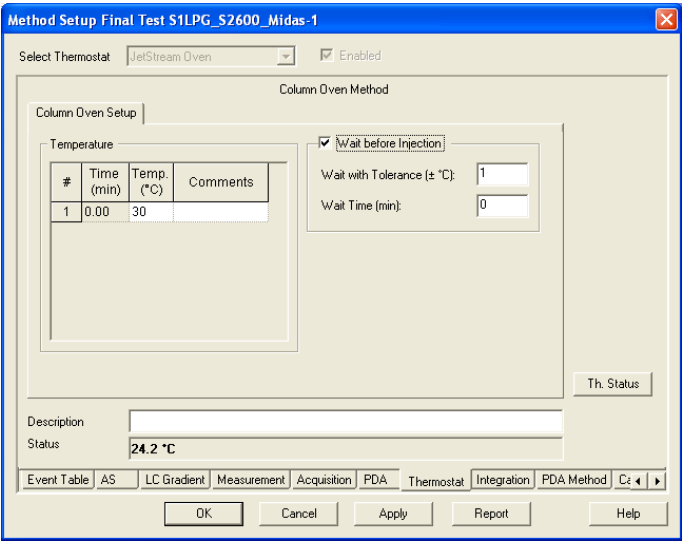

Abb. 142 Setupfenster JetStream

| Method Setup Default1                                                                                                    | $\mathbf{x}$                                                                                        |  |
|----------------------------------------------------------------------------------------------------|----------------------------------------------------------------------------------------------------|--|
| <b>Select Thermostat</b><br>Thermostat T-1                                                                                                    | $\sqrt{\frac{1}{2}}$ Enabled<br>$\forall$                                                           |  |
| Column Thermostat Method                                                                                                    |                                                                                                    |  |
| Column Thermostat Setup                                                                                                    |                                                                                                    |  |
| Time Program                                                                                                    | Wait Before Injection                                                                               |  |
| Left<br>Temp<br>Right<br><b>Time</b><br>#<br>Commen<br>Valve<br>(min)<br>$(^{\circ}C)$<br>Valve                                                                                                    | 1,0<br>Wait with Tolerance [± °C]:                                                                  |  |
| $\mathbf{1}$<br>0.00<br>30,0<br>1<br>1                                                                                                    | 0,00<br>Wait Time (min):                                                                            |  |
| $\overline{2}$<br>Temperature Safety Limits<br>5,0<br>Lower Limit (°C):<br>80.0<br>Upper Limit (°C):<br>$\blacktriangleright$<br>$\mathbf{m}$<br>$\overline{\phantom{a}}$<br>25.0<br>Post Column Temp. ["C]: |                                                                                                    |  |
| Demo Mode: 30.0 °C<br><b>Status</b><br>Event Table<br>LC Gradient<br>LC<br>Measurement<br>Acquisition<br>OK<br>Cancel<br>Send Method                                                                         | Th. Status<br>Advanced<br>Calculation<br>Integration<br>Thermostat<br>Audit Trail<br>Report<br>Help |  |

Abb. 143 Setupfenster Säulenthermostat T-1

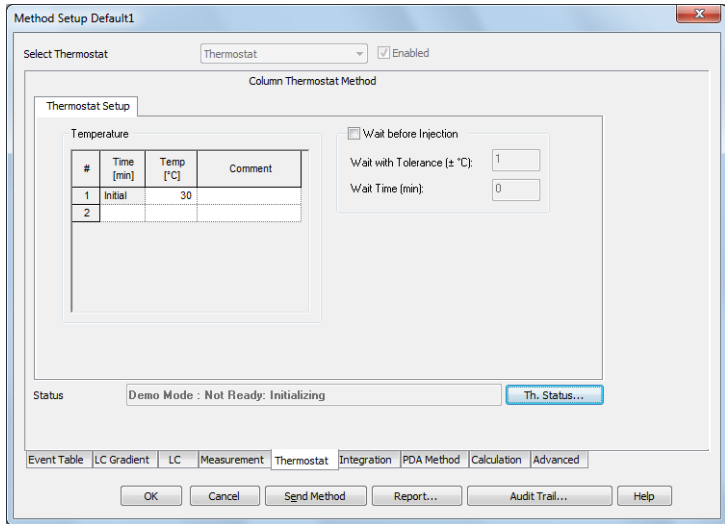

Abb. 144 Setupfenster Säulenthermostat CT 2.1

TEMPERATURE, TIME PROGRAM: Geben Sie Ihr Zeitprogramm ein. Eine detaillierte Beschreibung der Arbeit mit diesen Tabellen finden Sie im Abschnitt Gradiententabelle [Seite 106](#page-110-0). Die zulässigen Temperaturen hängen vom Säulenthermostat-Modell ab. Bitte beachten Sie bei der Eingabe von Temperaturgradienten auf die maximale Heiz- bzw. Kühlrate Ihres Säulenthermostats.

LEFT VALVE, RIGHT VALVE, TIME PROGRAM (nur T-1): Ist Ihr Säulenthermostat T-1 mit Ventilen ausgestattet, können Sie diese zeitabhängig schalten lassen. Haben Sie in der Konfiguration das Kontrollkästchen COLUMN SWIT-CHING OPTION aktiviert, können Sie nur eine Position vorgeben, auf die dann die beiden Ventile synchron geschaltet werden.

WAIT BEFORE INJECTION: Mit den Einstellungen WAIT WITH TOLERANCE (± °C / ± °F / ± K, abhängig von den Einstellungen im Menü INSTRUMENT METHOD SENDING) und WAIT TIME (min) können Sie festlegen, ob und wie lange vor einer Injektion die im Temperaturprogramm gewählte Starttemperatur im Ofen erreicht sein soll. Im entsprechenden Fall wartet der Autosampler vor jeder Injektion das Erreichen der Starttemperatur und auch die WAIT TIME ab. Bei einem Single Run hat diese Einstellung keine Folge, der Run wird unmittelbar gestartet, auch wenn die programmierte Zieltemperatur noch nicht erreicht wurde.

COOLER TEMPERATURE (nur Smartline Oven 4050): Einstellungen zwischen 5° und 30° sind zulässig.

LEAKAGE SENSOR ALARM (nur Smartline Oven 4050): Mit dieser Einstellung wird die Empfindlichkeit des Lecksensors reguliert. Eingabewerte von 0 bis 100 sind möglich. 99 ist die Einstellung für die geringste und 1 die für die höchste Empfindlichkeit. Mit der Einstellung 100 wird der Sensor ausgeschaltet. Für den T-1 und den CT 2.1 wird der Lecksensor Alarm in der Konfiguration eingestellt. Der Lecksensor des JetStream Ofens kann nicht über die Software eingestellt werden.

TEMPERATURE SAFETY LIMITS (CT 2.1, T-1): Es kann ein unterer/LOWER LIMIT und oberer/UPPER LIMIT Temperaturbereich definiert werden. Die Werte müssen zwischen 2,0 und 85,0 °C liegen. Die Temperatur im TIME PROGRAM darf nicht außerhalb des gewählten Limits liegen.

POST COLUMN TEMP. (nur T-1): POST COLUMN TEMP. legt die Temperatur der Vorsäule fest. Der Wert muss zwischen 15,0 und 35,0 °C liegen.

Hinweis: Ist bei die Säulenthermostaten CT 2.1 und JetStream das Bedienpanel angesteckt, muss dieses "Choose function" (Standard nach dem Einschalten des Gerätes) zeigen, wenn das Instrument geöffnet wird. Anderenfalls funktioniert die Ansteuerung nicht korrekt.

## Integration

 $\mathbf{i}$ 

 $\mathbf{i}$ 

Mit der Schaltfläche METHOD SETUP ACQUISITION · INTEGRATION wird das Dialogfenster geöffnet, in dem die Integrationsparameter festgelegt werden können. Eine detaillierte Beschreibung finden Sie im Reference Manual Kapitel 2.5.4 INSTRUMENT · METHOD · INTEGRATION.

Hinweis: Bei mehreren Detektoren im System hat jeder Detektor seine eigene Integrationstabelle.

# **Calculation**

Mit der Schaltfläche METHOD SETUP CALCULATION · CALCULATION wird das Dialogfenster geöffnet, in dem die Anzeige der Berechnungen festgelegt werden kann. Auf dem Dialogtab ADVANCED können weitere Parameter für die Berechnungen eingegeben werden. Eine detaillierte Beschreibung finden Sie im Reference Manual Kapitel 2.5.5 Instrument · Method · Calculation. Bei mehreren Detektoren im System gelten beide Tabs generell für alle Detektoren.

# Setup und Programmierung von Fraktionssammlern

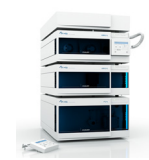

In jedem Fall kann nur ein Fraktionssammler in einem System konfiguriert werden. Die Setup Prozedur und die Programmierung sind prinzipiell die gleichen für alle von ClarityChrom unterstützten Fraktionssammler, deshalb werden sie auch gemeinsam und nicht gerätespezifisch beschrieben.

Det. Channel: Die Auswahl im Feld DET. CHANNEL ist verantwortlich für die Steuerung der Fraktionssammlung. Wählen Sie über die Dropdown-Menü den Detektor(-kanal) aus, dessen Signal für die Fraktionierung ausgewertet werden soll. Es kann nur ein Detektor bzw. bei Mehrwellenlängendetektoren nur ein Kanal ausgewählt werden. Sind zwingend 2 Kanäle notwendig, können diese über einen virtuellen Detektor (vergl. Setup virtueller Detektor) zusammengeführt werden.

FC RESET: Diese Option ermöglicht das kumulative Sammeln von Fraktionen aus wiederholten Läufen in die gleichen Vials. Ist die Option aktiviert, startet die Fraktionierung bei jeder Injektion wieder beim 1. programmierten Vial. Es wird also von jeder Injektion jede Fraktion in dasselbe Vial gesammelt. Das ist dann sinnvoll, wenn Sie dieselbe Probenlösung mehrfach injizieren. Die Informationen über die gesammelten Fraktionen aus dem vorangegangenen Lauf (vergl. SHOW RACK im Device Status des Fraktionssammlers) werden dabei zur Injektion gelöscht. Dies gilt bei Injektionen per Single Analysis oder über mehrfachen Start von Sequenzen. Führen Sie die Injektionen innerhalb einer Sequence aus, speichert die Software den Füllstand, um ein Überfüllen der Fraktioniervials zu verhindern. Ist die Option FC RESET deaktiviert, wird jede Fraktion von jeder Injektion in einem separaten Vial gesammelt. Steht kein Vial mehr zur Verfügung, wird der Lauf an dieser Stelle abgebrochen.

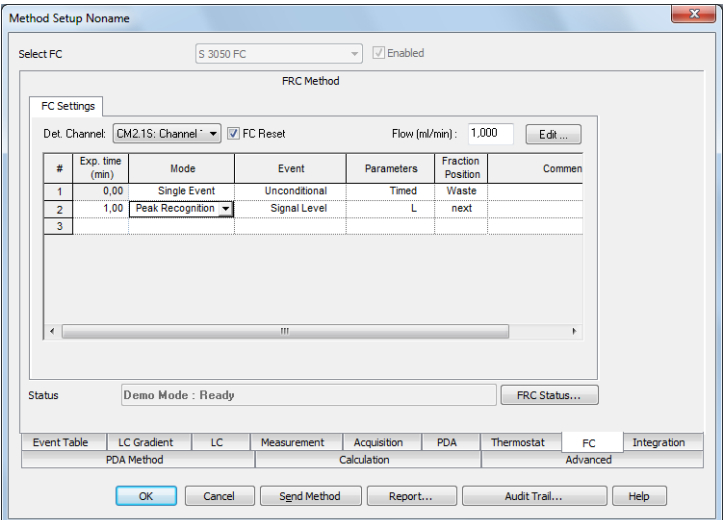

Abb. 145 Fraktionssammler Einstellungen

FLOW (mL/min): Geben Sie die Flussrate der Pumpe ein. Diese Information wird sowohl zur Berechnung der Zeit- oder Volumenverzögerung als auch für die Füllstandberechnung der Fraktioniervials benötigt. Die Zeit- oder Volumenverzögerung ist die Zeit, die ein Peak benötigt, um von der Detektorzelle bis zum Sammelventil des Fraktionssammlers zu gelangen (vergl.

auch Tubing Parameters in der Fraktionssammlerkonfiguration). Die Füllstandsberechnung verhindert ein Überfüllen der Fraktioniervials (vergl. auch FC Reset). Wichtig ist, dass die Flussrate der Pumpe über die gesamte Laufzeit gleich bleiben muss; Änderungen in der Flussrate während eines Runs können nicht berücksichtigt werden.

EDIT...: Ein Klick auf die EDIT... Schaltfläche öffnet ein Fenster für die Programmierung der Fraktionierung, unter anderem auch mit Hilfe eines Chromatogramms, siehe [Seite 133](#page-137-0).

FRC Status informiert über den Status des eingebundenen Fraktionssammlers.

## <span id="page-137-0"></span>Programmierung der Fraktionssammler (FC Einstellungen)

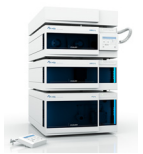

Das Prinzip der Fraktionssammler-.Programmierung ist das gleiche wie für die Gradientenprogrammierung, vergl. [Seite 106](#page-110-1). Einige Felder erlauben eine freie Programmierung, einige bieten Auswahlmöglichkeiten über eine Dropdown-Menü und andere werden automatisch eingestellt und haben ausschließlich Informationscharakter.

EXP. TIME (min): Geben Sie die gewünschten (erwarteten=expected) Zeitwerte für das Fraktionierevent ein.

MODE: Der SINGLE EVENT MODUS erlaubt das Definieren von Aktionen (Sammeln, Recycling oder Abfall) des Fraktionssammlers zu einem bestimmten Zeitpunkt, während der Modus PEAK RECOGNITION auf das Detektorsignal reagiert und bei der Erfüllung vorgegebener Bedingungen die programmierte Aktion (Sammeln, Recycling, Waste) ausführt. Dabei gelten die Bedingungen so lange, bis eine weitere programmierte Zeile in der Fraktioniertabelle mit anderen Parametern abgearbeitet wird. Gibt es keine weitere Zeile, gelten die Bedingungen also für den gesamten Lauf. Jeder nach den eingegebenen Schwellwerten im Modus PEAK RECOGNITION (siehe Parameters Option weiter unten) erkannte neue Peak wird im nächsten freien Vial gesammelt. Dabei bedeutet NEXT (nächstes freies Vial) das nächste unbenutzte Vial, gesehen von der Vialposition 1, nicht von der gerade aktuellen Sammelposition aus. Mit der Mode SINGLE EVENT lässt sich mit der Aktion COLLECT TO mit Vialposition auch eine Vialposition reservieren. In diese Position wird dann nicht per NEXT nicht gesammelt, es ist ja nicht "frei". Es wird daher übersprungen wenn es das nächsten Vial wäre. Die Anzeige und die Möglichkeiten der nachfolgenden Einstellungen hängen von dem ausgewählten Modus ab.

Es wird dringend empfohlen, als letzte Zeile in das Programm zum Ende der Laufzeit (Run Time, definiert im Tab Measurement) mit Mode: Single Event; Event: Unconditional; Parameters: Waste; einzufügen. Diese Zeile sorgt dafür, dass am Ende eines Laufs das Ventil des Fraktionssammlers auf Waste schaltet. Anderenfalls kann es passieren, dass der Fraktionssammler auch nach Laufende weiter sammelt, wenn zum Ende des Laufes noch ein Fraktion gesammelt wurde.

FC Settings  $\overline{\bullet}$   $\overline{\vee}$  FC Reset Det Channel VD: Channel 1 Flow [mL/min]: 1,000 Channel 1  $\boxed{\mathbf{v}}$   $\boxed{\mathbf{v}}$  FC Reset Flow [mL/min]: 1,000 Exp. time × Mode Event Parameters Mode Event Parameters Single Event Unconditional Timed  $\overline{1}$  $0,00$ Peak Recognition Signal Level  $\overline{2}$  $m$ si Le Signal Slope Signal Level/Slope

EVENT: Die möglichen Optionen hängen von dem ausgewählten Modus ab.

#### Abb. 146 Event Definition

SINGLE EVENT - UNCONDITIONAL: Signal unabhängige Aktion wie im Parameterfeld ausgewählt zum programmierten Zeitpunkt.

PEAK RECOGNITION - SIGNAL LEVEL: Die Sammlung erfolgt entsprechend den definierten Schwellwerten der Signalhöhe. Die Parameter gelten so lange, bis eine Zeile mit anderen Parametern ausgeführt wird.

PEAK RECOGNITION - SIGNAL SLOPE: Die Sammlung erfolgt entsprechend den definierten Schwellwerten des Signalanstiegs. Die Parameter gelten so lange, bis eine Zeile mit anderen Parametern ausgeführt wird.

PEAK RECOGNITION - SIGNAL LEVEL/SLOPE: Die Sammlung erfolgt entsprechend den definierten Schwellwerten der Signalhöhe und des Signalanstiegs, die in logischer UND / ODER Kombination maßgeblich sein können. Die Parameter gelten so lange, bis eine Zeile mit anderen Parametern ausgeführt wird.

PARAMETERS: Bei Aktivierung eines Feldes dieser Spalte erscheint ein Pfeil über den Sie das nachfolgende Dialogfenster öffnen können. Die Erscheinungsform ist von der aktuellen Auswahl des Modus und des Events abhängig.

Parameter Single Event - Unconditional

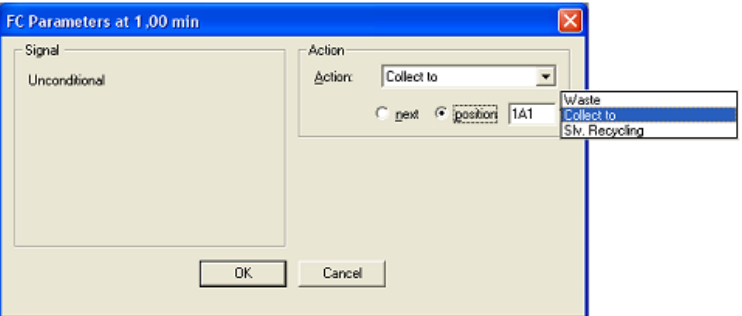

Abb. 147 FC Parameter Unconditional (single event)

Nur der Aktionstyp kann ausgewählt werden. Im Falle COLLECT TO kann die nächste freie Vialposition (next bedeutet dabei das nächste unbenutzte Vial, gesehen von der Vialposition 1, nicht von der gerade aktuellen Sammelposition aus) oder eine definierte Zielposition (COLLECT TO und Angabe der Vialposition) ausgewählt werden. Die Option SLV. RECYCLING (Lösungsmittelrecycling) steht nur zur Verfügung, wenn in der Konfiguration des Fraktionssammlers ein Recyclingventil konfiguriert wurde. Da Single Event keine Signalüberprüfung erlaubt, stellen Sie sicher, dass beim Solvent Recycling keine Substanzen eluieren. Nach dem Schließen des Dialogs wird der Parameter als Timed gekennzeichnet.

Parameter Peak Recognition - Signal Level

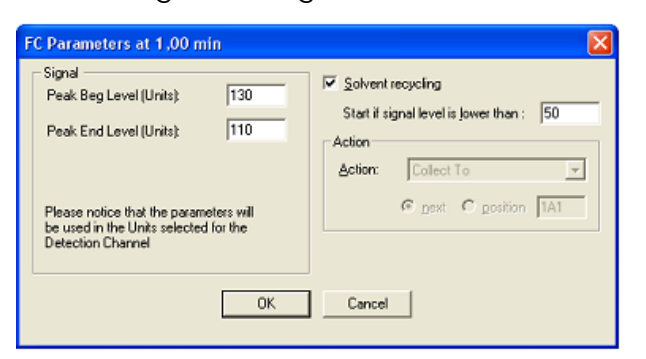

Abb. 148 FC Parameter Signalhöhe (Peakerkennung)

Im Falle des Peakerkennungsmodus kombiniert mit dem Event Signal Level gibt Ihnen das Parameterfenster die Möglichkeit, die Schwellwerte für Peakanfang und Peakende zu definieren. Die Aktion bezieht sich dann auf das nächste freie Vial (COLLECT TO NEXT, nächstes unbenutztes Vial von Vialposition 1 aus gesehen). Es werden nun alle Peaks gesammelt, die den programmierten Schwellwert erreichen. Dabei muss die Basislinie sich dem Schwellwert von unten, also von kleineren Werten, nähern. Unterschreitet der Detektormesswert den Peak End Level Wert, wird die Sammlung gestoppt. Bei konfiguriertem Recyclingventil können Sie zudem die Option SOLVENT RECYCLING mit zugehörigem Schwellwert aktivieren. Nach dem Schließen des Fensters wird der Parameter L ohne Vorzeichen angezeigt.

#### **Parameter** Peak Recognition - Signal Slope

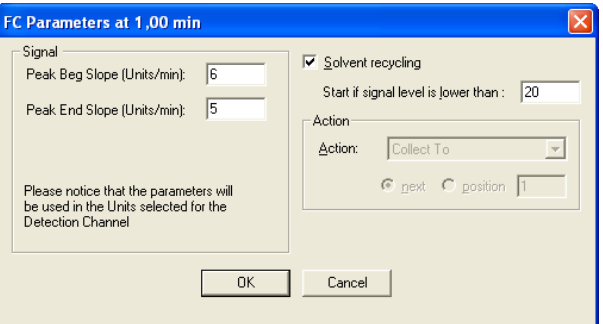

Abb. 149 FC Parameter Signalanstieg (Peakerkennung)

Wird der Anstieg (SIGNAL SLOPE) anstelle der Signalhöhe als Kriterium genutzt sind die möglichen Einstellungen ähnlich. Anstelle der Signalhöhen sind nun die Schwellwerte des Anstiegs (definiert als Signaländerung pro Sekunde) einzugeben. Nur positive Werte sind hier zugelassen. Für das SOL-VENT RECYCLING (nur bei konfiguriertem Recyclingventil verfügbar) muss eine Signalhöhe (Level), kein Anstieg (Slope), angegeben werden. Nach dem Schließen des Fensters wird der Parameter S ohne Vorzeichen angezeigt.

Parameter Peak Recognition - Signal Level/Slope

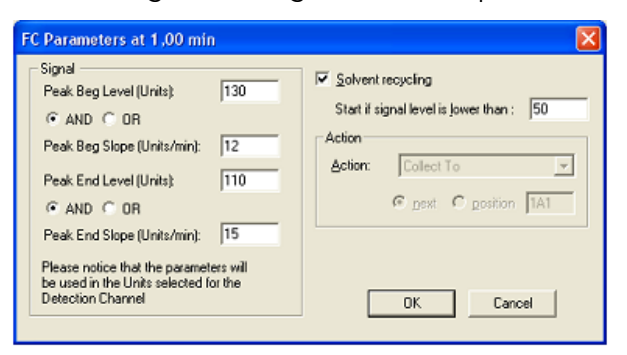

Abb. 150 FC Parameter Signalhöhe und -anstieg (Peakerkennung)

Werden der Anstieg und die Signalhöhe als Kriterien genutzt sind die möglichen Einstellungen ebenfalls ähnlich. Neben den Signalhöhen sind nun auch die Schwellwerte des Anstiegs einzugeben. Treffen Sie dann die Entscheidung, ob die Schwellwerte in logischer UND bzw. ODER (AND, OR) Verknüpfung gelten sollen. Dies ist für die ansteigende und die abfallende Flanke des Peaks separat fest zu legen.

Nach dem Schließen des Fensters wird der Parameter beispielsweise angezeigt als LB AND SB – LE AND SE.

SOLVENT RECYCLING: Aktivieren Sie die Option falls ein Solvent Recycling Ventil konfiguriert ist und Sie es nutzen wollen.

Geben Sie den Schwellwert für das Solvent Recycling ein. Das Recycling erfolgt, wenn kein Peak gesammelt wird und die Signalhöhe unterhalb des Schwellwertes liegt.

ACTION: Für den Mode Single Event kann die gewünschte Aktion ausgewählt werden. Möglich sind WASTE, COLLECT TO und SOLVENT RECY-CLING. Für den Mode Peak Recognition ist die Aktion dagegen auf COLLET TO NEXT festgelegt.

ACTION - WASTE: Das Eluat wird in den Waste geleitet.

ACTION - COLLECT TO: Das Eluat wird zur definierten Vialposition geleitet. Dabei kann entweder NEXT (das nächste freie Vial von Vialposition 1 aus gesehen) oder eine feste Vialnummer ausgewählt werden.

ACTION - SOLVENT RECYCLING: Das Eluat wird in einen Recyclingcontainer geleitet sobald seine Reinheit besser als die gesetzten Bedingungen ist, anderenfalls in den Waste.

FRACTION POSITION: Das Feld informiert über die zugehörigen Einstellungen im Parameterfenster. Es wird entweder die definierte Vialposition oder Next für die nächste freie Vialposition angezeigt. Weitere Möglichkeiten sind Waste und Solvent Recycling.

## Erstellung von Fraktionssammlerprogrammen

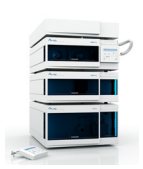

EDIT...: Als Alternative oder Ergänzung zur Programmierung direkt in der Fraktionstabelle, können Sie mit einem Klick auf Edit das FC Programmfenster zu öffnen, das auch eine grafische Programmierung der Fraktionierung ermöglicht.

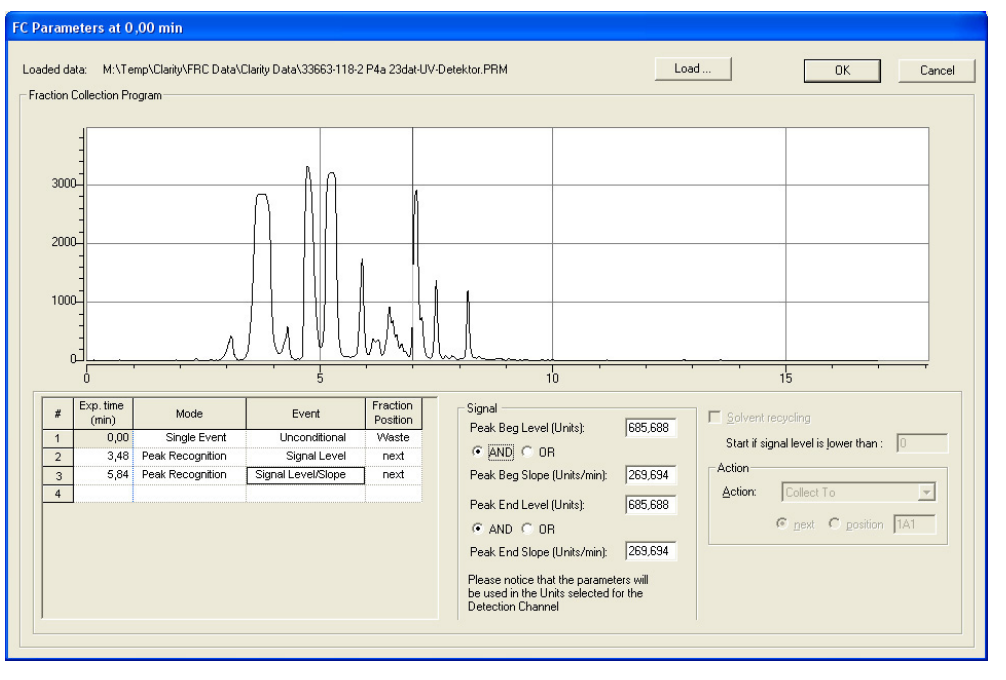

Abb. 151 Programmierungsfenster für die Fraktionierung

LOADED DATA: Der Pfad des aktuell geladenen Chromatogramms wird angezeigt.

LOAD...: Klicken Sie auf Load... um das für die Einstellung der Fraktionierungsparameter zu verwendende Chromatogramm auswählen zu können.

| Open Chromatogram - C:\clarity-26x\DEMO1\DATA |                                                                |  |
|-----------------------------------------------|----------------------------------------------------------------|--|
| Look In:<br><b>CO</b> DATA                    | ← 国民 (2019) ? 12 九 自向                                          |  |
| <b>Name</b>                                   | Size<br>Type<br>Last Change<br>Circle View                     |  |
| AA 2506multi.pm                               | 03.05.2004 11:01<br>PRM Chromato<br>324 kB<br>01.08.2007 19:13 |  |
| AA Example.prm                                | PRM Chromato<br>01.08.2007 19:13<br>03.05.2004 11:01<br>142 kB |  |
| AA Pers01.pm                                  | PRM Chromato<br>01.08.2007 19:13<br>26.07.2004 10:52<br>71 kB  |  |
| AA Pers02.pm                                  | 70 kB PRM Chromato<br>01.08.2007 19:13<br>26.07.2004 10:53     |  |
|                                               |                                                                |  |
| File Name<br>2506 multi.prm                   | Signals:<br>0K                                                 |  |
|                                               | <b>MUV</b>                                                     |  |
| File Type<br>Chromatogram files (*.prm)       | Cancel<br>⊤RI<br>$\blacktriangledown$                          |  |
| Method                                        | 03.05.2004 11:01:46 Recent (Linked Calibra -                   |  |
| <b>Analyst</b><br><b>DataApex</b>             | Version:<br><b>ClarityChrom</b>                                |  |
| SampleID:<br>SN4616 wine                      | 1250 mV / 10 Hz<br>Range/Rate:                                 |  |
| 5 ul standard wine mix 1<br>Sample:           | Time:<br>17,00 min.                                            |  |
| Current State:<br>Not Signed                  | Has PDA Data:<br>No                                            |  |
|                                               |                                                                |  |

Abb. 152 Chromatogrammauswahlfenster

Klicken Sie auf das gewünschte Chromatogramm. Falls mehr als ein Signal (trace) in dem Datenfile enthalten sind, müssen Sie das gewünschte Signal auswählen. Mit einem Klick auf OK wird das Chromatogramm in das Editierfenster geladen.

Wenn Sie den Cursor über das Chromatogramm bewegen erscheint er als Fadenkreuz zusammen mit einer vertikalen Linie. Entsprechend der Cursorposition auf dem Chromatogramm werden die zugehörigen Werte für Zeit, Signalhöhe (Amplitude - Level) und –anstieg (Slope) darüber angezeigt.

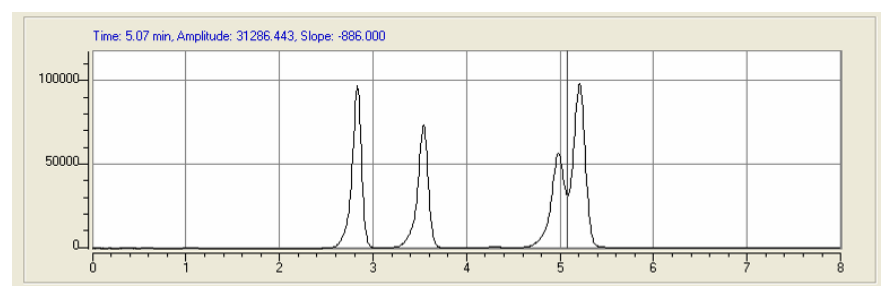

Abb. 153 Geöffnetes Chromatogramm im Setup Fenster

Bewegen Sie den Cursor auf die gewünschte Position und machen Sie bei gedrückter Strg Taste einen Doppelklick. Im Fraktionssammelprogramm wird dadurch eine neue Zeile erzeugt, in welche die zugehörigen Werte direkt übernommen wurden. Voreingestellt sind der Peakerkennungsmodus mit dem Event Signal Level/Slope. Vervollständigen Sie die Parametereinstellungen soweit erforderlich und akzeptieren Sie die Werte durch einen Klick in eine andere Zeile der Programmtabelle. Wiederholen Sie die

Gesamtprozedur so oft, wie es zur Erzeugung der zu programmierenden Events erforderlich ist.

Sie können natürlich auch hier direkt in der Tabelle programmieren. Die Parameter für das gewählte Event tragen Sie in den Eingabefeldern neben der Tabelle ein. Das Design und die Eingabemöglichkeiten entsprechen denen der Tabelle wie oben beschrieben.

Bitte denken Sie daran, eine letzte Zeile in das Programm zum Ende der Laufzeit (Run Time, definiert im Tab Measurement) mit Mode: Single Event; Event: Unconditional; Parameters: Waste; einzufügen um zu erreichen, dass das Ventil des Fraktionssammlers am Ende eines Laufs unbedingt auf Waste schaltet.

Beenden Sie die Programmierung mit einem Klick auf OK und kehren Sie damit in das Methodensetupfenster zurück.
# Device Monitor

 $\mathbf{i}$ 

 $\mathbf{i}$ 

<span id="page-144-1"></span>Durch einen Klick auf das  $\circledcirc$  Icon im Instrumentenfenster wird der Device Monitor geöffnet, der alle Statusinformationen anzeigt und die Online-Eingabe von Einstellungen ermöglicht.

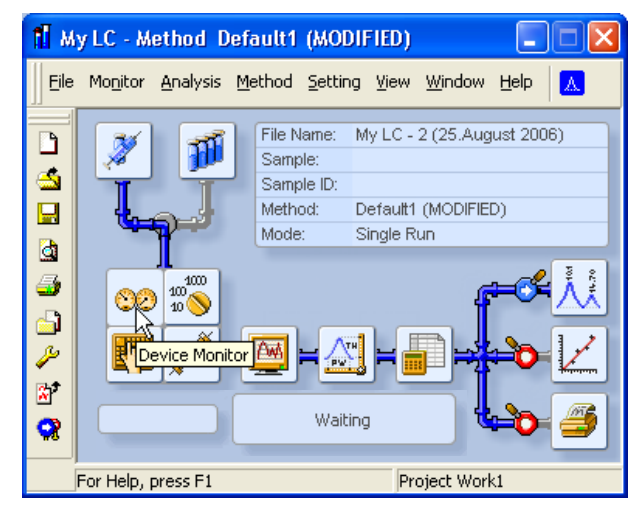

Abb. 154 Instrumentenfenster

<span id="page-144-2"></span><span id="page-144-0"></span>Das Erscheinungsbild des Device Monitors hängt vom konfigurierten System ab. Für viele Geräte ist das Fenster ist in zwei Bereiche unterteilt, einen reinen Anzeigeteil (Monitor) und einen DIRECT CONTROL Bereich. Der DIRECT CONTROL Bereich erlaubt die Eingabe und Ausführung von Parametern unabhängig von den aktuellen Methodenparametern. Beachten Sie bitte, dass Sie vor dem Start eines Laufs (Single Acquisition) die Methode noch einmal laden müssen, da ansonsten die Geräte mit den über das DIRECT CON-TROL übermittelten Parametern laufen. Dies ist notwendig, da die Methode für eine Single Acquisition vor dem Start nicht noch einmal geladen wird.

Hinweis: Werden über den Device Monitor Parameter an die Geräte geschickt, wird die zuvor geladene Methode aus den Geräten entladen. Starten Sie anschließend einen Lauf, wird dieser nicht mit den ursprünglichen Methodenparametern, sondern mit den über den Device Monitor gesandten Parametern durchgeführt. Um vor dem nächsten Lauf die Methodenparameter wieder zu laden, müssen entweder die Methodenparameter mit Hilfe des Send Method -Schalters (im Single Analysis oder Methoden-Setup Fenster) an die Geräte geschickt werden oder die Methode im Methodenfenster über FILE · LOAD METHOD noch einmal geöffnet werden. Das ist nicht erforderlich, wenn Sie als nächstes eine Sequenz starten, da dann immer die verwendete Method noch einmal geöffnet und dabei die Methodenparameter an die Geräte geschickt werden.

Hinweis: Wenn Sie nach dem Senden einer Methode im Device Monitor Geräteparameter ändern, z.B. eine Ventilposition, werden diese Parameter bei einigen Geräten beim Beenden des Device Monitors wieder auf die Methodenstartwerte zurückgesetzt. Ein Ventil würde also auf die in der Ventilzeittabelle der aktuell geladenen Methode bei Zeit 0:00 programmierte Position zurückschalten. Das gilt auch, wenn Sie das Instrument schließen.

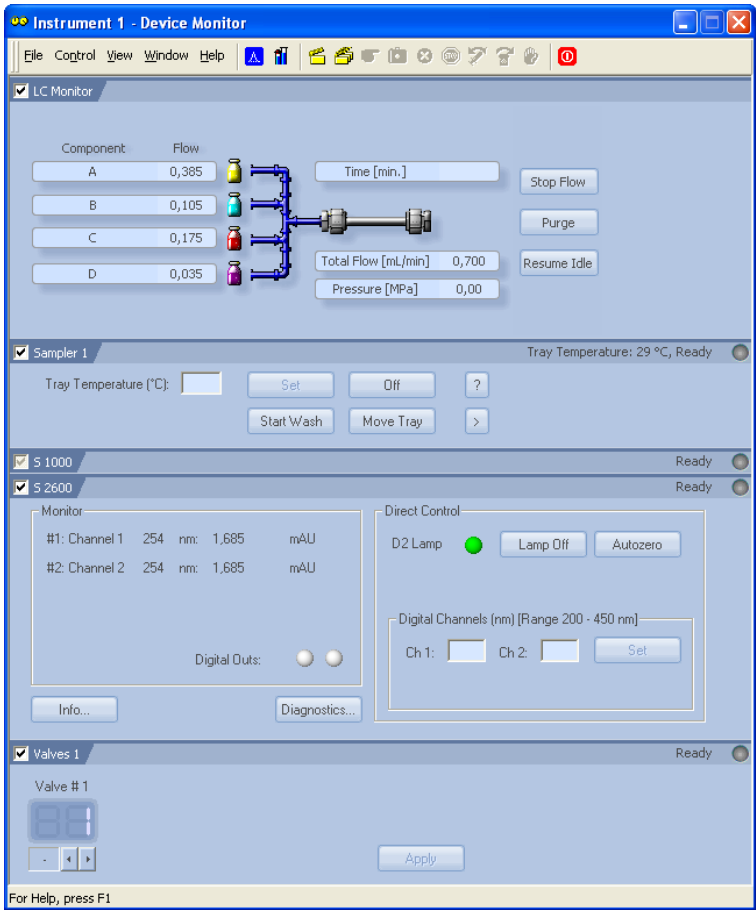

<span id="page-145-1"></span>Abb. 155 Device Monitor

Die Reihenfolge der angezeigten Geräte kann wie in Abbildung [Abb. 156](#page-145-0) gezeigt leicht den Wünschen und Erfordernissen des Nutzers angepasst werden. Mit einem rechten Mausklick auf die Fläche eines Gerätes wird ein Menü geöffnet, über das Sie dieses Monitorsegment Schritt für Schritt aufwärts und abwärts, und direkt an die Spitze oder das Ende bewegen können.

| 51000<br>Ι⊽<br>Sampler 1<br>V)                                                                      | Ready<br>Move to the Top<br>Įdу<br>Move Up |
|----------------------------------------------------------------------------------------------------|--------------------------------------------|
| $\overline{\mathcal{L}}$<br>Tray Temperature (°C):<br>Set<br>Off<br>Start Wash<br>Move Tray<br>$\,$ | Move Down<br>Move to the Bottom            |
| $\triangleright$ 5 2600                                                                             | Ready                                      |
| Direct Control<br>Monitor<br>#1: Channel 1<br>mAU<br>254<br>7,414<br>nm:<br>D21 amn                 | amn Off<br><b>Autozero</b>                 |

<span id="page-145-0"></span>Abb. 156 Verschieben von Teilen des Device Monitors

#### <span id="page-145-3"></span>Device Monitor – Pumpen

<span id="page-145-2"></span>Das Monitorsegment für die KNAUER Pumpe enthält 3 Schalter, über die, analog zum CONTROL Menü, Eingaben für die direkte Steuerung erlauben. Das Menü ermöglicht das Abschalten des ganzen Systems, die Unterbrechung der Lösungsmittelförderung und die Eingaben zur Änderung der Komponentenzusammensetzung und des Gesamtflusses. LC CONTROL ·

PURGE… wie auch der Schalter PURGE auf dem LC Monitor Tab öffnen das Fenster wie in [Abb. 157](#page-146-0).

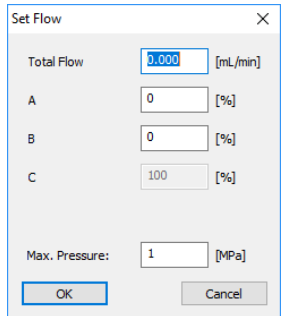

 $\mathbf{i}$ 

 $\mathbf{i}$ 

<span id="page-146-0"></span>Abb. 157 Direct Control für die P 2.1L LPG

Die gewünschte Flussrate und, im Fall einer Gradientenpumpe, eine feste Gradientenzusammensetzung kann eingegeben werden und wird nach Klick auf die OK-Taste ausgeführt. Ein Maximaldruck wird ebenfalls an die Pumpe geschickt. Stellen Sie sicher, dass alle Werte zum Pumpenkopf und dem Systemrückdruck passen.

Hinweis: Das Eluenten-Auswahlventil (SSV) der AZURA Pumpe P 6.1L sind in einem separaten Bereich der Pumpe im Device Monitor einstellbar, nicht jedoch im LC Monitor-Bereich. Die Ventileinstellungen können nicht mit den Direct Control Einstellungen im SET FLOW-Menü des LC Monitor kombiniert werden. SET FLOW verwendet immer die Ventileinstellungen der aktuell geöffneten Methode.

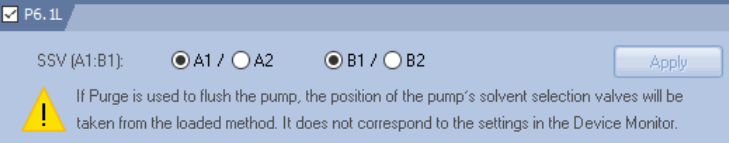

<span id="page-146-1"></span>Abb. 158 Direct Control für P 6.1L HPG SSV Ventile

Hinweis: Beachten Sie, dass Sie vor dem Start eines Laufs (Single Acquisition) die Methode noch einmal laden müssen, da ansonsten die Geräte mit den über das DIRECT CONTROL übermittelten Parametern laufen.

Im VIEW Menü können Sie auswählen, ob die Gradientenzusammensetzung in % oder in ml angezeigt werden soll. Der Status der Pumpe wird in dem zusätzlichen Fitter Segment angezeigt. Auftretende Fehler werden z.B. in der Statuszeile angezeigt.

|   |                       | <b>00 Knauer HPLC - Device Monitor</b> |                              |          |  |
|---|-----------------------|----------------------------------------|------------------------------|----------|--|
|   |                       | File Control View Window Help<br>IA.   | $\bullet$<br>fil             |          |  |
|   | LC Monitor            | Always on Top<br>Fit to Content        |                              |          |  |
|   | Compo                 | Toolbar<br>Customize                   |                              |          |  |
|   | А                     | Component Flow in %                    | Time [min.]                  |          |  |
|   | B                     | 0,250                                  |                              |          |  |
|   | C                     | 0,500                                  |                              |          |  |
|   | D                     | 0,000                                  | Total Flow [mL/min]<br>1,000 |          |  |
|   |                       |                                        | Pressure [MPa]<br>0,00       |          |  |
|   |                       |                                        |                              |          |  |
|   | $\blacksquare$ \$1000 |                                        |                              | Ready    |  |
|   |                       |                                        |                              |          |  |
| Ø | Channel 1             |                                        |                              | 0,618 mV |  |
|   | For Help, press F1    |                                        |                              |          |  |

<span id="page-147-0"></span>Abb. 159 Device Monitor der Smartline Pump 1000

#### Device Monitor – Auxiliary Pump (Hilfspumpe)

<span id="page-147-3"></span><span id="page-147-1"></span>

| S 100 Aux Pump                                  |       |           |       | Not Connected    |  |
|-------------------------------------------------|-------|-----------|-------|------------------|--|
| Flow [ml/min]                                   | 0.000 | Stop Flow | Purge | Resume Idle      |  |
|                                                 |       |           |       |                  |  |
| Abb. 160 Device Monitor Pump 100 als Hilfspumpe |       |           |       |                  |  |
| P6.1L (Aux Pump)                                |       |           |       | Demo Mode: Ready |  |
| Flow [mL/min]                                   | 0.000 |           |       |                  |  |

<span id="page-147-2"></span>Abb. 161 Device Monitor Pump P 6.1L als Hilfspumpe

Ist die Smartline Pump 100 als Hilfspumpe konfiguriert, erscheint ein veränderter Device Monitor. Sie können den Fluss ändern und die Förderung oder das Purgen starten oder stoppen.

STOP FLOW: Stoppt den Fluss der Pumpe.

 $\mathbf{i}$ 

PURGE: Einstellen den Flusses zum Spülen der Pumpe. Ein Klick auf die Schaltfläche öffnen eine Fenster, in dem Sie den gewünschten Fluss und, soweit die Pumpe im LPG-Modus läuft, die Gradientenzusammensetzung angeben können.

RESUME IDLE: Lädt die Einstellungen, die durch den Idle-Modus aus dem Pumpensetup definiert werden.

Hinweis: Beachten Sie, dass Sie vor dem Start eines Laufs (Single Acquisition) die Methode noch einmal laden müssen, da ansonsten die Geräte mit den über das DIRECT CONTROL übermittelten Parametern laufen.

#### <span id="page-148-2"></span>Device Monitor – KNAUER RI Detektoren

Der Status und -soweit aktuell- die Art des aufgetretenen Fehlers werden in der Statuszeile angezeigt. Außerdem kann über die entsprechenden Schaltflächen ein Autozero und das Spülen der Messzelle ausgelöst werden.

| $\triangledown$ S 2300 |       |          | Demo Mode: 0.000 µRIU | c |
|------------------------|-------|----------|-----------------------|---|
|                        | Flush | Autozero |                       |   |
|                        |       |          |                       |   |

<span id="page-148-0"></span>Abb. 162 Device Monitor RI Detektor

| $\triangleright$ RID2.1L<br>-0.118 uRIU, T: 35.0 °C |          |      |                          |         |             | $\cup$       |             |  |
|-----------------------------------------------------|----------|------|--------------------------|---------|-------------|--------------|-------------|--|
| Monitor                                             |          |      | Direct Control           |         |             |              |             |  |
| #1: Channel 1                                       | $-0.118$ | uRIU | Light Source (LED)       | LED Off |             | Autozero     |             |  |
| Flush Valve:                                        | Off      |      | □ Flush Valve            | $-$     | $\sim$      | <b>Apply</b> |             |  |
| Femperature:                                        | 35.0 °C  |      | Target Temperature (°C): | 35      | $\check{~}$ | <b>Apply</b> | Diagnostics |  |

<span id="page-148-1"></span>Abb. 163 Device Monitor RID 2.1L

#### Monitor

Der Monitor-Teil des Fensters zeigt das aktuelle Detektorsignal, den Status des Spülventils und die Temperatur der optischen Einheit.

### Direct Control

FLUSH VALVE: Ist das Kontrollkästchen für das Spülventil aktiviert, kann mit einem Klick auf die Apply Schaltfläche das Ventil geöffnet und Referenz- und Messzelle gespült werden. Um das Ventil wieder zu schließen, deaktivieren Sie das Kontrollkästchen und klicken nochmals auf Apply. Um für eine festgelegte Zeit zu spülen, können Sie aus dem drop-down Menü eine Zeit auswählen, bevor Sie auf Apply klicken. Wurde eine Zeit ausgewählt, schließt das Ventil nach Ablauf der Zeit automatisch.

TARGET TEMPERATURE: Sie können eine Temperatur für die optische Einheit setzen. Wenn Sie die gewünschte Temperatur eingegeben haben, klicken Sie zum Ausführen auf Apply. Beachten Sie, dass das Erreichen einer neuen Messzellentemperatur eine längere Zeit benötigt. Die Zelltemperatur kann nur bis zu einer Flussrate von ca. 4 ml/min erreicht werden. Bei höheren Flussraten müssen die Eluenten vortemperiert werden.

AUTOZERO: Die Autozero-Option arbeitet 2-stufig. Zuerst wird geprüft, ob das Nullglas justiert werden muss und im Bedarfsfall entsprechend ausgeführt. Danach wird eine elektronische Nullpunkteinstellung durchgeführt.

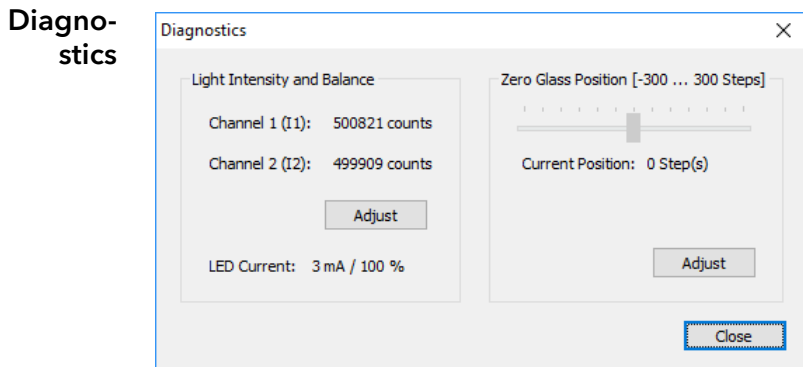

#### <span id="page-149-0"></span>Abb. 164 Diagnostics RID 2.1L

LIGHT INTENSITY AND BALANCE: Aus den Werten für Kanal 1 und Kanal 2 wird das Detektorsignal berechnet. Jeder Kanal erhält dabei Licht von einer Diode. Um eine Messung durchzuführen, müssen die Werte (Counts) beider Dioden in etwa übereinstimmen.

ZERO GLASS POSITION: Die Position des Nullglases sollte idealerweise vor eine Messung auf Null stehen (nur, wenn der extended dynamic range nicht aktiviert wurde). Damit wird erreicht, dass der maximale Messbereich jeweils für negative und positive Messwerte zur Verfügung steht. Die Nullglasposition kann über die Adjust Schaltfläche neu berechnet werden.

LED CURRENT: Der aktuelle elektrische Strom der Lichtquelle wird in % und mA angezeigt. Dieser Wert zeigt die Alterung der LED an, aber nur, wenn die counts über die gesamte Laufzeit verglichen werden. Der Wert in % ist auf einen LED power factor von 1 normalisiert, der Wert in mA ist nicht normalisiert.

#### Device Monitor – KNAUER UV Detektoren

Der Status und -soweit aktuell- die Art des aufgetretenen Fehlers werden in der Statuszeile angezeigt. Außerdem kann über die entsprechenden Schaltflächen ein Autozero ausgelöst und die Lampe ein- und ausgeschaltet werden. Die Set Schaltfläche wird erst dann aktiv, wenn eine neue Wellenlänge eingegeben ist. Ein Klick auf die Schaltfläche sendet die neue Einstellung zum Detektor.

Beachten Sie bitte, dass Sie vor dem Start eines Laufs (Single Acquisition) die Methode noch einmal laden müssen, da ansonsten die Geräte mit den über das DIRECT CONTROL übermittelten Parametern laufen.

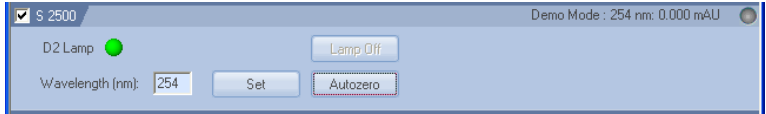

<span id="page-149-1"></span>Abb. 165 Device Monitor Smartline UV Detector 2500

| <b>V</b> UV             |         |             | 0,000 n              |
|-------------------------|---------|-------------|----------------------|
| Wavelength [nm]:<br>400 | WL[nm]: | Set         | Autozero<br><u>\</u> |
|                         |         | Diagnostics | Lamp Off             |

<span id="page-149-3"></span><span id="page-149-2"></span>Abb. 166 Device Monitor UVD 2.1S

146 | Device Monitor

Für die Funktionen des Diagnostics-Menü, das nach Anklicken der Diagnostics... Schaltfläche zugänglich ist, informieren Sie sich bitte im Diagnostics-Teil des Kapitels Device Monitor · KNAUER PDA Detektoren [Seite 148](#page-152-0).

#### Device Monitor – KNAUER PDA Detektoren

Wenn die Laufzeit einer DAD-Lampe die maximal empfohlene Laufzeit überschritten hat, wird nach jedem Öffnen des Instruments ein entsprechender Warnhinweis angezeigt.

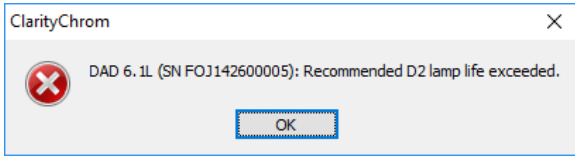

<span id="page-150-0"></span>Abb. 167 DAD Lampen Laufzeit Warnhinweis

Der Status und -soweit aktuell- die Art des aufgetretenen Fehlers werden in der Statuszeile angezeigt. Der Monitor ist in zwei Bereiche unterteilt, einen reinen Anzeigeteil und einen Direct-Control-Bereich.

| $\blacksquare$<br>33 Instrument 1 - Device Monitor                                        | $\overline{\mathbf{X}}$ |
|-------------------------------------------------------------------------------------------|-------------------------|
| Mil≦éFÖ≎©ÿ?₩O<br>File Control View Window Help                                            |                         |
| Sampler 1<br>Demo Mode: Ready                                                             |                         |
| Tray Temperature (°C):<br>$\overline{\mathcal{E}}$<br>Set<br>Off                          |                         |
| Start Wash<br>Move Tray<br>$\,$                                                           |                         |
| Thermostat<br>Demo Mode: Not Ready: Initializing                                          |                         |
| Temp [°C]:<br>Off<br>Em<br>IEm<br>Apply.                                                  |                         |
| $\times$ DAD 6.1L<br>Demo Mode: Ready                                                     |                         |
| <b>Direct Control</b><br>Monitor                                                          |                         |
| #1: Channel 1<br>0.000<br>mAU<br>254<br>nm<br>D <sub>2</sub> Lamp<br>Lamp Off<br>Autozero |                         |
| #2: Channel 2<br>0.000<br>mAU<br>254<br>nm<br><b>HAL Lamp</b><br>Lamp Off                 |                         |
| #3: Channel 3<br>mAU<br>0.000<br>254<br>nm                                                |                         |
| Digital Channels (nm) [Range 200 - 506 nm]<br>0.000<br>#4: Channel 4<br>mAU<br>254<br>nm  |                         |
| Set<br>#5: Channel 5<br>0.000<br>mAU<br>Ch <sub>1:</sub><br>Ch <sub>2</sub><br>254<br>nm  |                         |
| Ch 3:<br>Ch 4:                                                                            |                         |
| Ch 5:                                                                                     |                         |
|                                                                                           |                         |
|                                                                                           |                         |
|                                                                                           |                         |
| Diagnostics<br>Info                                                                       |                         |
| For Help, press F1                                                                        |                         |

<span id="page-150-3"></span><span id="page-150-1"></span>Abb. 168 Device Monitor AZURA DAD 6.1L

| ø<br>Hop S 2550 |                        |             |                                            | Ready      | $\Box$ |
|-----------------|------------------------|-------------|--------------------------------------------|------------|--------|
| Monitor         |                        |             | Direct Control                             |            |        |
| #1: Channel 1   | 254<br>$-0.023$<br>nm: | mAU         | D2 Lamp<br>Lamp OFF<br>Autozero            | $\sqrt{2}$ |        |
| #2 Channel 2    | $-0.023$<br>254<br>nm: | mALI        |                                            |            |        |
| #3: Channel 3   | $-0.023$<br>254<br>nm: | mALI        |                                            |            |        |
| #4: Channel 4   | $-0.023$<br>254<br>nm: | mALI        | Digital Channels (nm) [Range 190 - 900 nm] |            |        |
|                 | Digital Duts:          | $\circ$     | Set<br>Ch <sub>2</sub><br>Ch1:             |            |        |
|                 |                        |             | Ch3:<br>Ch4:                               |            |        |
| Info            |                        | Diagnostics |                                            |            |        |

<span id="page-150-2"></span>Abb. 169 Device Monitor Smartline UV Detector 2550

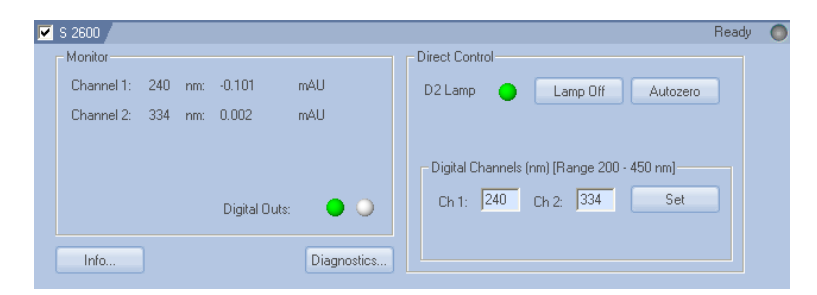

Abb. 170 Device Monitor Smartline UV Detector 2600

<span id="page-151-8"></span><span id="page-151-0"></span>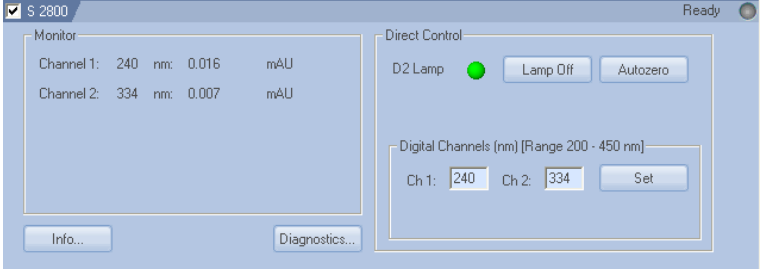

<span id="page-151-9"></span><span id="page-151-1"></span>Abb. 171 Device Monitor Smartline PDA Detector 2800

<span id="page-151-6"></span><span id="page-151-3"></span><span id="page-151-2"></span>Die eingestellte Wellenlänge und die zugehörigen aktuellen Signalwerte aller konfigurierten Kanäle werden angezeigt. Für den K-2600 werden die Signalwerte nur während einer Datenaufnahme angezeigt, für alle anderen Detektoren bereits, wenn eine Methode an die Geräte geschickt wurde. Der Status der digitalen Ausgänge wird durch die LED Symbole angezeigt: grün (ON) und grau (OFF).

<span id="page-151-5"></span>**Direct** D2 Lamp (HAL Lamp): Der On Status der Lampe wird durch das grüne aktive

Control LED Symbol  $\bullet$  und der Off Status durch das graue inaktive LED Symbol  $\bullet$ dargestellt. Ein Klick auf die LAMP OFF Schaltfläche schaltet die Lampe nach einer Sicherheitsrückfrage aus und wandelt die Beschriftung in LAMP ON. Das Erscheinungsbild der Halogenlampensteuerung hängt vom jeweiligen Detektor und seiner Konfigurierung ab.

> AUTOZERO: Aktivieren Sie diese Option um ein AUTOZERO durchzuführen und somit das aktuelle Signal als Basislinie zu definieren.

> <span id="page-151-7"></span>DIGITAL CHANNELS (nm) [Range 200 – 450 nm]: Soviel Kanäle aktiviert sind, so viele Möglichkeiten sind zugänglich um neue Wellenlängen für die Messung festzulegen. Die SET Schaltfläche wird erst dann aktiv, wenn eine neue Wellenlänge eingegeben ist. Ein Klick auf die Schaltfläche sendet die neue Einstellung zum Detektor.

<span id="page-151-4"></span>DIGITAL OUTS (nur S 2600): Der Status der digitalen Ausgänge wird angezeigt. Ihre Steuerung erfolgt wie auf [Seite 94](#page-98-0) beschrieben oder während eines Laufs über die Eventtabelle (siehe [Abb. 103](#page-101-0) auf [Seite 97\)](#page-101-0).

Hinweis: Wir empfehlen, für die D2 Lampe vor einer Session etwa 30 Minuten für die Stabilisierung abzuwarten, bevor die erste Probe mit hohen Empfindlichkeitsanforderungen injiziert wird. Beachten Sie bitte, dass bei einigen Detektoren die Lampe unter Umständen nicht beim Einschalten des Gerätes mit eingeschaltet wird.

 $\mathbf{i}$ 

Ein Klick auf die INFO... Schaltfläche öffnet ein Fenster mit detaillierten Spektrometerinformationen, einschließlich der GLP-relevanten Daten.

| <b>Spectrometer Information</b>                                                                                                    |       |
|----------------------------------------------------------------------------------------------------|-------|
| Spectrometer Identification: S 2600 DAD<br>Manufacturer  Knauer<br>Date of Manufacture<br>19.08.04<br>Hardware Version<br>3<br>1, 11<br>Firmware Version<br>Serial Number<br>77410<br>Spectral Range Option<br>UV (no Halogen Lamp)<br>Calibration Filter<br>installed<br>Number of Pixels  256<br>Integration Time Range : 13-200 [ms]<br>Coefficient A<br>191,904358<br>B 1, 435833<br>$\ldots \ldots \ldots \ldots = 0,000833$<br>$Wavelength Range    : 192-504 [nm]$<br>Ø. |       |
| GLP Information<br>Instrument Power Cycles : 41<br>Instrument Working Hours : 631,1<br>D2 Lamp Power Cycles :<br>72<br>D2 Lamp Working Hours :<br>511.4<br>HAL Lamp Power Cycles :<br>n<br>HAL Lamp Working Hours : 0,0<br>Date of Last WL Calibration : 19.08.04<br>Date of Last Service  19.08.04                                                                                                    |       |
|                                                                                                    | Linse |

<span id="page-152-4"></span><span id="page-152-3"></span><span id="page-152-1"></span><span id="page-152-0"></span>Abb. 172 Spektrometer, Informationsfenster S 2600

Diagnostics KNAUER PDA **Detectors** DIAGNOSTICS: Klicken Sie auf die DIAGNOSTICS... Schaltfläche, um die Diagnostikoptionen der Software zu nutzen. Das sich öffnende Diagnostikfenster ermöglicht den Zugriff auf Geräte- und Einstellungsinformationen und die Steuerung wichtiger Detektorparameter. Jedoch beeinflussen die Einstellungen hier nicht die Einstellungen im Methodensetup.

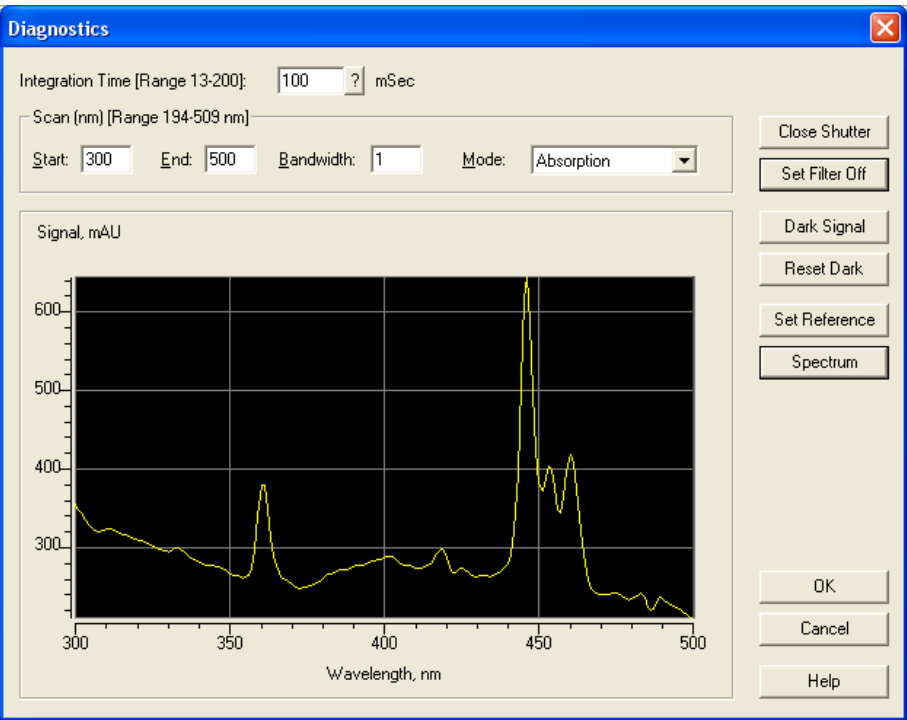

<span id="page-152-5"></span><span id="page-152-2"></span>Abb. 173 Spektrometer, Diagnostikfenster S 2600

INTEGRATION TIME [RANGE 13 –200] MSEC: Die Integrationszeit ist das Zeitintervall, während dessen das Licht durch den Detektor akkumuliert wird,

um ein Spektrum zu erhalten. Dieser Wert ist ein Maß für die von der Lampe emittierte Lichtintensität. Je mehr Licht das optische System und damit die Messzelle durchfließt, umso kürzer wird die Integrationszeit sein.

Die Integrationszeit hängt auch von dem zu durchmessenden Spektralbereich (Scan) ab, da auch das Maximum der Intensität mit der Wellenlänge variiert. Klicken Sie auf die ? Schaltfläche, um die berechnete optimale Integrationszeit angezeigt zu bekommen.

SCAN, NM [RANGE 194 – 509 NM]: Dieser Monitorbereich dient der Spezifizierung der spektralen Parameter Ihrer Messung. Der Range zeigt den für die Messung erfassbaren Wellenlängenbereich. Die Grenzen entstammen der Konfiguration des Detektors.

START, END: START of Scan ist die minimale zu messende Wellenlänge. Die Voreinstellung ist 200 nm. END of Scan ist die maximale zu messende Wellenlänge. Die Voreinstellung ist 500 nm.

<span id="page-153-0"></span>BANDWIDTH: Die Bandbreite ist der Wellenlängenbereich, der zur Ermittlung eines Messpunktes des Spektrums verwendet wird. Bei der Messung eines Spektrums empfiehlt sich die Einstellung der geringsten Bandweite 1 nm, um ein sauberes Spektrum zu erhalten.

<span id="page-153-4"></span>MODE: Wählen Sie den Signalmodus für Ihre Messungen von der Dropdown-Menü. Zur Auswahl stehen ABSORPTION und INTENSITY.

<span id="page-153-3"></span>OPEN/CLOSE SHUTTER: Ein Klick auf diese Schaltfläche öffnet beziehungsweise schließt den Shutter. Die Beschriftung der Schaltfläche ändert sich entsprechend.

SET FILTER ON/OFF: Ein Klick auf diese Schaltfläche führt den Kantenfilter in den Strahlengang ein oder entfernt ihn. Die Beschriftung der Schaltfläche ändert sich entsprechend.

<span id="page-153-1"></span>DARK SIGNAL: Klicken Sie auf diese Schaltfläche, um den Dunkelstrom zu messen. Die Aktion ist natürlich nur bei Geräten mit Shutter möglich.

<span id="page-153-2"></span>SET REFERENCE: Mit einem Klick auf diese Schaltfläche wird ein aktuelles Spektrum aufgenommen und als Referenzspektrum definiert.

<span id="page-153-5"></span>SPECTRUM: Mit einem Klick auf diese Schaltfläche wird ein aktuelles Spektrum aufgenommen, je nach Einstellung des Signalmodus als Adsorptionsoder Intensitätsspektrum. Es wird dann in der Spektrenansicht eingeblendet.

AUTOCALIBRATION (S 2550): Die Neukalibrierung des Detektors, z.B. nach einem Wechsel der Durchflusszelle, kann mittels des Autocalibration-Schalters ausgelöst werden.

Beachten Sie bitte, dass Sie vor dem Start eines Laufs (Single Acquisition) die Methode noch einmal laden müssen, da ansonsten die Geräte mit den über das DIRECT CONTROL übermittelten Parametern laufen.

#### <span id="page-154-3"></span>Device Monitor – Virtueller Detektor

| $\blacksquare$ VD |               | <b>CONTRACTOR</b> | ⋍ |
|-------------------|---------------|-------------------|---|
|                   | Start Trigger |                   |   |

<span id="page-154-1"></span>Abb. 174 Device Monitor – Virtueller Detektor (VD)

Als einzige Möglichkeit bietet der Monitor den Start eines Triggers. Damit wird ein Lauf gestartet, wenn sich das System im Waiting Status befindet.

#### Device Monitor – Assistant ASM 2.1L

Der Status der Module eines ASM 2.1L werden separat angezeigt. Die angezeigten Informationen und die DIRECT CONTROL-Optionen der Module entsprechen denen der passenden Einzelgeräte.

Beachten Sie bitte, dass Sie vor dem Start eines Laufs (Single Acquisition) die Methode noch einmal laden müssen, da ansonsten die Geräte mit den über das DIRECT CONTROL übermittelten Parametern laufen.

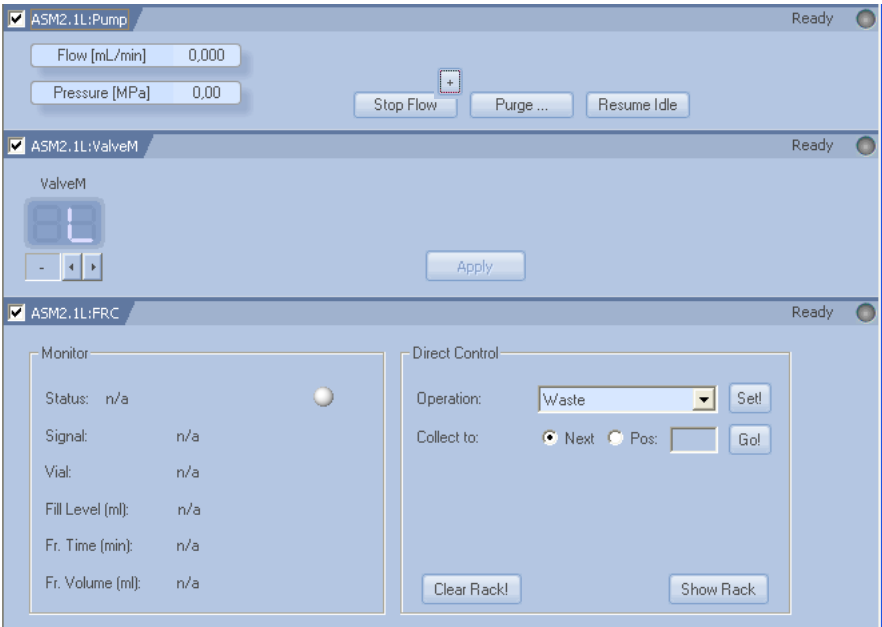

<span id="page-154-2"></span>Abb. 175 Device Monitor – ASM 2.1L, Pump (AUX), Ventil, MultiValve FC

#### Device Monitor – Autosampler

Für die Autosampler 3800 und 3900 gibt es lediglich eine Statuszeile. Das Statusfenster für den Autosampler 3950 ist in [Abb. 176](#page-154-0) dargestellt.

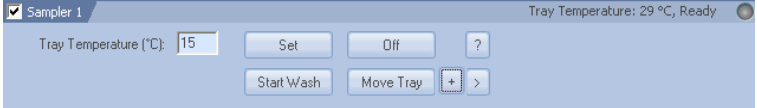

<span id="page-154-0"></span>Abb. 176 Device Monitor – Autosampler AS 3950

Der Status und -soweit aktuell- die Art des aufgetretenen Fehlers werden in der Statuszeile angezeigt.

TRAY TEMPERATURE [°C]: Ist der Autosampler mit einer Traytemperierung ausgestattet, kann die gewünschte Traytemperatur eingegeben werden und durch einen Klick auf die SET Schaltfläche an das Gerät übermittelt werden. Außerdem kann die Traythermotatisierung ein- (On) oder ausgeschaltet (Off) werden.

MOVE TRAY: Über diese Schaltfläche kann das Tray nach vorn bzw. nach hinten bewegt werden, was das Befüllen des Trays mit Vials einfacher macht. Wenn während eines Runs die Analysis Time des Autosamplers (vergl. Method Setup des Autosamplers, Tab Mode, Time and Temp.) abgelaufen ist, wird auch die MOVE TRAY Schaltfläche wieder aktiv, sodass auch bei laufender Sequenz Vials entnommen oder eingestellt werden können.

Ein Klick auf die ? Schaltfläche öffnet ein Fenster mit der Geräteseriennummer, Namen und Firmwareversion.

Ein Klick auf den > Schaltfläche erlaubt einen direkten Zugriff auf die Stellung von Spritze, Tray und Injektionsventil. Wurde das Tray 84+3 vials ausgewählt, können durch einen Mausklick auf die + Schaltfläche die Füllstände der Transport Vials 85, 86 und 87 auf voll (8000 μl) gesetzt werden.

Beachten Sie bitte, dass Sie vor dem Start eines Laufs (Single Acquisition) die Methode noch einmal laden müssen, da ansonsten die Geräte mit den über das DIRECT CONTROL übermittelten Parametern laufen

#### <span id="page-155-4"></span>Device Monitor – Säulenöfen

<span id="page-155-1"></span><span id="page-155-0"></span>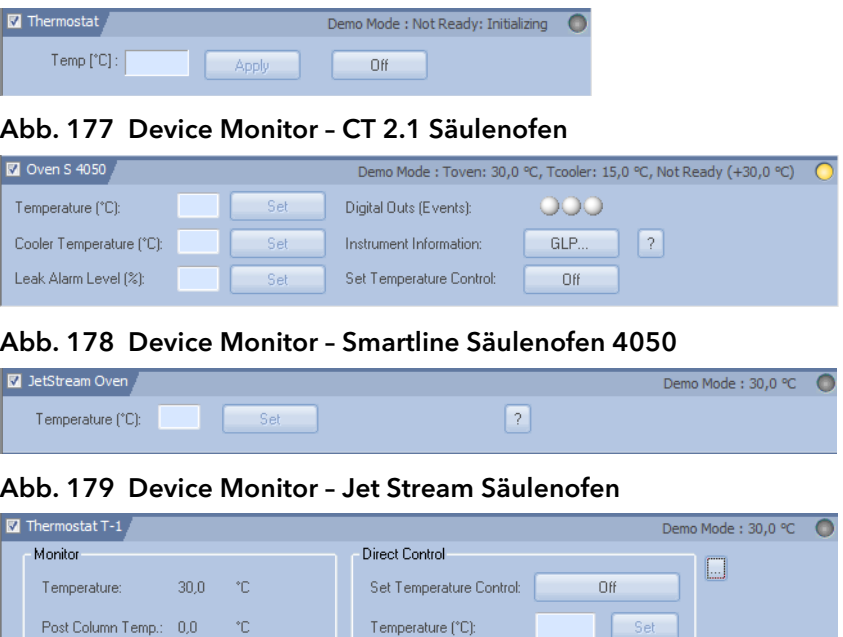

Post Column Temp. (°C):

Left Valve Position:

Right Valve Position:

Set

Set

 $\vert$ 1

<span id="page-155-3"></span>Abb. 180 Device Monitor – T-1Säulenofen

<span id="page-155-2"></span>Valves Position:

Events:

Compartment Door:

 $1:0$ 

(Closed)

#### CT 2.1, S 4050 und JetStream

Der Status und -soweit aktuell- die Art des aufgetretenen Fehlers werden in der Statuszeile angezeigt.

TEMPERATURE [°C]: Die gewünschte Temperatur kann eingegeben werden und durch einen Klick auf die SET Schaltfläche an das Gerät übermittelt werden.

OFF: Ein Klick auf diese Schaltfläche löscht die aktuelle Temperatureingabe im Thermostaten. Das Gerät wird nun nicht mehr heizen oder kühlen bis eine neue Temperatur an das Gerät geschickt wurde.

COOLER TEMPERATURE [°C] (nur S 4050): Die gewünschte Kühlertemperatur kann eingegeben werden und durch einen Klick auf die Set Schaltfläche an das Gerät übermittelt werden.

LEAKAGE ALARM LEVEL (%) (nur S 4050): Die gewünschte Empfindlichkeit des Leckagesensors kann eingegeben werden und durch einen Klick auf die Set Schaltfläche an das Gerät übermittelt werden.

<span id="page-156-0"></span>EVENTS / DIGITAL OUTS (EVENTS) (nur S 4050): Der Status der digitalen Steuerausgänge wird angezeigt. Die digitalen Steuerausgänge werden genutzt wie auf [Seite 94](#page-98-0) beschrieben und können während eines Laufes über die Eventtabelle (siehe [Abb. 103](#page-101-0) auf [Seite 97](#page-101-0)) geändert werden.

INSTRUMENT INFORMATION (nur S 4050): Ein Klick auf die GLP... Schaltfläche öffnet ein Fenster mit den aktuellen GLP Informationen. Ein Klick auf die ? Schaltfläche öffnet ein Fenster mit generellen Geräteinformationen.

SET TEMPERATURE CONTROL (nur S 4050): Die Thermostatisierung kann ein- (On) oder ausgeschaltet (Off) werden.

Ein Klick auf die ? Schaltfläche öffnet ein Fenster mit generellen Geräteinformationen.

T-1

Der Status und -soweit aktuell- die Art des aufgetretenen Fehlers werden in der Statuszeile angezeigt. Das Fenster ist in zwei Bereiche unterteilt, einen reinen Anzeigeteil (Monitor) und einen DIRECT CONTROL Bereich. Der DIRECT CONTROL Bereich erlaubt die Eingabe und Ausführung von Parametern unabhängig von den aktuellen Methodenparametern. Beachten Sie bitte, dass Sie vor dem Start eines Laufs (Single Acquisition) die Methode noch einmal laden, da ansonsten die Geräte mit den über das DIRECT CON-TROL übermittelten Parametern laufen.

Monitor TEMPERATURE: Zeigt die aktuelle Temperatur im Thermostaten an.

POST COLUMN TEMP: Zeigt die aktuelle Temperatur des Nachsäulenkühlers an.

VALVE POSITION: Zeigt die aktuelle Position der Ventile.

COMPARTMENT DOOR: Zeigt an ob die Tür des Thermostats geschlossen oder offen ist.

EVENTS: Zeigt den Zustand der Digitalen Ausgänge an. Eine rote Anzeige steht für AN und grau für AUS.

**Direct Control** SET TEMPERATURE CONTROL: Über die zugehörige Schaltfläche kann die Temperaturkontrolle für den Thermostaten ein- bzw. ausgeschaltet werden.

Die Beschriftung der Schaltfläche zeigt dabei an, was passiert, wenn Sie auf

die Schaltfläche klicken. Wird Off angezeigt, schalten Sie die Temperaturkontrolle mit einem Mausklick auf die Schaltfläche aus, bei On entsprechend an. Der Status der Temperaturkontrolle ist also entsprechend entgegengesetzt der Beschriftung der Schaltfläche.

TEMPERATURE [°C]: Die gewünschte Temperatur kann eingegeben werden und durch einen Klick auf die SET Schaltfläche an das Gerät übermittelt werden.

POST COLUMN TEMP. [°C]: Die gewünschte Temperatur kann eingegeben werden und durch einen Klick auf die Set Schaltfläche an das Gerät übermittelt werden.

LEFT VALVE POSITION/RIGHT VALVE POSITION: Die Ventilpostion kann geändert werden. Wurde im Konfigurationsdialog die Option Columns Switching Option aktiviert, kann nur die Position des linken Ventils geändert werden. Das rechte Ventil ändert seine Position automatisch auf die Position des linken Ventils. Durch einen Klick auf SET wird die Eingabe an das Gerät übermittelt.

...: Zeigt die GLP Daten der Säulen an. Die Säulen müssen einen KNAUER RFID-Chip besitzen und entsprechend am Thermostaten angeschlossen sein.

>: Erlaubt die Eingabe der Säulenlagerbedingungen (Column Storage Conditions, maximal 19 Zeichen) und eines Nutzernamens (User, maximal 11 Zeichen). Die Säulen müssen einen KNAUER RFID-Chip besitzen und entsprechend am Thermostaten angeschlossen sein.

Beachten Sie bitte, dass Sie vor dem Start eines Laufs (Single Acquisition) die Methode noch einmal laden müssen, da ansonsten die Geräte mit den über das DIRECT CONTROL übermittelten Parametern laufen

#### Device Monitor – KNAUER Schaltventile

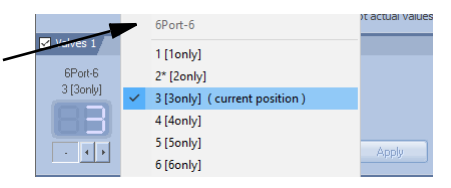

<span id="page-157-0"></span>Abb. 181 Device Monitor KNAUER Schaltventile

Oberhalb der Ventilposition wird der Ventilname und der Name der Ventilposition, falls in der Konfiguration vergeben, angezeigt. Wurde ein Event für eine Ventilposition aktiviert, wird dieses über ein \* angezeigt (nur VU 4.1).

Es wird die aktuelle Position aller Ventile angezeigt. Um diese zu ändern, können die neuen Positionswerte sowohl direkt eingegeben als auch über die **Schaltflächen ausgewählt werden. Die zur Auswahl stehenden Positi**onen hängen von der Ventilkonfiguration ab. Die BLANK (-) Auswahl bedeutet, dass bei diesem Ventil beim Klick auf die APPLY Schaltfläche keine Schaltung erfolgt. Führen Sie auf das Feld mit der Positionsangabe einen linken Mausklick aus, wird, wie in der Abbildung oben gezeigt, ein Menü eingeblendet, aus dem Sie direkt die neue Ventilposition wählen können. Besteht keine Kommunikation mit dem Ventil, wird das Feld mit der Positionsangabe ausgegraut und keine Positionen angezeigt.

Beachten Sie, dass Sie vor dem Start eines Laufs (Single Acquisition) die Methode noch einmal laden müssen, da ansonsten die Geräte mit den über das DIRECT CONTROL übermittelten Parametern laufen

#### Knauer S 3050 FC Bunning C Monitor: 0,73 min  $\overline{\mathcal{L}}$ Status: Collect to Operation:  $\overline{\phantom{a}}$  Set Waste Sinnah  $1,000$ Collect to: C Next C Pos: 141 Gol **1A1** Viab Fill Level [ml]:  $0.15$ Fr. Time (min):  $0.15$ Fr. Volume fmlt. 0.15 Clear Rack! Show Rack

#### <span id="page-158-3"></span>Device Monitor – Fraktionssammler

<span id="page-158-2"></span><span id="page-158-0"></span>Abb. 182 Device Monitor für den FC 3050

Der Status und -soweit aktuell- die Art des aufgetretenen Fehlers werden in der Statuszeile angezeigt. Das Fenster ist in zwei Bereiche unterteilt, einen reinen Anzeigeteil (Monitor) und einen DIRECT CONTROL Bereich. Die Erscheinungsform des Fensters ist vom aktuell genutzten Fraktionssammler abhängig.

Monitor STATUS: Die aktuelle Operation wird angezeigt. Zusätzlich wird sie durch die Farbe des LED Symbols charakterisiert (Waste à grau  $\bigcirc$ , Fraktion à grün  $\bigcirc$ , oder Solvent Recycling à blau ()

> SIGNAL: Der aktuelle Signalwert des steuernden Detektor(-kanal)s wird angezeigt.

VIAL: Die aktuelle Vialpositionsnummer wird angezeigt

FILL LEVEL: Der Füllstand des aktuellen Vials wird in ml angezeigt. Der Wert kann vom Fraktionsvolumen abweichen, wenn entweder kumulativ aus mehreren Läufen in ein Gefäß gesammelt wird oder das Fraktionsvolumen das Vialvolumen übersteigt und deshalb auf mehrere Vials verteilt wird.

FR. TIME: Die Sammelzeit in das aktuelle Vial wird angezeigt.

FR. VOLUME: Das gesammelte Fraktionsvolumen im aktuellen Vial wird in ml angezeigt.

<span id="page-158-1"></span>DIRECT CONTROL: Im Direct Control Modus sind folgende Operationen und Einstellungen möglich:

OPERATION: Die auszuführende Operation kann über das Dropdown-Menü ausgewählt werden. Zur Wahl stehen: WASTE und SOLVENT RECYCLING. Durch einen Klick auf SET! Wird die Auswahl gestartet.

COLLECT TO: Die Operation Fraktionssammlung wird hier initiiert. Als Sammelziel kann mit NEXT das nächste freie Vial oder über POS: eine definierte Vialposition festgelegt werden. Gestartet wird das Sammeln durch einen Klick auf GO!.

Ein Klick auf die ? Schaltfläche öffnet ein Fenster mit generellen Geräteinformationen.

Hinweis: Die aktuelle Operation Collect, Recycling oder Waste hängt vom letzten Klick auf die Set! oder Go! Schaltflächen ab.

 $\mathbf{i}$ 

 $\mathbf{i}$ 

Alle im direct control mode gestarteten Operationen werden als unkonditionierte Timed Events ausgeführt. Für nachfolgende konditionierte Läufe werden die Werte für Signalhöhe und –anstieg sowie das erwartete Zeitintervall nicht gespeichert.

CLEAR RACK: Durch Anklicken von CLEAR RACK werden die benutzten Vialpositionen wieder frei gegeben.

Hinweis: Clear Rack löscht alle Informationen über die bisher gesammelten Fraktionen aus der Rackansicht. Stellen Sie gegebenenfalls sicher, dass die bisher verwendeten Vials geleert bzw. gewechselt wurden, damit nicht verschiedenen Fraktionen in dasselbe Vial gesammelt oder Vials überfüllt werden

SHOW RACK: Durch Anklicken von SHOW RACK wird eine Ansicht des Racks geöffnet.

Die gezeigte Rackabbildung (Vial Table) entspricht der des konfigurierten Racks. Beim Multi valve fraction collector ist sie abhängig von der Zahl und dem Typ der eingebundenen Ventile. Sind jedoch verschiedene Ventile (6, 12, oder 16 Positionen) eingebunden, kann die grafische Darstellung nicht korrekt angezeigt werden. Die Anzahl der gezeigten Positionen kann aufgrund der Rechteckdarstellung die der tatsächlich vorhandenen übersteigen.

| <b>Wial Table</b>                                                                                                    | ×                                                                                                    |
|----------------------------------------------------------------------------------------------------|----------------------------------------------------------------------------------------------------|
| Vial 1: 0.37-1.32 min. 0.95 ml                                                                                                    |                                                                                                    |
| 38 t2 $\bigcirc$ 20 t2 $\bigcirc$ 38 t2 $\bigcirc$ 3F t2 $\bigcirc$ 20 t2 $\bigcirc$ 3H t2 $\bigcirc$<br>3412<br>эмн () эв н () эс н () эр н () эсн () эг н () эсн () эн н ()                                                                                    | $\mathfrak{u}_12\bigodot$ $\mathfrak{u}_2\bigodot$ $\mathfrak{c}_12\bigodot$ $\mathfrak{u}_2\bigodot$ $\mathfrak{e}_2\bigodot$ $\mathfrak{e}_2\bigodot$ $\mathfrak{e}_2\bigodot$ $\mathfrak{u}_2\bigodot$<br>$\mathsf{WH}(\mathbb{C})\mathbin{\mathrm{H}}\mathsf{H}(\mathbb{C})\mathbin{\mathrm{H}}\mathsf{H}(\mathbb{C})\mathbin{\mathrm{H}}\mathsf{H}(\mathbb{C})\mathbin{\mathrm{H}}\mathsf{H}(\mathbb{C})\mathbin{\mathrm{H}}\mathsf{H}(\mathbb{C})\mathbin{\mathrm{H}}\mathsf{H}(\mathbb{C})$ |
| 3810 (2) 3C10 (2) 3D10 (2) 3F10 (2) 3F10 (2) 3H10 (2)<br>$\circ$<br>34.10                                                                                                    | 4810 (C) 4010 (C) 4810 (C) 4810 (C) 4810 (C) 4810 (C)<br>$MID$ $($                                                                                                    |
| $389$ $x9$<br>$309$ $()$<br>$3F9$ $($<br>$309$ $()$<br>389<br>389<br>309(                                                                                                    | 48 <sup>o</sup><br>$US ( )$ (D) $( )$ (D) $( )$ (D) $( )$ (D) $( )$ (D) $( )$<br>489(3)<br>$4H9$ (                                                                                                    |
| 388 $\odot$ 308 $\odot$<br>$\circ$<br>388()<br>$3F8$ $()$<br>368()<br>348<br>38 ( )                                                                                                    | $(B)$ $(B)$<br>48 <sup>o</sup><br>US(3)<br>48 <sup>o</sup><br>$\frac{1}{2}$<br>$\cup$<br>$488$ $()$<br><b>IHB</b>                                                                                                    |
| $\circ$<br>307()<br>$3E$ <sub>(<math>\bigcirc</math>)</sub><br>307()<br>3A7<br>$367$ $\bigcirc$ $\bigcirc$ $\bigcirc$<br>$3F7$ $($<br>3H7                                                                                                    | 57 <sup>o</sup><br>M <sup>2</sup><br>AC7<br>$\cup$<br>47()<br>$507$ (<br>$487$ ( $3$<br>45(3)<br><b>4H7</b><br>O                                                                                                    |
| $\circ$<br>$386$ $()$<br>$x_6$ $\bigcirc$<br>$306$ $\odot$<br>386<br>376<br>356 ()<br>386<br>396 ()<br>$\circ$<br>366<br>$x_5$ $\odot$<br>$306$ $()$<br>365<br>3F5<br>$305$ $()$<br>3A6                                                                          | 48 <sup>o</sup><br>$4D6$ ( $\bigcirc$ $4B5$ $\bigcirc$<br>48 <sup>o</sup><br>cos(<br>486()<br>$H6$ $<$<br>406(<br>$4D5$ ( $\bigcirc$ $4E5$ $\bigcirc$<br>45 <sup>o</sup><br>$\mathfrak{os}(\mathfrak{g})$<br>US <sub>0</sub><br>$485$ $\binom{3}{2}$<br>$\circ$<br><b>IH5</b>                                                                                                    |
| 385 <sup>o</sup><br>$\circ$<br>$384$ (2)<br>$x \in \mathbb{C}$<br>301()<br>$3E1$ $(2)$<br>31(<br>x(<br>3AL<br>3HL                                                                                                    | cos(<br>III(3)<br>$\cup$<br>$ID4$ $()$<br>454(3)<br>54(3)<br>44(1)<br>$484$ $()$<br>404<br>$\bigcirc$<br>EH4                                                                                                    |
| $\circ$<br>$383$ ( $\odot$ $\infty3$ ( $\odot$ )<br>$303$ $()$<br>$3F3$ $($<br>303 <sup>o</sup><br>383 <sup>o</sup><br>3A3<br>$353$ $\binom{3}{2}$                                                                                                    | 48(3)<br>$4D3$ ( $\bigcirc$ $4E3$ ( $\bigcirc$ )<br>$4F3$ $($<br>$483$ $()$<br>$403$ $\binom{3}{2}$<br>$k$ $\odot$<br>$4H3$ $($                                                                                                    |
| $382$ $\odot$ $302$ $\odot$ $302$ $\odot$<br>$3r2$ $\odot$<br>$\bigcirc$<br>32 <sub>2</sub><br>382<br>$x_2$ $\bigcirc$<br>xe()                                                                                                    | $402$ ( $\bullet$ $42$ $\circ$ $42$ $\circ$<br>$482$ (<br>$102$ $\circ$<br>52<br>42()<br>$\cup$<br>$L$ H <sub>2</sub>                                                                                                    |
| 381 () 3C1 () 301 ()<br>$3E1$ () $3F1$ ()<br>301 () 3H1 ()<br>3M(                                                                                                    | $C_1$ ( $C_2$ and $C_3$ and $C_4$ and $C_5$ and $C_6$ and $C_7$ and $C_8$<br>$4A1$ $(3)$<br>$481$ (                                                                                                    |
| $1412$ ( $1812$ $\odot$ $1812$ $\odot$ $1812$ $\odot$ $1812$ $\odot$ $1812$ $\odot$ $1812$ $\odot$ $1812$ $\odot$                                                                                                    | $2412\begin{pmatrix}0&2612\end{pmatrix}\begin{pmatrix}2612\end{pmatrix}\begin{pmatrix}0&2612\end{pmatrix}\begin{pmatrix}0&2412\end{pmatrix}\begin{pmatrix}0&2612\end{pmatrix}\begin{pmatrix}0&2612\end{pmatrix}\begin{pmatrix}0&2412\end{pmatrix}\begin{pmatrix}0&2612\end{pmatrix}\begin{pmatrix}0&2612\end{pmatrix}\begin{pmatrix}0&2612\end{pmatrix}\begin{pmatrix}0&2612\end{pmatrix}\begin{pmatrix}0&2612\end{pmatrix}\begin{pmatrix}0&2612\end$                                              |
| $1811$ (c) $ 1011$ (c) $ 1011$ (c) $ 1011$ (c)<br>$1011$ (c) $1811$ (c)<br>$1A11$ $($<br>1F11                                                                                                    | 2411 ( ) 2611 ( ) 2011 ( ) 2611 ( ) 2611 ( ) 2611 ( ) 2611 ( ) 2411 ( )                                                                                                    |
| $\ket{1810}$ (c) $\ket{000}$ (c) $\ket{1810}$ (c) $\ket{000}$ (c) $\ket{000}$<br>$1A10$ $($                                                                                                    | 2A10 ( 3 2B10 ( 3 2D10 ( 3 2D10 ( 3 2B10 ( 3 2P10 ( 3 2B10 ( 3 2H10 ( 3                                                                                                    |
| $\circ$<br>18 <sup>o</sup><br>$159$ $()$<br>TC9<br>$109$ $()$<br>$1F9$ $()$<br>$109$ $\odot$<br>189<br>189 <sup>°</sup>                                                                                                    | 200(3)<br>$2C9$ ( ) $2D9$ ( ) $2B$ ( )<br>$2P9$ $($<br>$209$ $($<br>$289$ $ $<br>2H9<br>$\cup$                                                                                                    |
| $1C8$ $\bigcirc$ 108 $\bigcirc$<br>$\circ$<br>188<br>188 <sup>o</sup><br>$1F8$ $($<br>$1G8$ $($<br>148<br>$1188$ (                                                                                                    | $208$ $\binom{3}{2}$<br>$258$ () $258$ ()<br>$248$ $( )$<br>288()<br>$208$ ( $3$ )<br>255()<br>$2H8$ $($                                                                                                    |
| $\circ$<br>187 <sup>o</sup><br>$ICI$ $\bigcirc$<br>$107$ $\odot$<br>E(G)<br>$1F$ <sup>()</sup><br>107 <sup>o</sup><br>$\mathbb{H}$ $\odot$<br>1A7                                                                                                    | $2D7$ $\binom{3}{2}$<br>$2F1$ $\bigcirc$<br>$201$ $\binom{3}{2}$<br>$287$ ()<br>$2E$ <sup>(3)</sup><br>$\circ$<br>$207$ ( $3$<br>$2C7$ $\Box$<br>2H7                                                                                                    |
| $\circ$<br>$rac{1}{2}$<br>106(2)<br>176<br>186<br>$186$ $\odot$<br>106 <sup>o</sup><br>106 <sup>o</sup><br>$\circ$<br>1195<br>$106$ $\odot$<br>$\circ$<br>$TC6$ $()$<br>$185$ $\circ$<br>$1F6$ $\odot$<br>186<br>$156$ $\odot$<br>$105$ $()$<br>185 <sup>o</sup> | $276$ $()$<br>$246$ $( )$<br>$256$ $[$ $]$<br>$206$ $( )$<br>$2D6$ $\left($ $\right)$<br>285<br>$\cup$<br>266()<br>2H6<br>$\cup$<br>$205$ $\odot$<br>$2F5$ $\odot$<br>$205$ $\odot$<br>$245$ $\binom{3}{2}$<br>285()<br>255()<br>$2C5$ $(3)$<br>$2H5$ $($                                                                                                    |
| $M$ $\odot$<br>$\mathfrak{m}$ $\odot$<br>$\mathbf{u}(\cdot)$<br>$104$ ()<br>E(E)<br>$\mathbf{u}(\mathbf{u})$<br>IGL<br><b>IHE</b><br>$\circ$                                                                                                    | $204$ (<br>$254$ ( $3$<br>$274$ (.)<br>$264$ ( $3$<br>$244$ $\binom{3}{2}$<br>$204$ ( $3$ )<br>$204$ $\binom{3}{2}$<br>$\cup$<br>2H4                                                                                                    |
| $rac{1}{2}$<br>$103$ $()$<br>$1F3$ $($<br>1A3<br>$183$ (<br>$153$ $\circ$<br>103 <sup>o</sup><br>1H3                                                                                                    | $2F3$ $\bigcirc$<br>243()<br>$283$ $()$<br>$2c3$ $($ $)$<br>203()<br>$2E3$ $\binom{3}{2}$<br>$203$ $\binom{3}{2}$<br>$2H3$ $($                                                                                                    |
| $w$ $()$<br>$102$ ( $102$ $\odot$<br>$\mathbb{R}$ $\odot$<br>112 (2)<br>$172$ $\odot$<br>$102$ (<br>mg()                                                                                                    | $202$ () $202$ ()<br>$272$ ( $202$ ( )<br>282()<br>$282$ (<br>202 (3)<br>$2H2$ ( $3$                                                                                                    |
| $181$ ( $3$<br>$ C $ (c) $ D $ $ D $ $ D $ $ D $ $ D $ $ D $ $ D $<br>101()<br>1A1 6 3<br>$1H1$ (                                                                                                    | 2C1 ( ) 2D1 ( ) 2E1 ( ) 2F1 ( ) 2G1 ( ) 2H1 ( )<br>$241$ ( $3$<br>$281$ ( $3$ )                                                                                                    |

<span id="page-159-0"></span>Abb. 183 Fraktionssammler, Vialpositionstabelle

Wurden bei einem Lauf Fraktionen gesammelt, so werden diese grün dargestellt. Bei Bewegung des Cursors über die Tabelle ändert sich die obere beschreibende Zeile. Hier werden die jeweilige Vialnummer, Beginn und Ende der Sammlung und das gesammelte Volumen angezeigt.

Bei nur einer gesammelten Fraktion auf der Position wird beispielsweise angezeigt: VIAL 1: 0.37-1.32 MIN, 0.95 ML, während bei kumulativer Sammlung in ein Vial die Zeiten nicht angezeigt werden und das Volumen den Summenwert wiedergibt: VIAL 1: 1.24 ML [MULTIPLE FRACTIONS].

Ein Doppelklick auf ein Vial während eines Laufes startet die Sammlung in dieses Vial. Ein Doppelklick auf ein Vial in das aktuell gesammelt wird bricht die Sammlung ab und leitet das Eluat in den Waste.

Wenn gerade kein Lauf ausgeführt wird, öffnet bei gedrückter Steuertaste (Strg) ein Doppelklick auf ein Vial mit gesammelter Fraktion das zugehörige Chromatogramm.

Beachten Sie, dass Sie vor dem Start eines Laufs (Single Acquisition) die Methode noch einmal laden müssen, da ansonsten die Geräte mit den über das DIRECT CONTROL übermittelten Parametern laufen.

# Abbildungsverzeichnis

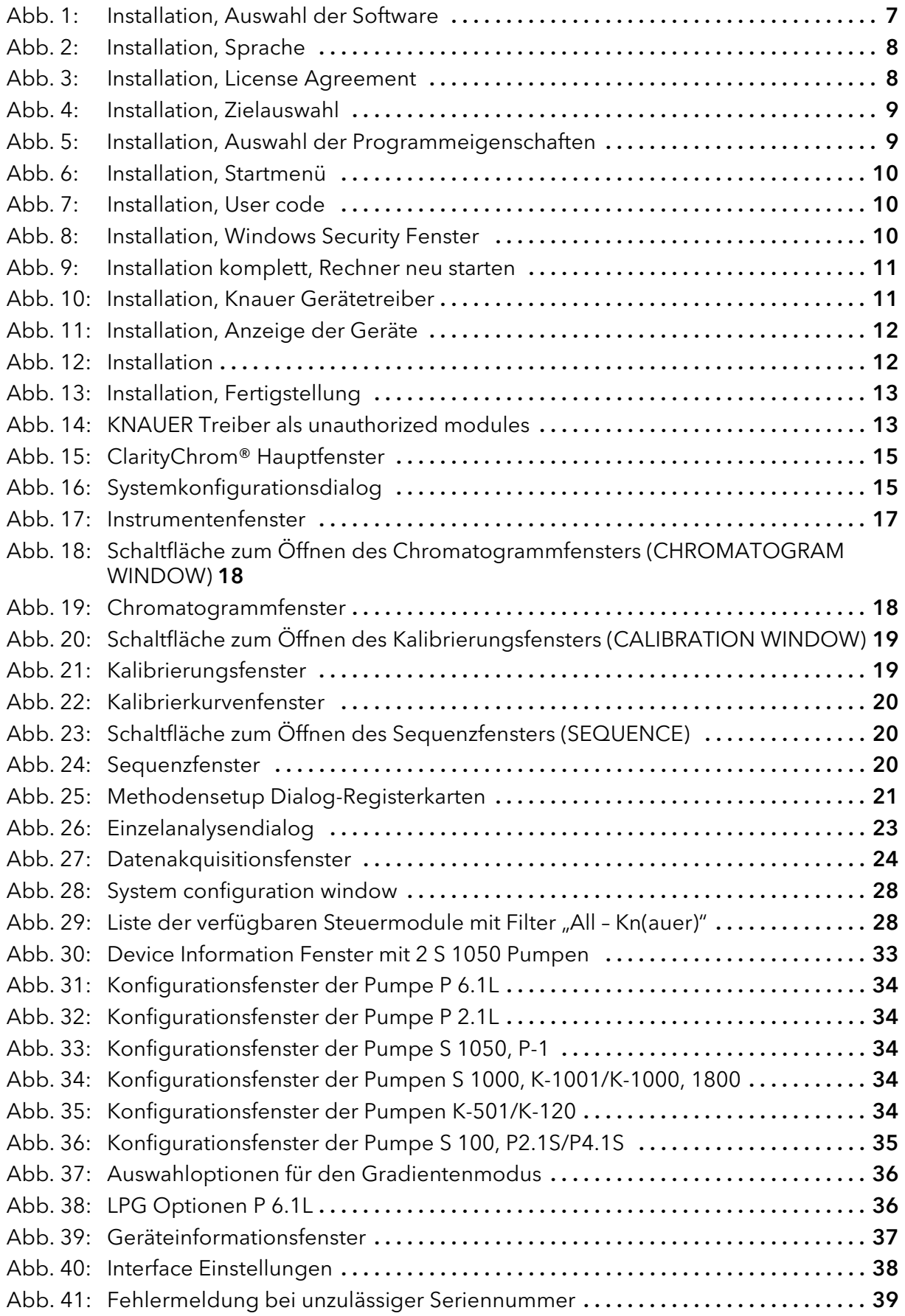

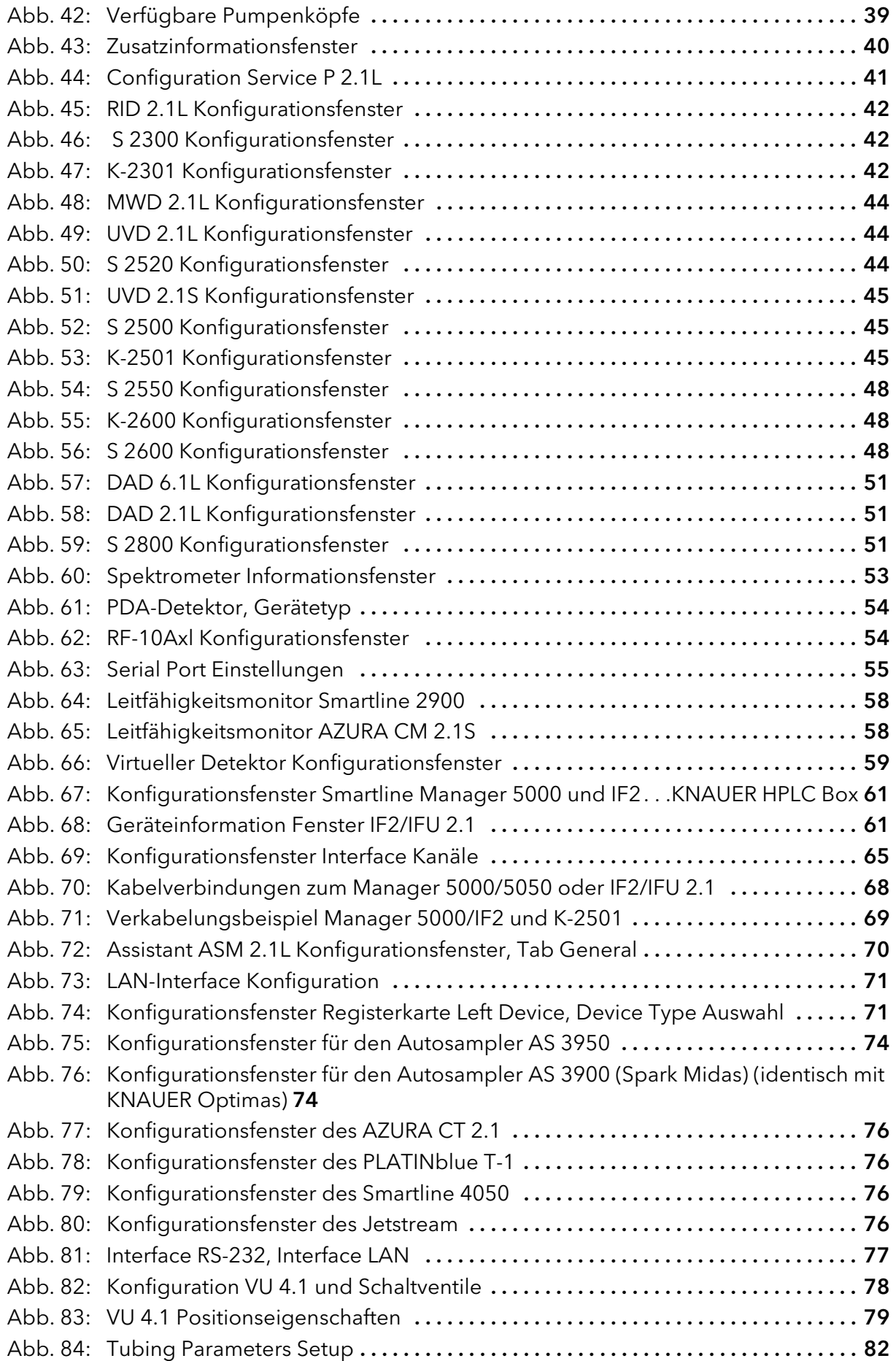

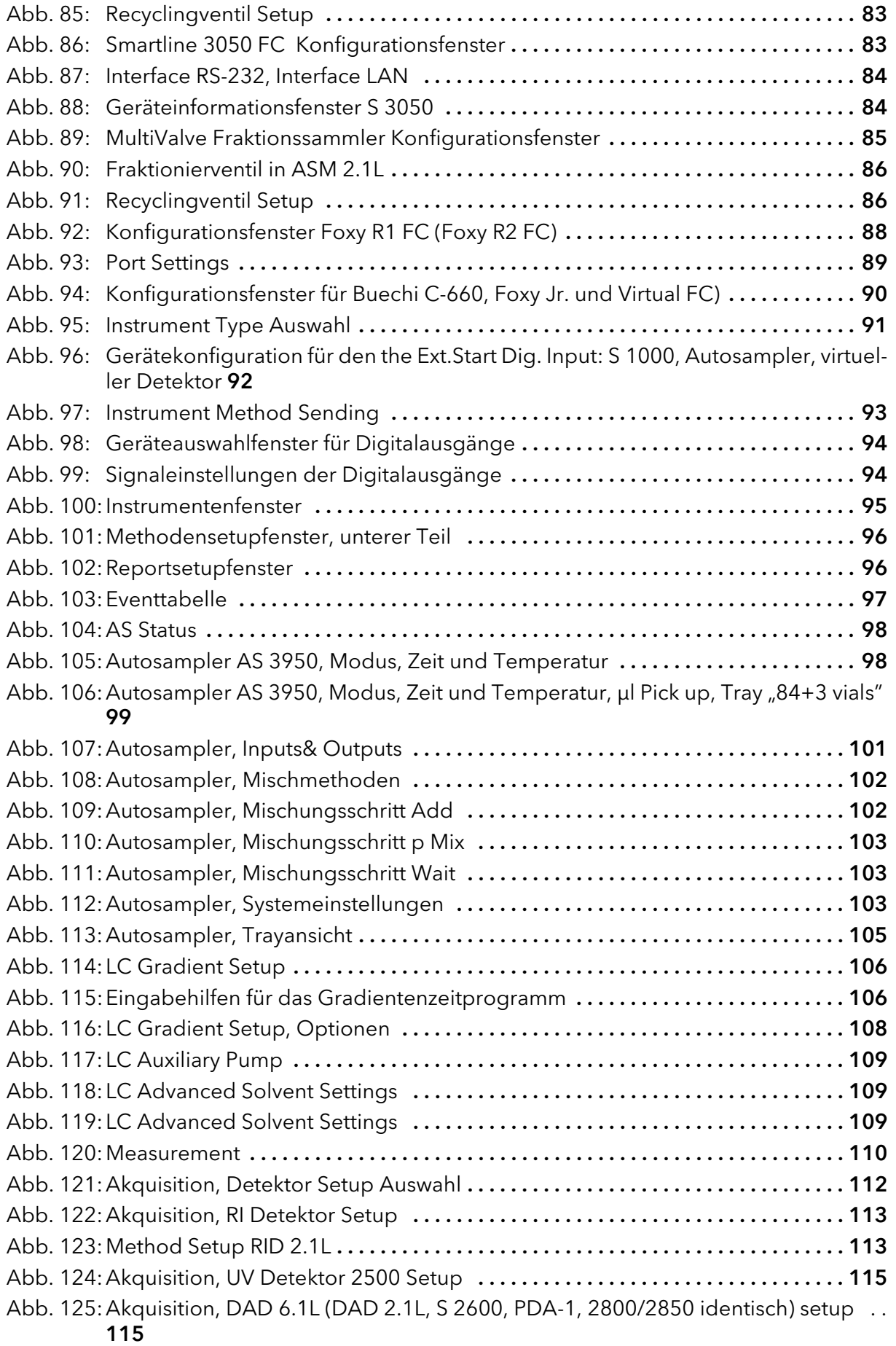

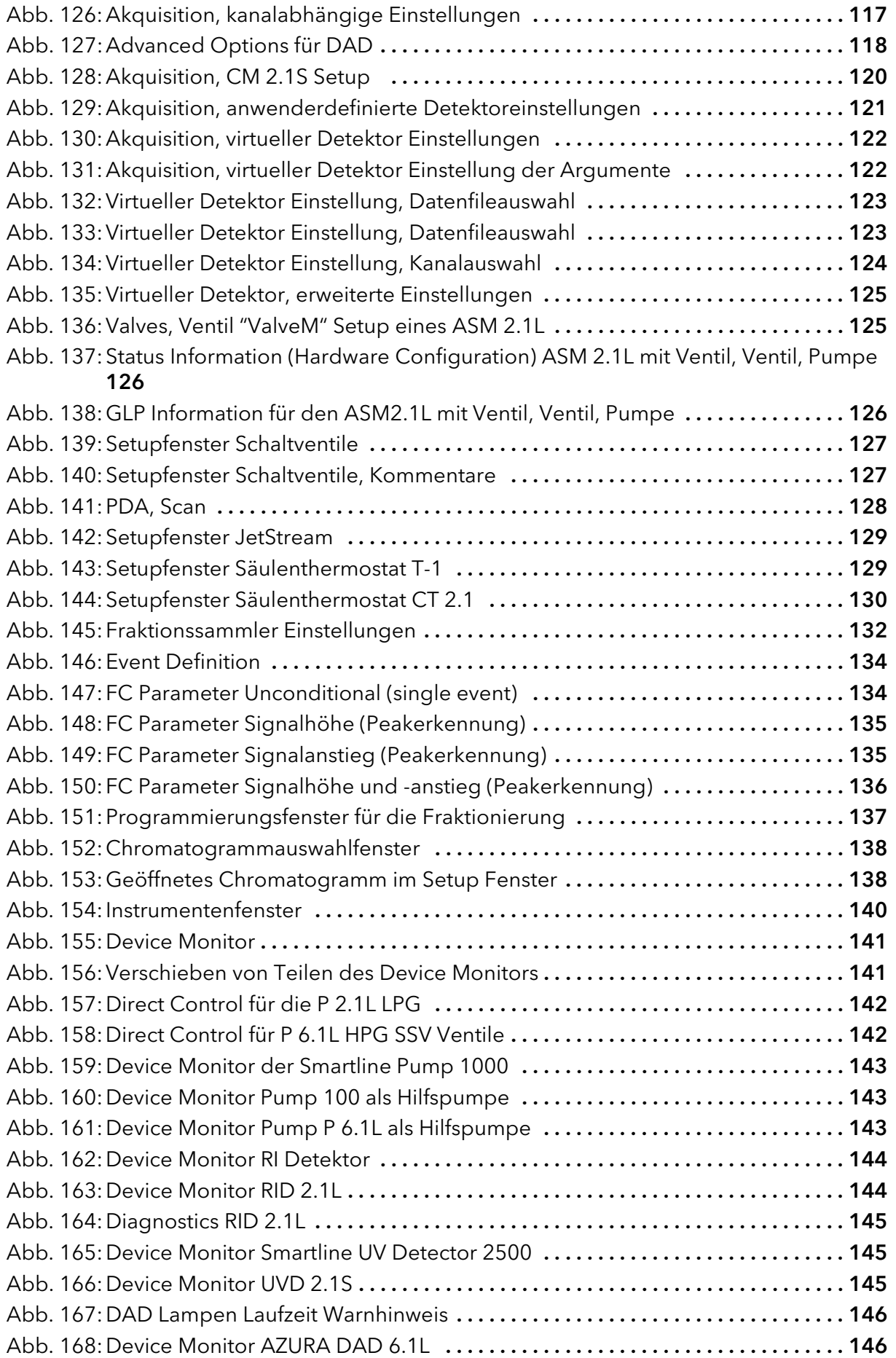

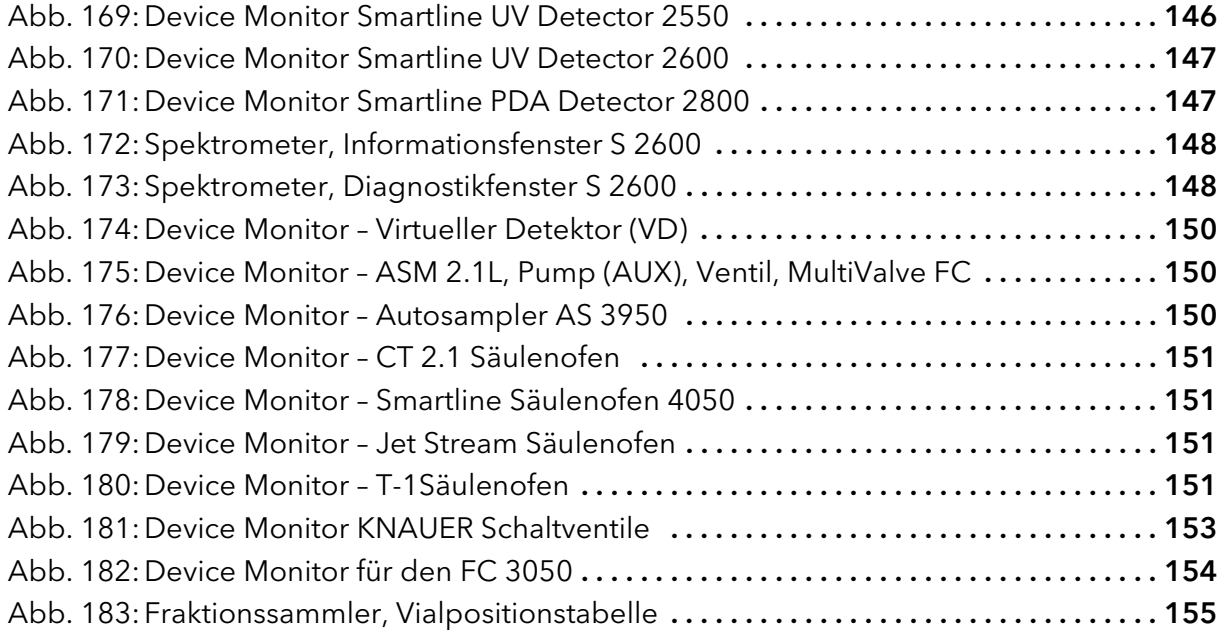

# Stichwortverzeichnis

Numerisch 3D Daten [50](#page-54-0) 50 Hz / 100 Hz Option [62](#page-66-0) A Achseneinheiten [43](#page-47-0), [60](#page-64-0) Akquisition [112](#page-116-1) Detektorkanal [121](#page-125-1) Kanalabhängige Einstellungen [117](#page-121-1), [120](#page-124-1) [Alias Siehe AS3950](#page-77-0) Analog output [120](#page-124-2) Analogausgang [117](#page-121-2) Analyse Aufzeichnung [23](#page-27-1) Einzellauf [23](#page-27-2) AS 3800 [73](#page-77-1), [97](#page-101-2) AS 3900 [73](#page-77-2), [97](#page-101-3) AS 3950 [73](#page-77-0) Auswertung Parameter [22](#page-26-0) Autosampler Konfiguration [74](#page-78-2) Mischmethode [102](#page-106-2) Probenteller [105](#page-109-1) Systemeinstellungen [103](#page-107-3) Autostop [111](#page-115-0) Autozero [69](#page-73-1) Auxiliary Pump [40](#page-44-1), [47](#page-51-0) B Bandbreite [118](#page-122-1), [128](#page-132-1), [149](#page-153-0) Berechnungen [131](#page-135-0) Betriebssystem Anforderungen [5](#page-9-0) Buechi C-660 [90](#page-94-1) C Chromatogram Anzeige und Auswertung [24](#page-28-1) Chromatogramm Fenster [18](#page-22-2) Configuration Finishing [91](#page-95-1), [92](#page-96-1) CT 2.1 Säulenthermostat [76](#page-80-4) D D2 Lampe [50](#page-54-1), [147](#page-151-2) DAD 2800 [115](#page-119-2) DAD siehe auch PDA [147](#page-151-3) Detektionskanal [132](#page-136-1) Detektor Konfiguration [42](#page-46-3)

Methode [112](#page-116-2), [113](#page-117-2) Verkabelung [68](#page-72-1) Diagnostics [148](#page-152-3) Diagnostik PDA [148](#page-152-4) Digitalausgang [147](#page-151-4) Digitalausgänge [94](#page-98-3), [152](#page-156-0) Direktsteuerung Fraktionssammler [154](#page-158-1) PDA [147](#page-151-5) Pumpen [141](#page-145-2) Dunkelstrom [149](#page-153-1) E Erste Analysen [22](#page-26-1) Eventtabelle [97](#page-101-4) F Flush Volume [100](#page-104-0) Foxy Jr. [90](#page-94-2) Fraktionssammler Gerätemonitor [154](#page-158-2) Fraktionssammlereset [132](#page-136-2) Fraktionssammlung [3](#page-7-0), [5](#page-9-1), [112](#page-116-3) Programm [133](#page-137-0), [137](#page-141-1), [154](#page-158-3) Setup [132](#page-136-3) Fraktionssammlung, unbedingt [134](#page-138-2) G Gerätemonitor [140](#page-144-1) Gradient Setup [106](#page-110-2) Gradiententabelle [106](#page-110-3) H Halogenlampe [50](#page-54-2), [147](#page-151-6) Haupteigenschaften [4](#page-8-0) Hauptfenster [15](#page-19-2) Hilfspumpe [40](#page-44-2), [67](#page-71-0) I Idle State [108](#page-112-1) IF2 [62](#page-66-1) Injektionsmodus [99](#page-103-1) Installation Software [7](#page-11-1) Instrument Fenster [16](#page-20-0) Setup [95](#page-99-1) Instrument Fenster [95](#page-99-2), [140](#page-144-2) Integration [131](#page-135-1) Integrationszeit [148](#page-152-5) Interface [38](#page-42-1), [43](#page-47-1), [46](#page-50-0), [49](#page-53-0), [58](#page-62-2), [71](#page-75-2), [74](#page-78-3), [77](#page-81-1), [80](#page-84-0), [84](#page-88-2) Konfiguration [60](#page-64-1)

J Jetstream Säulenthermostat [76](#page-80-5) K K-2600 Konfiguration [48](#page-52-3) Kalibrierung [25](#page-29-0) Kalibrierungsfenster [19](#page-23-2) Kanal Konfiguration [65](#page-69-1) Kanalabhängige Einstellungen User Defined Detector [121](#page-125-2) Knauer Netz [37](#page-41-1) Konfiguration [37](#page-41-2), [50](#page-54-3), [61](#page-65-2), [84](#page-88-3) Autosampler [73](#page-77-3) Fraktionssamml 3050 [83](#page-87-2) Interfaces [60](#page-64-1) Knauer Pumpen [29](#page-33-0), [33](#page-37-1) PDA Detektor [51](#page-55-3) RI Detektor [42](#page-46-3) Schaltventile [78](#page-82-1) Systeme [27](#page-31-0) UV Detektor [44](#page-48-3) Virtueller Detektor [59](#page-63-1) Kopfdruck [104](#page-108-0) L LAN [29](#page-33-1), [29](#page-33-2)–[32](#page-36-0) Aufbau [30](#page-34-0) Eigenschaften [30](#page-34-1) Port [32](#page-36-1) Router [31](#page-35-0) Verbindungsprobleme [32](#page-36-2) Lieferumfang [6](#page-10-0) Luftsegment [104](#page-108-1) M Manager 5000 [61](#page-65-3) Verkabelung [68](#page-72-2) [Marathon Siehe AS 3800](#page-77-4) Messfrequenz [113](#page-117-3), [116](#page-120-0), [120](#page-124-3), [121](#page-125-3) Messung Parameter [22](#page-26-0) Methodensetup [21](#page-25-1) [Midas Siehe AS3900](#page-77-5) Mischmethode [102](#page-106-2) Mobile Control [26](#page-30-0) N Nadelhöhe [104](#page-108-2) P PDA Bereich [147](#page-151-7) Detektor Methode [128](#page-132-2) Direktsteuerung [147](#page-151-5)

Funktion [48](#page-52-4) Methode [129](#page-133-2) Scannen [128](#page-132-3) Peak Erkennung [135](#page-139-2) Port (LAN) [32](#page-36-1) Post run functions [95](#page-99-3) Pressure Units [71](#page-75-3), [72](#page-76-0) Probenschleife [104](#page-108-3) Probentemperatur [100](#page-104-1) Program Start [22](#page-26-2) Programmstruktur [15](#page-19-3) Pumpe Pumpenkopf [39](#page-43-2) Setup [106](#page-110-2) R Recyclingventil [83](#page-87-3) Referenzsignal [149](#page-153-2) Report Setup [96](#page-100-2) RF-10Axl detector [54](#page-58-2) RI Detector Setup [120](#page-124-4) Router (LAN) [31](#page-35-0) S S 1000 Gerätemonitor [141](#page-145-3), [143](#page-147-3) Setup [106](#page-110-2) S 2300 Gerätemonitor [144](#page-148-2), [150](#page-154-3) Konfiguration [42](#page-46-4) Setup [112](#page-116-4), [113](#page-117-4) S 2500 Gerätemonitor [145](#page-149-3) Konfiguration [44](#page-48-4), [45](#page-49-3) Setup [115](#page-119-3) S 2550 [48](#page-52-5) Gerätemonitor [146](#page-150-3) S 2600 Gerätemonitor [147](#page-151-8) Konfiguration [48](#page-52-6) S 2800 Gerätemonitor [147](#page-151-9) Setup [115](#page-119-4) S 4050 Säulenthermostat [76](#page-80-6) Säulenofen [129](#page-133-3), [151](#page-155-4) Scannen [128](#page-132-4) Schaltventile [78](#page-82-1) Setup [126](#page-130-2)

Schlauchparameter [82](#page-86-1) Sequenzfenster [20](#page-24-3) Serial Number [70](#page-74-1) Setup Fraktionssammler [132](#page-136-4) Gradient [106](#page-110-2) Report [96](#page-100-2) Schaltventile [126](#page-130-2) Switching Valves [125](#page-129-2) Systeme und Geräte [95](#page-99-1) Shutter [47](#page-51-1), [50](#page-54-4), [53](#page-57-1), [149](#page-153-3) Signal Aufzeichnung [22](#page-26-3) Modus [128](#page-132-5), [149](#page-153-4) Signalanstieg [135](#page-139-3) Signalinversion [46](#page-50-1), [49](#page-53-1) Signalstärke [135](#page-139-4) Solventrecycling [83](#page-87-4) Spark, Auto sampler [73](#page-77-0) Spektrofluorometrischer Detektor [54](#page-58-3) Spektrum [149](#page-153-5) Spritzenvolumen [104](#page-108-4) Spülvolumen [99](#page-103-2) Standby [107](#page-111-0) Switching Valves Setup [125](#page-129-2) System Setup [95](#page-99-1) T T-1 Säulenthermostat [76](#page-80-7) Thermostat [129](#page-133-4) Triggersignal [69](#page-73-2) U Unterstützte Geräte [2](#page-6-0) User Defined Detector [121](#page-125-2) UV Detektor Akquisition [115](#page-119-5) Konfiguration [48](#page-52-7) Setup [115](#page-119-5)  $\overline{V}$ Ventile [78](#page-82-1) Ventilprogram [127](#page-131-2) Verkabelung Manager 5000 [68](#page-72-2) Virtual FC [88](#page-92-1) Virtueller Detektor [121](#page-125-4) Formeln [124](#page-128-1) Virtueller Fraktionssammler FC [90](#page-94-3) W Wellenlängentabelle [106](#page-110-4), [118](#page-122-2)

#### Z

Zeitkonstante [113](#page-117-5), [116](#page-120-1), [120](#page-124-5)

## **Science Together**

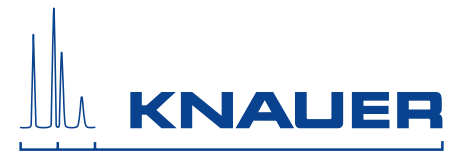

Aktuelle KNAUER Handbücher online: <https://www.knauer.net/de/Support/Handbuecher>

> KNAUER Wissenschaftliche Geräte GmbH Hegauer Weg 38 14163 Berlin

Phone: Fax: E-Mail: Internet: +49 30 809727-0 +49 30 8015010 info@knauer.net www.knauer.net

© KNAUER 2018 V1670